#### MikroTik RouterOSTraining Class

MTCNA Townet Wispmax 3 Febbraio 2010

#### Schedule

- Training day: 9AM 6PM
- 30 minute Breaks: 10:30AM and 4PM
- 1 hour Lunch: 01:00PM

## Course Objective

- Overview of RouterOS software and RouterBoard capabilities
- Hands-on training for MikroTik router configuration, maintenance and basic troubleshooting

#### About MikroTik

- Router software and hardware manufacturer
- Products used by ISPs, companies and individuals
- $\bullet$  Make Internet technologies faster, powerful and affordable to wider range of users

## MikroTik's History

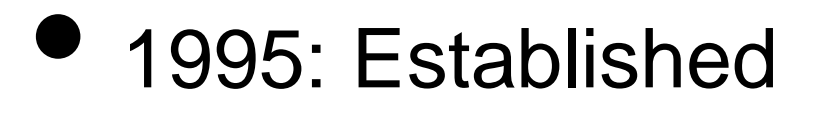

- 1997: RouterOS software for x86 (PC)
- 2002: RouterBOARD is born
- 2006: First MUM

#### Where is MikroTik?

- www.mikrotik.com
- www.routerboard.com
- $\bullet$  Riga, Latvia, Northern Europe, EU

#### Where is MikroTik ?

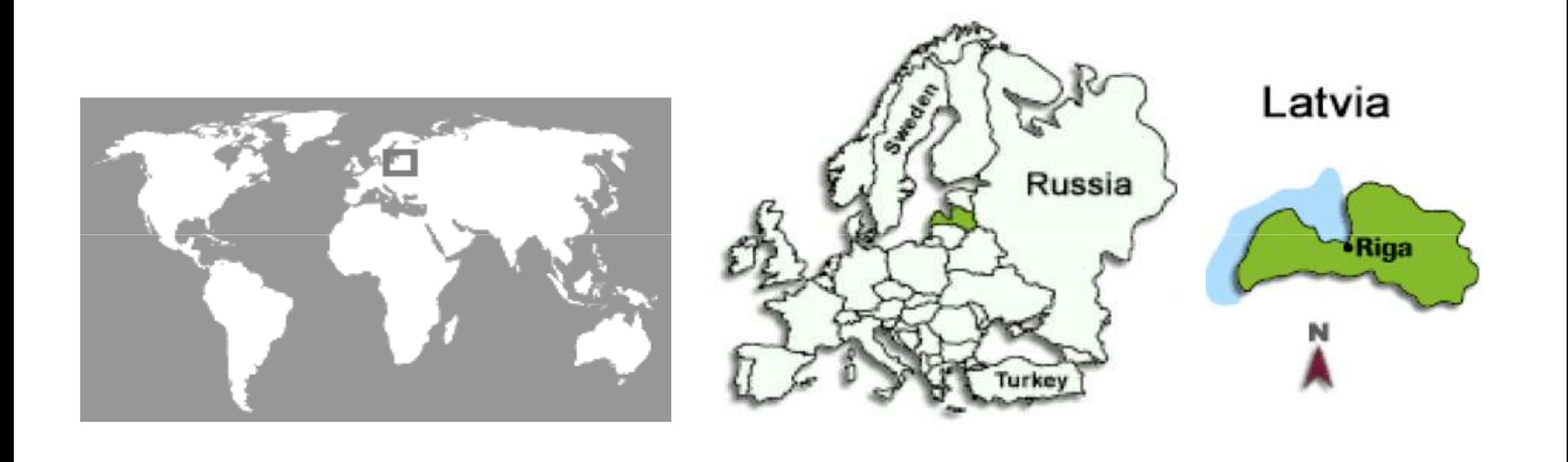

## Introduce Yourself

- Please, introduce yourself to the class
	- Your name
	- Your Company
	- Your previous knowledge about RouterOS (?)
	- Your previous knowledge about networking (?)
	- What do you expect from this course? (?)
- $\bullet$ Please, remember your class XY number.

#### MikroTik RouterOS

## What is RouterOS ?

- $\bullet$  RouterOS is an operating system that will make your device:
	- a dedicated router
	- a bandwidth shaper
	- a (transparent) packet filter
	- any 802.11a, b/g wireless device

#### What is RouterOS?

- **The operating system of RouterBOARD**
- Can be also installed on a PC

## What is RouterBOARD ?

- $\bullet$ Hardware created by MikroTik
- $\bullet$  Range from small home routers to carrier-class access concentrators

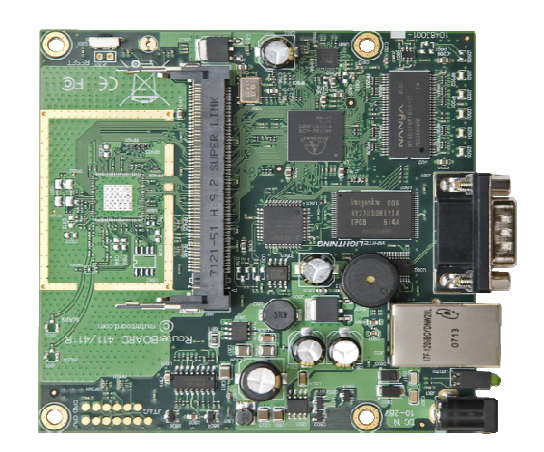

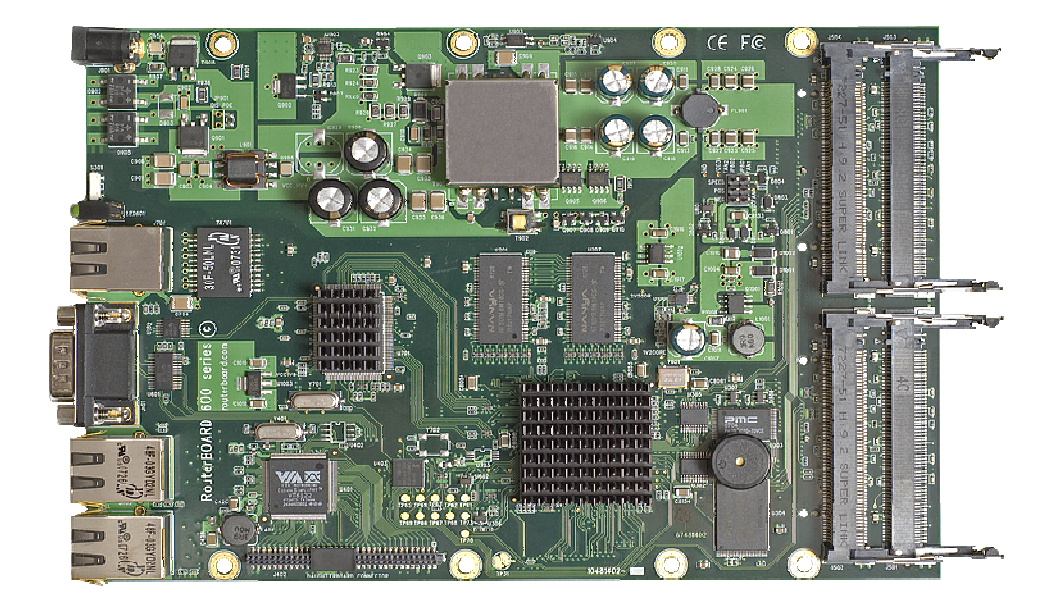

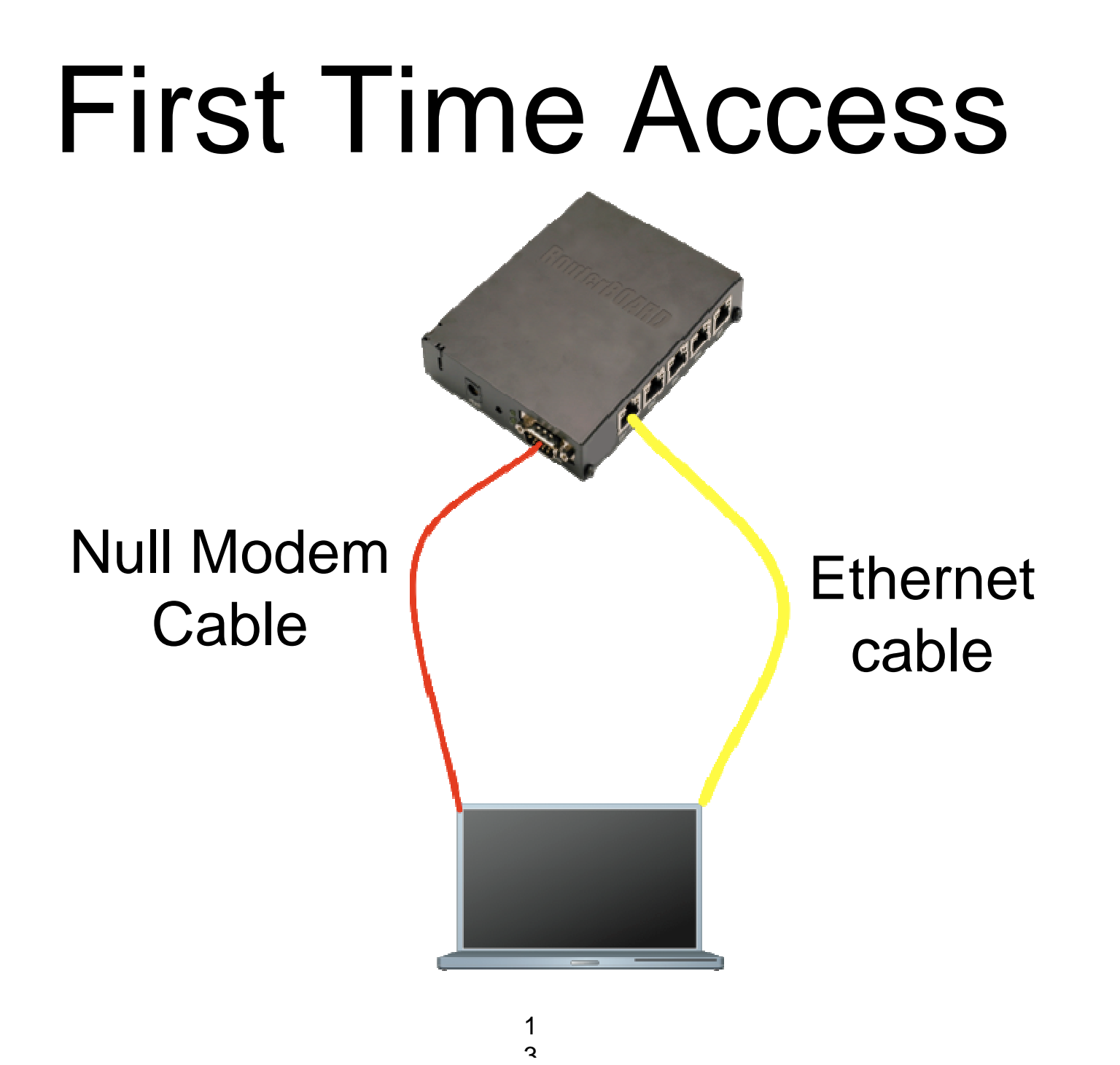

#### Winbox

- The application for configuring RouterOS
- It can be downloaded from www.mikrotik.com

#### Download Winbox

 $\approx$ 

Manac

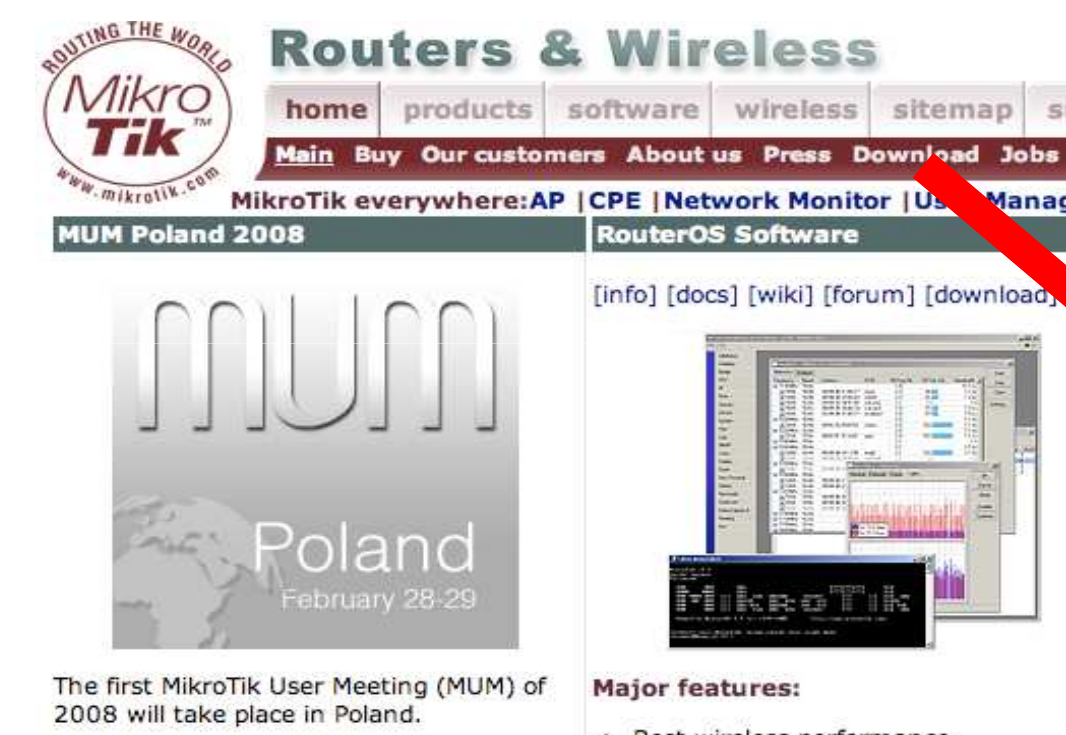

- registration for MUM
- registration for training before MUM

**MikroTik Training** 

[info] [docs] [wiki] [forum] [download]

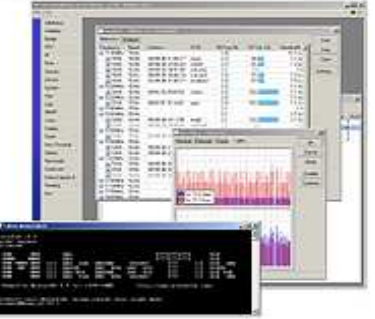

- · Best wireless performance
- Improved Nstreme performance
- · Powerful QoS control
- · P2P traffic filtering
- . High availability with VRRP
- . Bonding of Interfaces

#### **RouterOS Installation**

#### **Netinstall**

Download the Netinstall utility to install any RouterOS version. Netinstall uses the packages you can download on the left.

- · Install Help
- Upgrade Help

Full RouterOS installation packages (requires a Torrent client):

- RouterOS 2.9.50 Torrent
- RouterOS 3.0rc13 Torrent

#### pols / Utilities

- . Winbox configuration tool 2.2.13
- The Dude network monitor
- Trafr sniffer reader for linux
- Bandwidth test tool for Windows
- Neighbor viewer for Windows
- Other tools in the Archive

## Connecting

#### Click on the [...] button to see your router

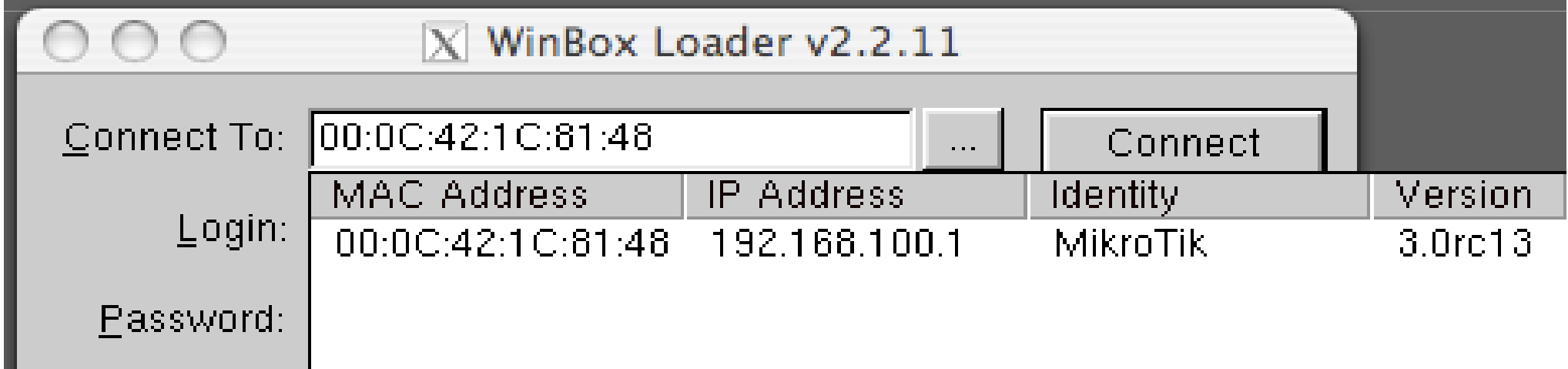

#### Communication

- Process of communication is divided into seven layers
- Lowest is physical layer, highest is application layer

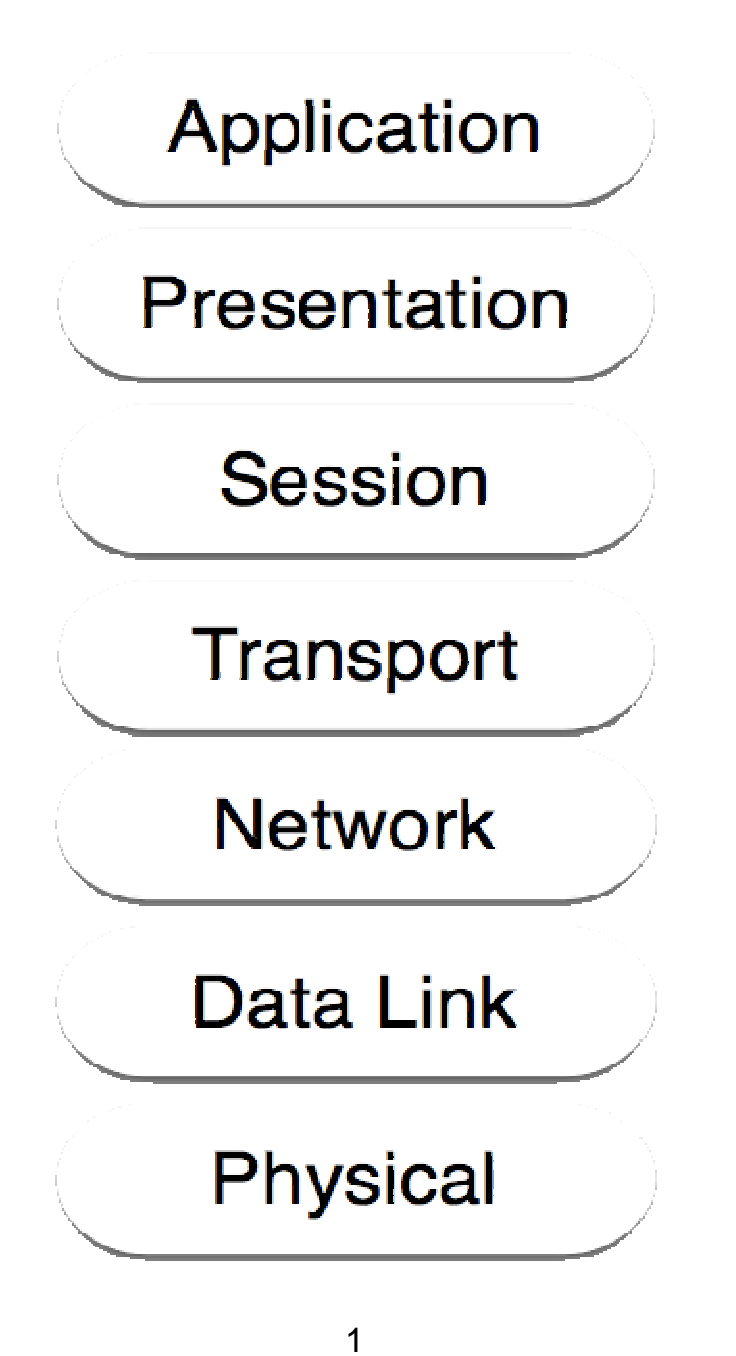

#### MAC address

- **•** It is the unique physical address of a network device
- $\bullet$  It's used for communication within LAN
- Example: 00:0C:42:20:97:68

## IP

- $\bullet$  It is logical address of network device
- **It is used for communication over** networks
- Example: 159.148.60.20

#### Subnets

- $\bullet$  Range of logical IP addresses that divides network into segments
- Example: 255.255.255.0 or /24

#### Subnets

- $\bullet$  Network address is the first IP address of the subnet
- $\bullet$  Broadcast address is the last IP address of the subnet
- They are reserved and cannot be used

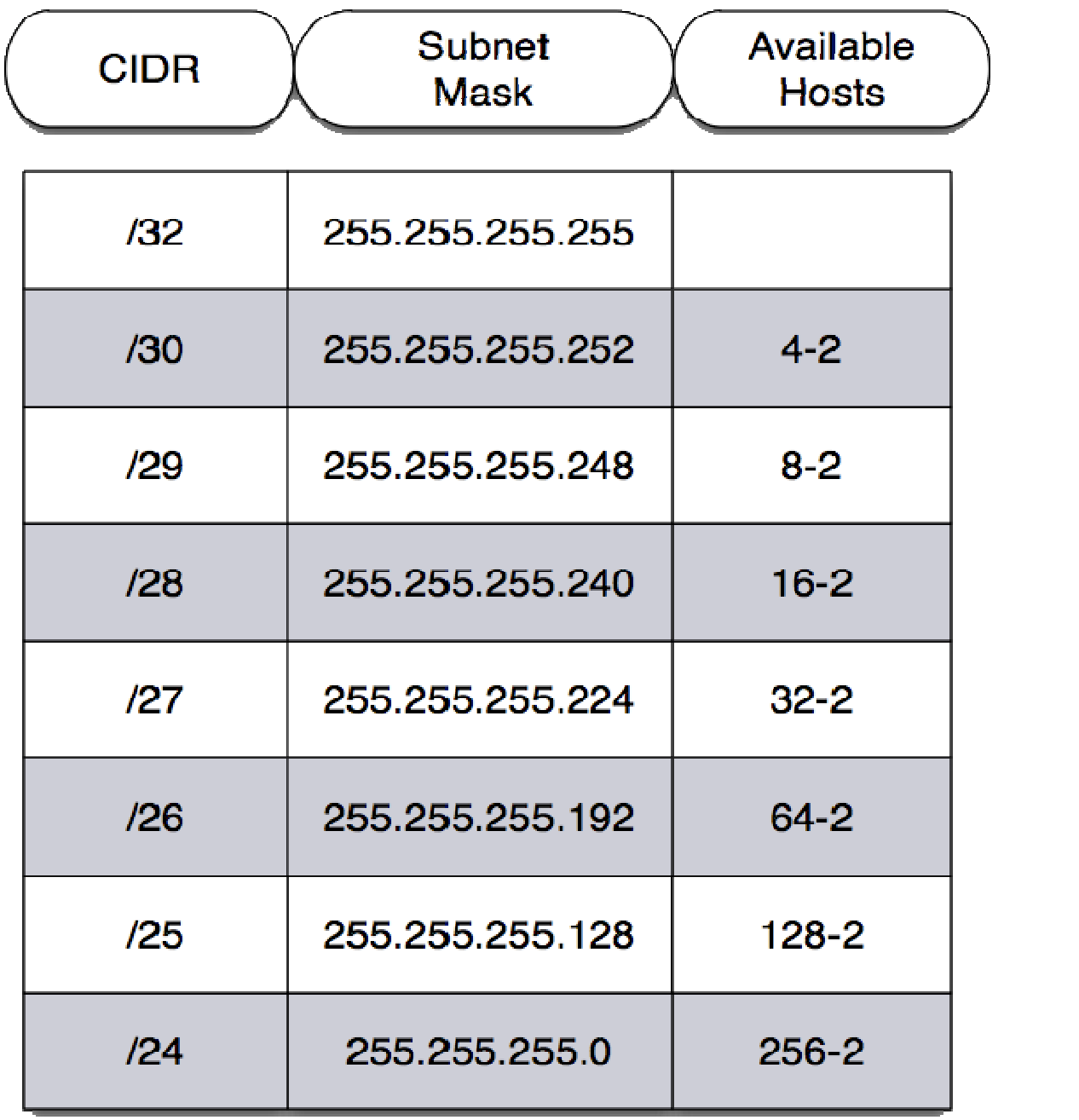

## Selecting IP address

- $\bullet$  Select IP address from the same subnet on local networks
- $\bullet$  Especially for big network with multiple subnets

## Selecting IP address Example

- Clients use different subnet masks /25 and /26
- •**A** has 192.168.0.200/**<sup>26</sup>** IP address
- •**B** use subnet mask /**25**, available addresses 192.168.0.129-192.168.0.254
- •**B** should **not** use 192.168.0.129-192.168.0.192
- **B** should use IP address from 192.168.0.193 -192.168.0.254/25

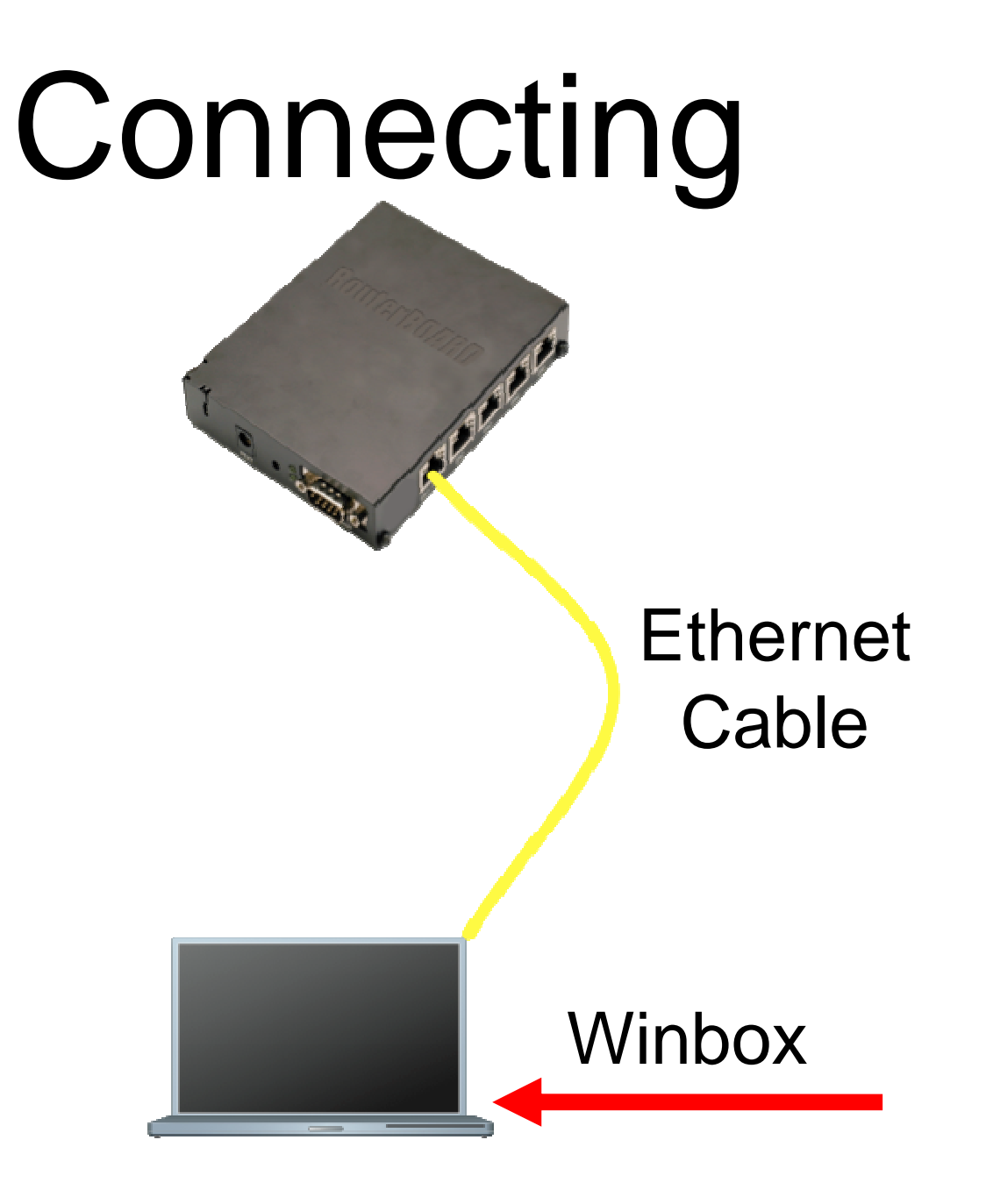

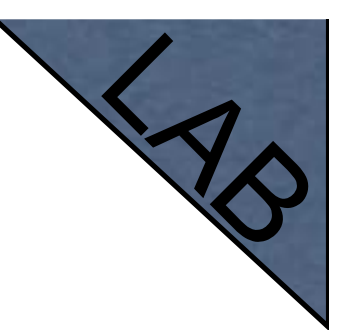

## Connecting Lab

- Click on the Mac -Address in Winbox
- $\bullet$  Default username "admin" and no password

## Diagram

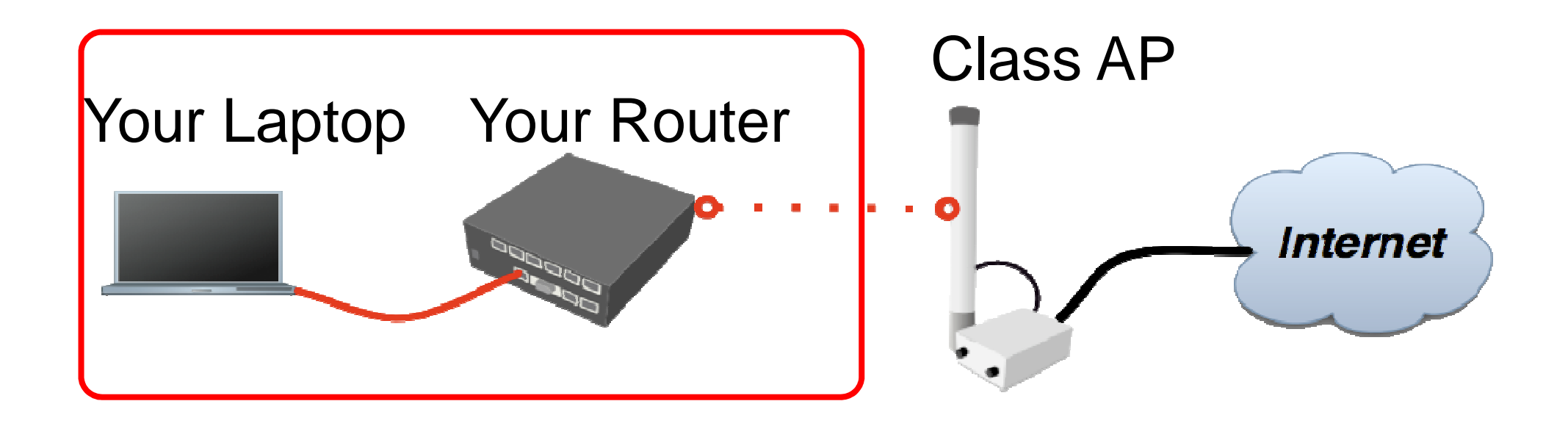

# **Laptop** - Router

- $\bullet$  Disable any other interfaces (wireless) in your laptop
- Set 192.168.X.1 as IP address
- $\bullet$ Set 255.255.255.0 as Subnet Mask
- Set 192.168.X.254 as Default Gateway

## Laptop - **Router**

- Connect to router with MAC-Winbox
- $\bullet$ Add 192.168.X.254/24 to Ether1

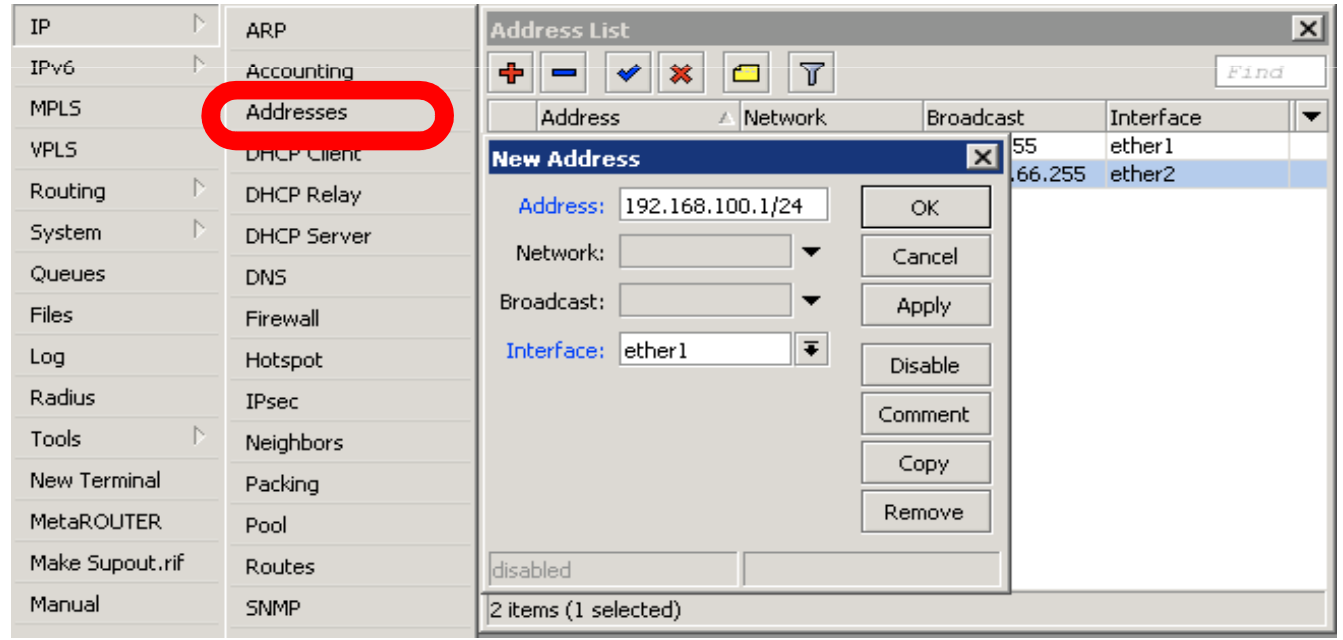

## Laptop - **Router**

- $\bullet$  Close Winbox and connect again using IP address
- $\bullet$  MAC-address should only be used when there is no IP access

## Laptop Router Diagram

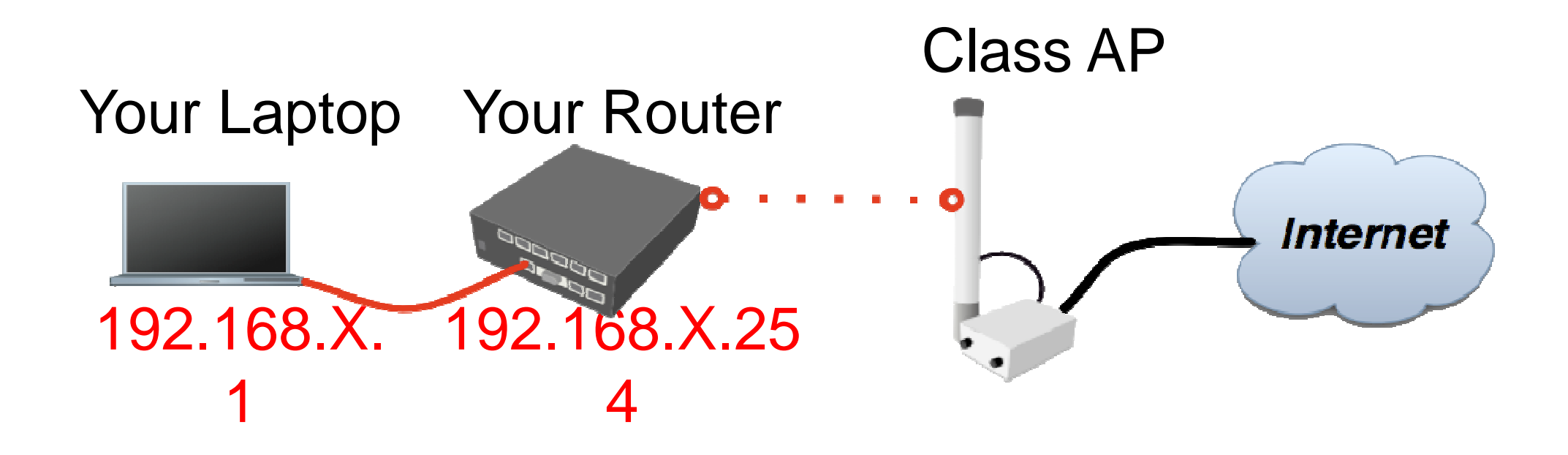

#### Router Internet

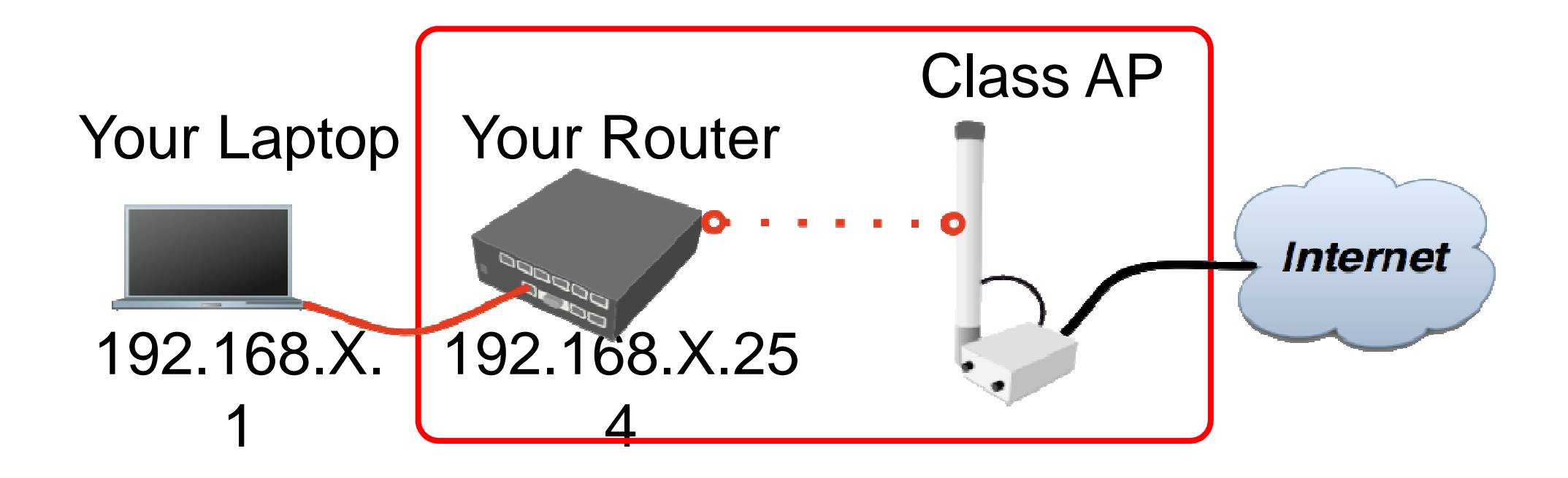

## Router - **Internet**

- The Internet gateway of your class is accessible over wireless - it is an **AP**  (access point)
- To connect you have to configure the wireless interface of your router as a **station**

## **Router** - Internet

To configure wireless interface, double-click on it's name

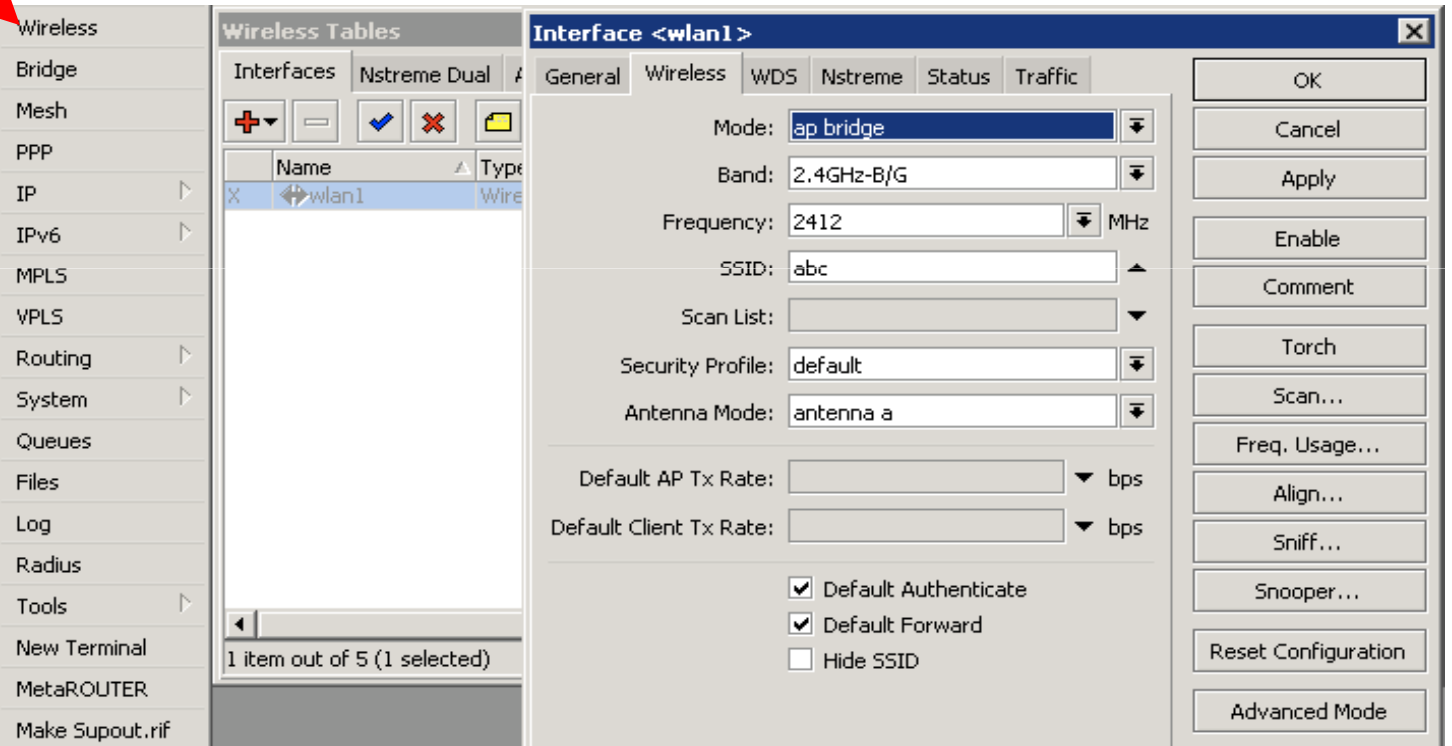

## **Router** - Internet

- To see available AP use **scan** button
- Select **class1** and click on **connect**
- Close the scan window
- You are now connected to AP!
- Remember class SSID **class1**
# **Router** - Internet

- **The wireless interface also needs an IP** address
- The AP provides automatic IP addresses over DHCP
- You need to enable DHCP client on your router to get an IP address

# **Router** - Internet

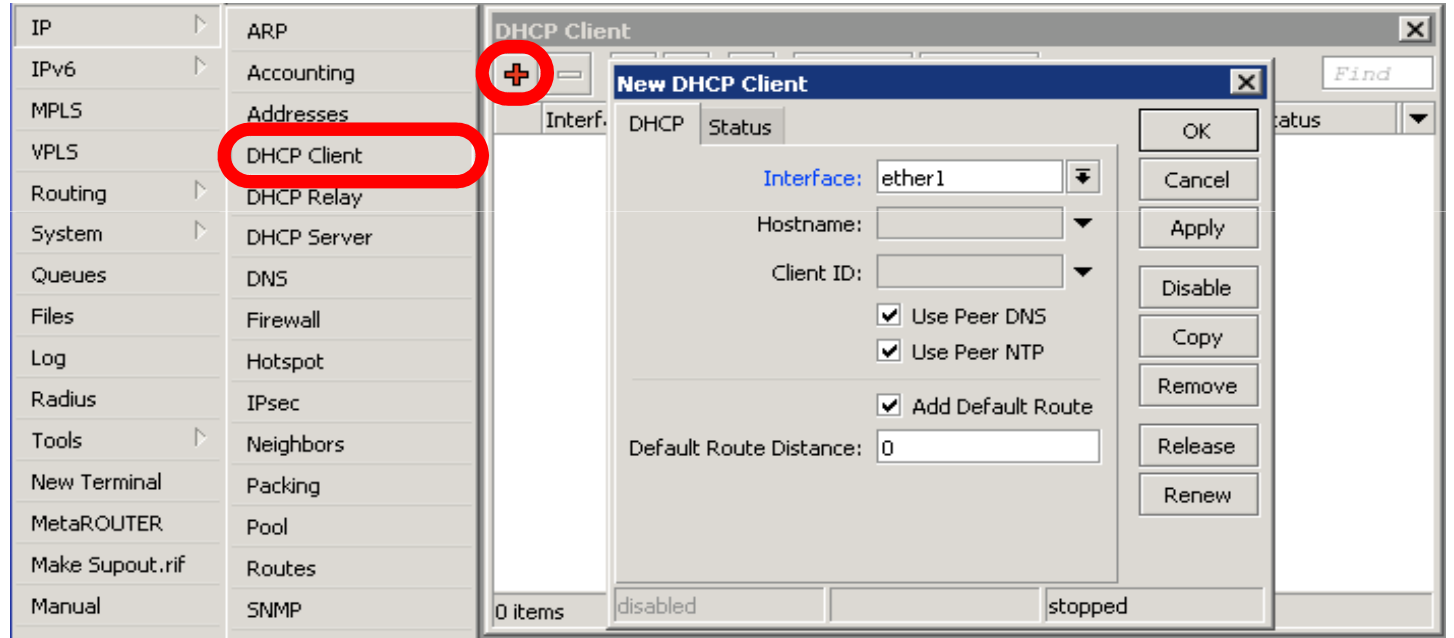

### Router - Internet

 $\mathbf{I}$ 

 $\mathbf{A}$ 

E

Check Internet connectivity by traceroute

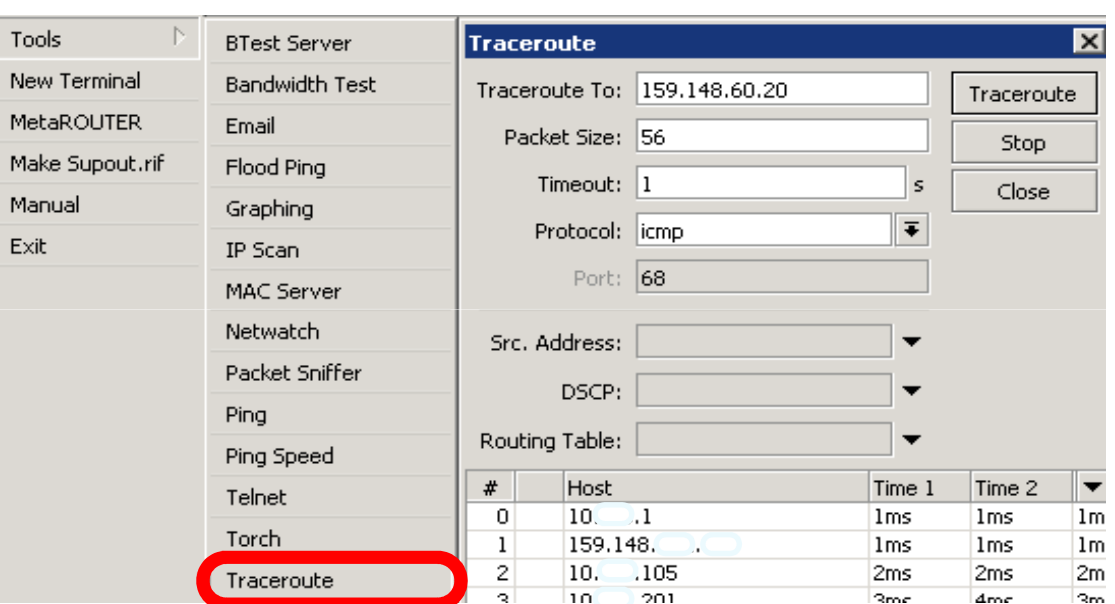

### Router Internet

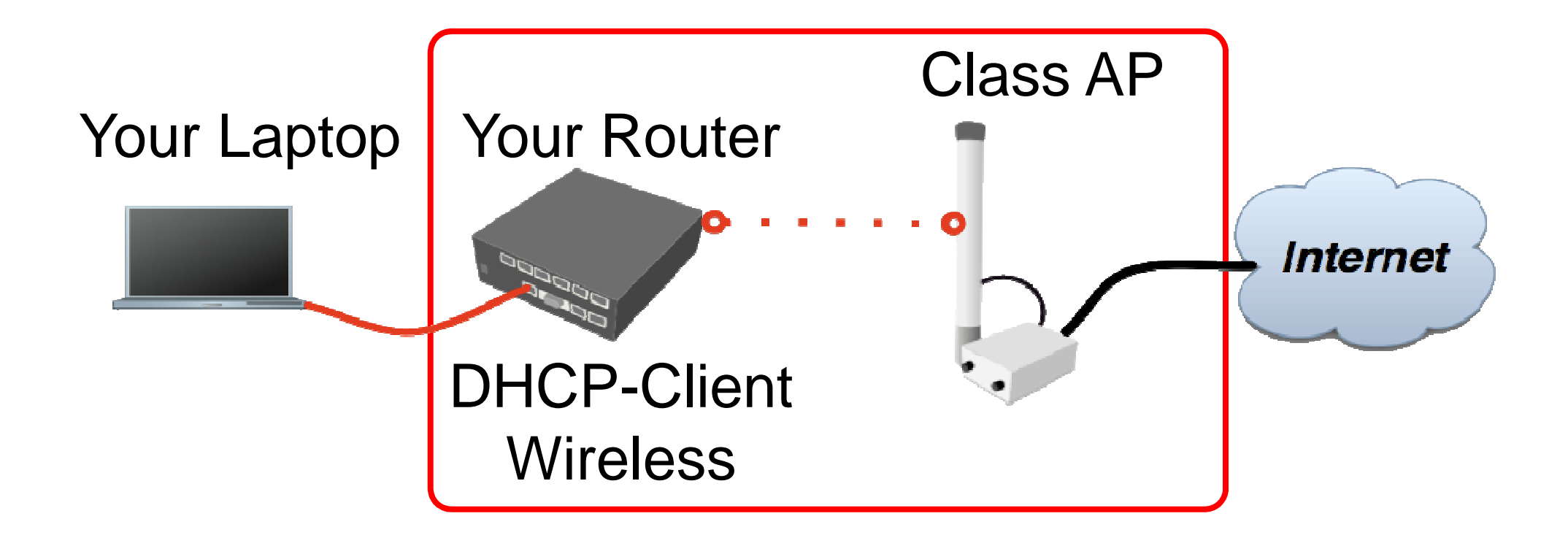

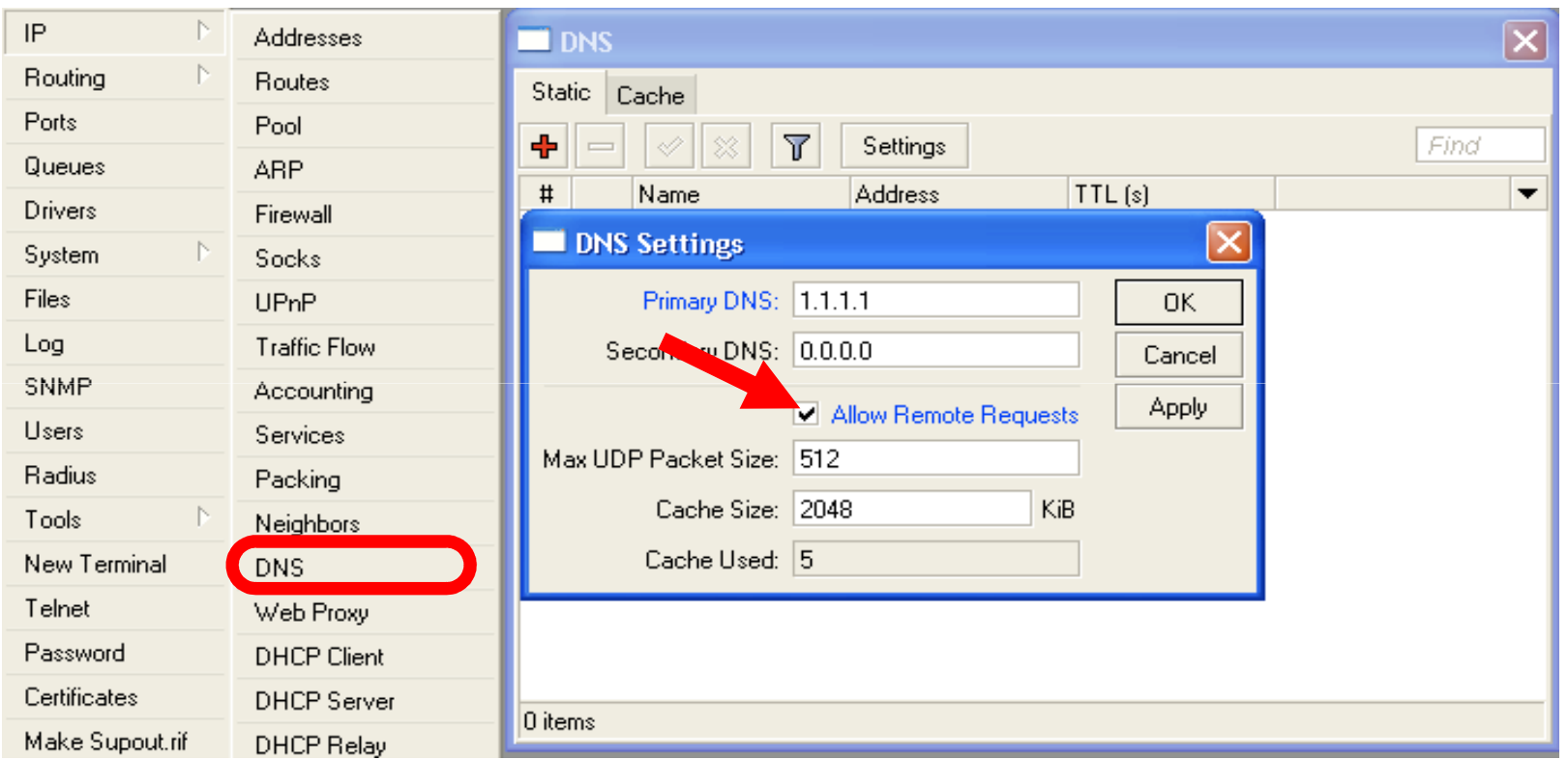

Your router too can be a DNS server for your local network (laptop)

- Tell **your Laptop** to use **your router** as the **DNS** server
- Enter your router IP (192.168.x.254) as the DNS server in laptop network settings

- $\bullet$  Laptop can access the router and the router can access the internet, one more step is required
- $\bullet$  Make a Masquerade rule to hide your private network behind the router, make Internet work in your laptop

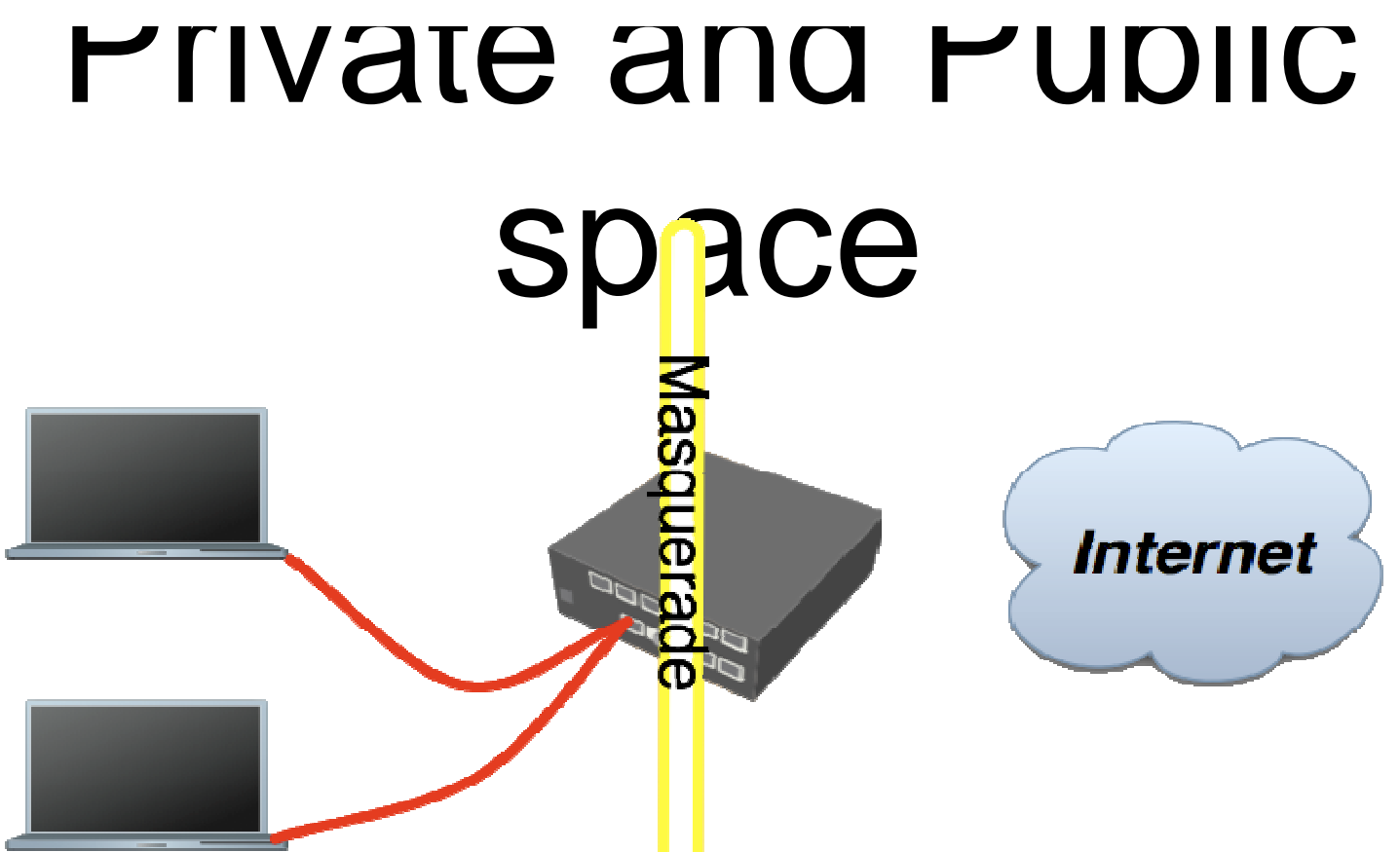

- $\bullet$  **Masquerade** is used for Public network access, where private addresses are present
- Private networks include 10.0.0.0-10.255.255.255, 172.16.0.0-172.31.255.255, 192.168.0.0-192.168.255.255

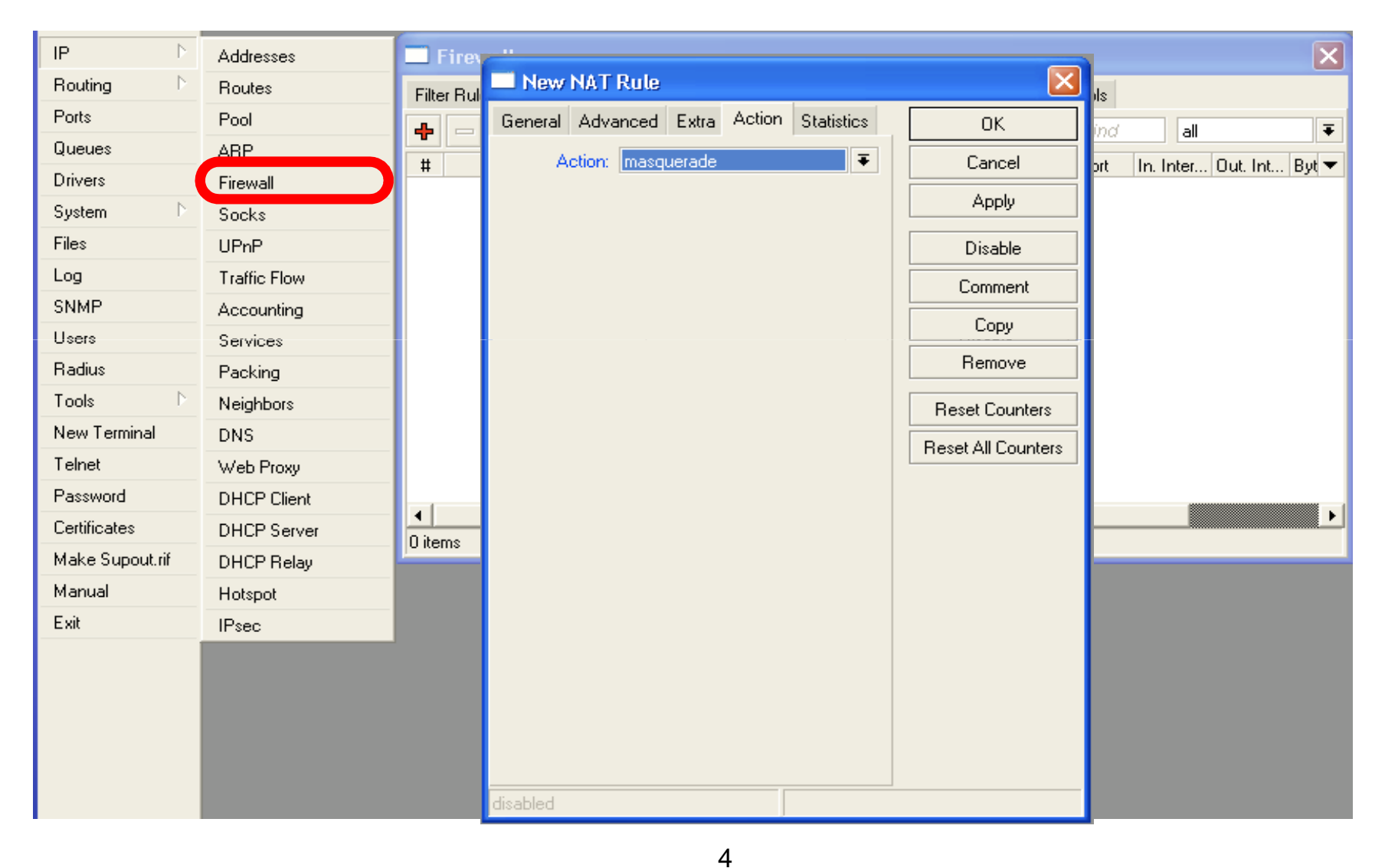

# Check Connectivity

#### Ping <u>www.mikrotik.com</u> from your laptop<br>————————————————————

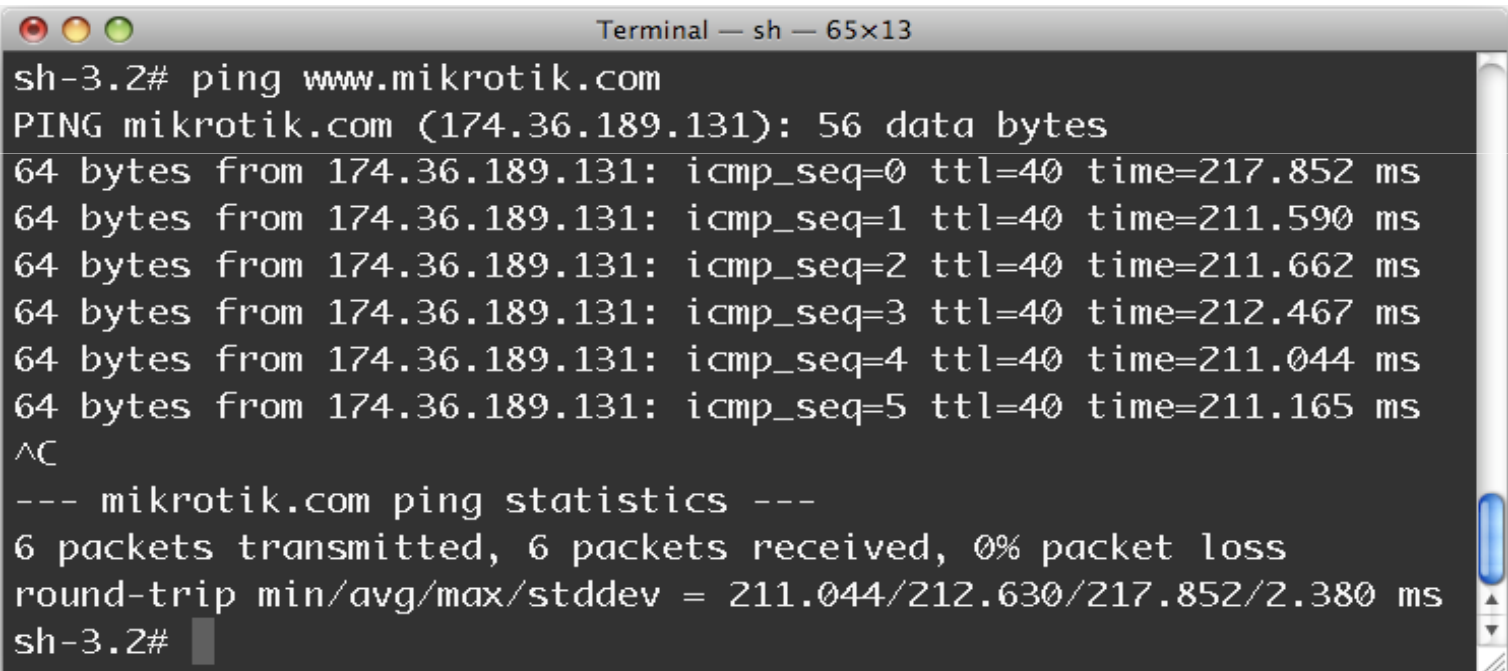

# What Can Be Wrong

- Router cannot ping further than AP
- Router cannot resolve names
- Computer cannot ping further than router
- Computer cannot resolve names
- Is masquerade rule working
- $\bullet$  Does the laptop use the router as default gateway and DNS

# Network Diagram

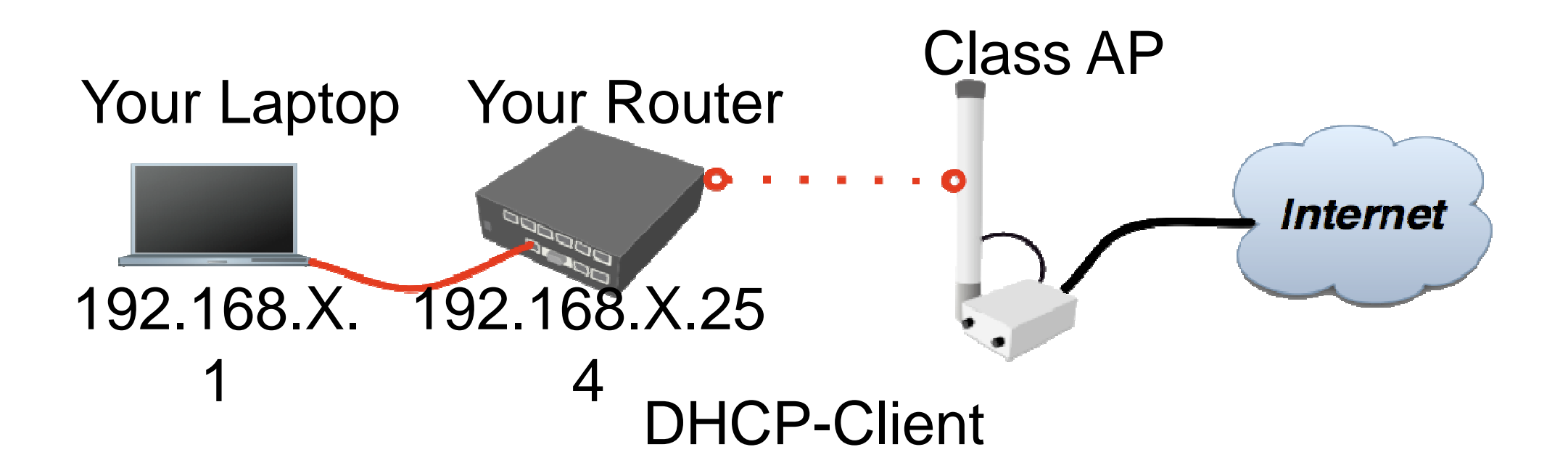

# User Management

#### Access to the router can be controlled  $\bullet$

**•** You can create different types of users

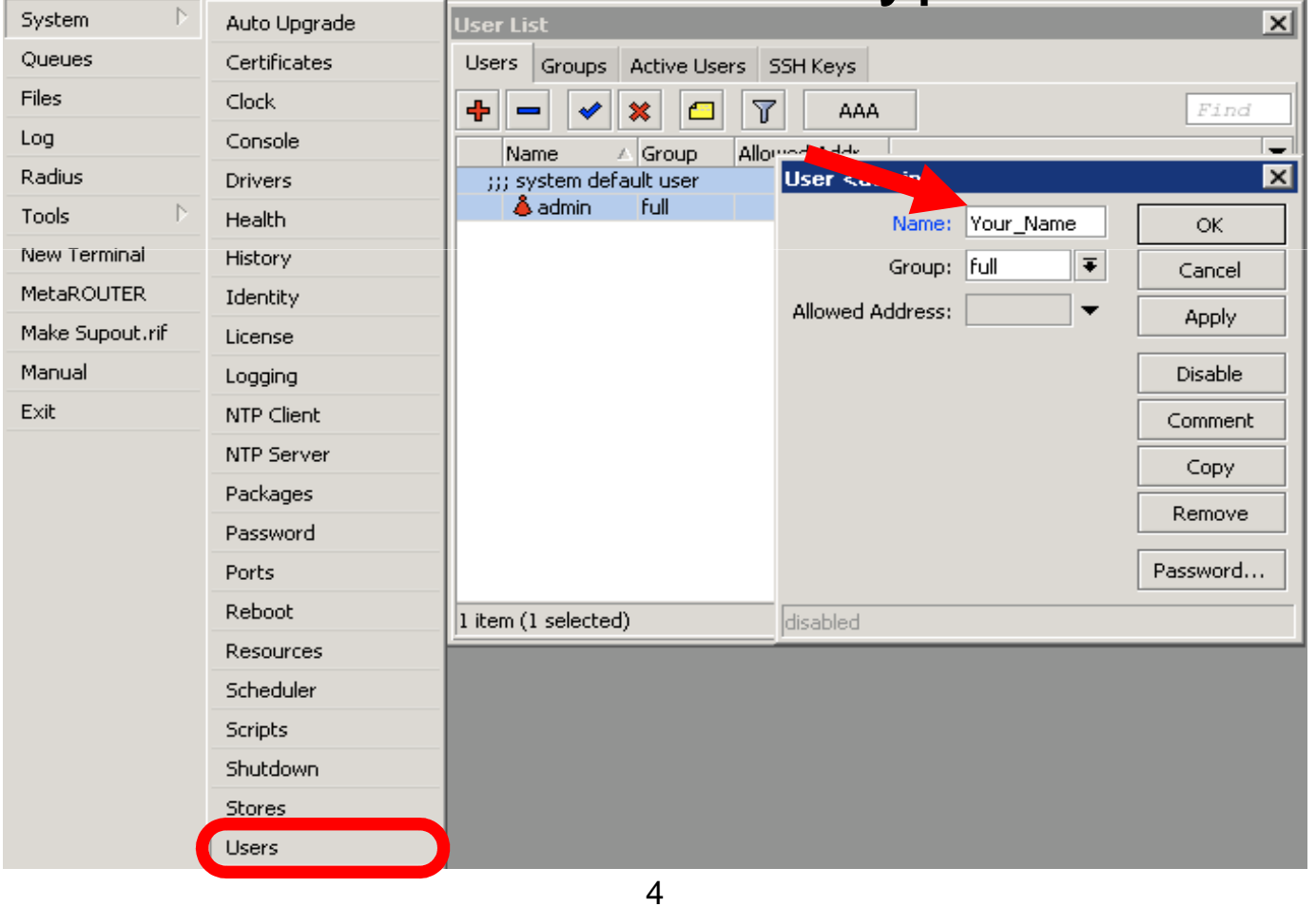

 $\mathbf{Q}$ 

# User Management Lab

- $\bullet$ Add new router user with full access
- Make sure you remember user name
- $\bullet$ Make admin user as read-only
- Login with your new user

# Upgrading Router Lab

- $\bullet$  Download packages from ftp://192.168.200.254
- $\bullet$ Upload them to router with Winbox
- $\bullet$ Reboot the router
- $\bullet$  Newest packages are always available on www.mikrotik.com

# Upgrading Router

 $\bullet$  Use combined RouterOSpackage

• Drag it to the Files window

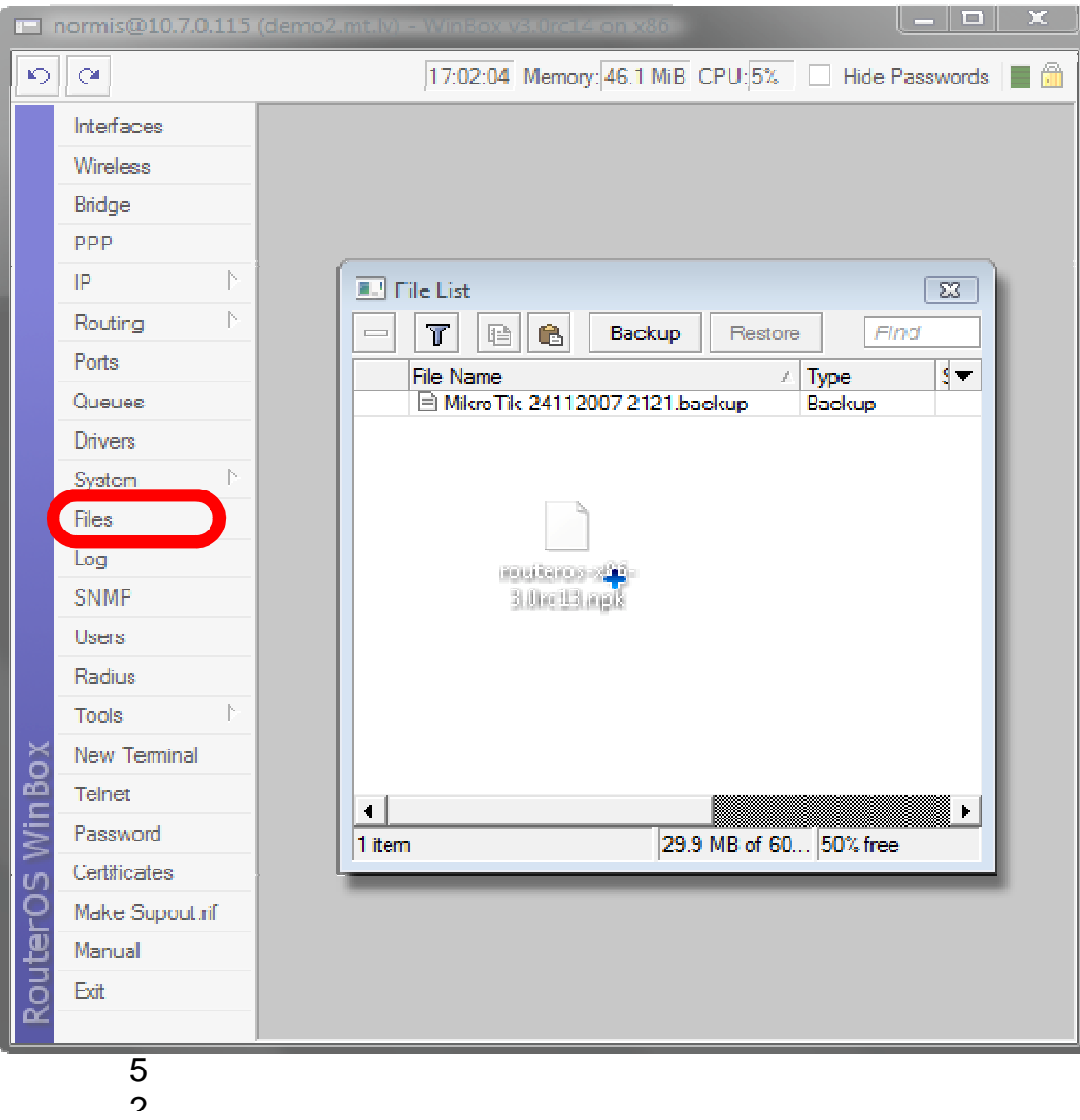

# Package Management

RouterOS functions are enabled by packages

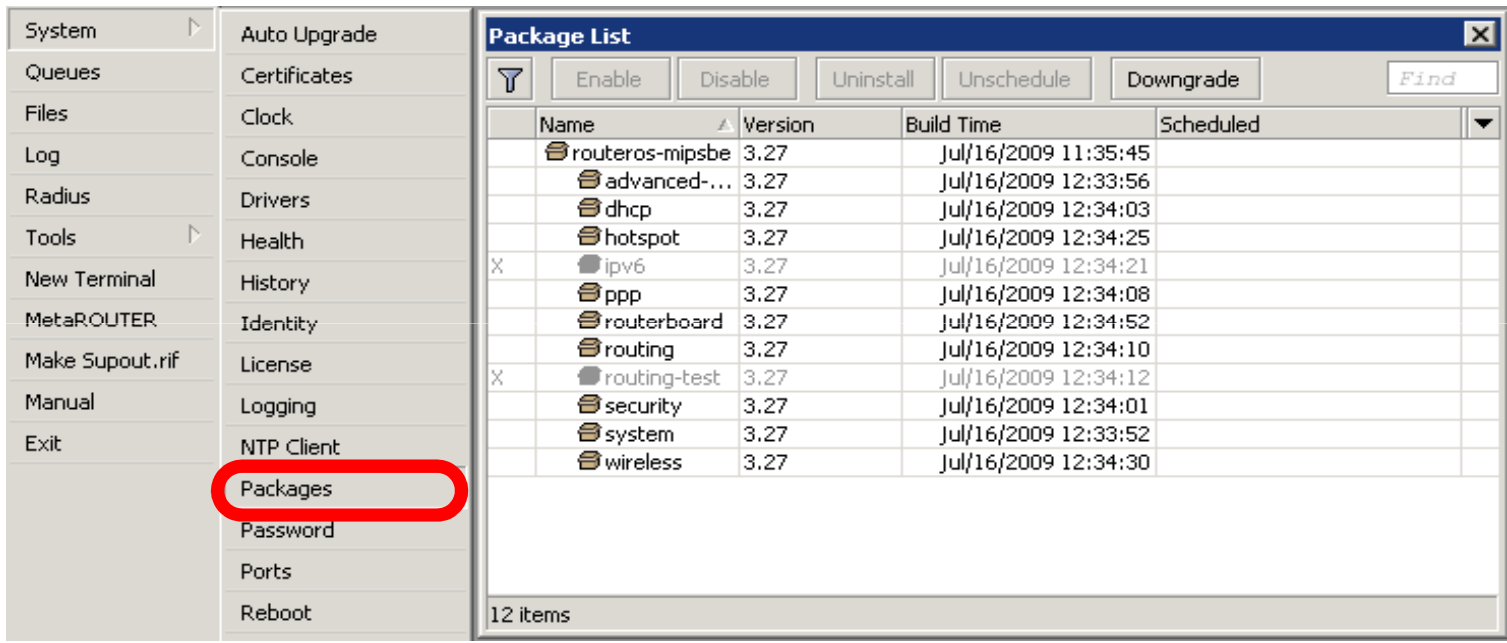

# Package Information

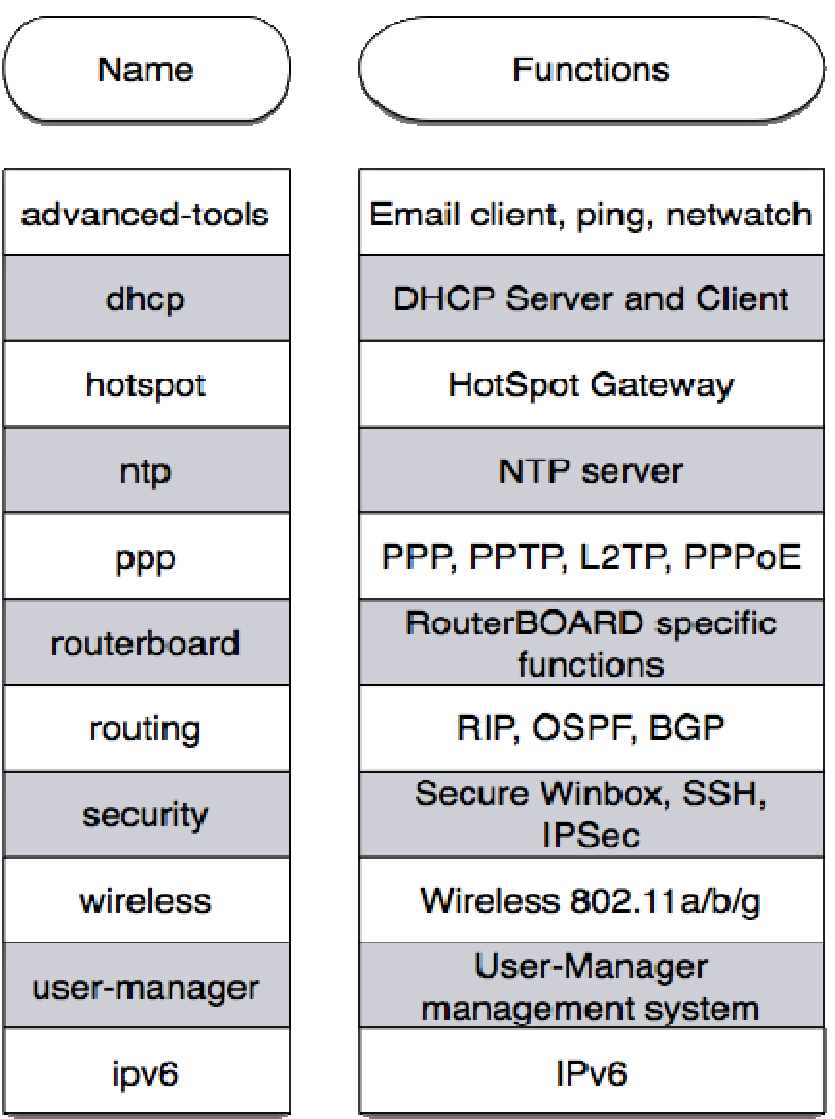

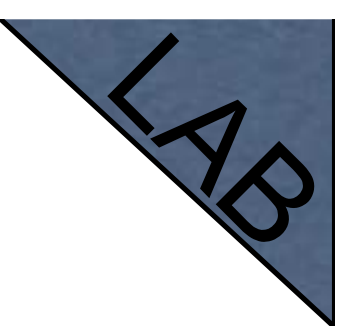

# Package Lab

- Disable wireless
- $\bullet$ Reboot
- Check interface list
- Enable wireless

# Router Identity

#### Option to set name for each router

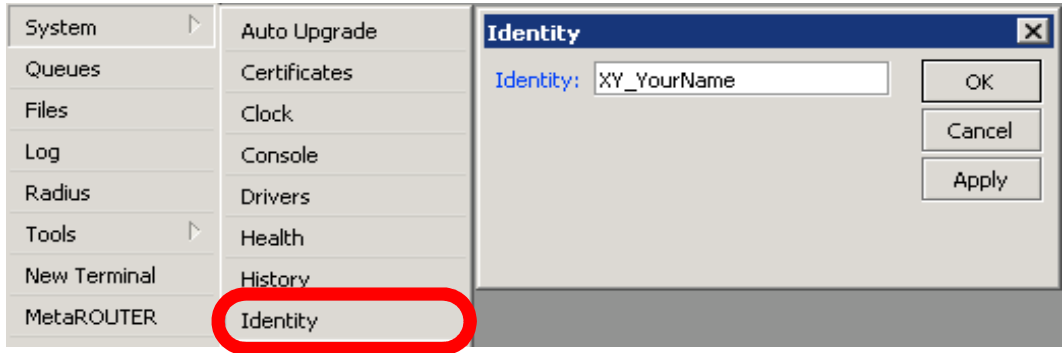

# Router Identity

#### Identity information is shown in different places

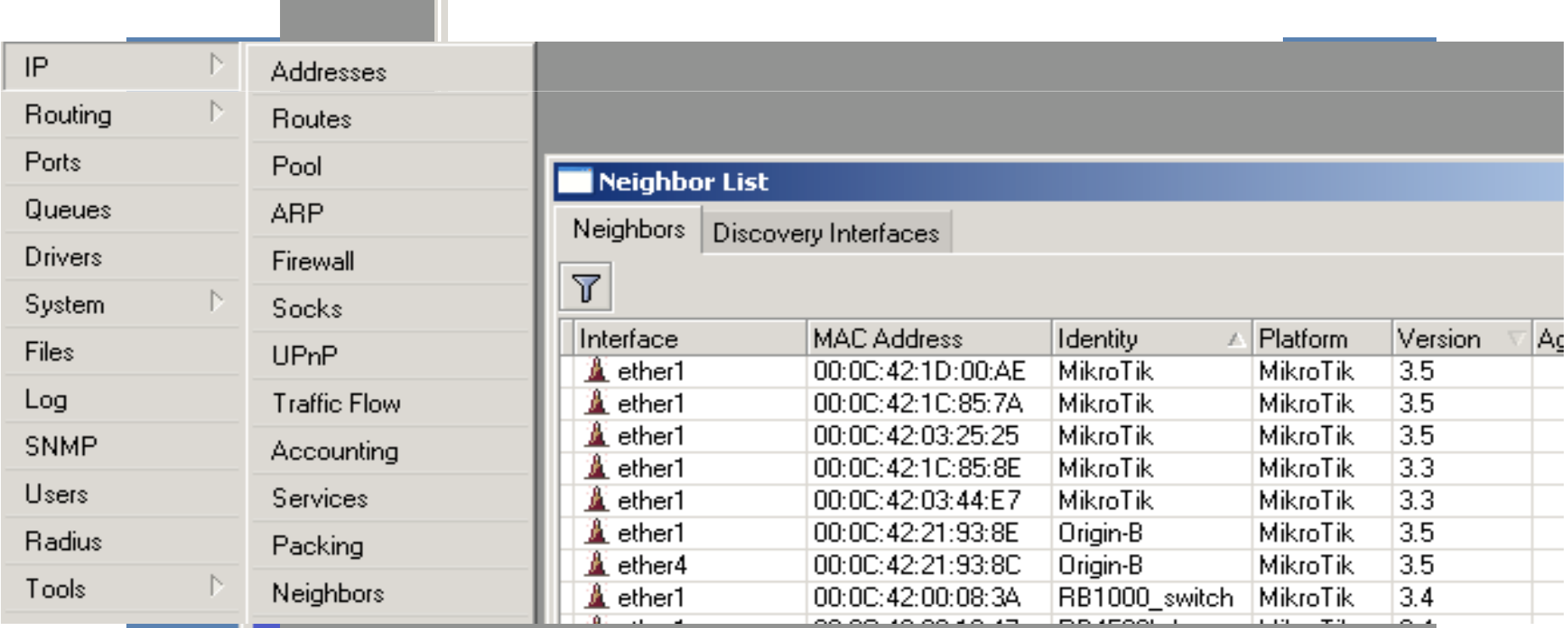

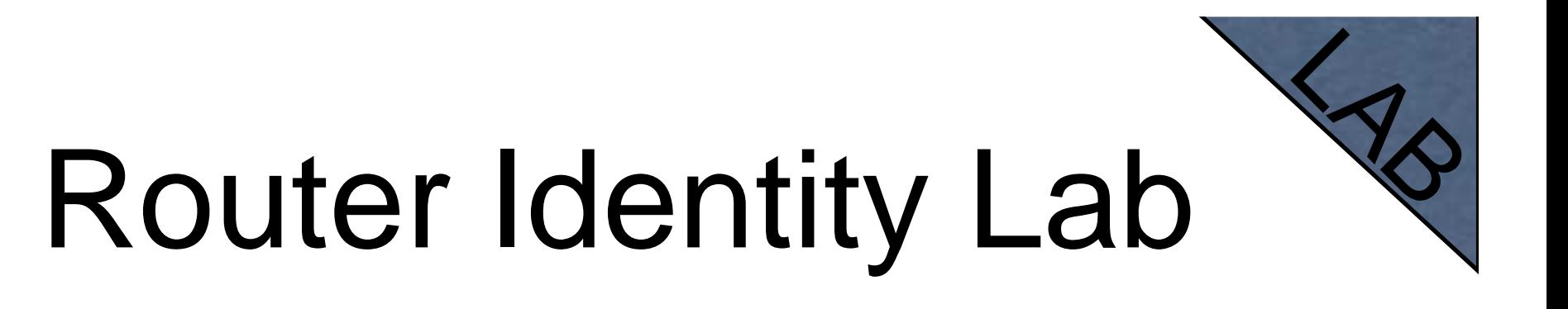

Set **your number + your name** as router identity

# NTP

- Network Time Protocol, to synchronize time
- NTP Client and NTP Server support in RouterOS

# Why NTP

- To get correct clock on router
- **For routers without internal memory to** save clock information
- For all RouterBOARDs

#### NTP ClientNTP package is not required

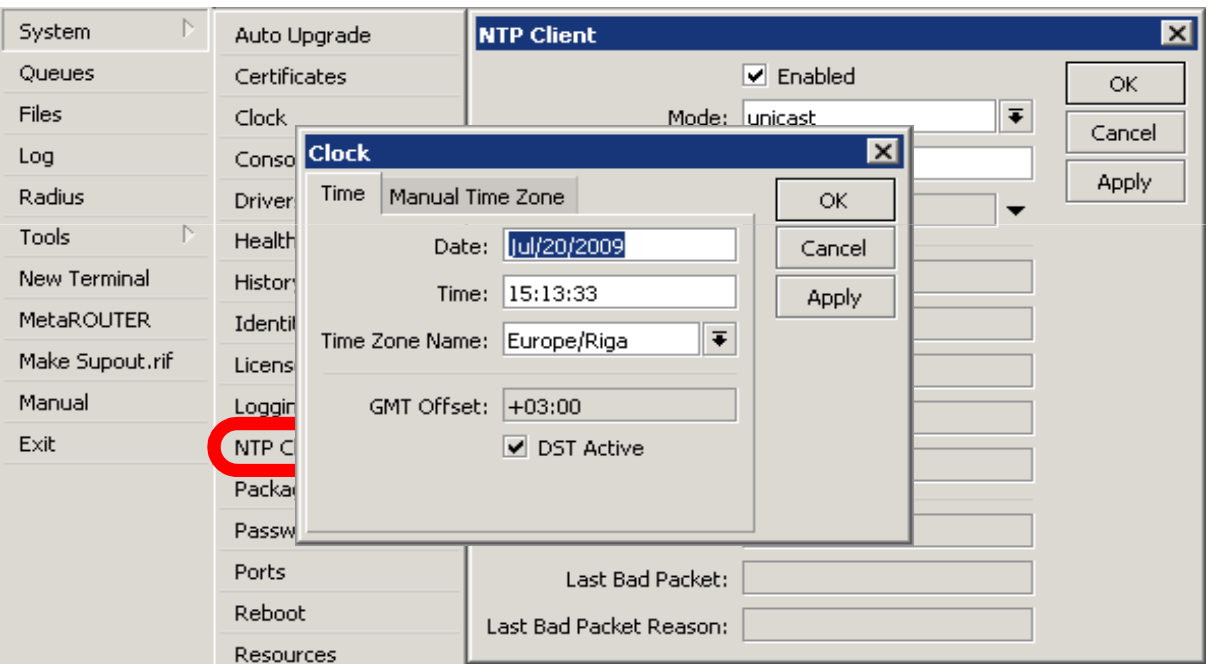

# Configuration Backup

• You can backup and restore configuration in the Files menu of Winbox

 $\bullet$ Backup file is not editable

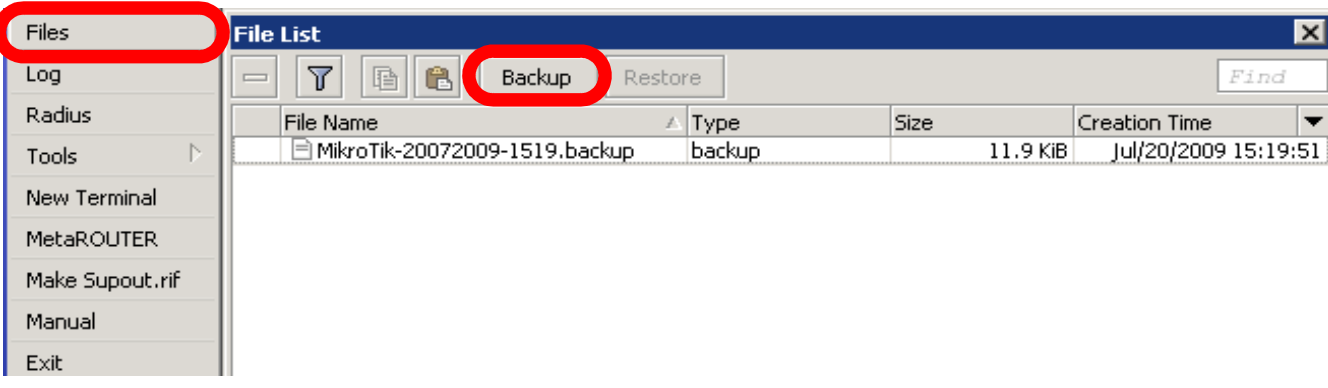

# Configuration Backup

- $\bullet$  Additionally use export and import commands in CLI
- Export files are editable
- $\bullet$ Passwords are not saved with export

/export file=conf-august-2009 / ip firewall filter export file=firewall-aug-2009/ file print/ import [Tab]

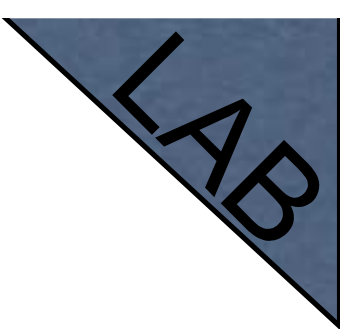

# Backup Lab

- Create Backup and Export files
- $\bullet$ Download them to your laptop
- $\bullet$ Open export file with text editor

### Netinstall

- $\bullet$  Used for installing and reinstalling RouterOS
- Runs on Windows computers
- $\bullet$  Direct network connection to router is required or over switched LAN
- Available at www.mikrotik.com

### Netinstall

1.List of routers2.Net Booting3.Keep old configuration4.Packages5.Install

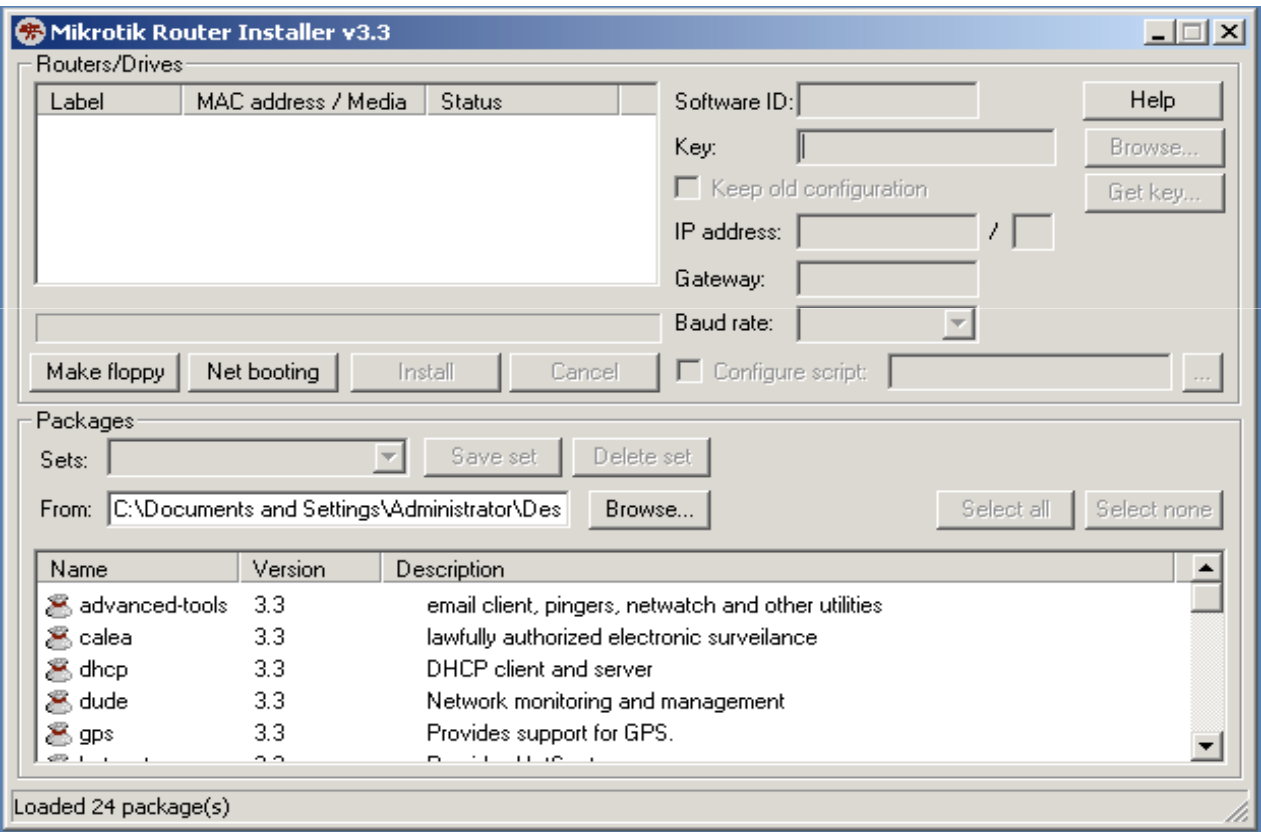

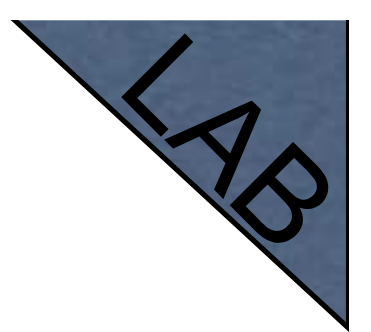

# Optional Lab

- $\bullet$ Download Netinstall from ftp://192.168.100.254
- Run Netinstall
- Enable Net booting, set address 192.168.x.13
- Use null modem cable and Putty to connect
- Set router to boot from Ethernet

# RouterOS License

- All RouterBOARDs shipped with license
- Several levels available, no upgrades
- Can be viewed in system license menu
- License for PC can be purchased from<u>mikrotik.com</u> or from distributors

#### License

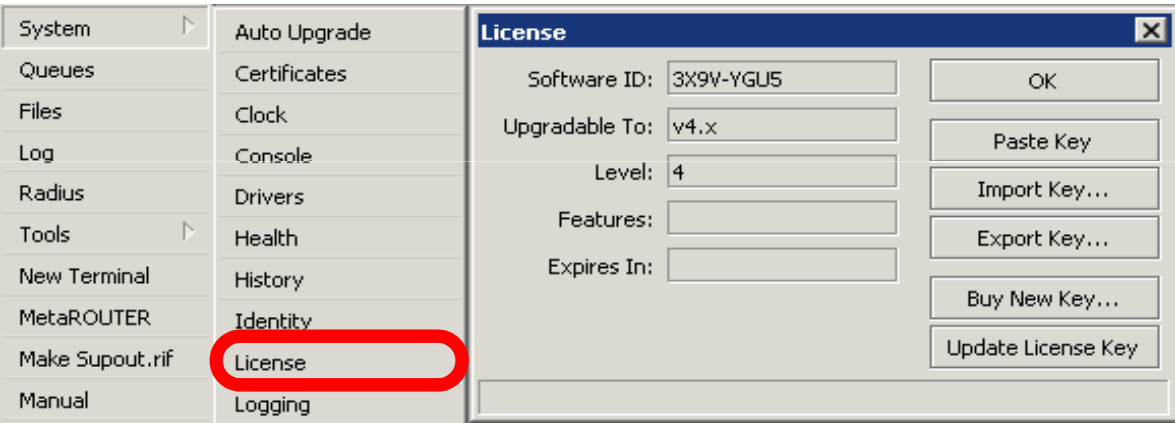

#### Obtain License**WIKIOTIK ROULERS AND WITCHESS**

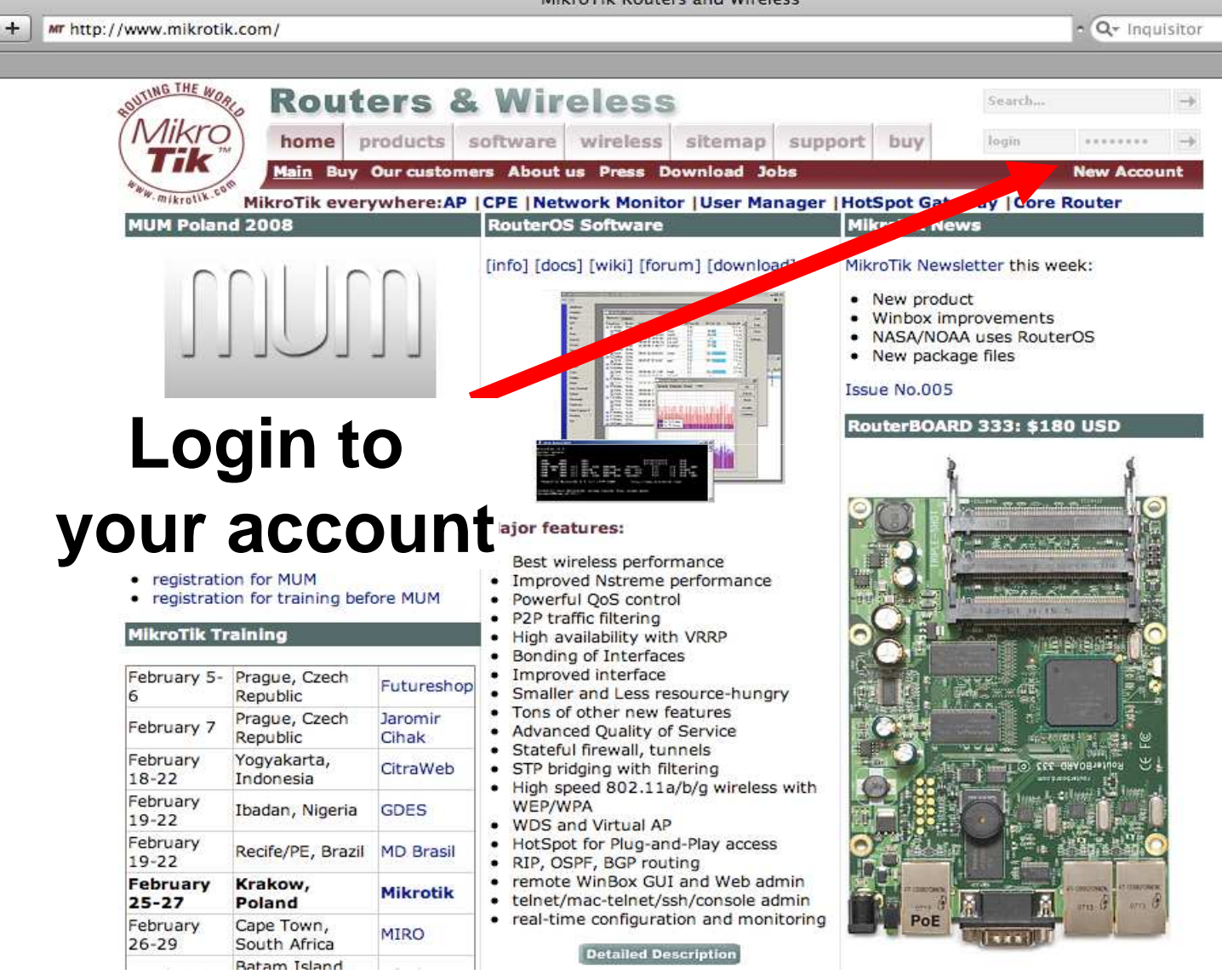

#### Update License for

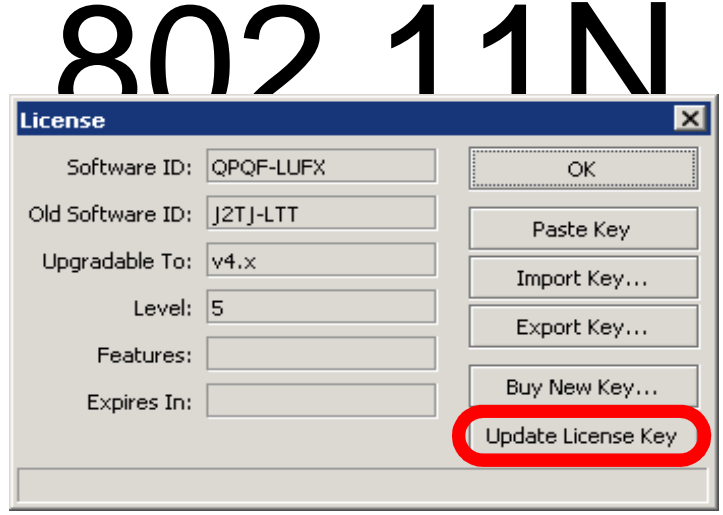

- 8-symbol software-ID system is introduced
- **Update key** on existing routers to get full features support (**802.11N**, etc.)

# Summary
#### Useful Links

• www.mikrotik.com - manage licenses, documentation

- forum.mikrotik.com share experience with other users
- wiki.mikrotik.com tons of examples

#### Firewall

#### Firewall

- Protects your router and clients from unauthorized access
- This can be done by creating rules in Firewall Filter and NAT facilities

### Firewall Filter

- Consists of user defined rules that work on the **IF-Then** principle
- **These rules are ordered in Chains**
- **There are predefined Chains, and User** created Chains

## Filter Chains

- Rules can be placed in three default chains
	- input (**to** router)
	- $\bullet$ **•** output (from router)
	- forward (**trough** the router)

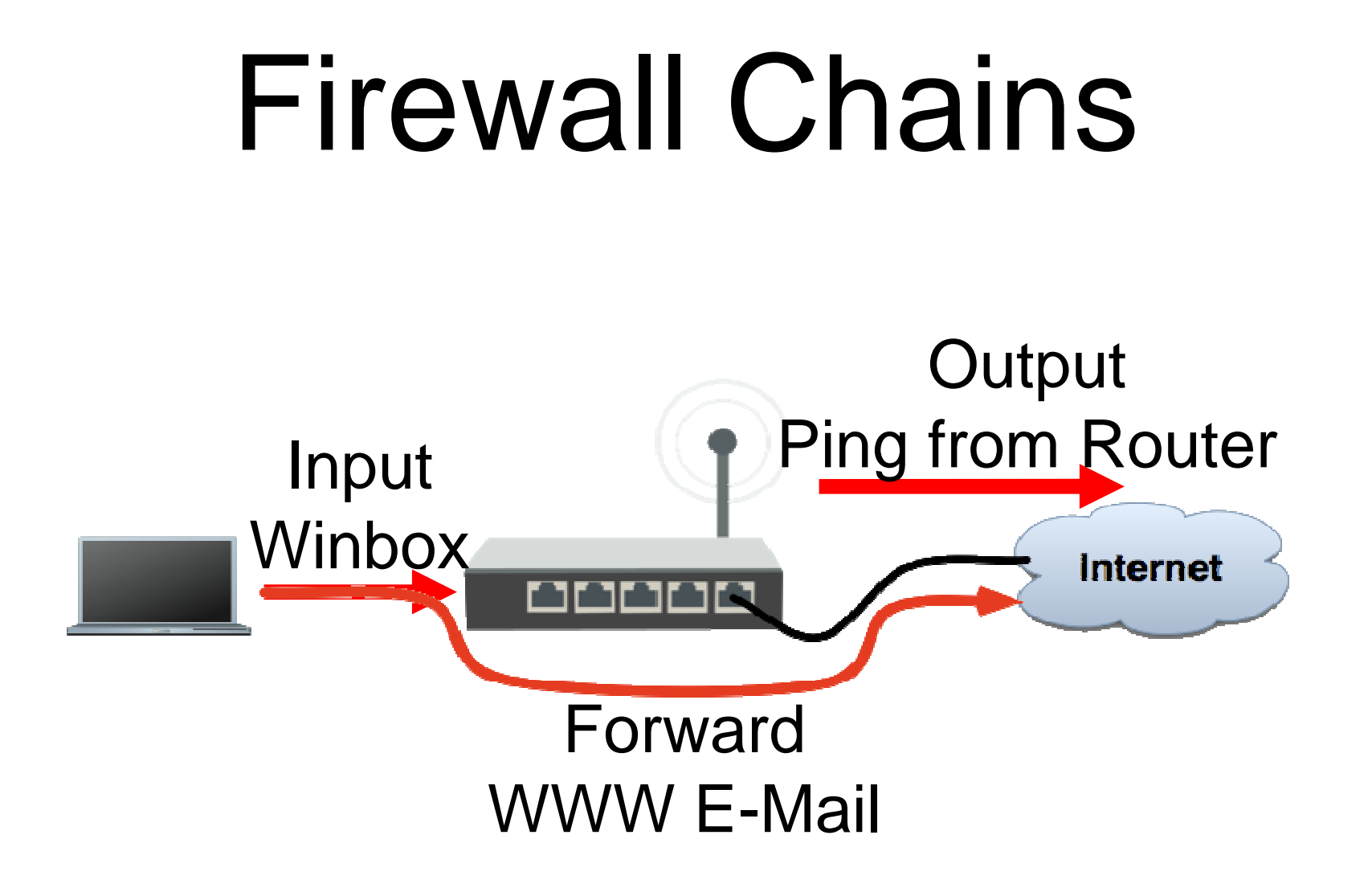

#### Firewall Chains

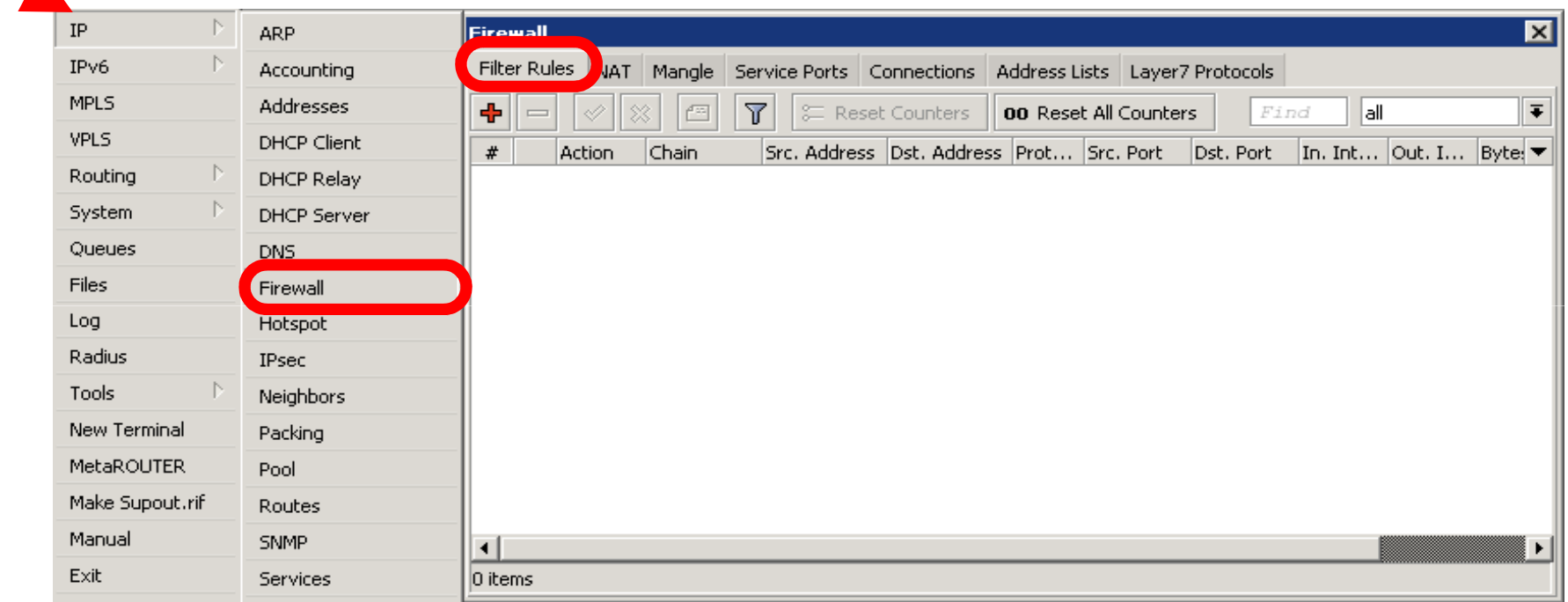

- Chain contains filter rules that protect the **router itself**
- $\bullet$  Let's block everyone except your laptop

Add an **accept**rule for your Laptop IP address

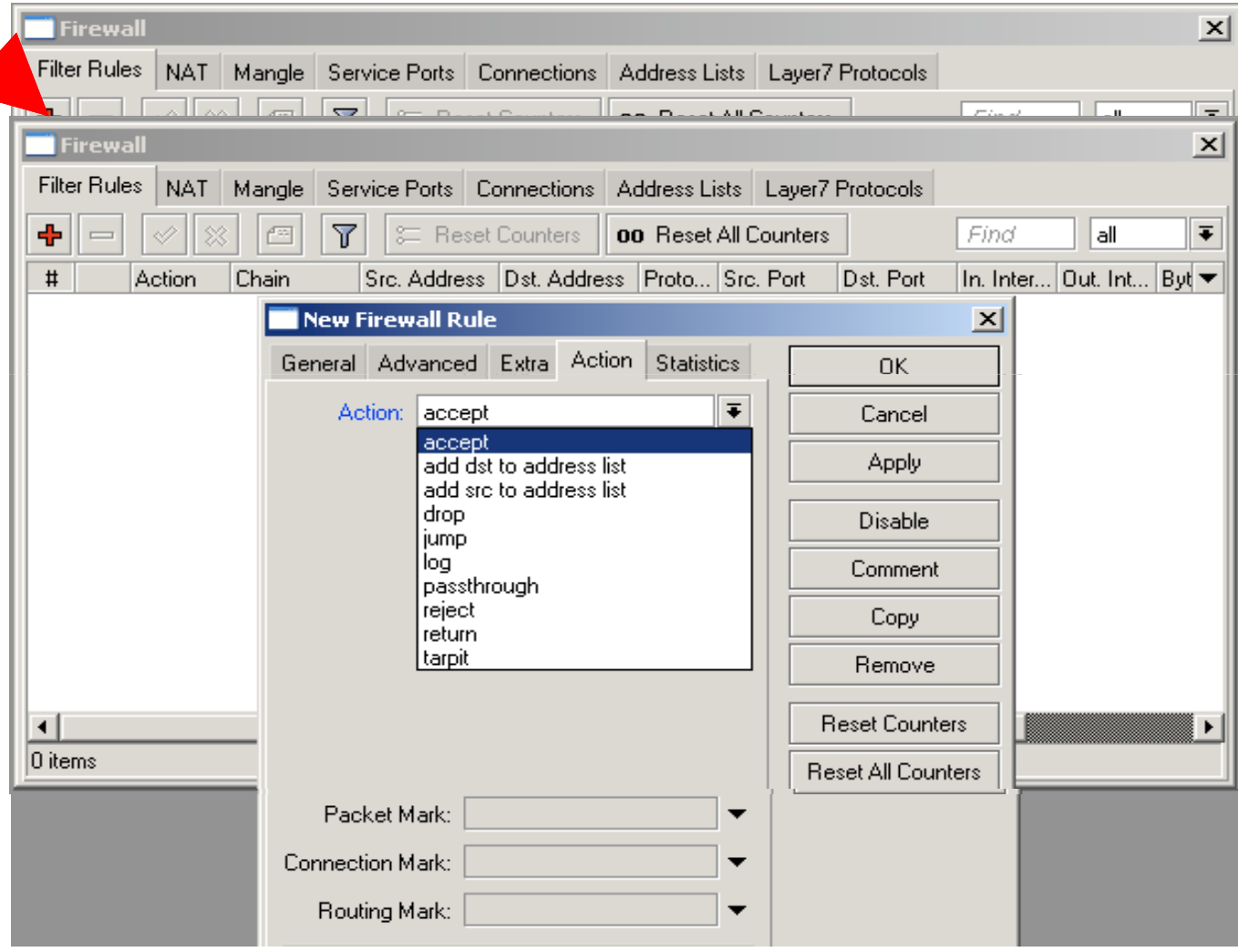

Add a **drop** rule in input chain to drop everyone else

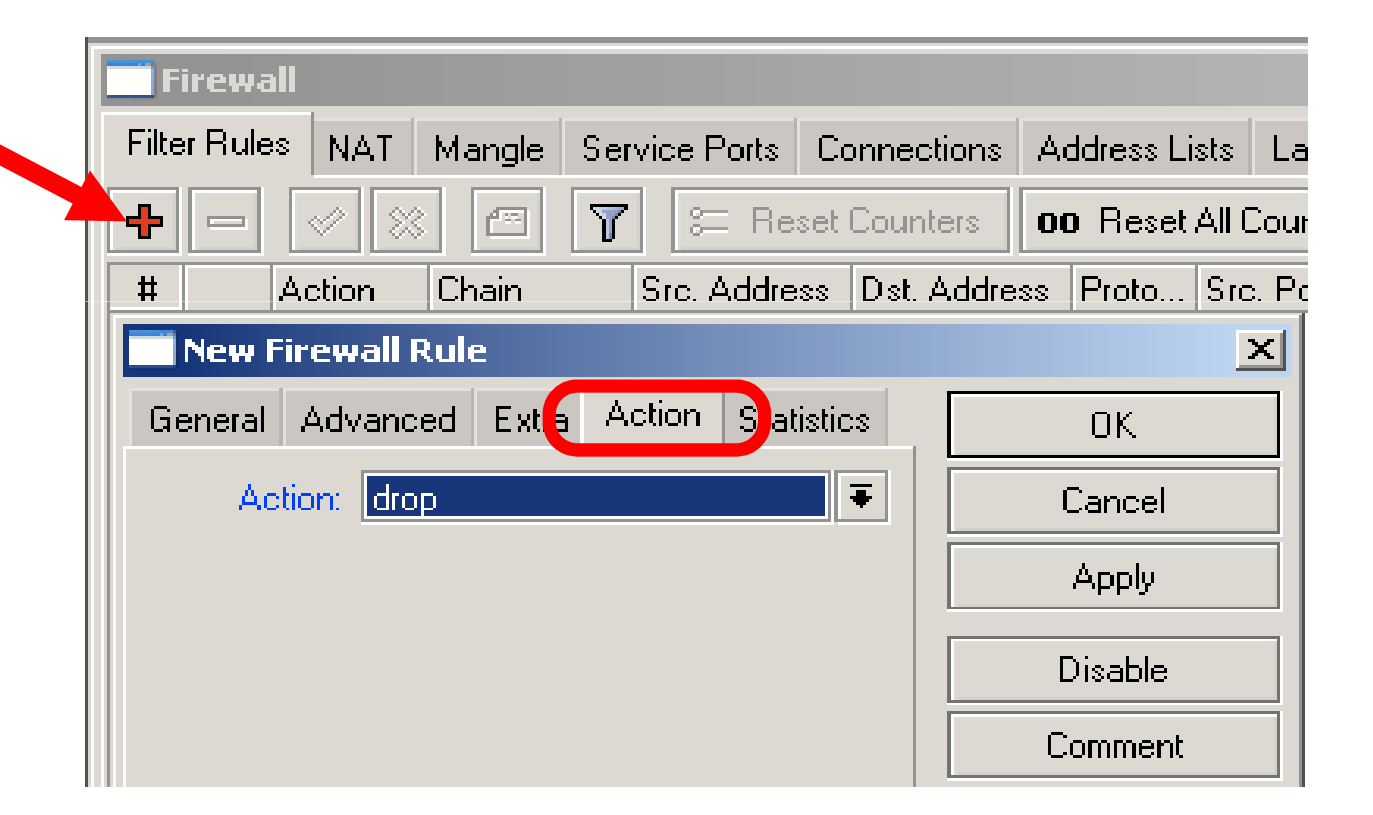

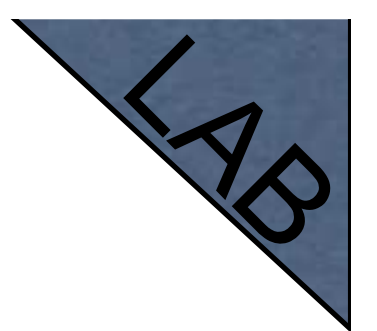

# Input Lab

- Change your laptop IP address, 192.168.x.y
- **Try to connect. The firewall is working**
- You can still connect with MAC-address, Firewall Filter is only for IP

- $\bullet$ Access to your router is blocked
- $\bullet$ Internet is not working
- $\bullet$  Because we are blocking DNS requests as well
- $\bullet$  Change configuration to make Internet working

 • You can disable MAC access in the **MAC Server**menu

• Change the Laptop IP address back to 192.168.X.1, and connect with IP $\overline{P}$ 

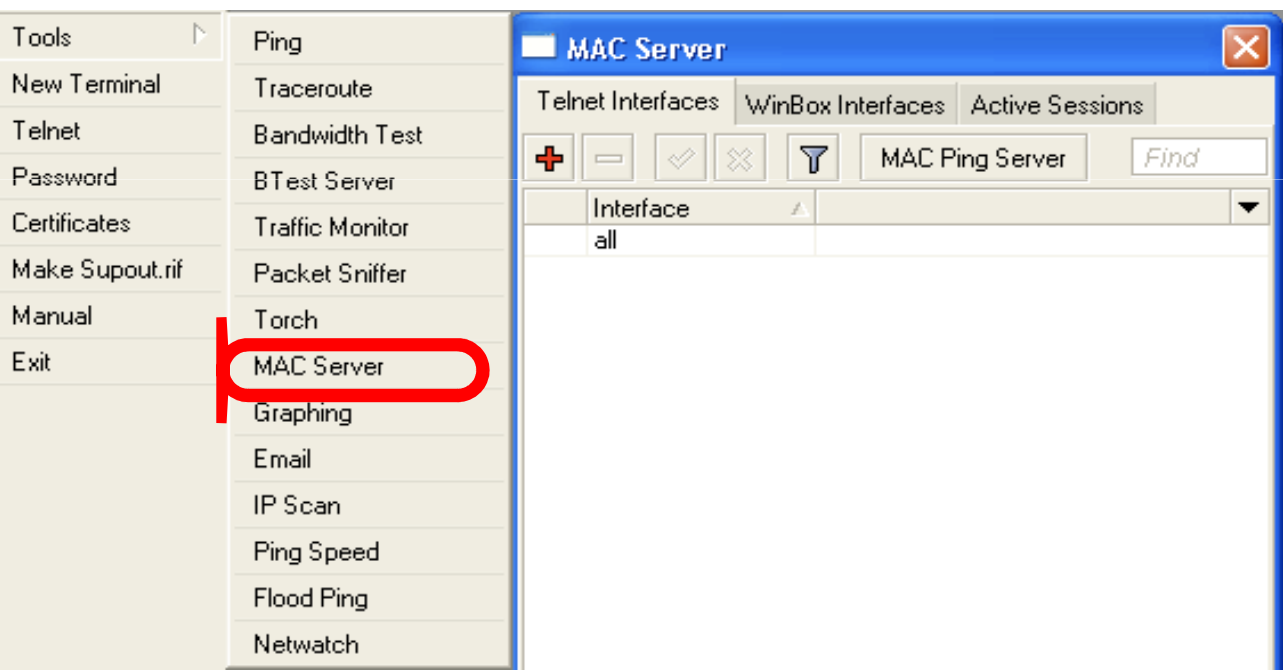

#### Address-List

- Address-list allows you to filter group of the addresses with one rule
- Automatically add addresses by address-list and then block

### Address-List

- Create different lists
- Subnets, separates ranges, one host addresses are supported

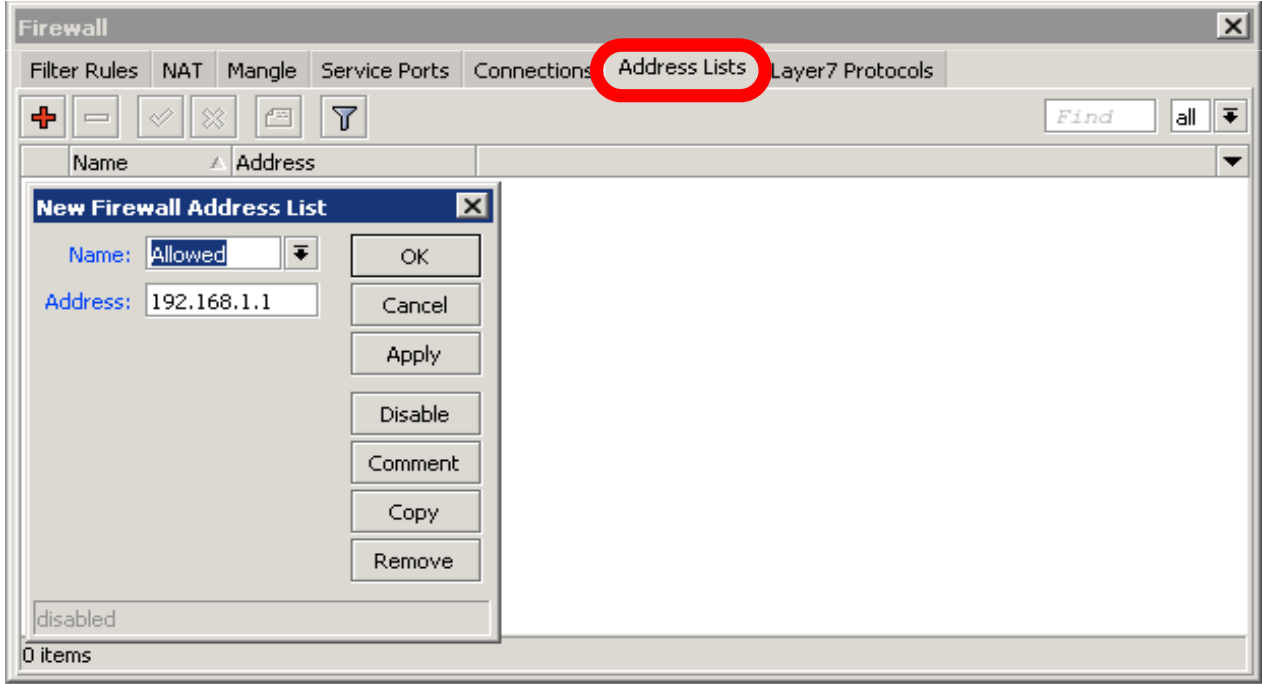

### Address-List

- Add specific host to address-list
- Specify timeout for temporary service

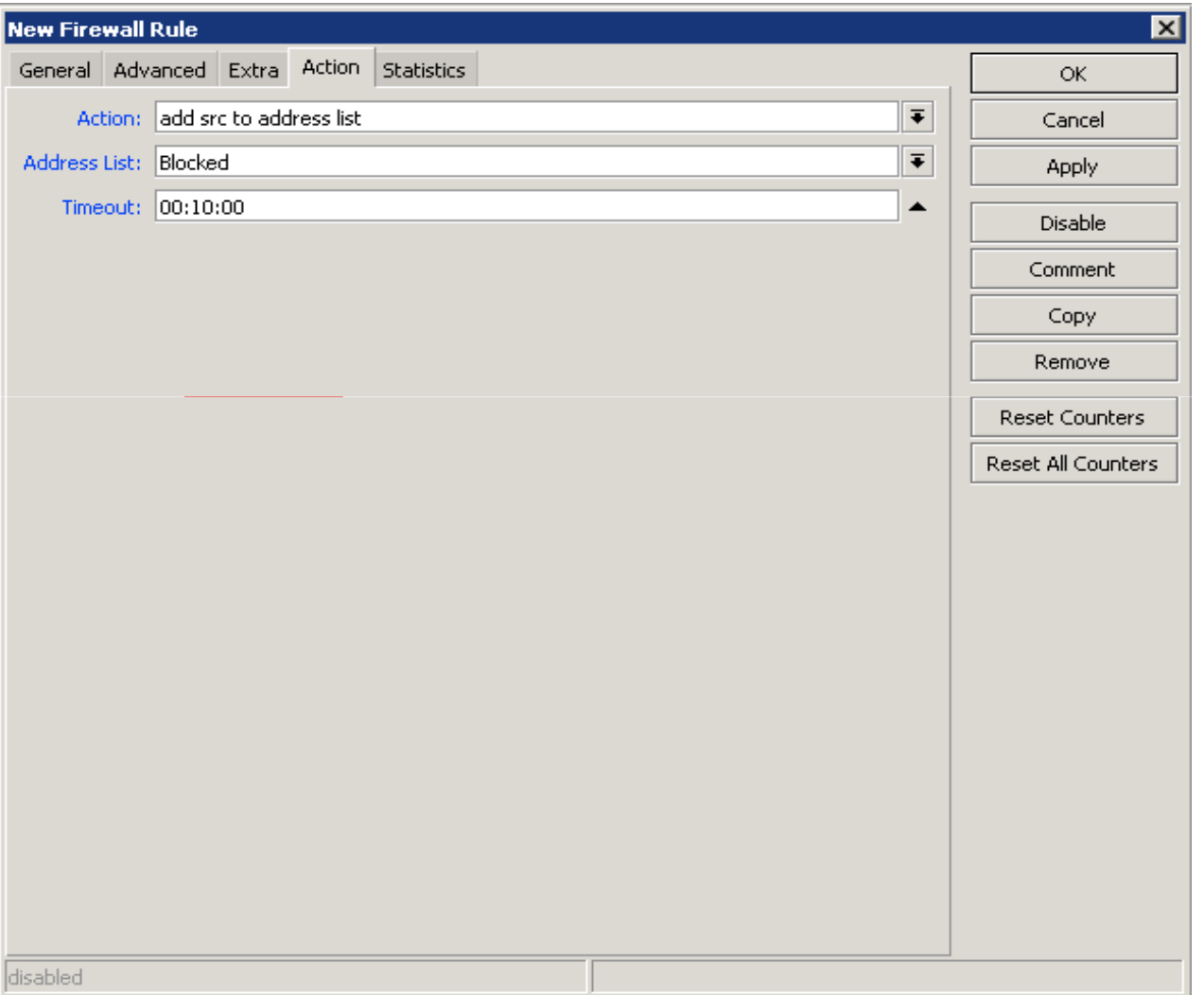

#### Address-List in

#### Firewall

• Ability to block by source and destination addresses

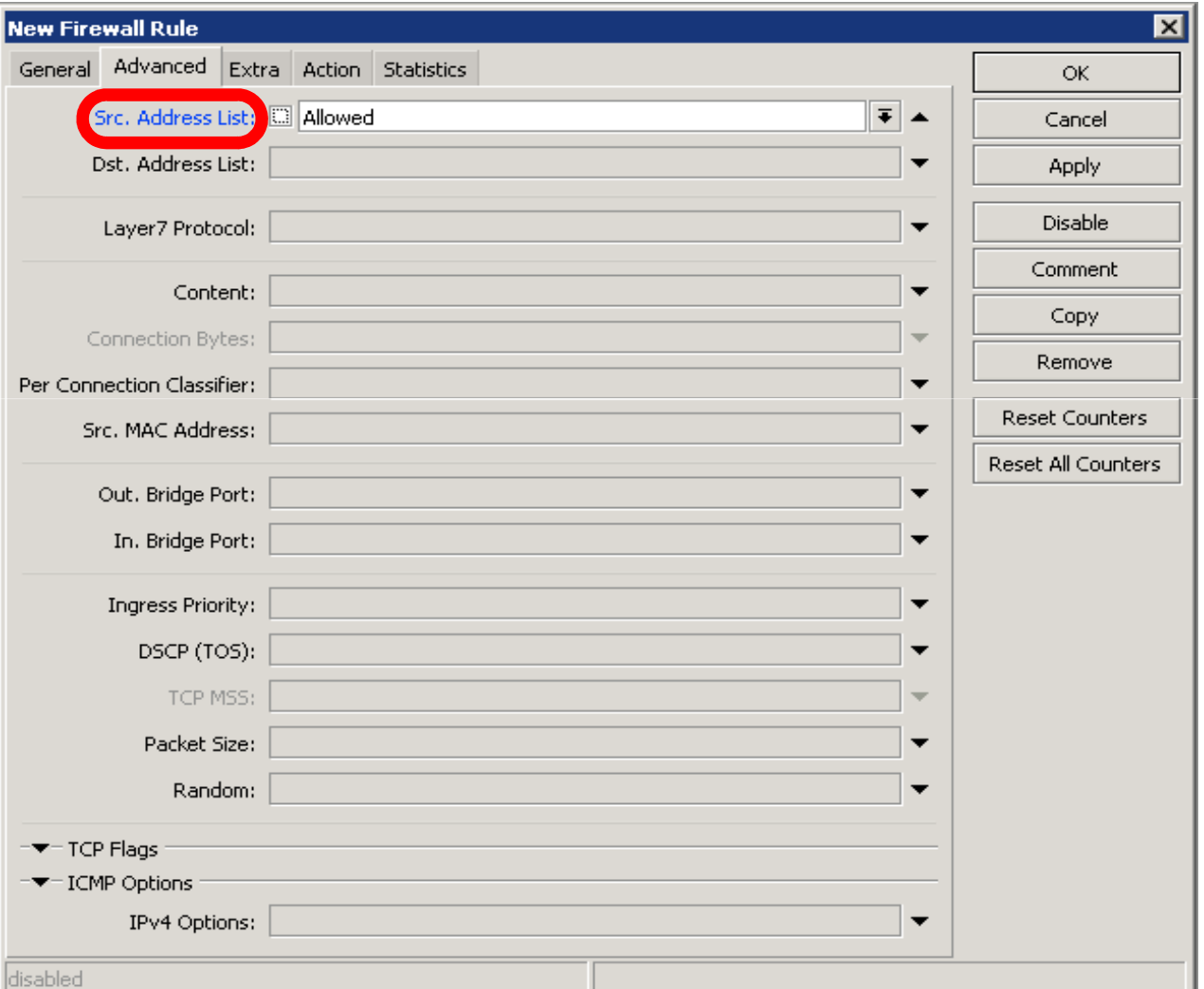

# Address-List Lab

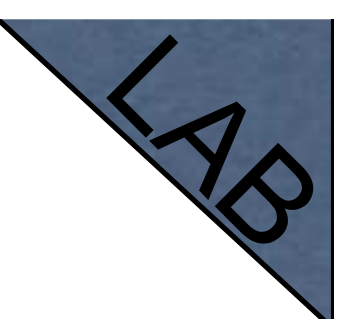

- $\bullet$ • Create address-list with allowed IP addresses
- $\bullet$ Add accept rule for the allowed addresses

- Chain contains rules that control packets going **trough** the router
- Control traffic **to and from the clients**

- Create a rule that will block TCP port 80 (web browsing)
- $\bullet$  Must select protocol to block ports

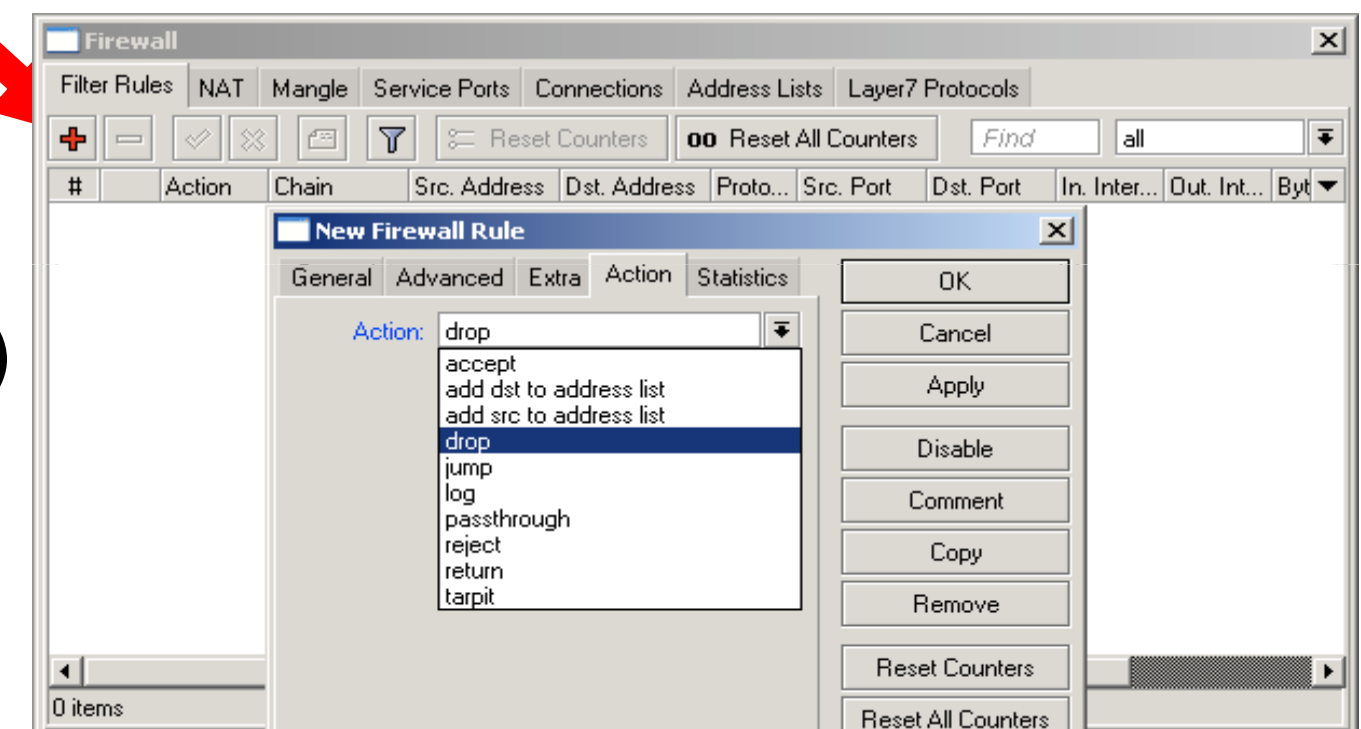

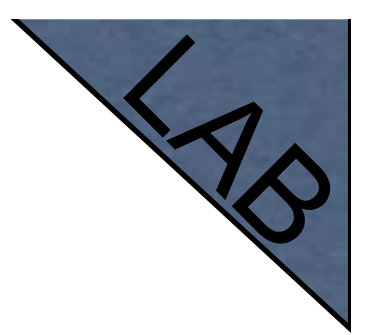

- **Try to open www.mikrotik.com**
- Try to open http://192.168.X.254
- Router web page works because drop rule is for **chain=forward** traffic

#### LIST OF WEIL-KIJUWH

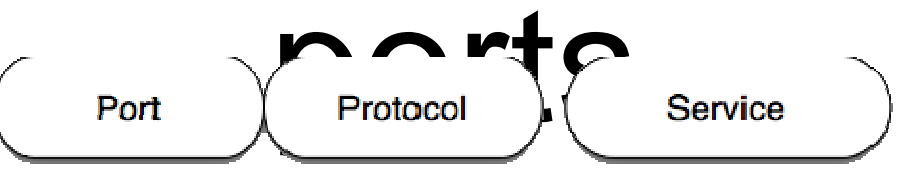

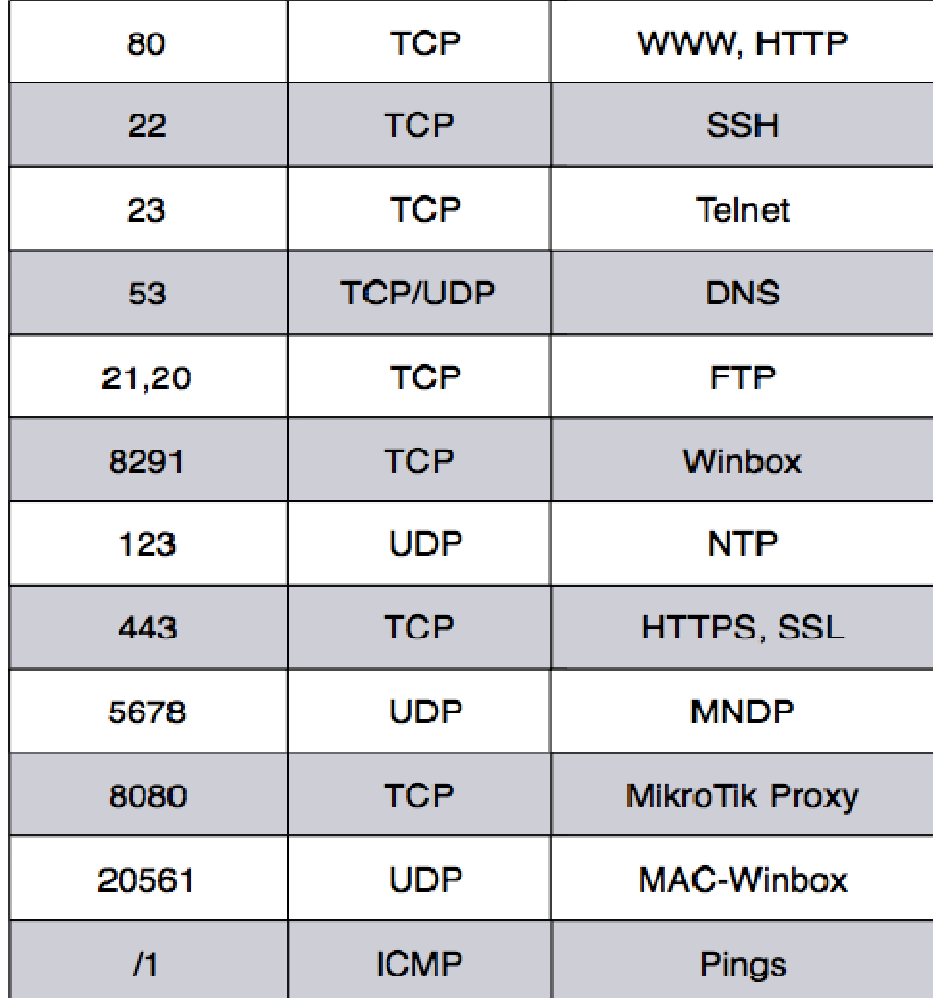

#### Create a rule that will block client's p2p traffic

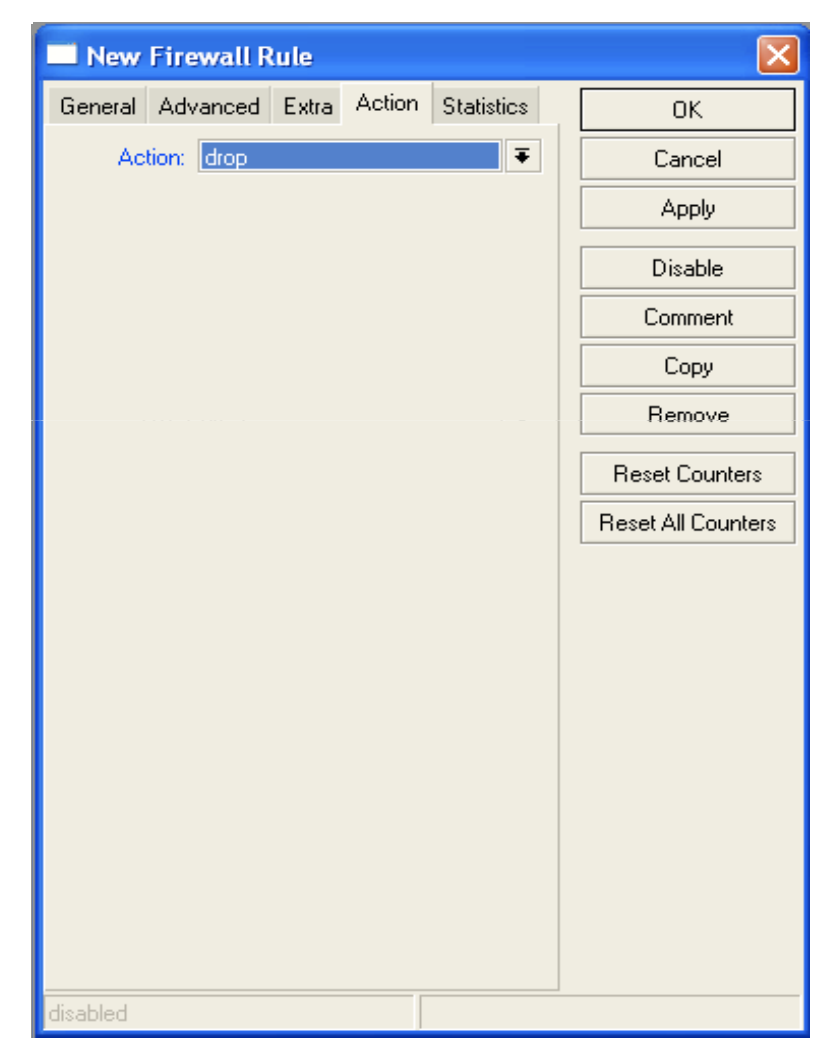

# Firewall Log

- **Let's log client** pings to the router
- Log rule should be added before other **action**

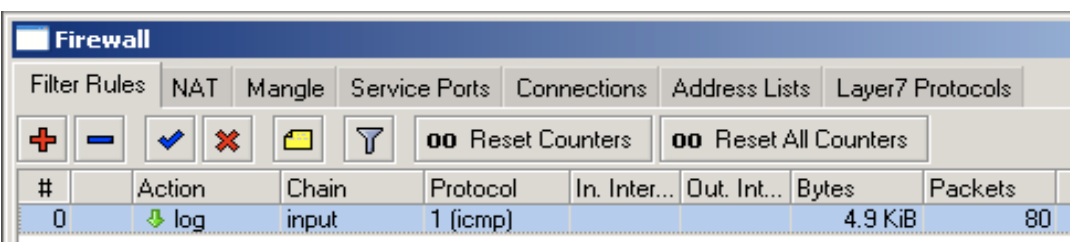

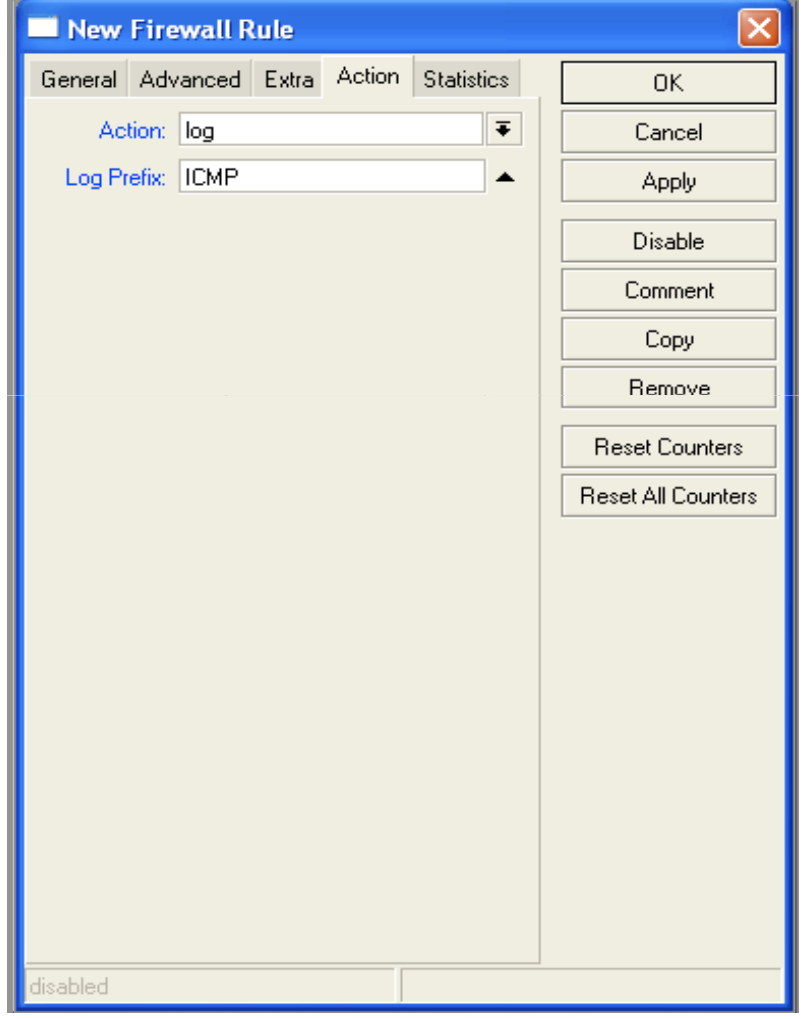

# Firewall Log

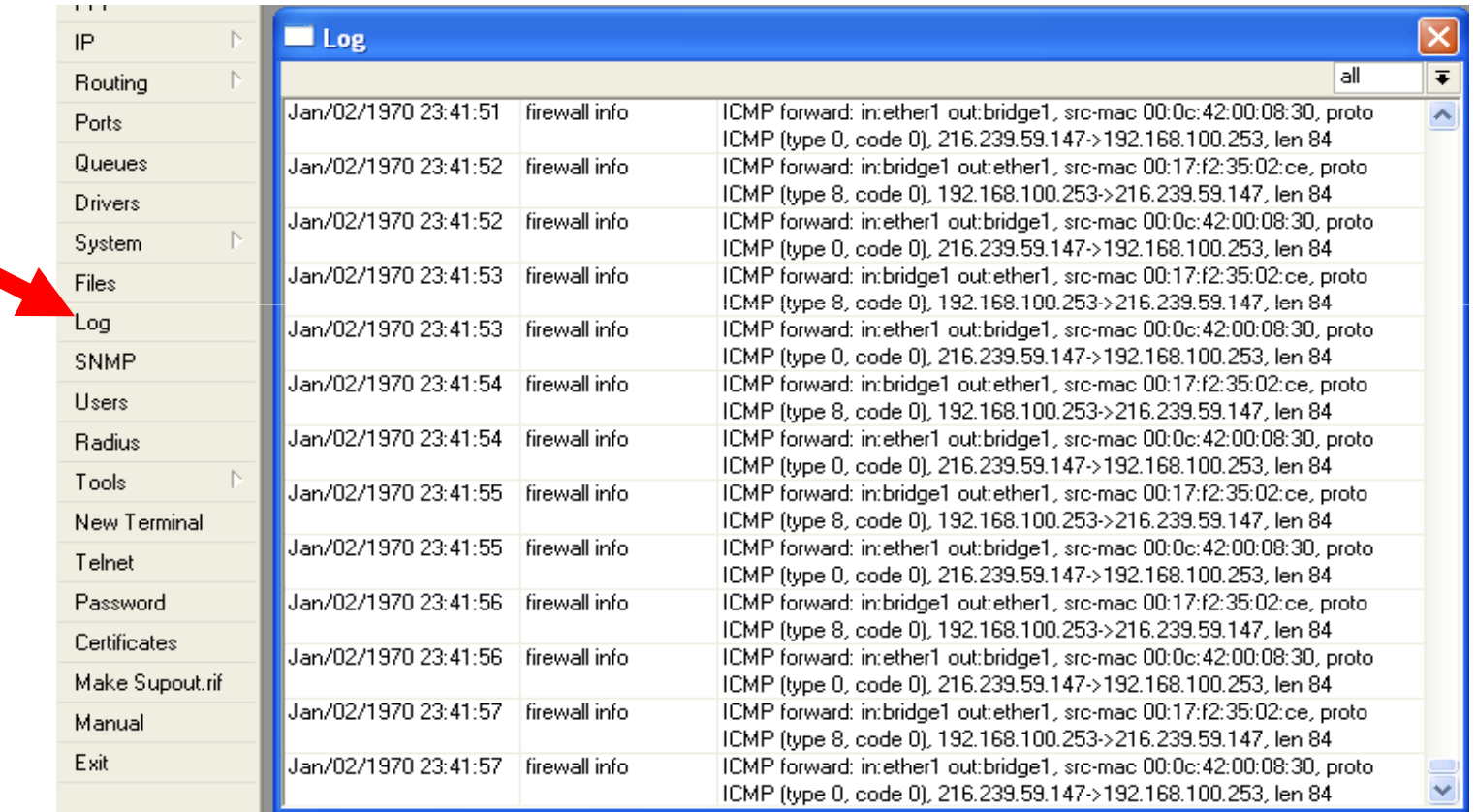

#### Firewall chains

- Except of the built-in chains (input, forward, output), custom chains can be created
- Make firewall structure more simple
- $\bullet$ Decrease load of the router

# Firewall chains in Action

- Sequence of the firewall custom chains
- $\bullet$  Custom chains can be for viruses, TCP, UDP protocols, etc.

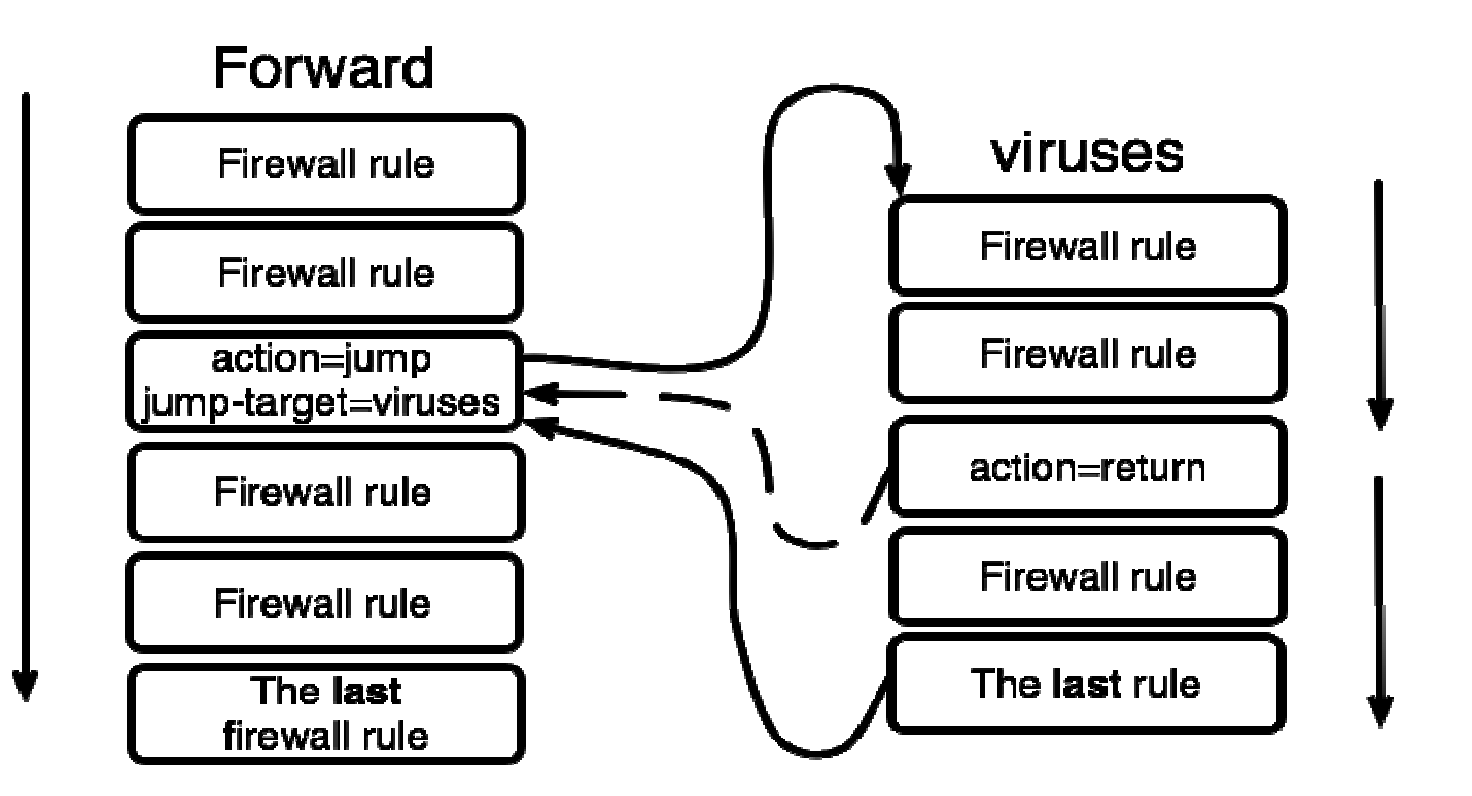

# Firewall chain Lab

- $\bullet$  Download viruses.rsc from router (access by FTP)
- $\bullet$  Export the configuration by import command
- Check the firewall

#### Connections

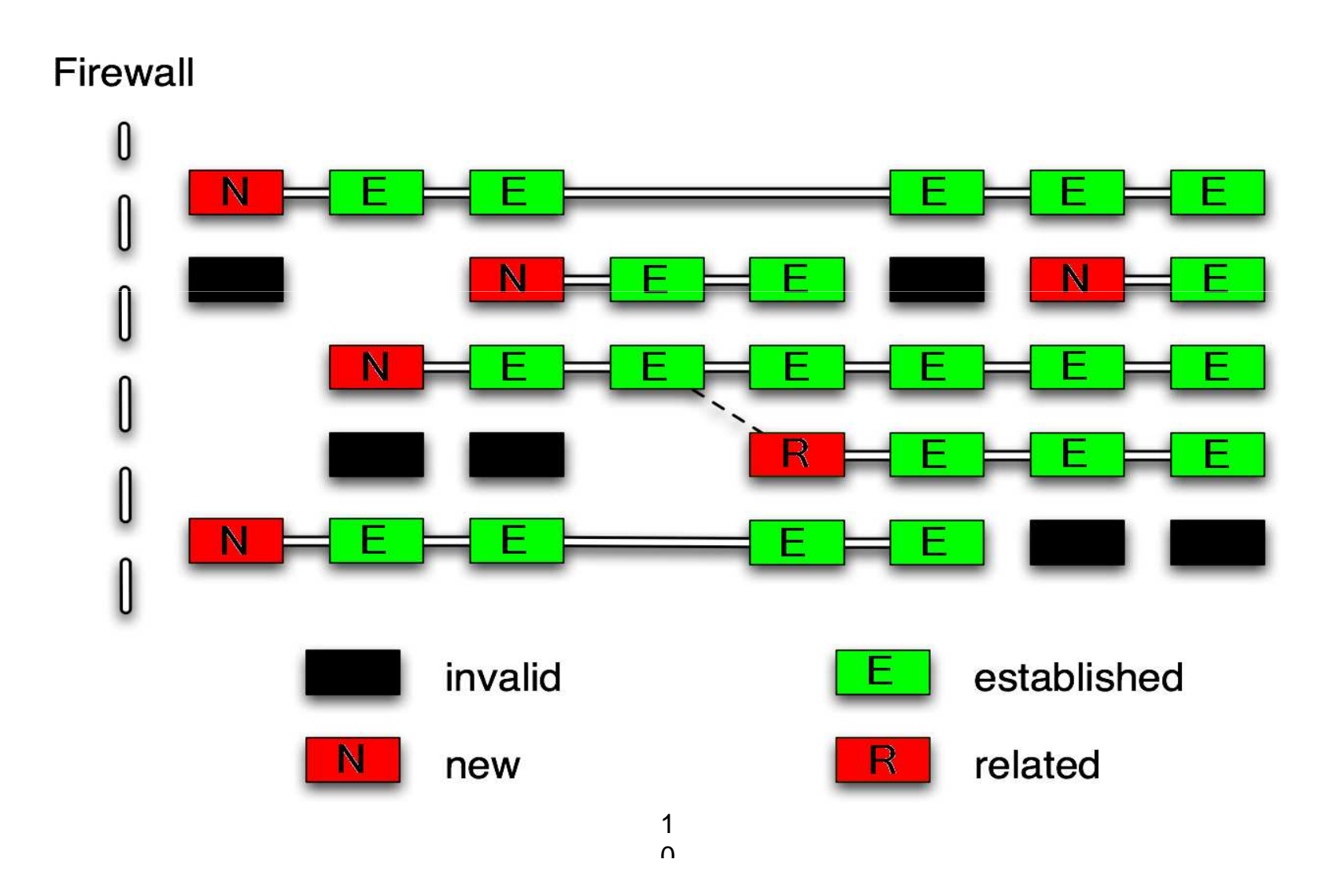

## Connection State

- $\bullet$ Advise, drop invalid connections
- **•** Firewall should proceed only new packets, it is recommended to exclude other types of states
- Filter rules have the "connection state" matcher for this purpose

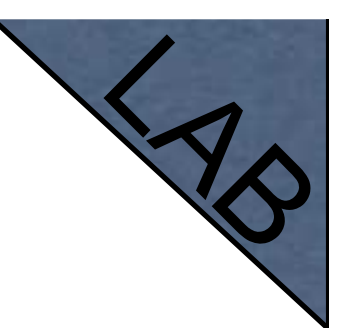

# Connection State

- Add rule to drop invalid packets
- Add rule to accept established packets
- Add rule to accept related packets
- Let Firewall to work with **new** packets **only**

# Summary

# Network Address Translation

# NAT

- $\bullet$  Router is able to change **Source** or **Destination** address of packets flowing trough it
- This process is called **src-nat** or **dst-nat**

#### SRC-NAT

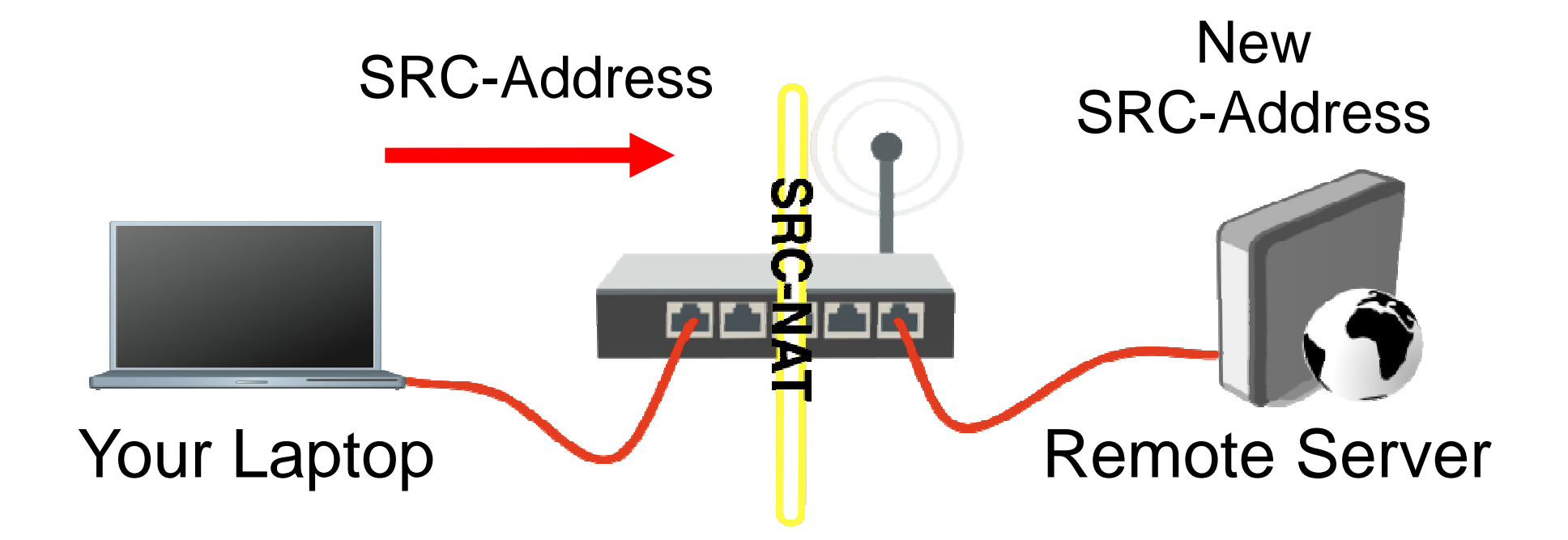

#### DST-NAT

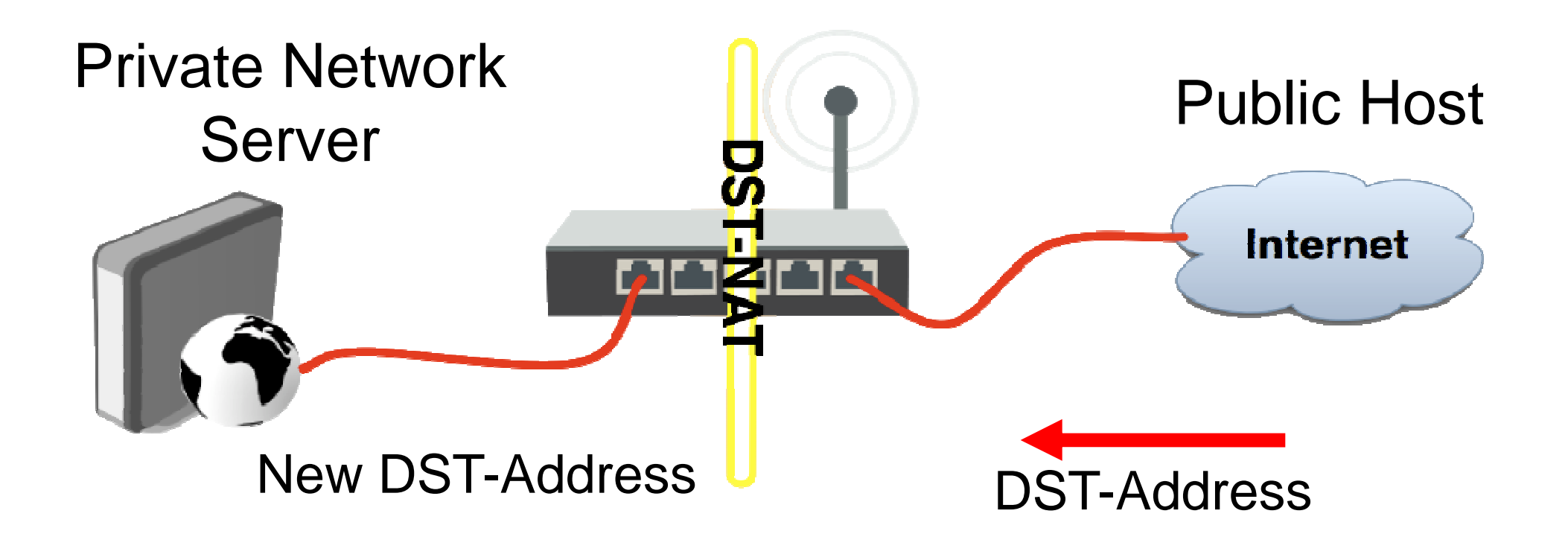
#### NAT Chains

- To achieve these scenarios you have to order your NAT rules in appropriate chains: **dstnat** or **srcnat**
- NAT rules work on **IF-THEN** principle

#### DST-NAT

- $\bullet$  DST-NAT changes packet's destination address and port
- It can be used to direct internet users to a server in your private network

#### DST-NAT Example

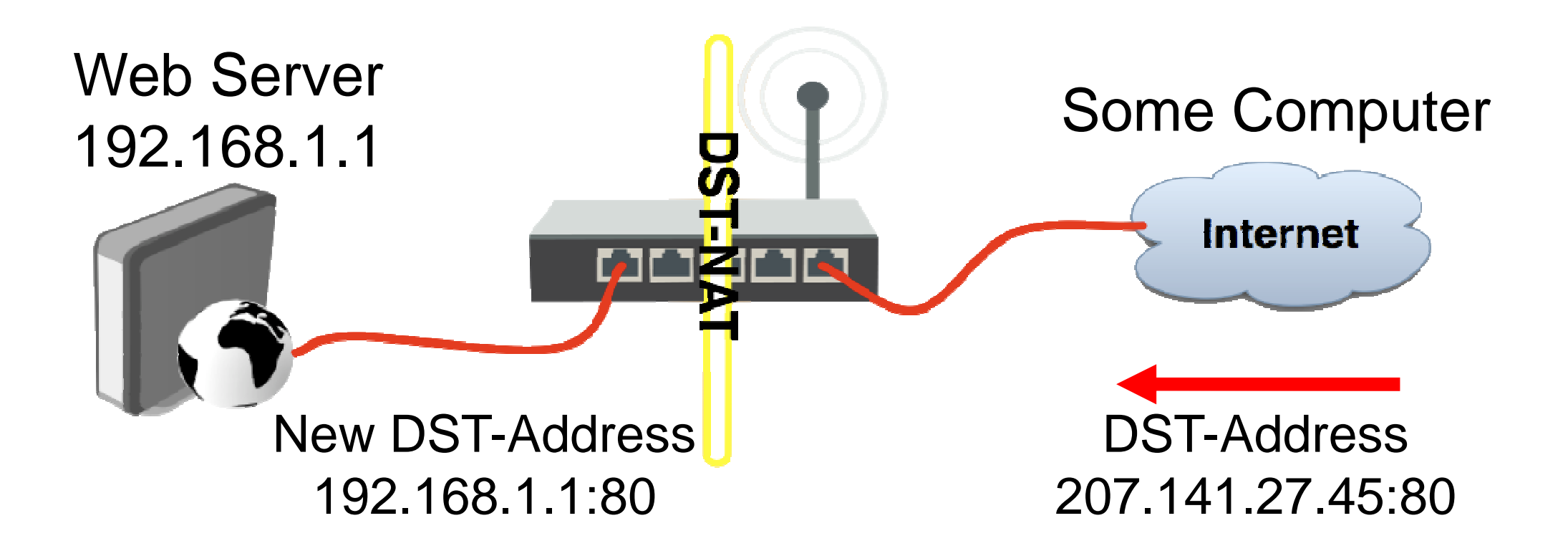

# DST-NAT Example

#### Create a rule to forward traffic to WEB server in private network

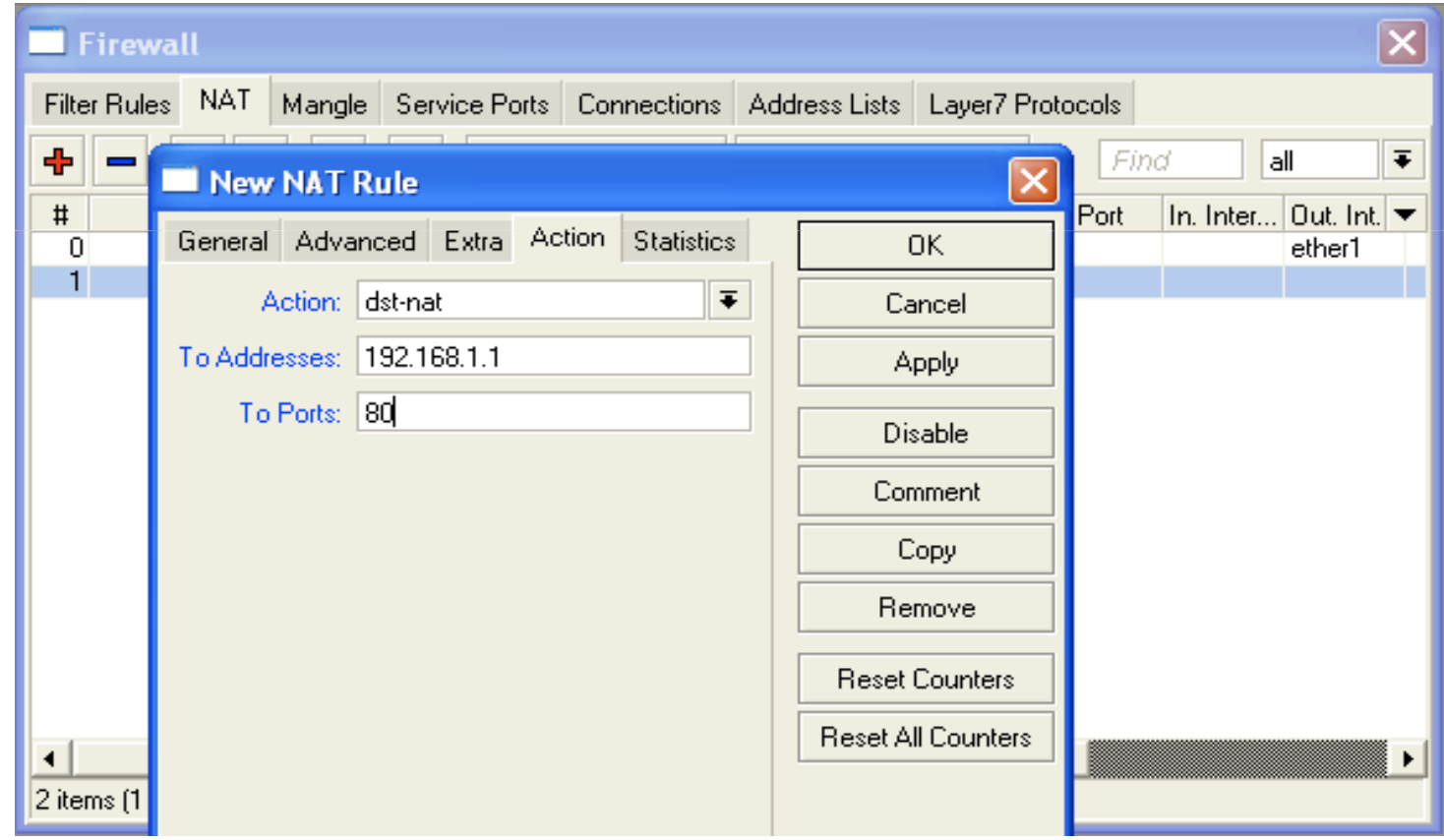

11

#### Redirect

- Special type of DST-NAT
- This action redirects packets to the router itself
- It can be used for proxying services (DNS, HTTP)

#### Redirect example

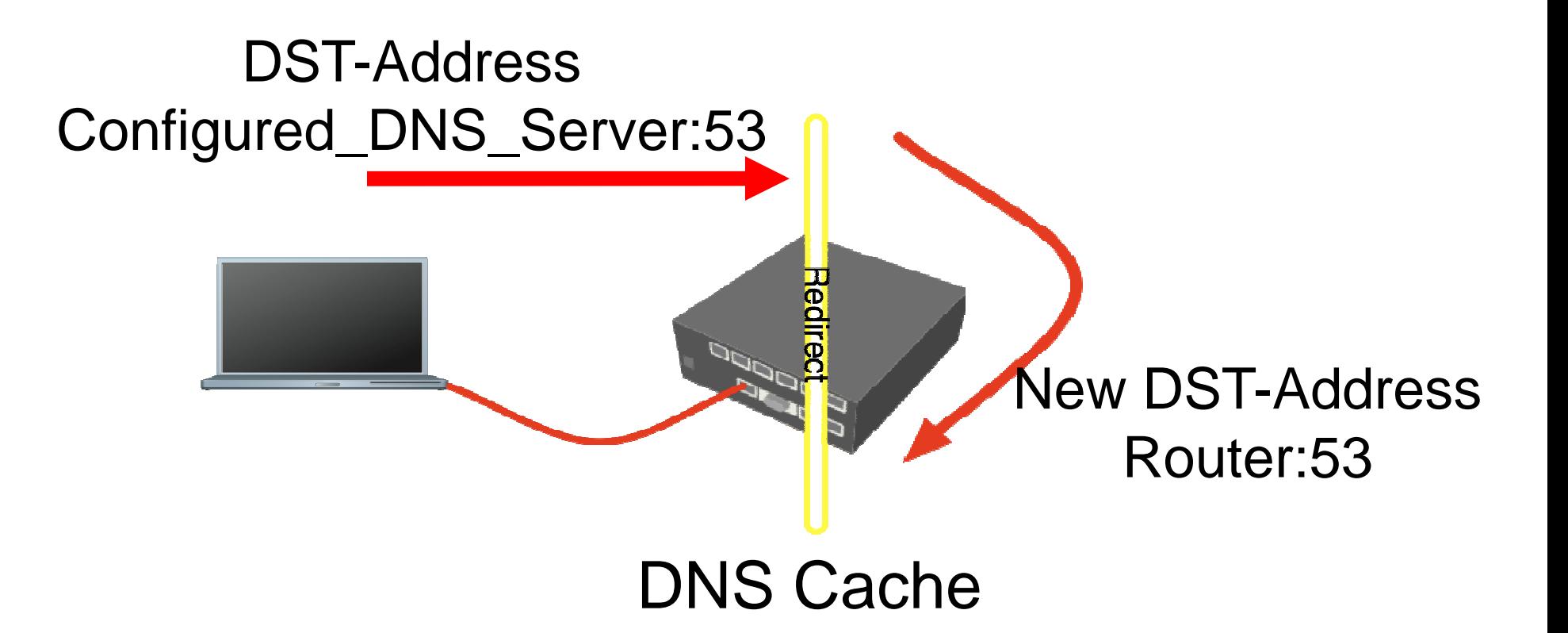

#### Redirect Example

- **•** Let's make local users to use Router DNS cache
- $\bullet$  Also make rule for **udp** protocol

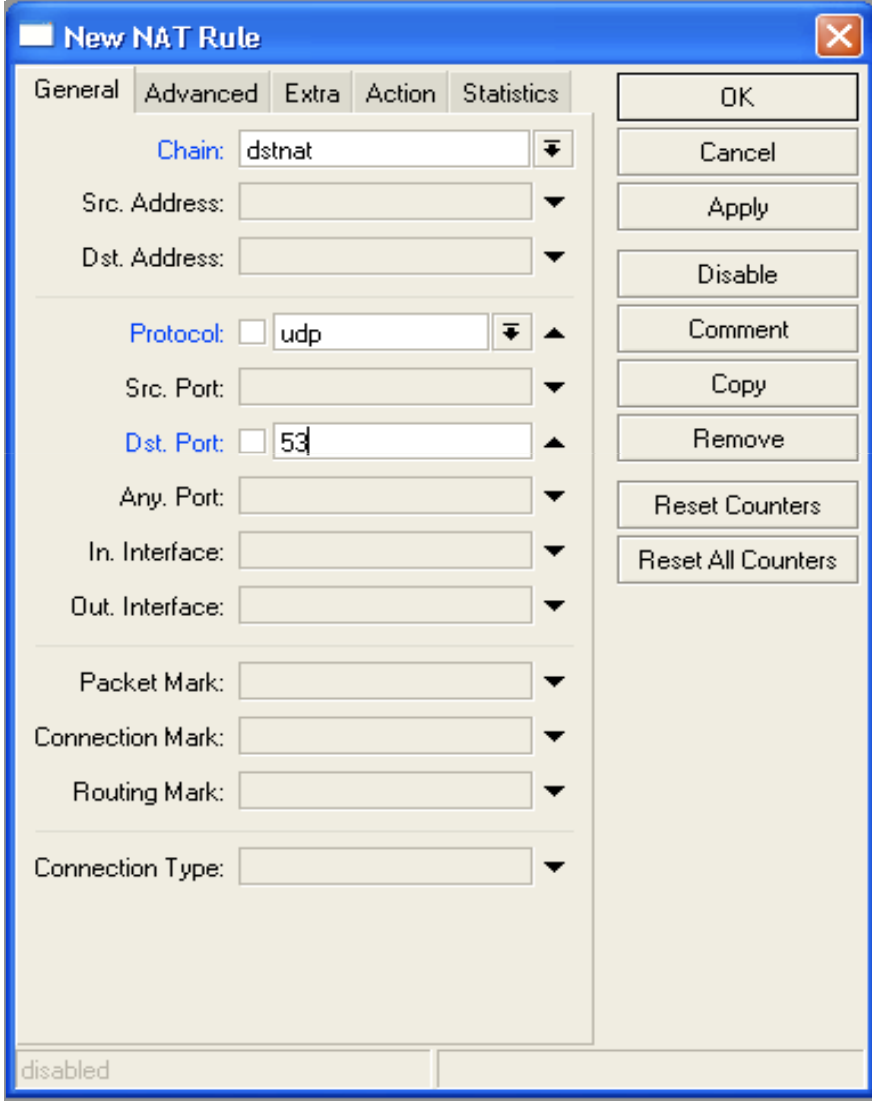

#### SRC-NAT

- $\bullet$  SRC-NAT changes packet's source address
- You can use it to connect private network to the Internet through public IP address
- $\bullet$ **Masquerade** is one type of SRC-NAT

#### Masquerade

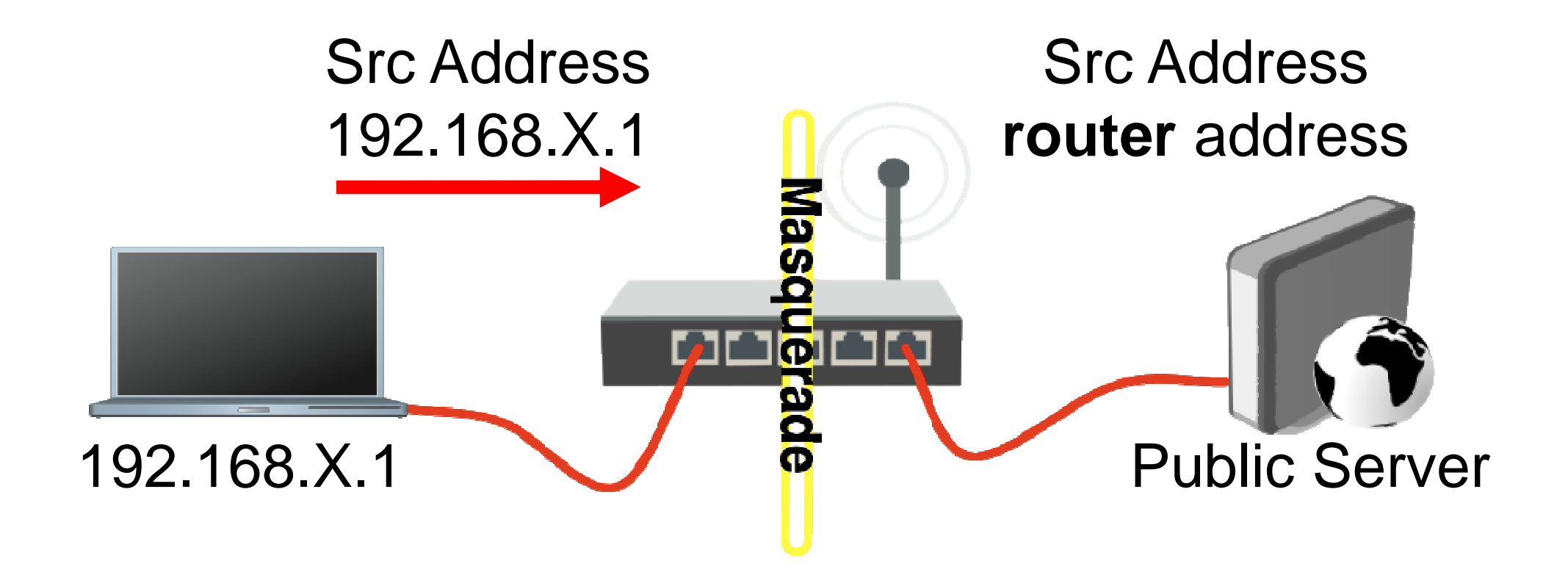

#### SRC-NAT Limitations

- Connecting to internal servers from outside is not possible (DST-NAT needed)
- $\bullet$  Some protocols require NAT helpers to work correctly

#### NAT Helpers

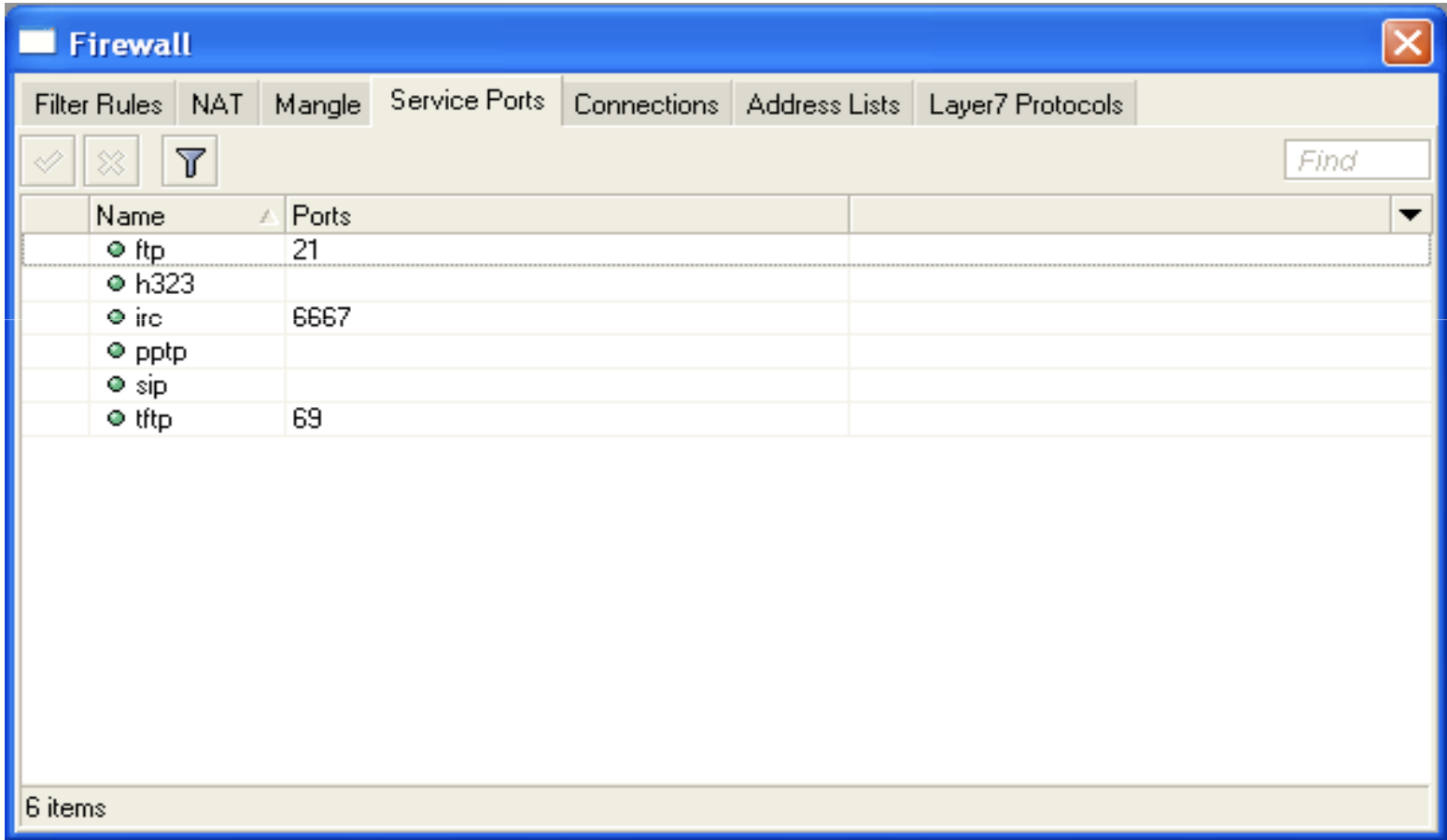

#### Firewall Tips

- Add comments to your rules
- Use Connection Tracking or Torch

#### Connection Tracking

- Connection tracking manages information about all active connections.
- $\bullet$  It should be enabled for Filter and NAT

#### Connection Tracking

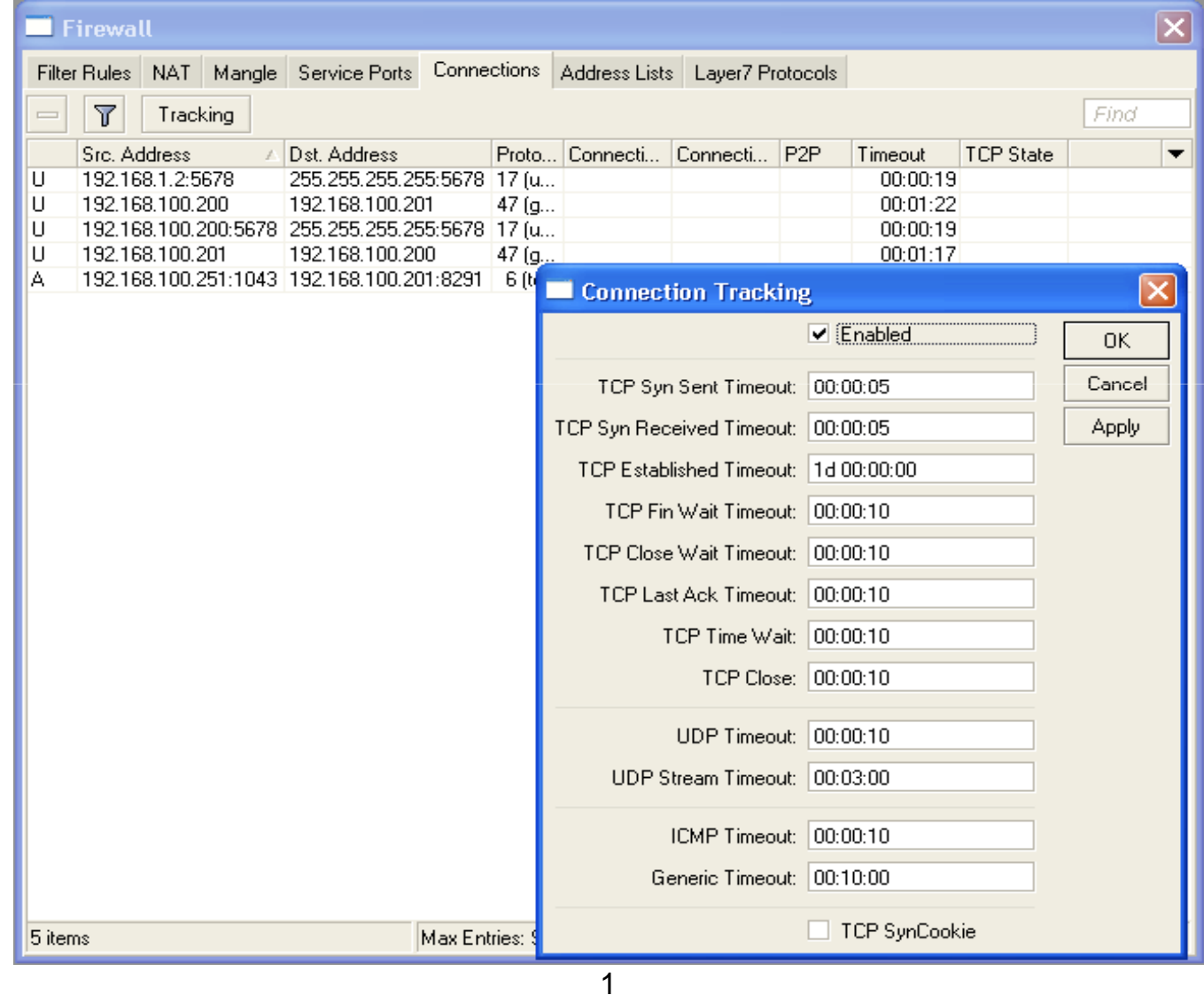

 $\mathcal{P}$ 

#### Torch

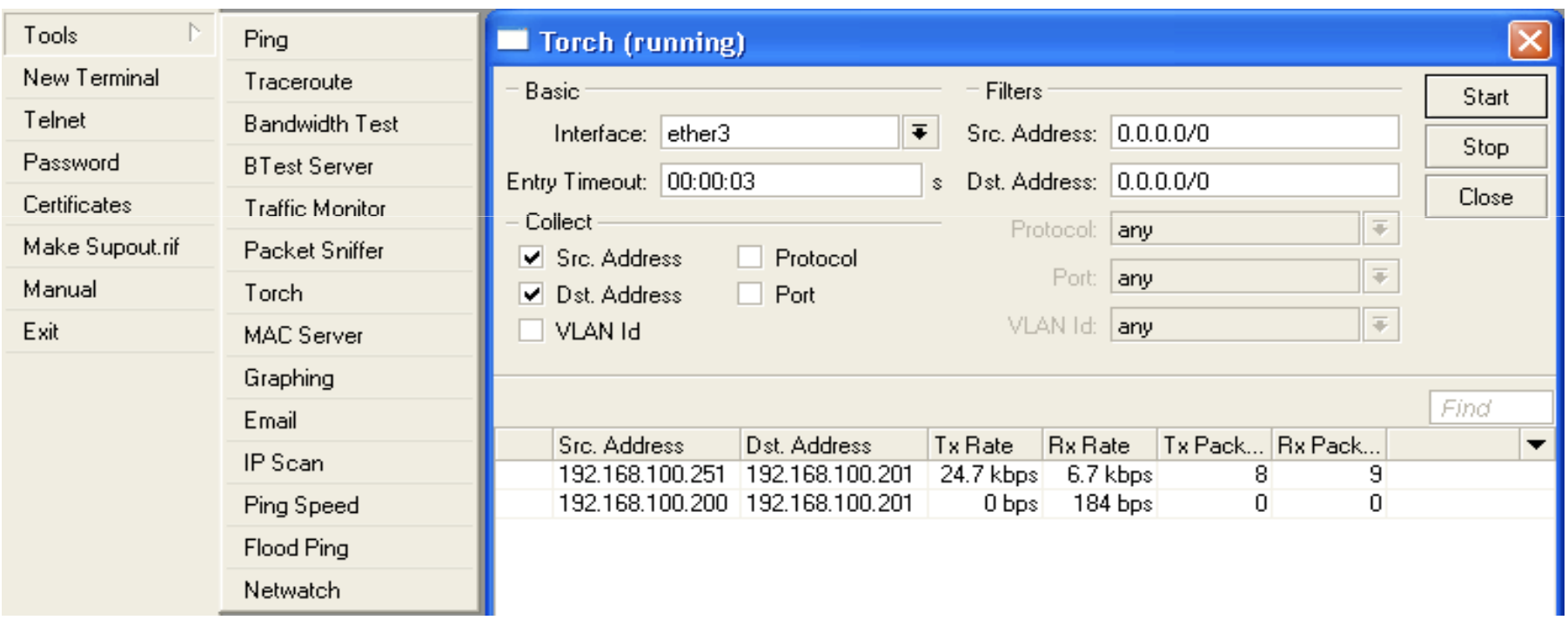

#### Detailed actual traffic report for interface

#### Firewall Actions

- Accept
- $\bullet$ Drop
- Reject
- Tarpit
- $\bullet$ log
- $\bullet$  add-src-to-addresslist(dst)
- $\bullet$ Jump, Return
- Passthrough

#### NAT Actions

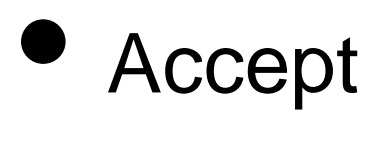

- $\bullet$  DST-NAT/SRC-NAT
- Redirect
- Masquerade
- Netmap

#### Summary

#### Bandwidth Limit

• The easiest way to limit bandwidth:

- client download
- client upload
- client aggregate, download+upload

- **•** You must use Target-Address for Simple Queue
- Rule order is important for queue rules

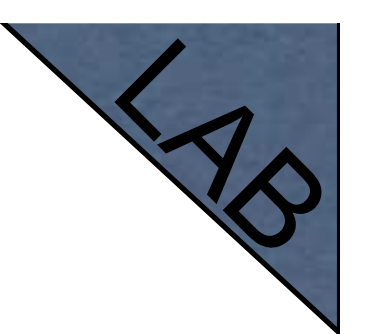

 $\bullet$  Let's create limitation for your laptop

 $\bullet$  64k Upload, 128k Download

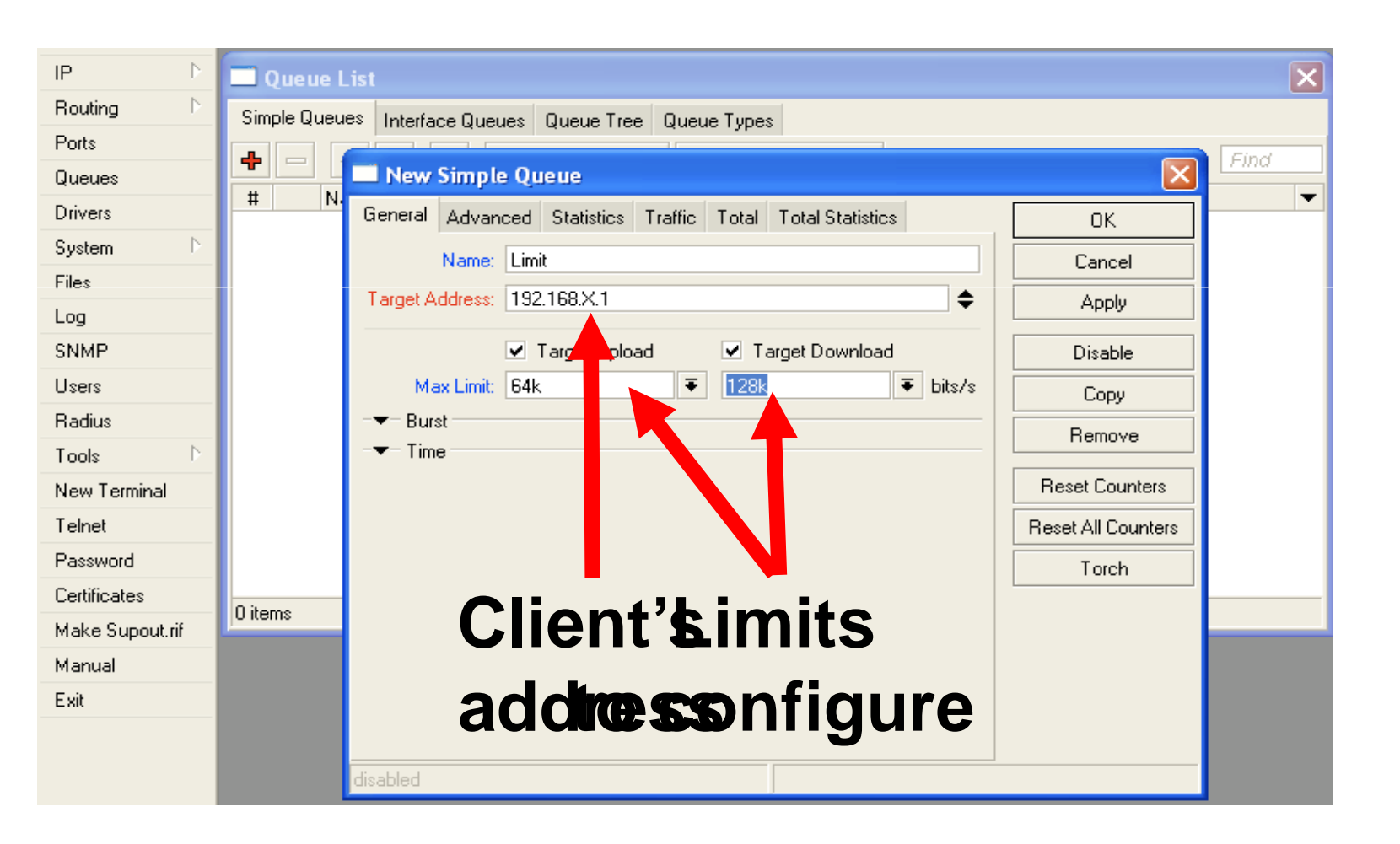

- Check your limits
- **Torch is showing bandwidth rate**

### Using Torch

- Select local network interface
- See actual bandwidth

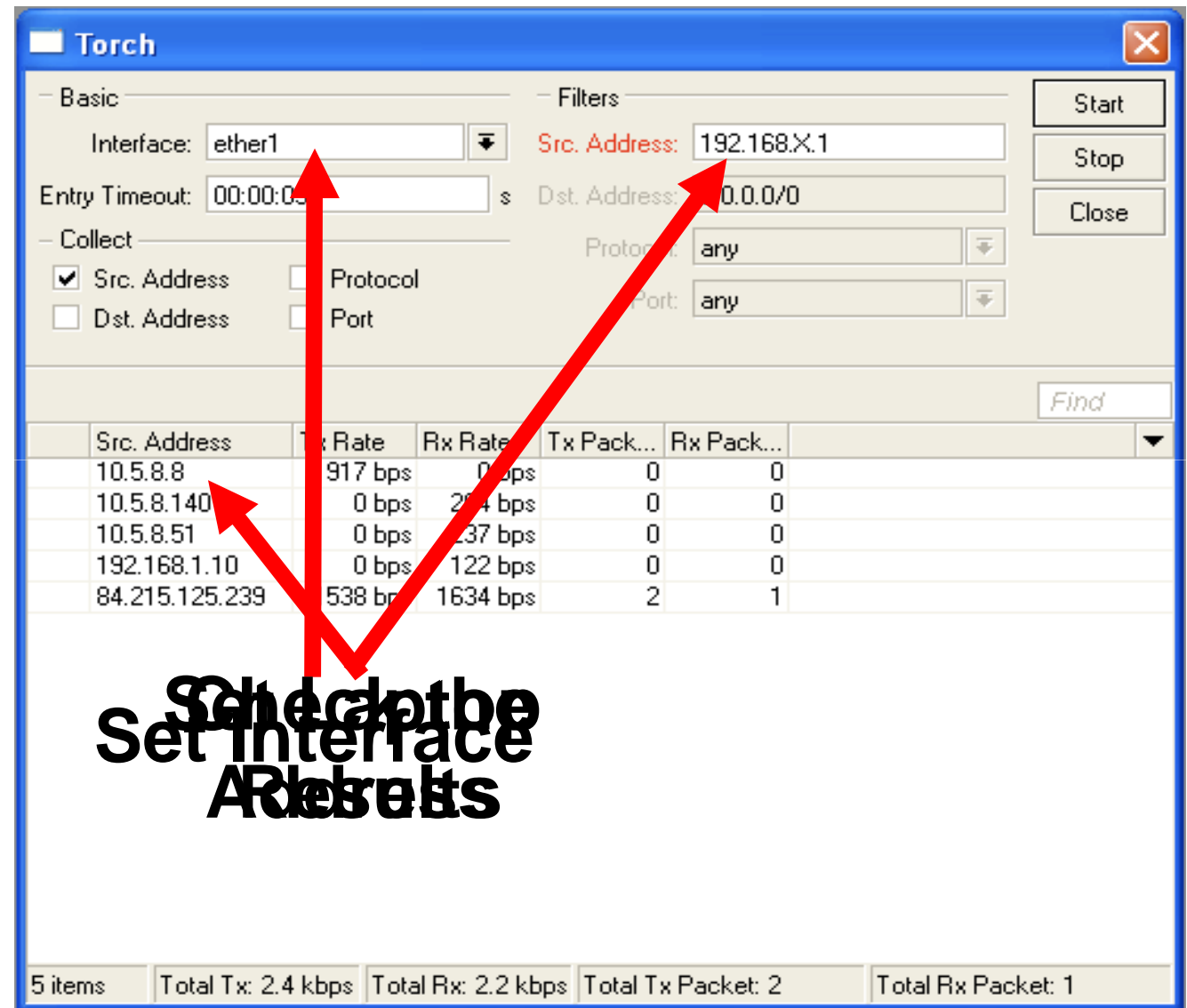

### Specific Server Limit

- Let's create bandwidth limit to MikroTik.com
- DST-address is used for this
- $\bullet$  Rules order is important

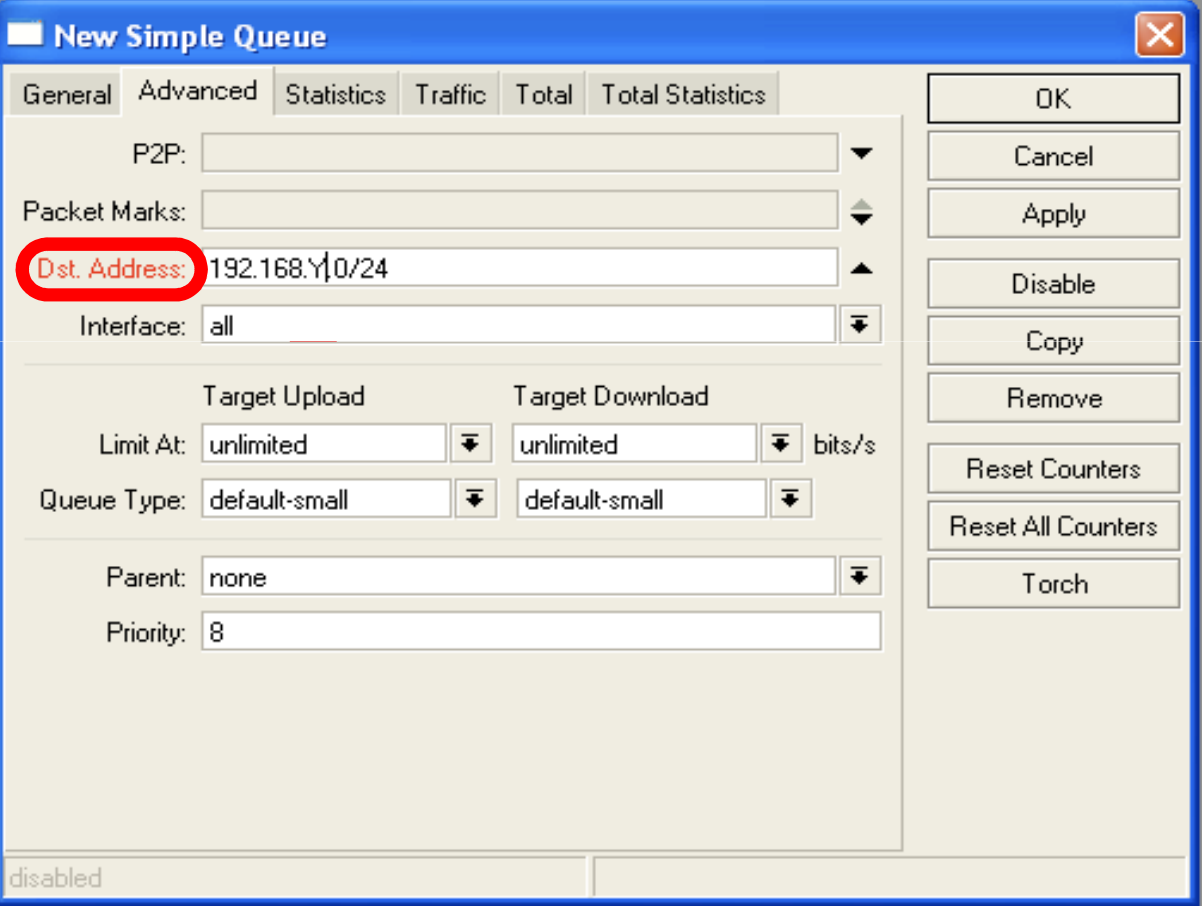

## Specific Server Limit

- $\bullet$  Ping www.mikrotik.com
- Put MikroTik address to DSTaddress
- **MikroTik address** can be used as Target-address too

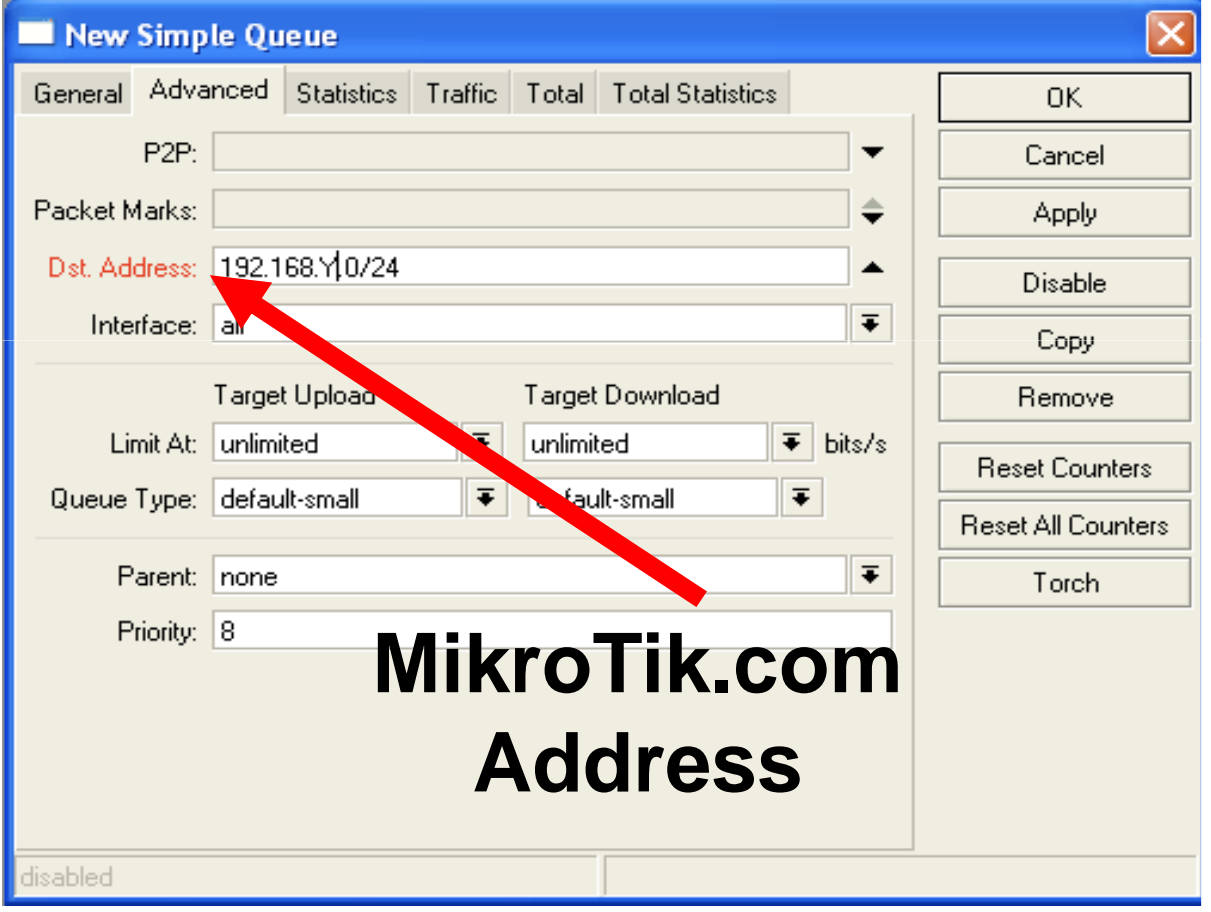

# Specific Server Limit

- DST-address is useful to set unlimited access to the local network resources
- $\bullet$  Target-address and DSTaddresses can be vice versa

#### Bandwidth Test Utility

- $\bullet$  Bandwidth test can be used to monitor throughput to remote device
- Bandwidth test works between two MikroTik routers
- $\bullet$  Bandwidth test utility available for Windows
- $\bullet$  Bandwidth test is available on MikroTik.com

#### Bandwidth Test on Router

- Set **Test To** as testing address
- Select protocol
- **TCP supports multiple** connections
- Authentication might be required

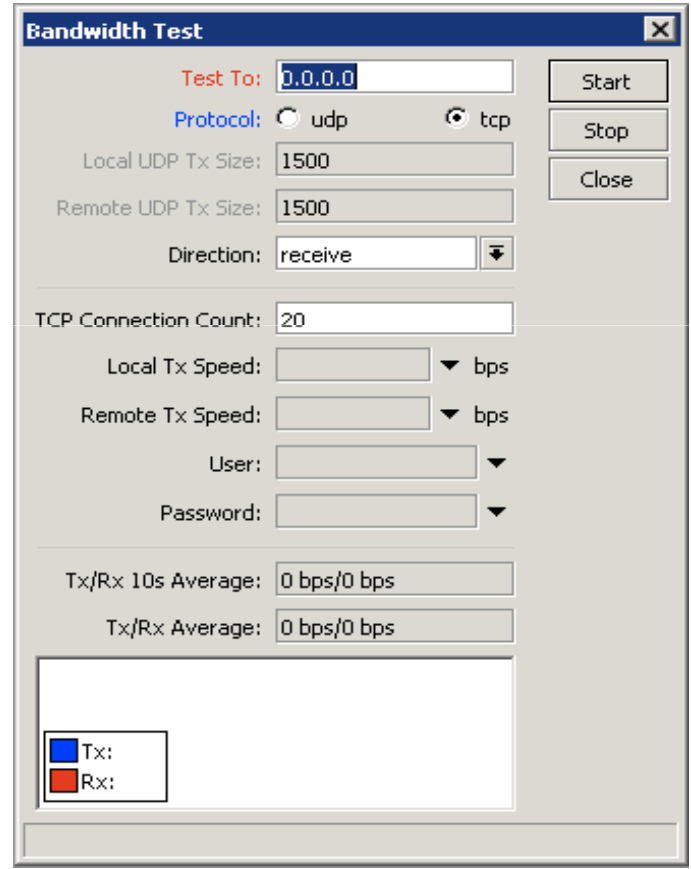

#### Bandwidth Server

- Set **Test To** as testing address
- Select protocol
- **TCP supports multiple** connections
- Authentication might be required

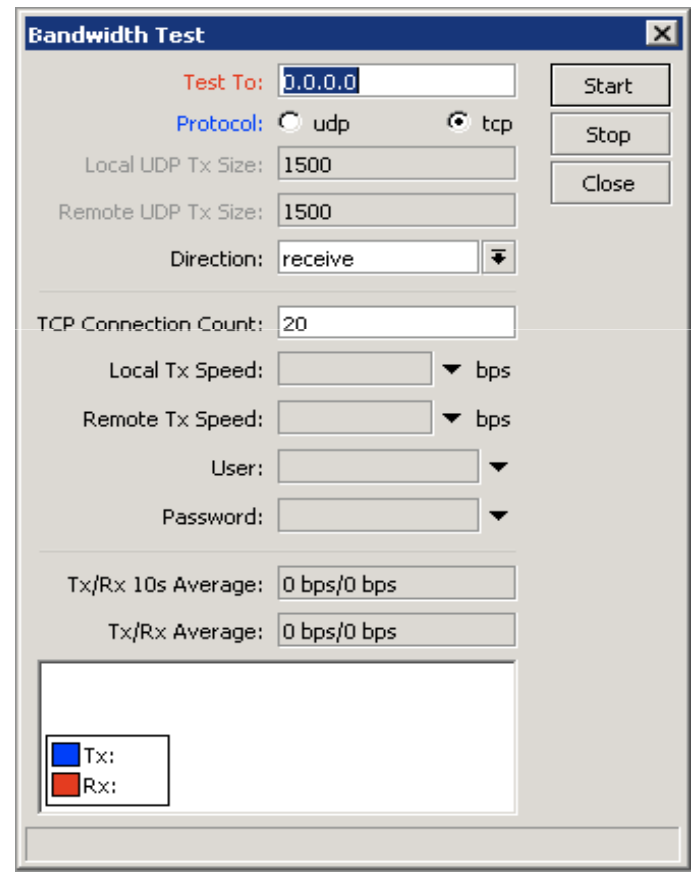

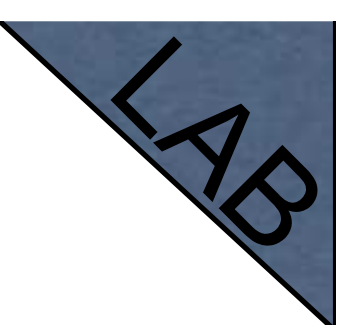

#### Bandwidth Test

• Server should be enabled

• It is advised to use enabled **Authenticate**

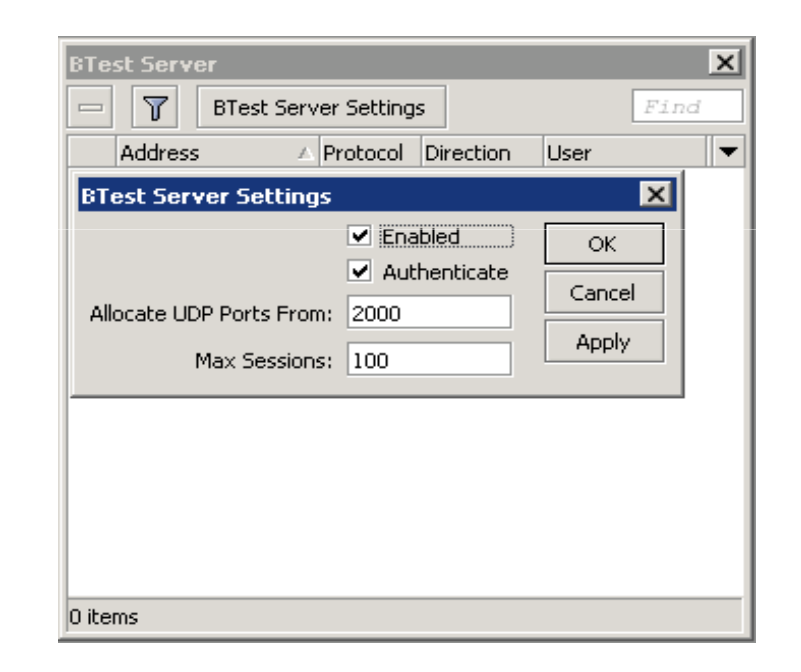

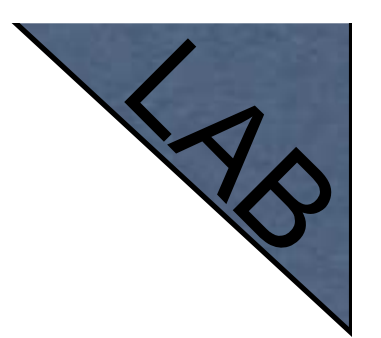

#### Traffic Priority

- $\bullet$  Let's configure higher priority for queues
- Priority 1 is higher than 8
- $\bullet$  There should be at least two priority

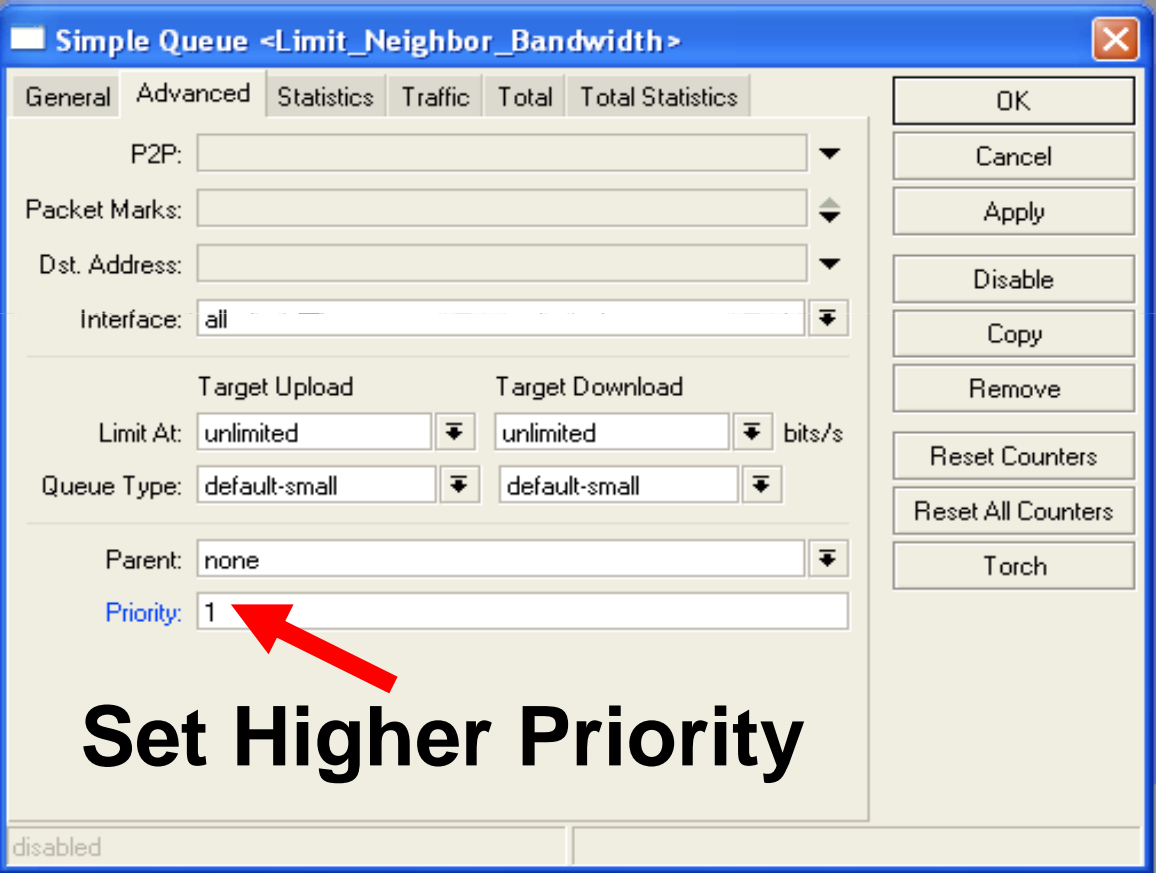

### Simple Queue Monitor

- $\bullet$ **•** It is possible to get graph for each queue simple rule
- $\bullet$  Graphs show how much traffic is passed trough queue

### Simple Queue Monitor

#### Let's enable graphing for Queues

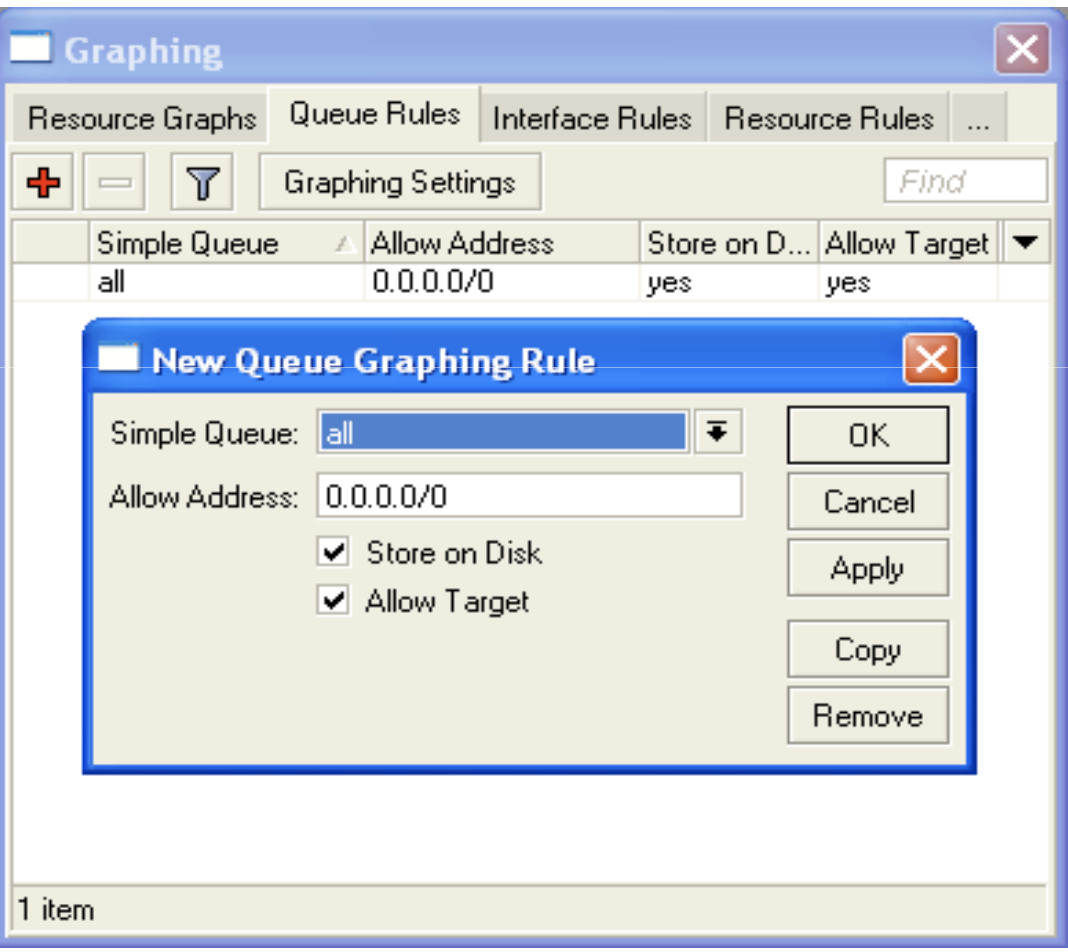

#### Simple Queue Monitor

 $\bullet$  Graphs are available on WWW

 $\bullet$  To view graphs http://router\_I

P

• You can give it to your customer

 $\overline{\times}$ http://192.168.100.1/graphs/queue/Limit/ Ċ  $+$ 

#### **Queue Statistics**

#### Limit

Source-address: 192.168.1.1/32 Destination-address: 0.0.0.0/0 Max-limit: unlimited/unlimited (Total: unlimited) Limit-at: unlimited/unlimited (Total: unlimited) Last update: Thu Jan 1 21:45:44 1970

#### "Daily" Graph (5 Minute Average)

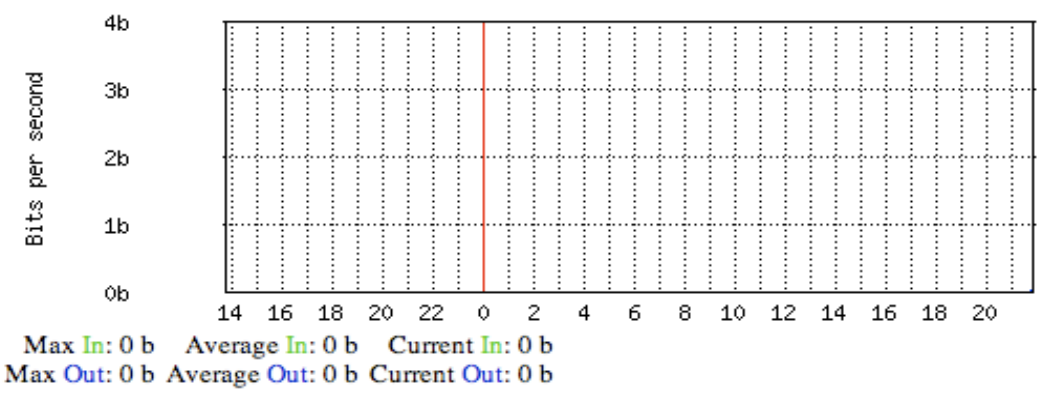

#### Advanced Queing
# Mangle

- $\bullet$ Mangle is used to mark packets
- $\bullet$ Separate different type of traffic
- $\bullet$ Marks are active within the router
- Used for queue to set different limitation
- $\bullet$  Mangle do not change packet structure (except DSCP, TTL specific actions)

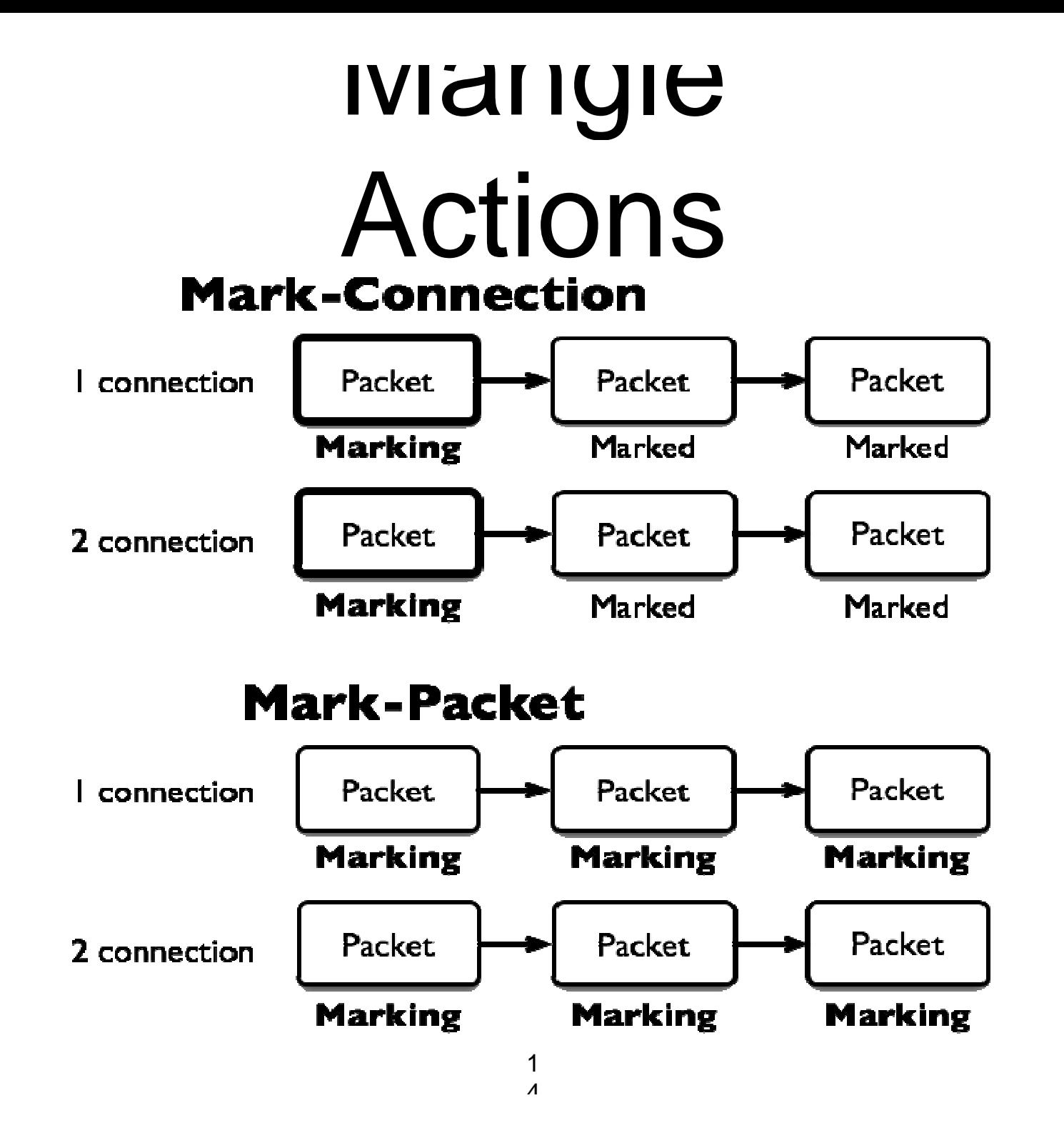

#### **Mangle** Actions

- $\bullet$  **Mark-connection** uses connection tracking
- $\bullet$  Information about new connection added to connection tracking table
- $\bullet$ Mark-packet works with packet directly
- $\bullet$  Router follows each packet to apply **markpacket**

# Optimal Mangle

 $\bullet$ Queues have packet-mark option only

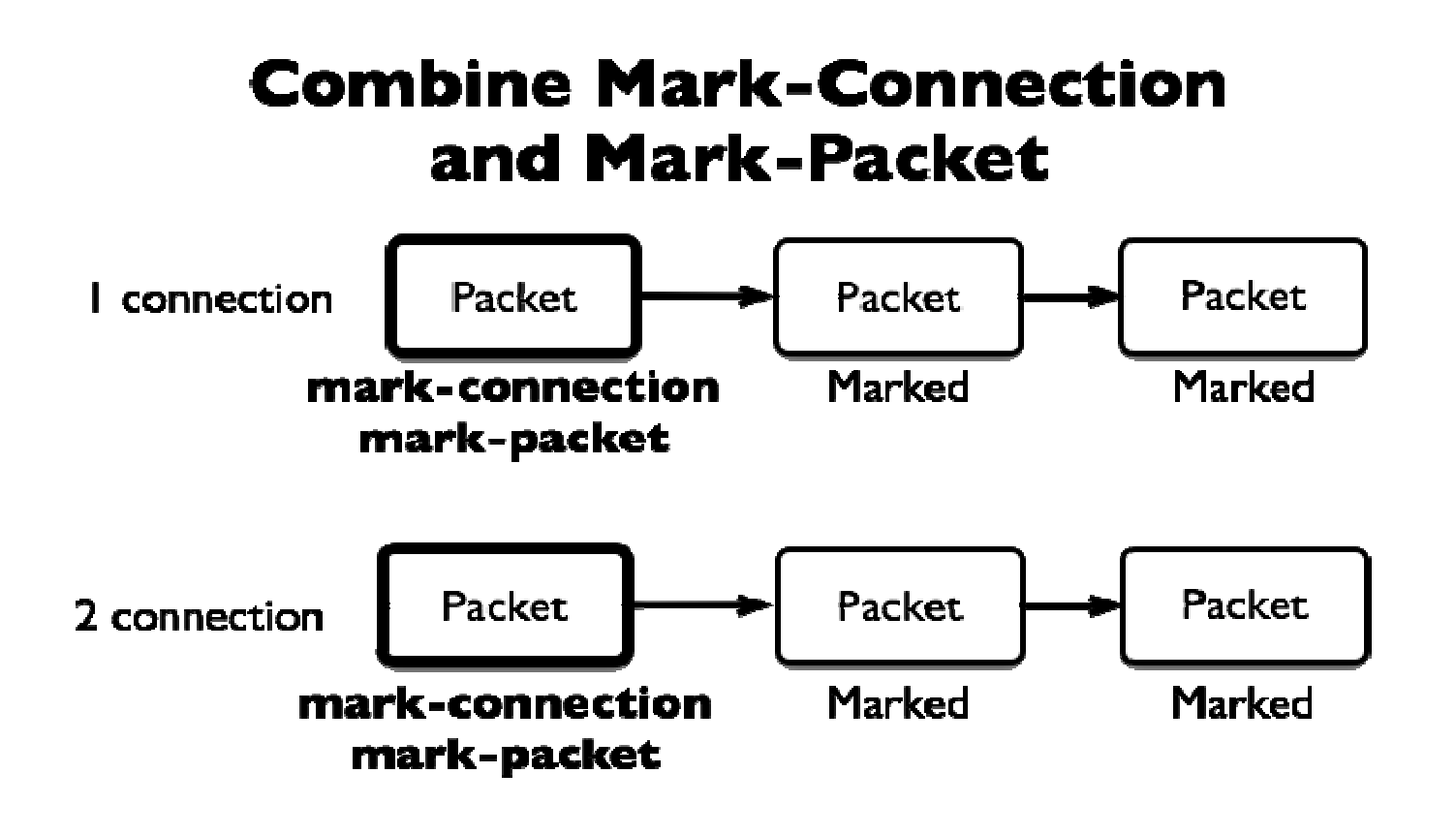

# Optimal Mangle

- Mark new connection with **markconnection**
- $\bullet$  Add **mark-packet** for every **markconnection**

# Mangle Example

- $\bullet$  Imagine you have second client on the router network with 192.168.X.55 IP address
- Let's create two different marks (**Gold**, **Silver**), one for your computer and second for 192.168.X.55

#### Mark Connection

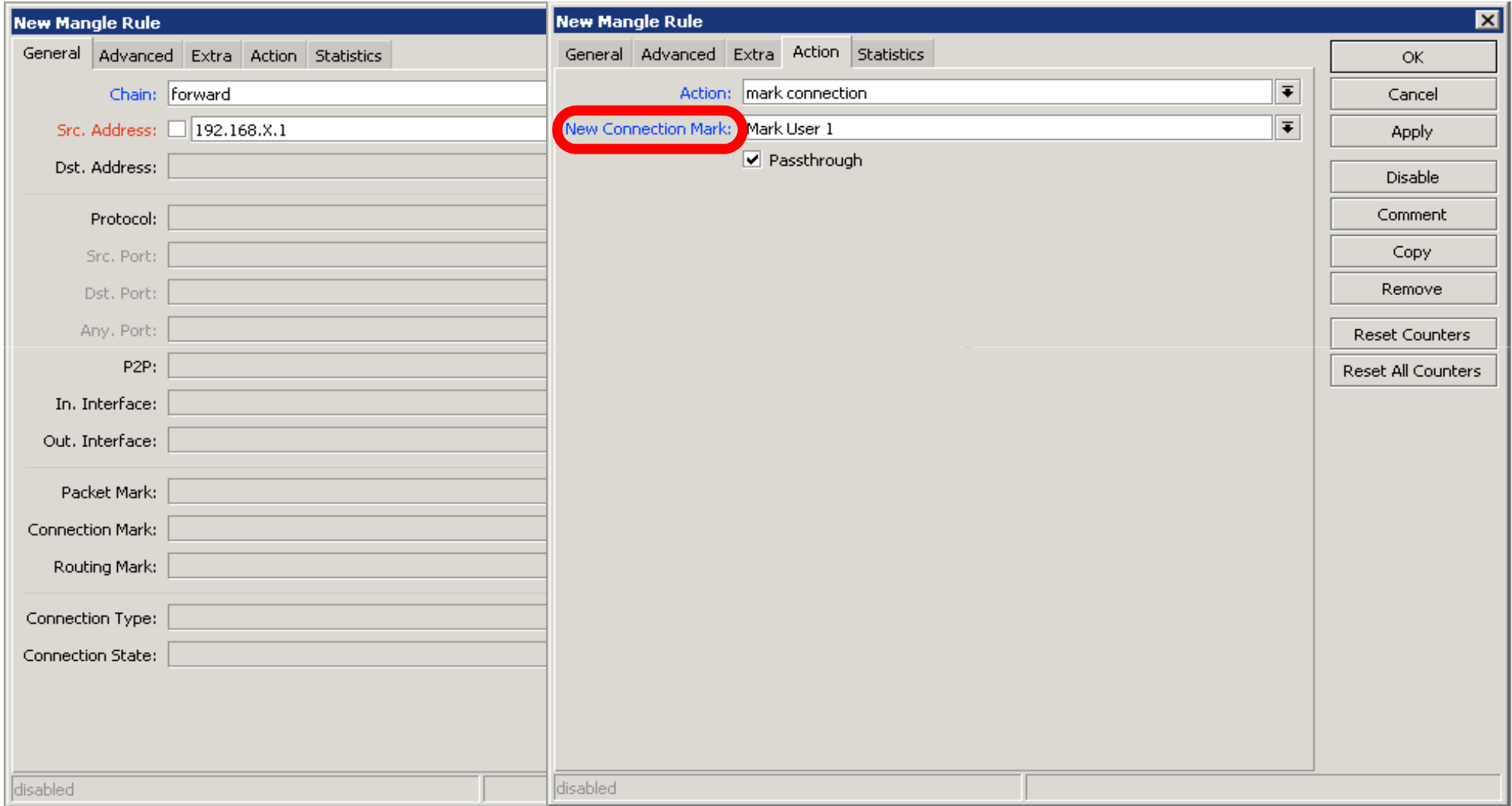

#### Mark Packet

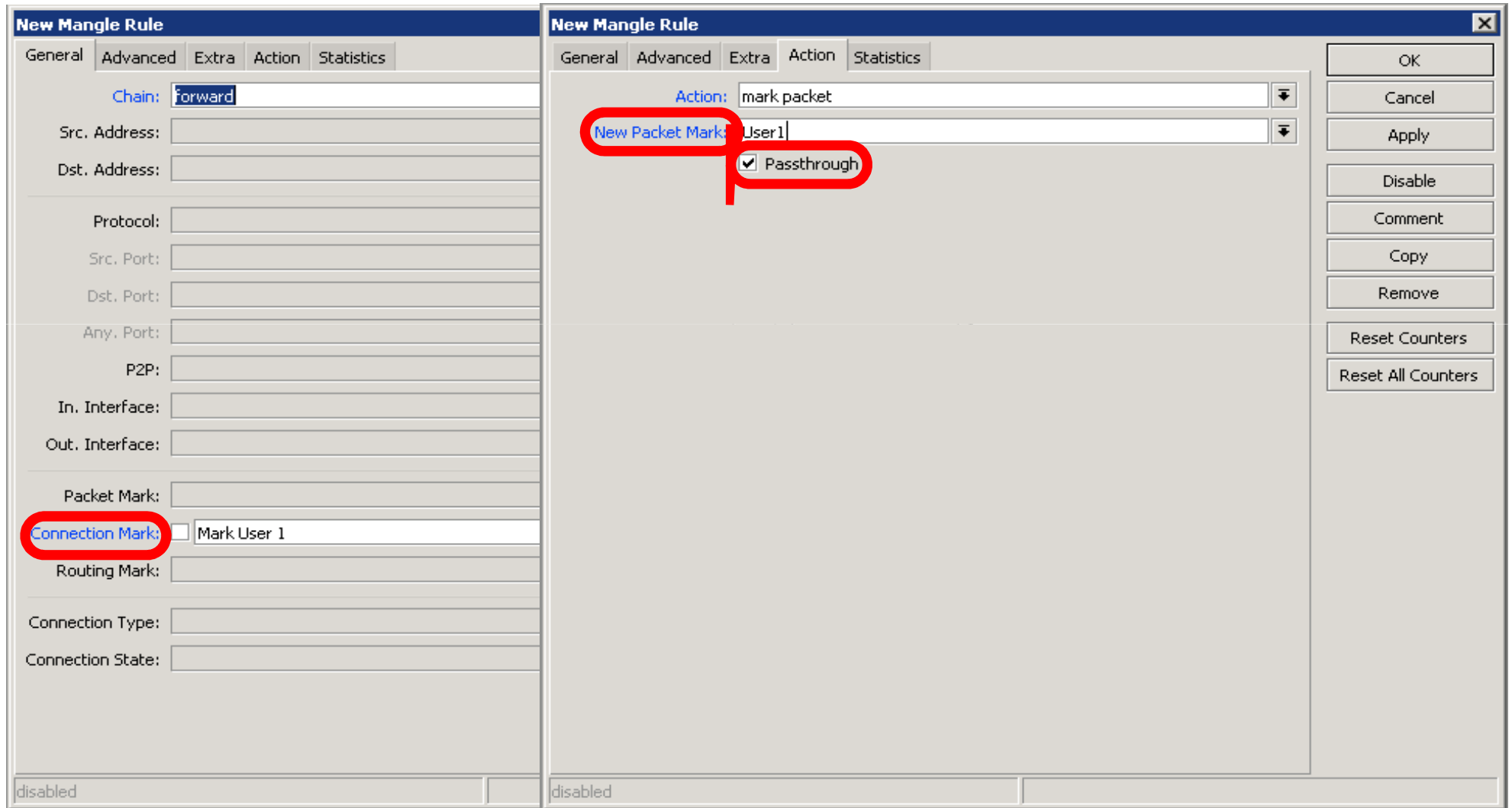

# Mangle Example

- $\bullet$ Add Marks for second user too
- There should be 4 mangle rules for two groups

# Advanced Queuing

- $\bullet$ Replace hundreds of queues with just few
- $\bullet$ Set the same limit to any user
- $\bullet$  Equalize available bandwidth between users

# PCQ

- PCQ is advanced Queue type
- PCQ uses classifier to divide traffic (from client point of view; src-address is upload, dst-address is download)

# PCQ, one limit to all

• PCQ allows to set one limit to all users with one queue

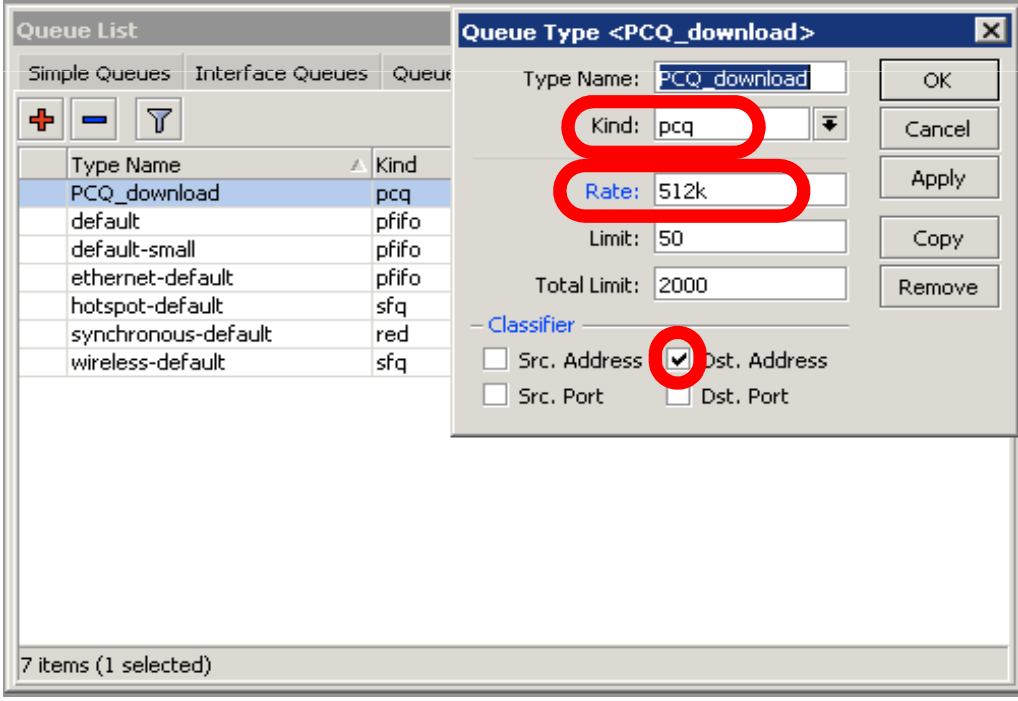

### One limit to all

#### •Multiple queue rules are changed by one

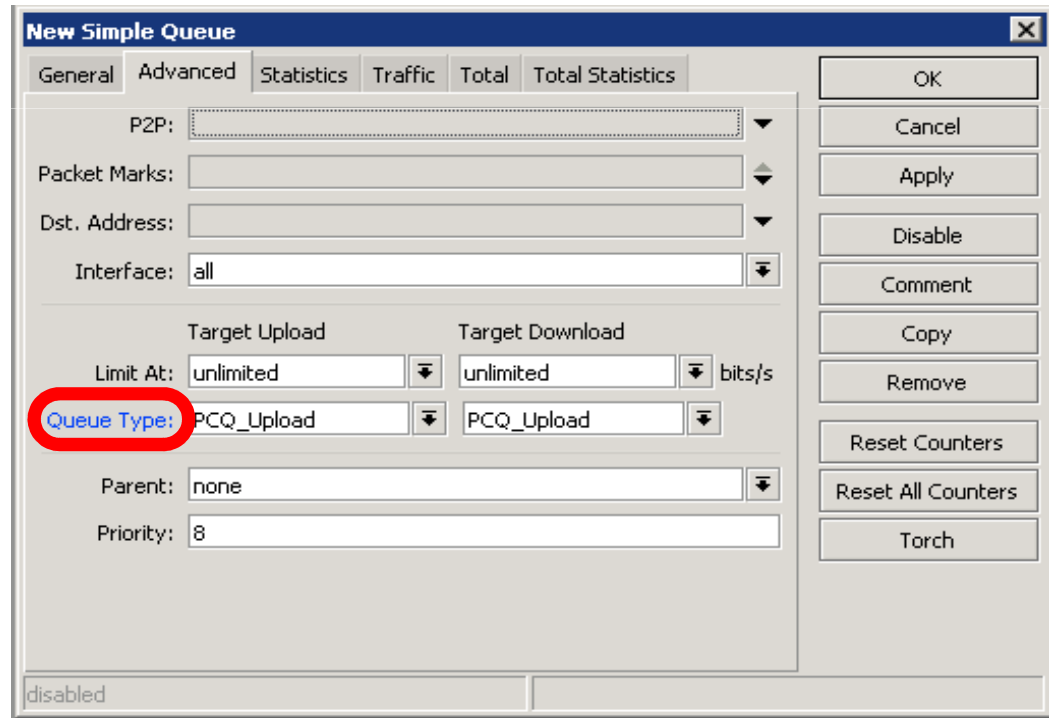

#### PCQ, equalize bandwidth $\bullet$  Equally share bandwidth between customers

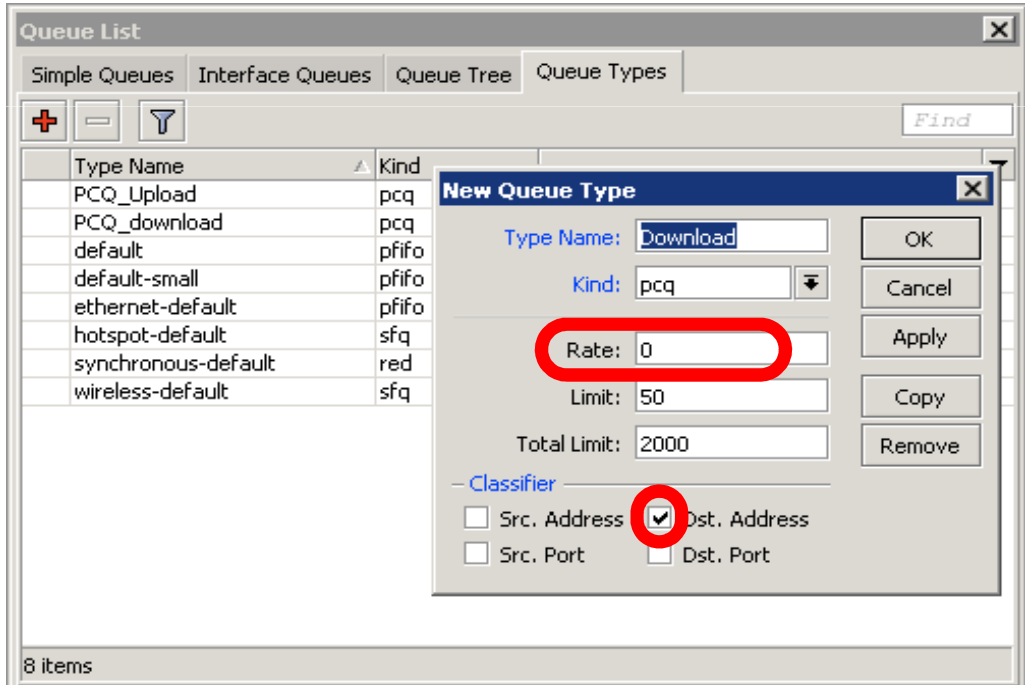

# Equalize bandwidth

#### $\bullet$  1M upload/2M download is shared between users

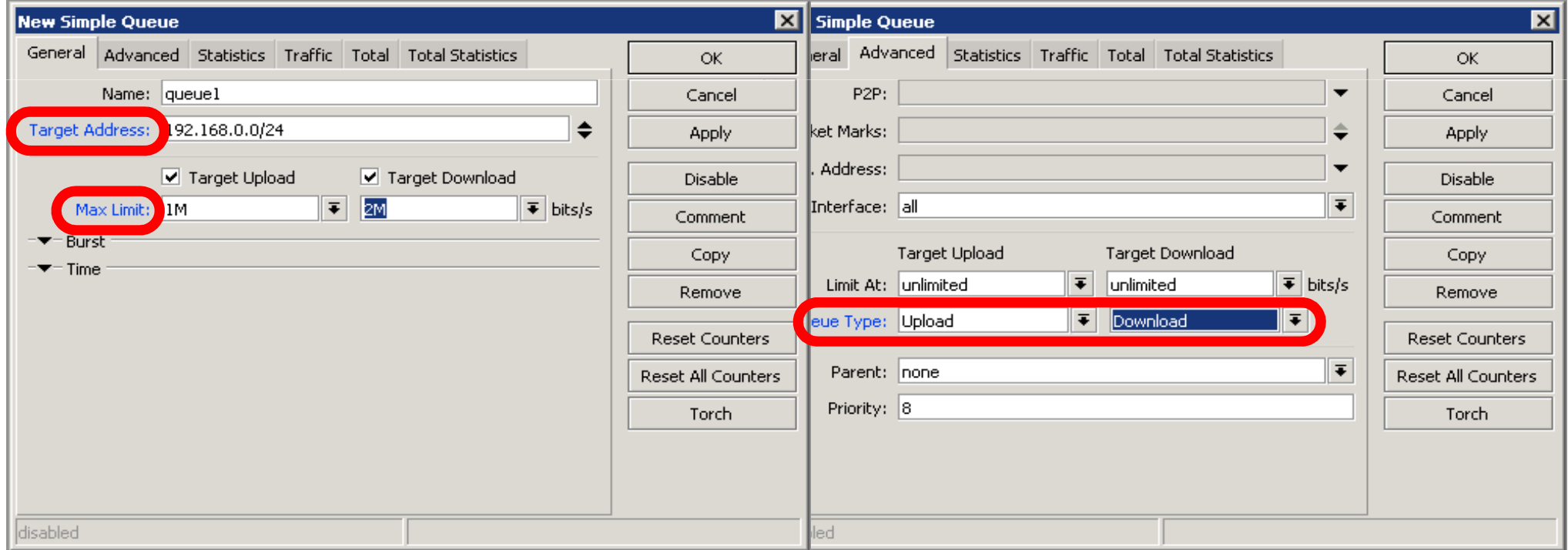

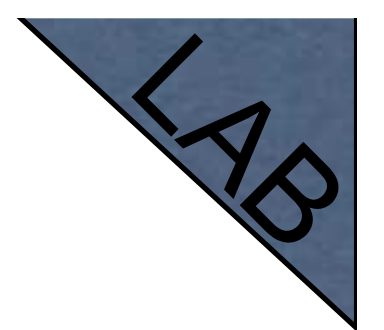

## PCQ Lab

- Teacher is going to make PCQ lab on the router
- Two PCQ scenarios are going to be used with mangle

# Summary

#### Wireless

### What is Wireless

- $\bullet$  RouterOS supports various radio modules that allow communication over the air (2.4GHz and 5GHz)
- $\bullet$  MikroTik RouterOS provides a complete support for IEEE 802.11a, 802.11b and 802.11g wireless networking standards

### Wireless Standards

- IEEE 802.11b 2.4GHz frequencies, 11Mbps
- IEEE 802.11g - 2.4GHz frequencies, 54Mbps
- IEEE 802.11a 5GHz frequencies, 54Mbps
- IEEE 802.11n draft, 2.4GHz 5GHz

# 802.11 b/g Channels

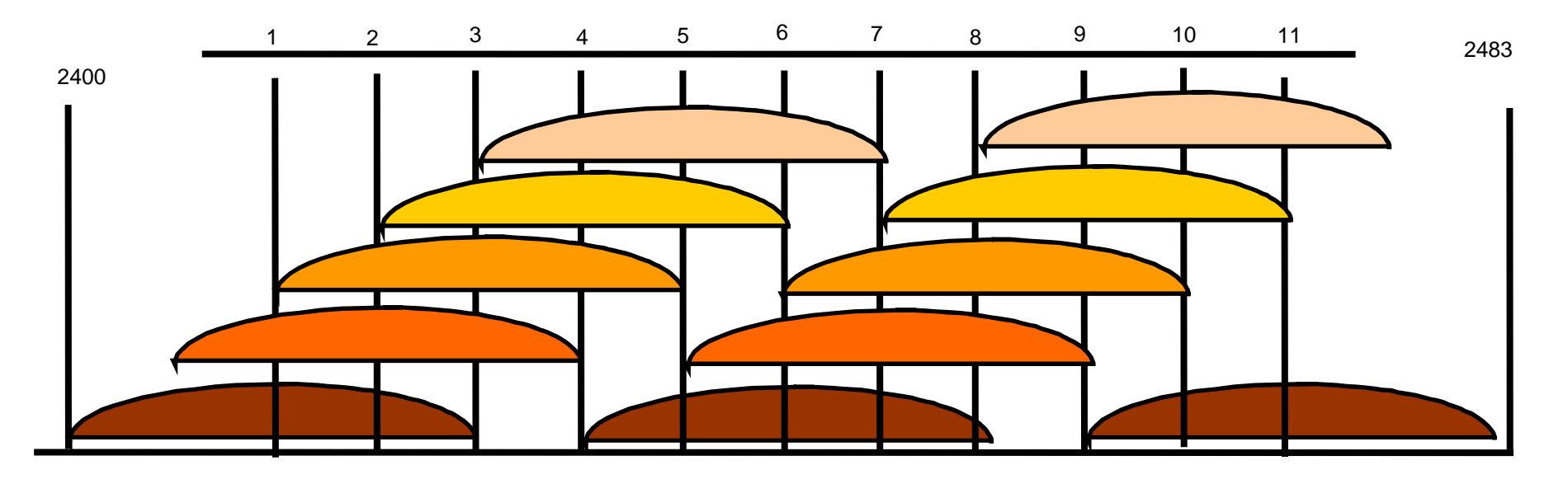

- (11) 22 MHz wide channels (US)
- 3 non-overlapping channels
- 3 Access Points can occupy same area without interfering

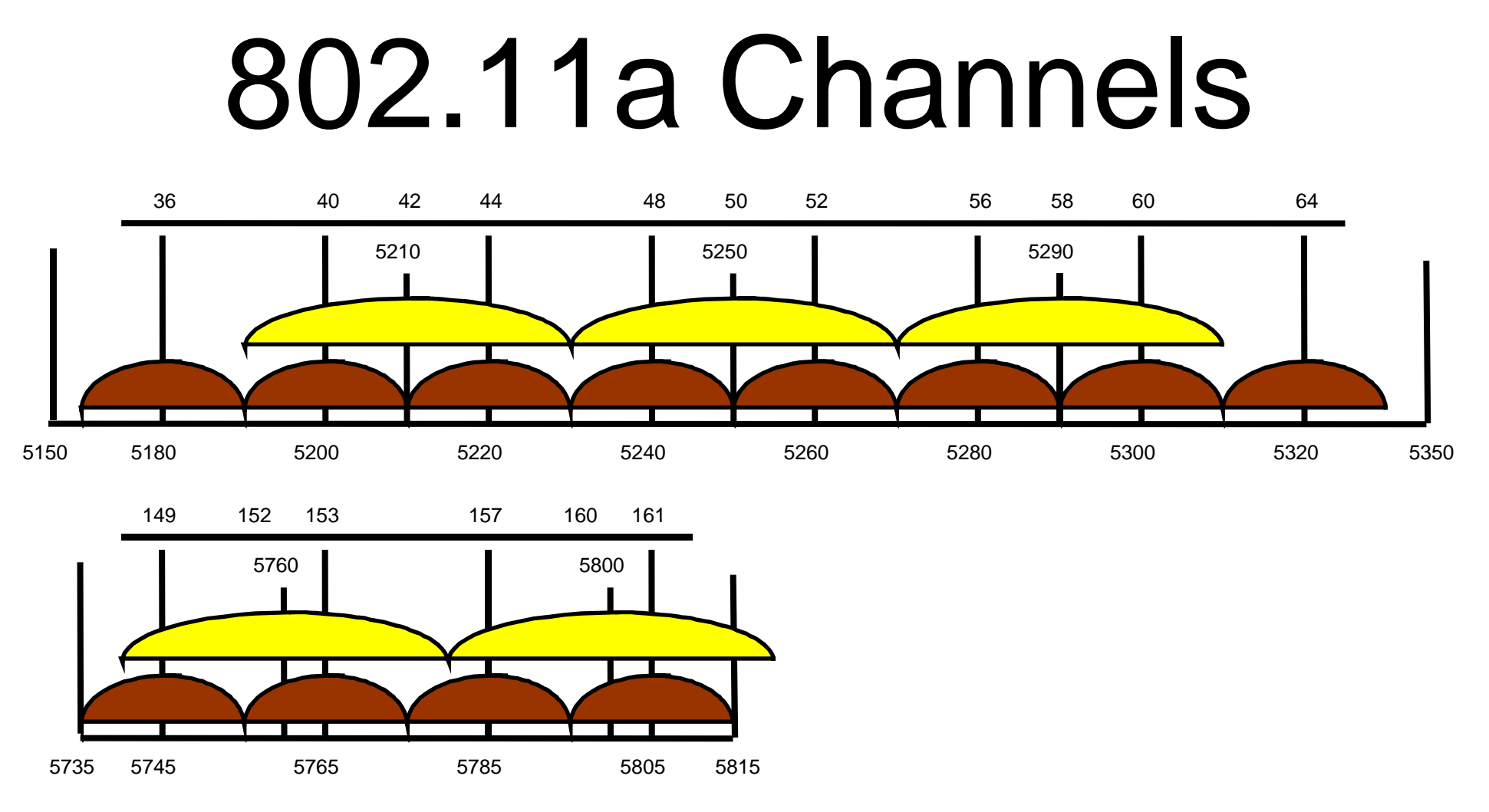

- (12) 20 MHz wide channels
- (5) 40MHz wide turbo channels

# Supported Bands

All 5GHz (802.11a) and 2.4GHz (802.11b/g), including small channels

# Supported Frequencies

- $\bullet$  Depending on your country regulations wireless card might support
	- 2.4GHz: 2312 2499 MHz
	- 5GHz: 4920 6100 MHz

#### Set wireless interface to apply your country regulations

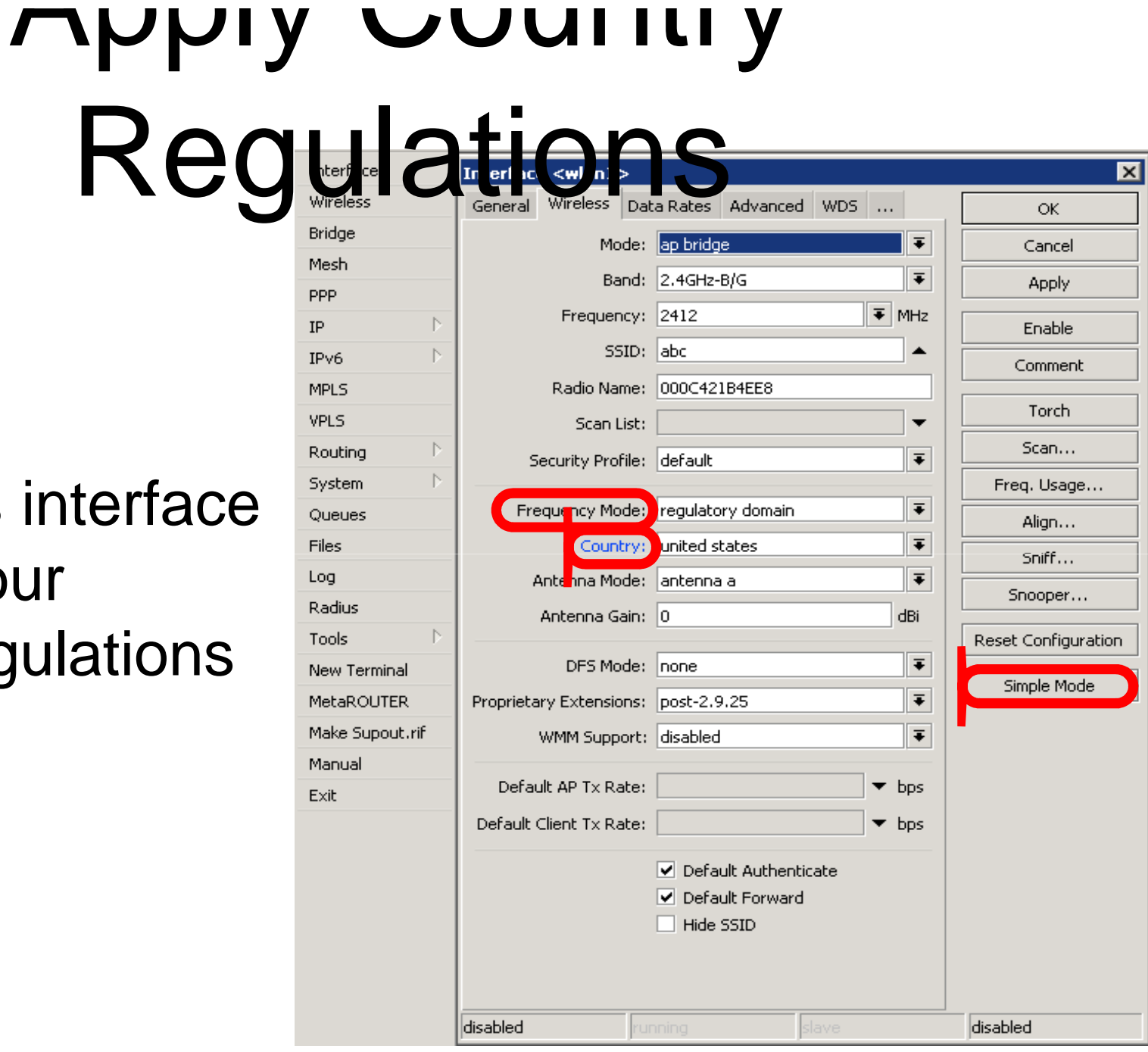

## RADIO Name

- We will use RADIO Name for the same purposes as router identity
- Set RADIO Name as **Number+Your Name**

## Wireless Network

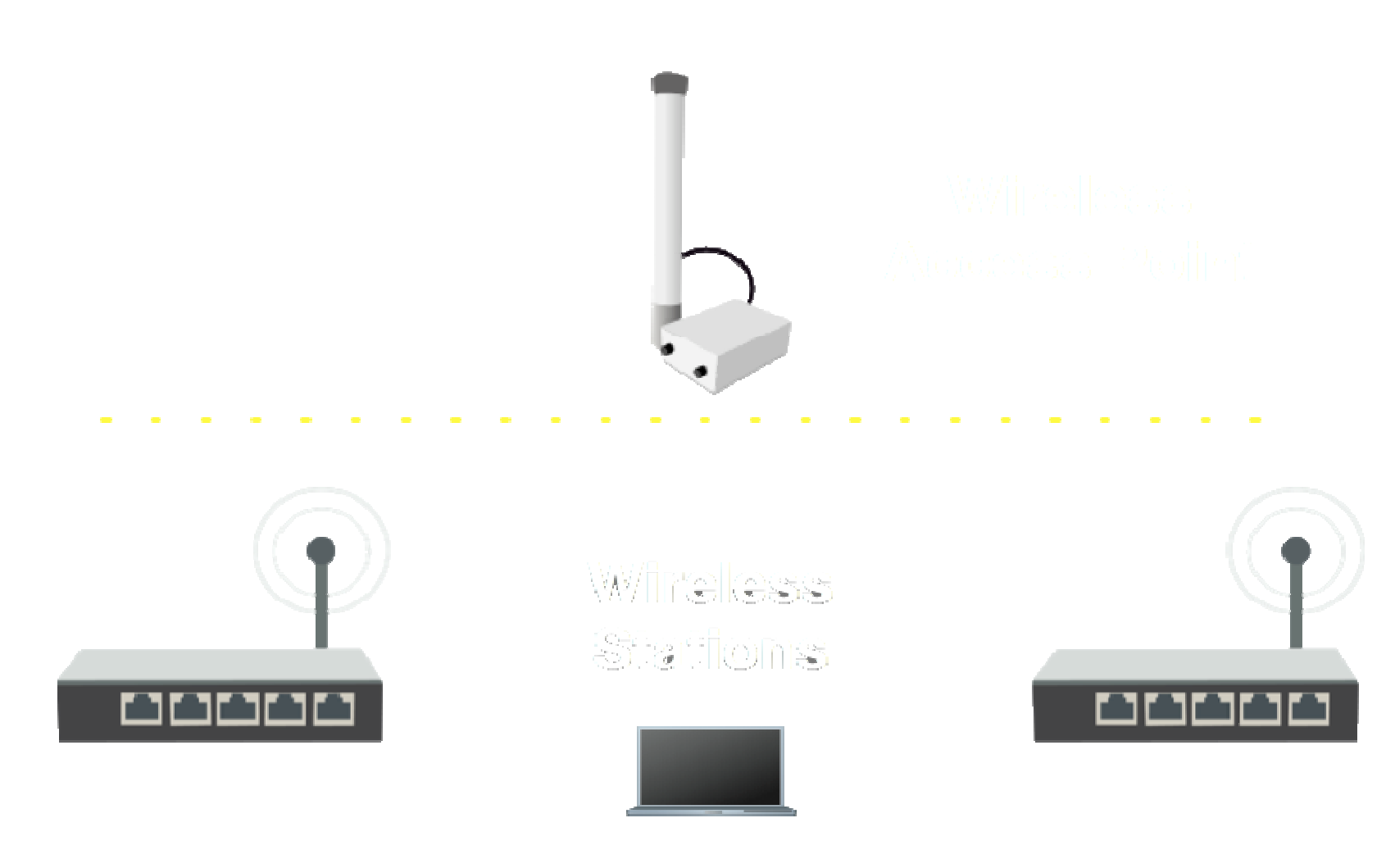

# Station Configuration

7

- Set Interface **mode=station**
- Select **band**
- Set **SSID**, Wireless Network Identity
- $\bullet$  Frequency is **not important** for client, use scan-list

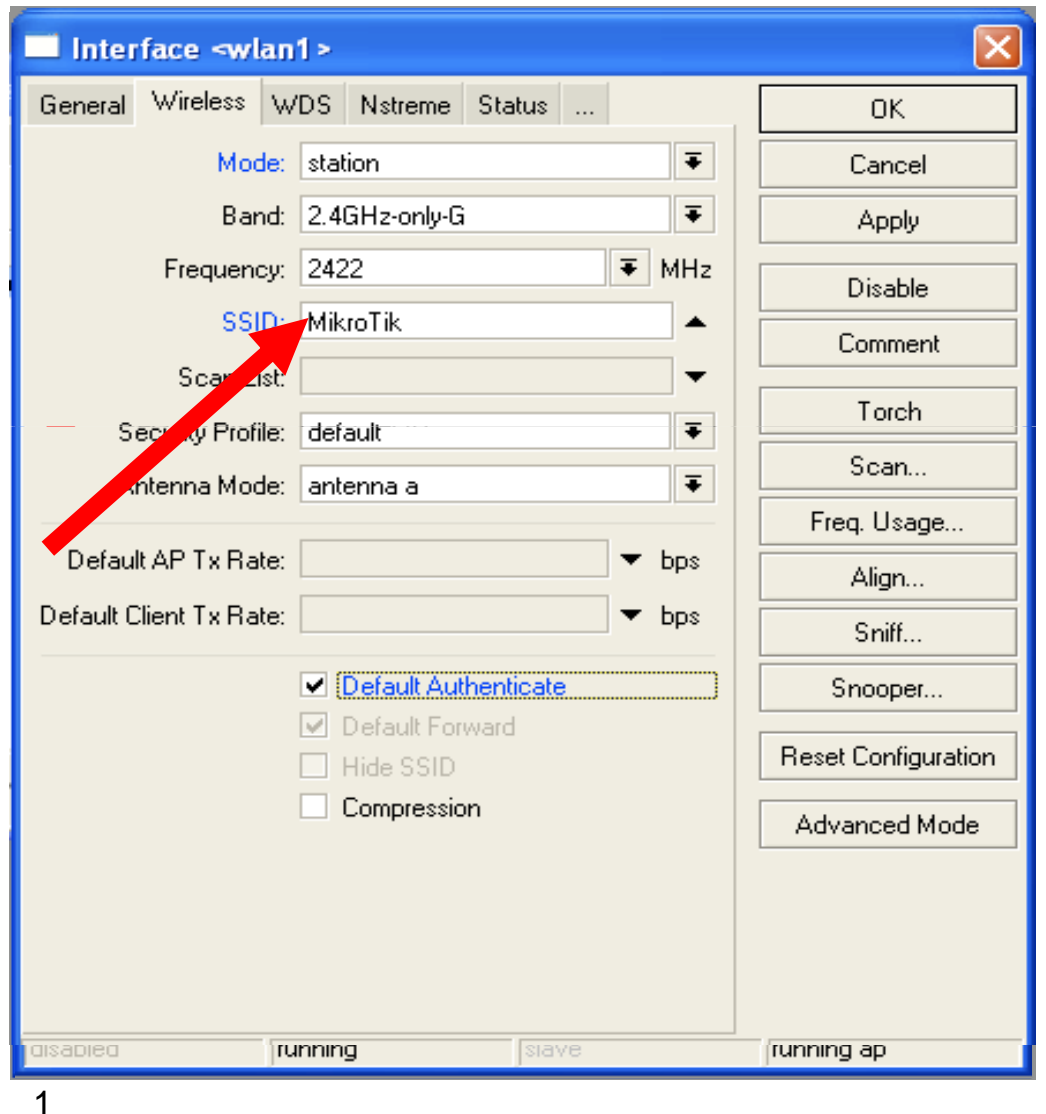

#### Connect List

• Set of rules used by station to select accesspoint

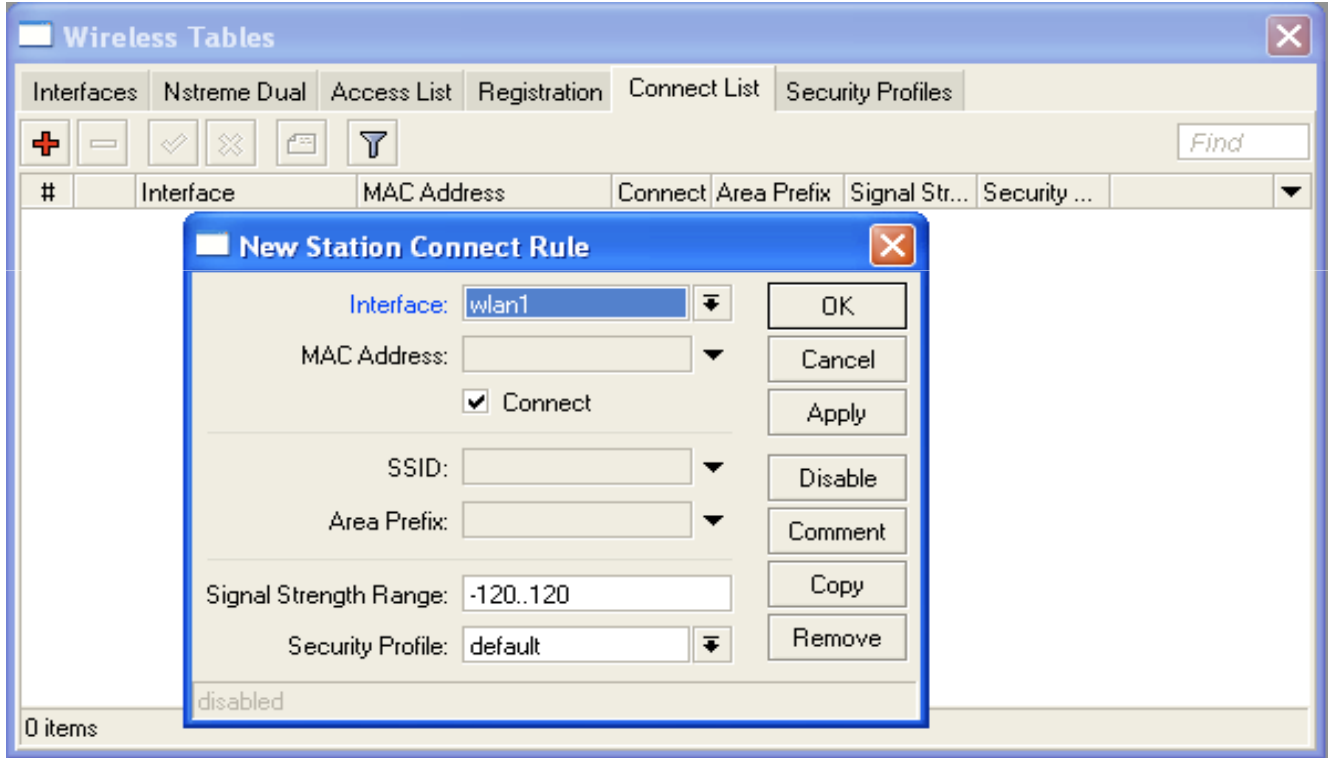

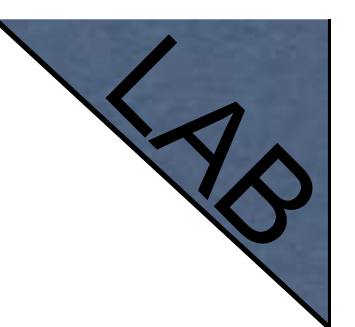

## Connect List Lab

- Currently your router is connected to class access-point
- $\bullet$  Let's make rule to disallow connection to class access-point
- $\bullet$ Use connect-list matchers

# Access Point **Configuration**

17

- Set Interface **mode=ap-bridge**
- $\bullet$ Select **band**
- Set **SSID**, Wireless Network Identity
- Set **Frequency**

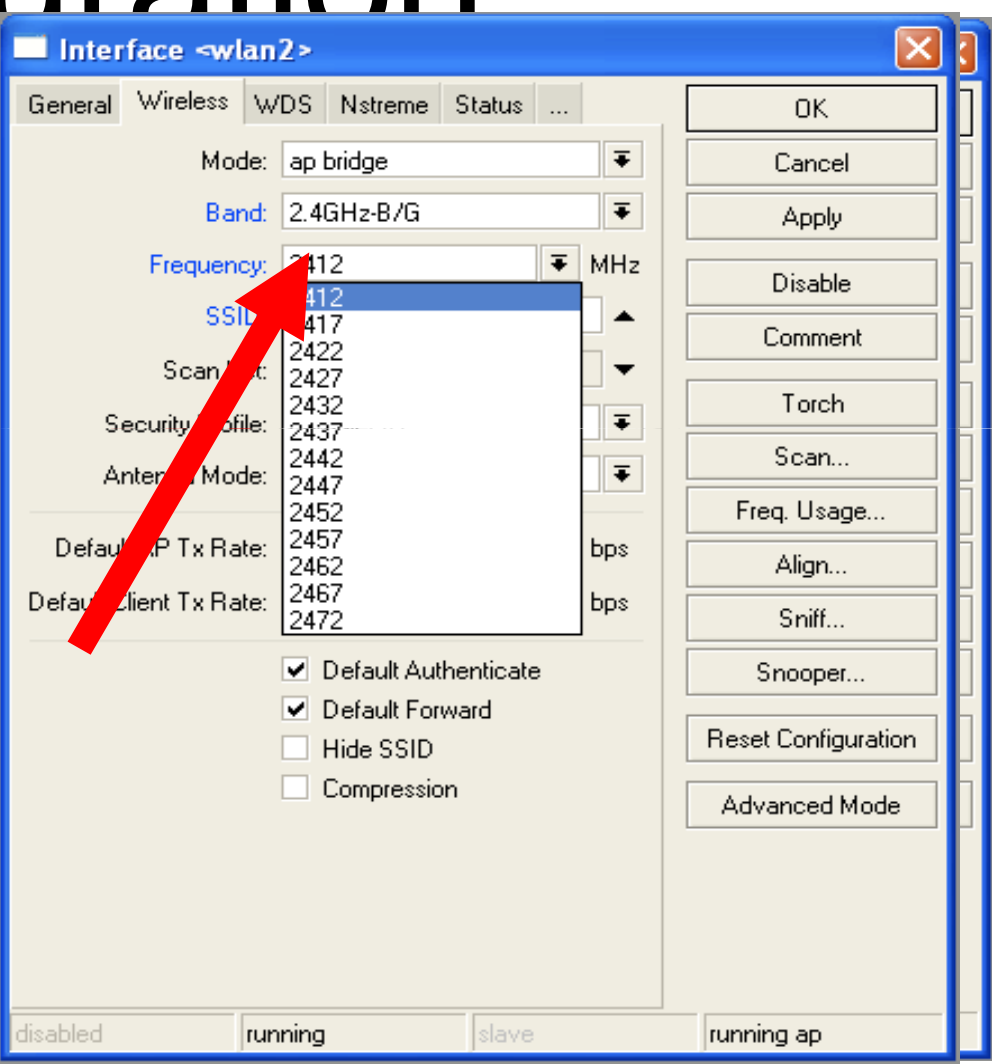

# Snooper wireless monitor

- $\bullet$  Use **Snooper** to get total view of the wireless networks on used band
- Wireless **interface is disconnected** at this moment

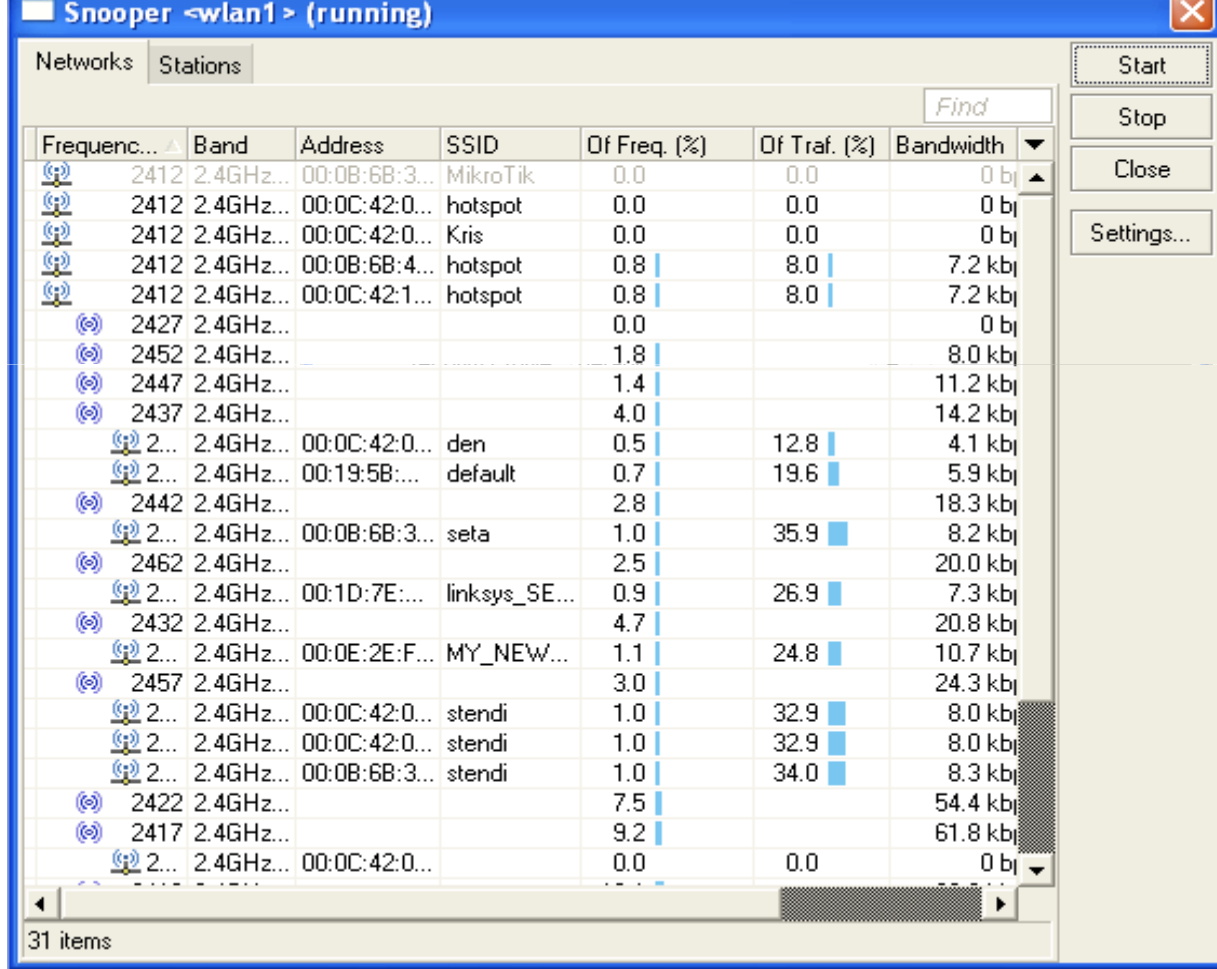

# Registration Table

• View all connected wireless interfaces

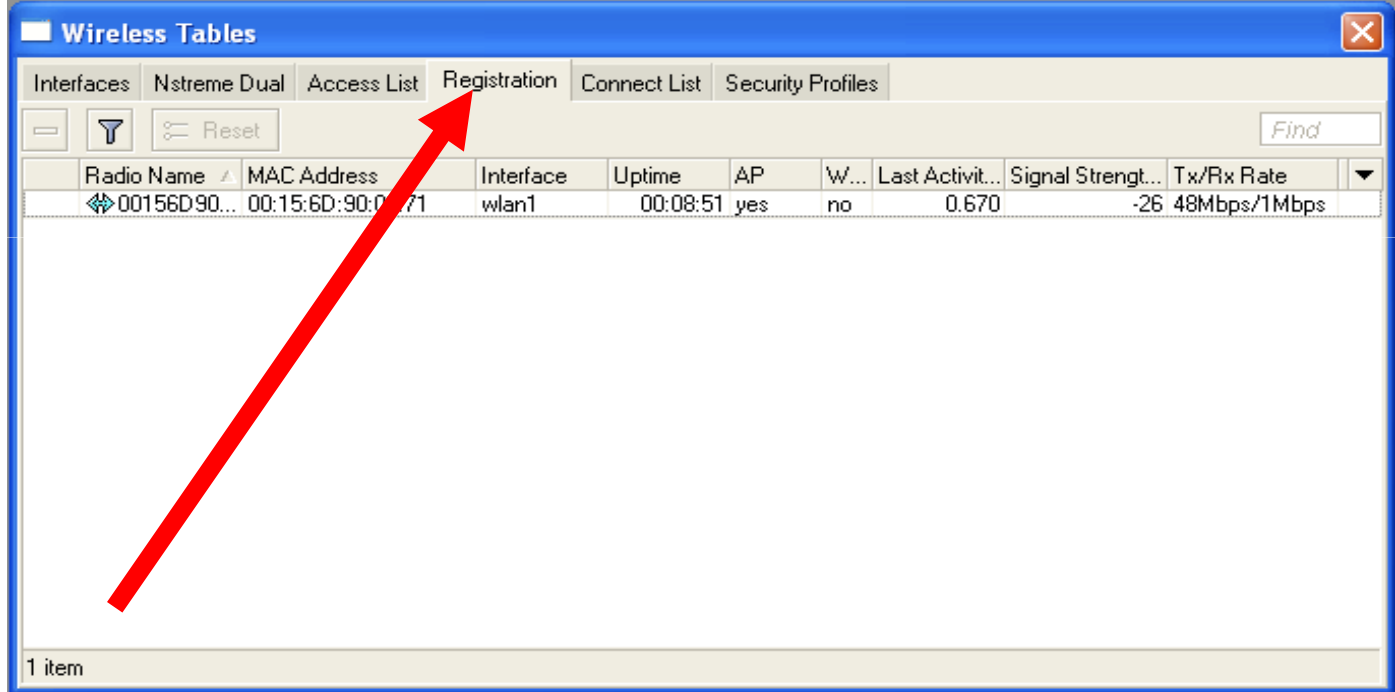

# Security on Access Point

17

- $\bullet$  **Access-list** is used to set **MACaddress** security
- $\bullet$  Disable **Default-Authentication** to use only Accesslist

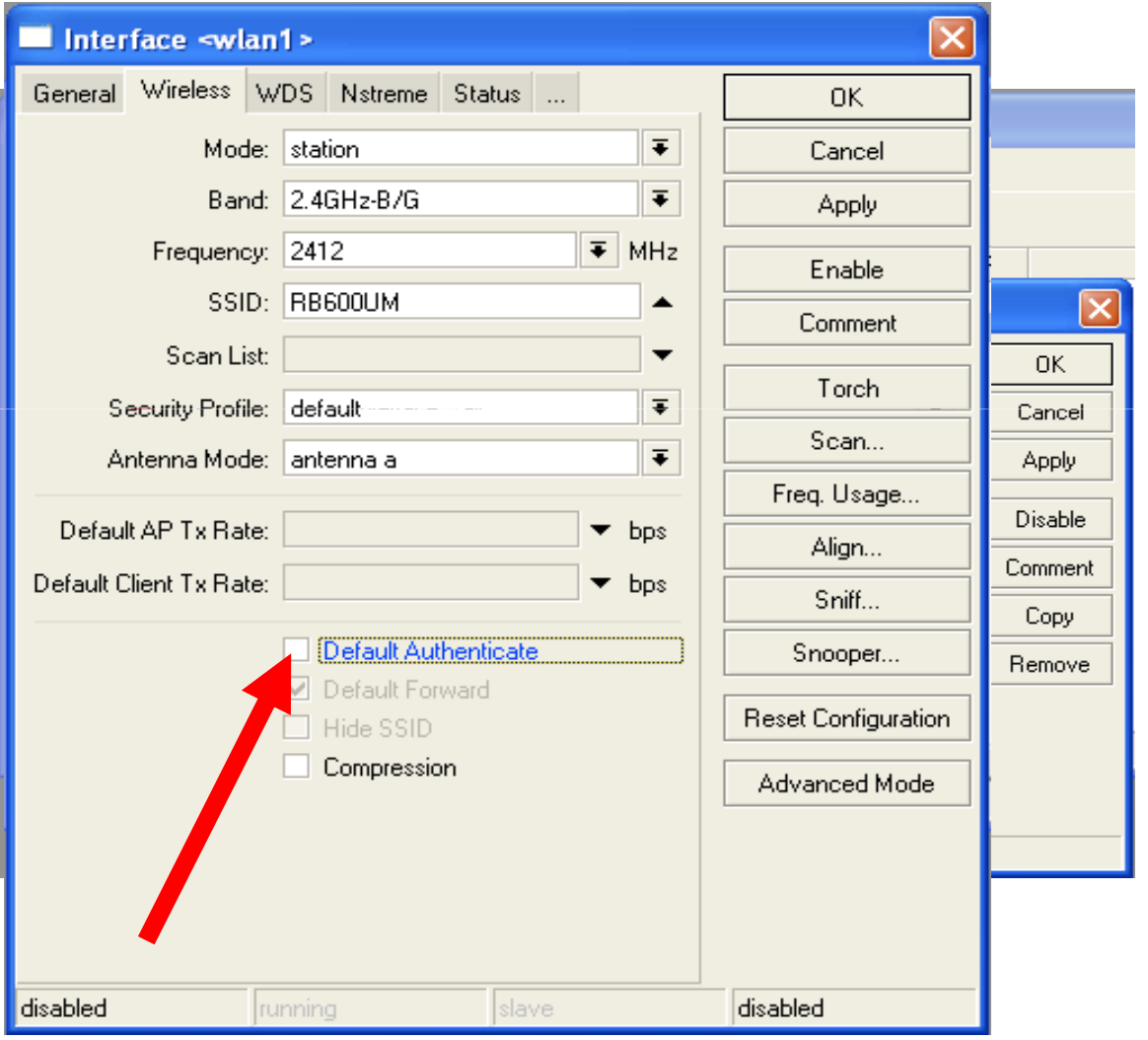

#### Default Authentication

- **Yes,** Access-List rules are checked, client is able to connect, if there is no deny rule
- $\bullet$ **No,** only Access-List rule are checked

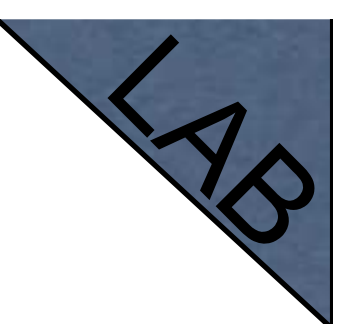

#### Access-List Lab

- $\bullet$  Since you have mode=station configured we are going to make lab on teacher's router
- $\bullet$ Disable connection for specific client
- $\bullet$ Allow connection only for specific clients
#### **Security**

- $\bullet$  Let's enable encryption on wireless network
- You must use WPA or WPA2 encryption protocols
- All devices on the network should have the same security options

#### Security

- Let's create WPA **encryption** for our wireless network
- WPA Pre-Shared Key is **mikrotiktraining**

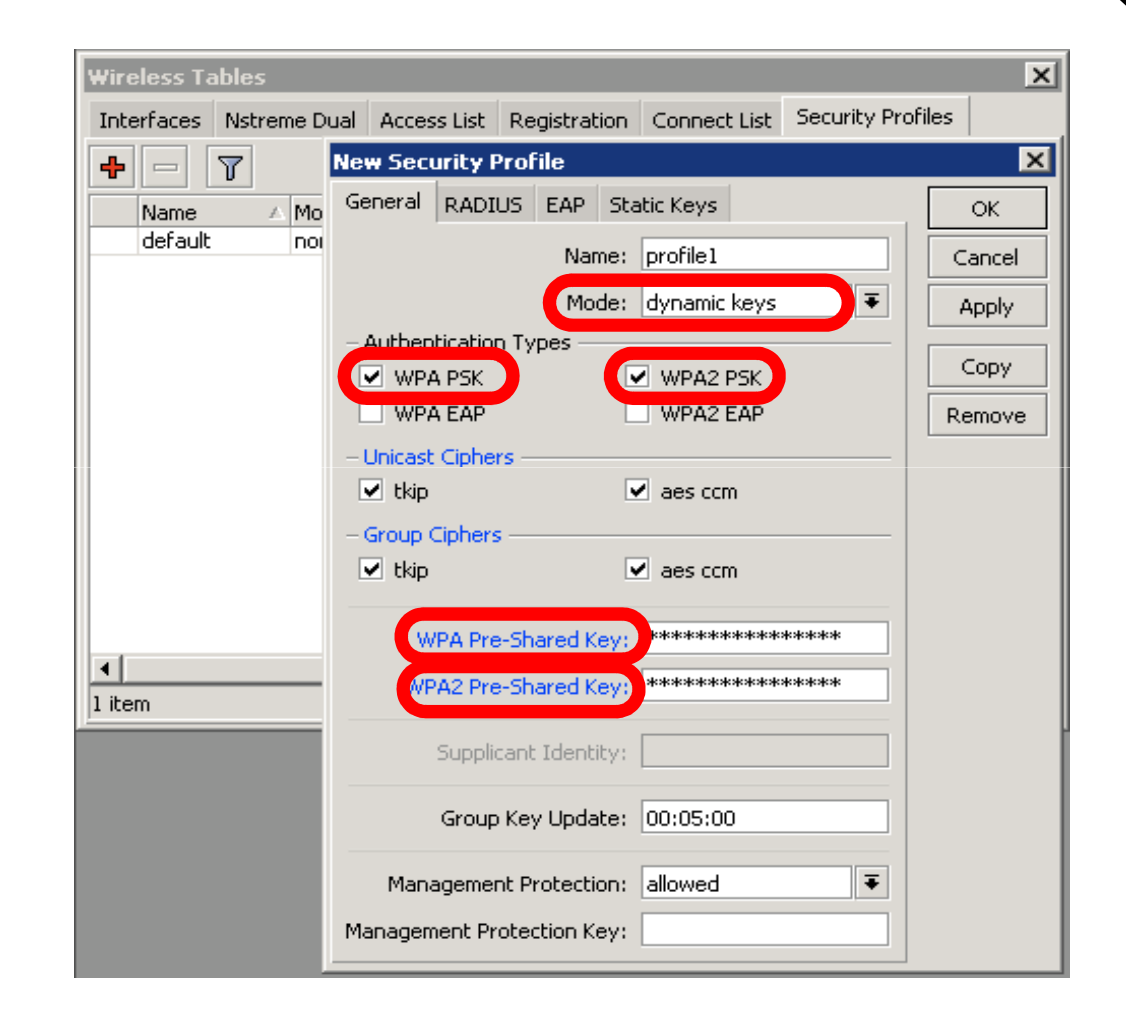

# Configuration Tip

- To view hidden Pre-Shared Key, click on Hide Passwords
- It is possible to view other hidden information, except router password

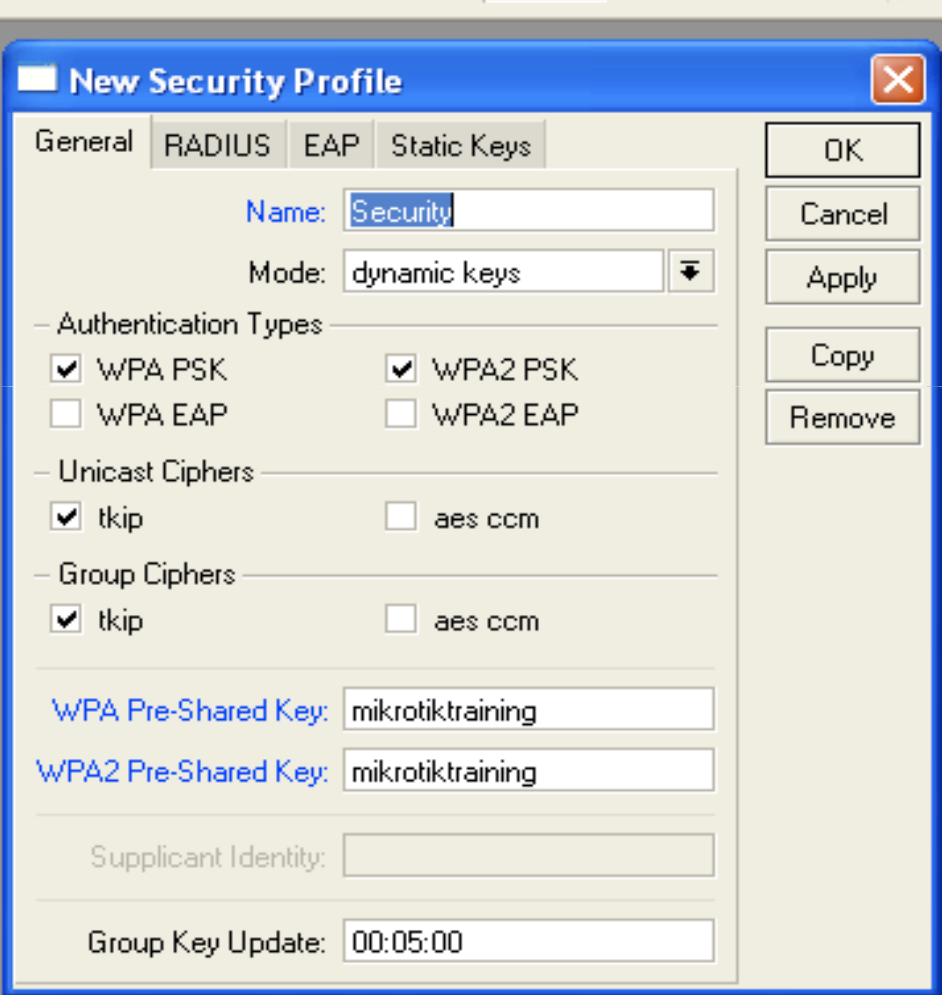

03:14:52

Hide Passwords  $\blacksquare$ 

### Drop Connections between clients

#### **Default-Forwarding** used

to disable communications between clients connected to the same access-point

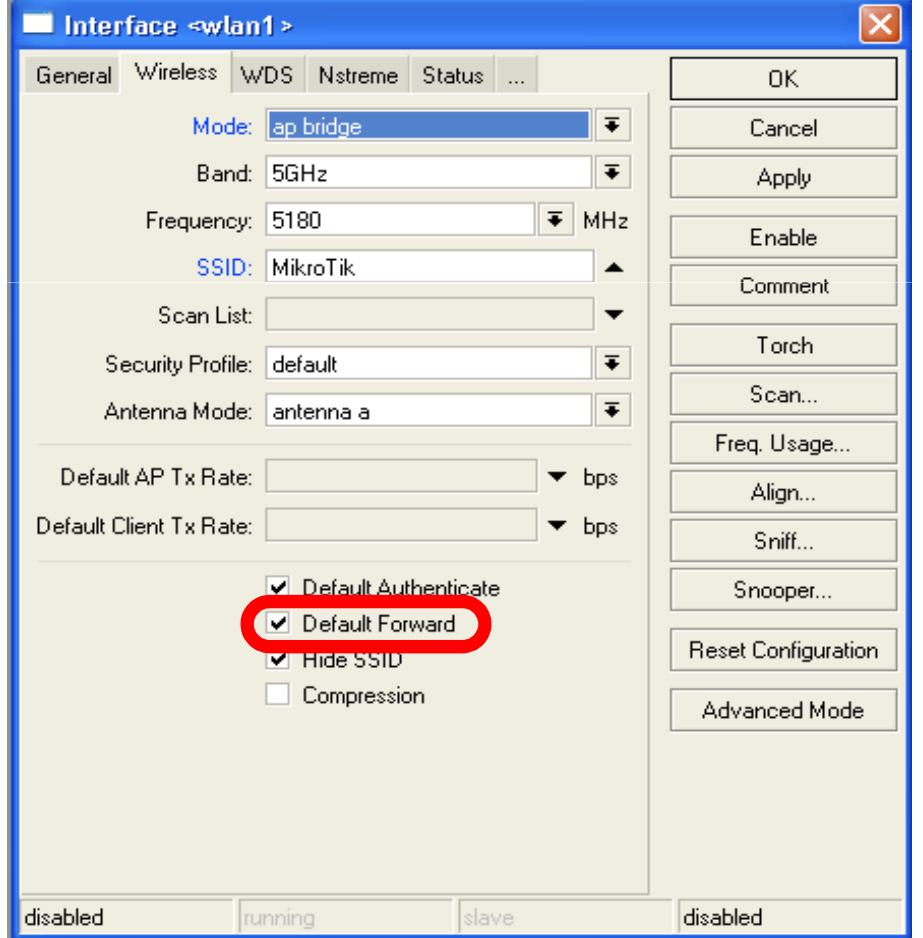

### Default Forwarding

- $\bullet$ Access -List rules have higher priority
- Check your access-list if connection between client is working

#### Nstreme

- $\bullet$ MikroTik proprietary wireless protocol
- $\bullet$ Improves wireless links, especially long- range links
- To use it on your network, enable protocol **on all** wireless devices of this network

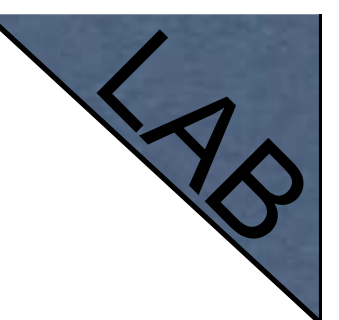

#### Nstreme Lab

- Enable Nstreme on your router
- Check the connection status
- **Nstreme** should be enabled on **both** routers

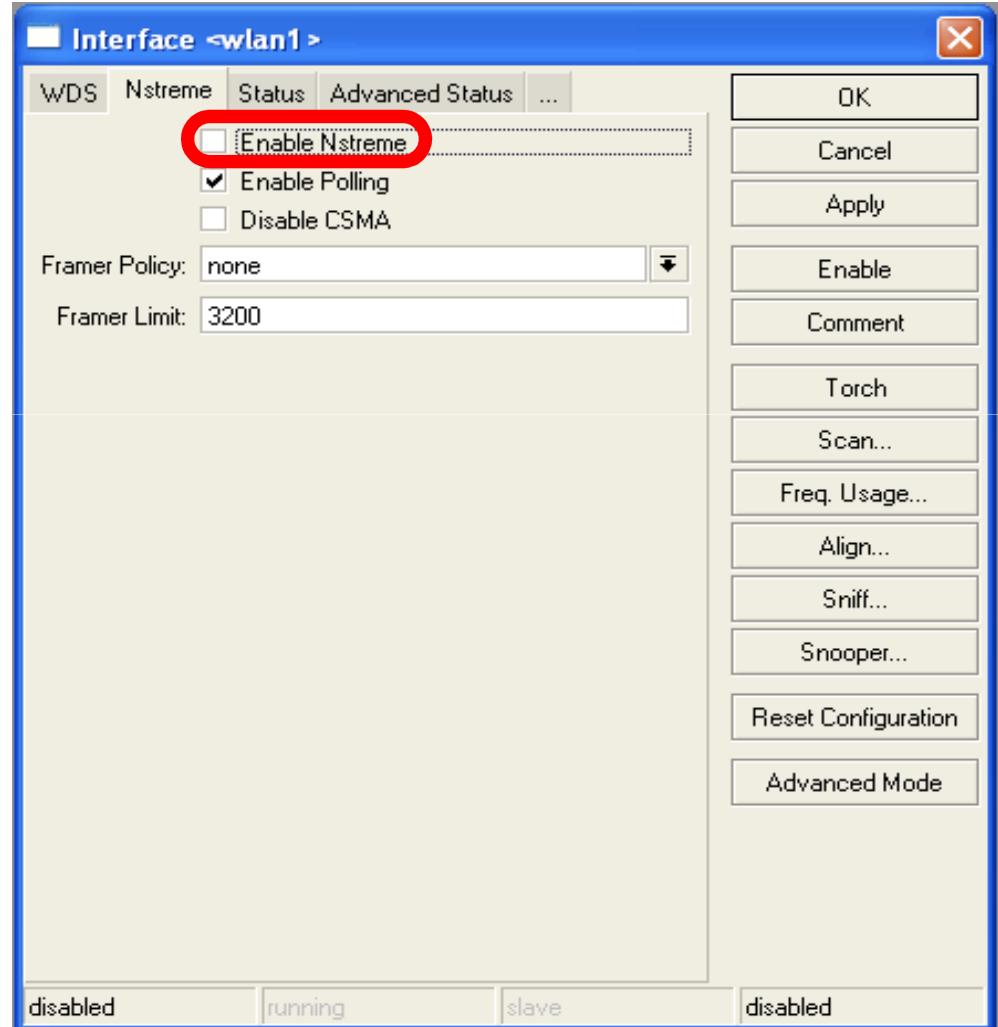

#### Summary

# Bridging

#### Bridge Wireless Network

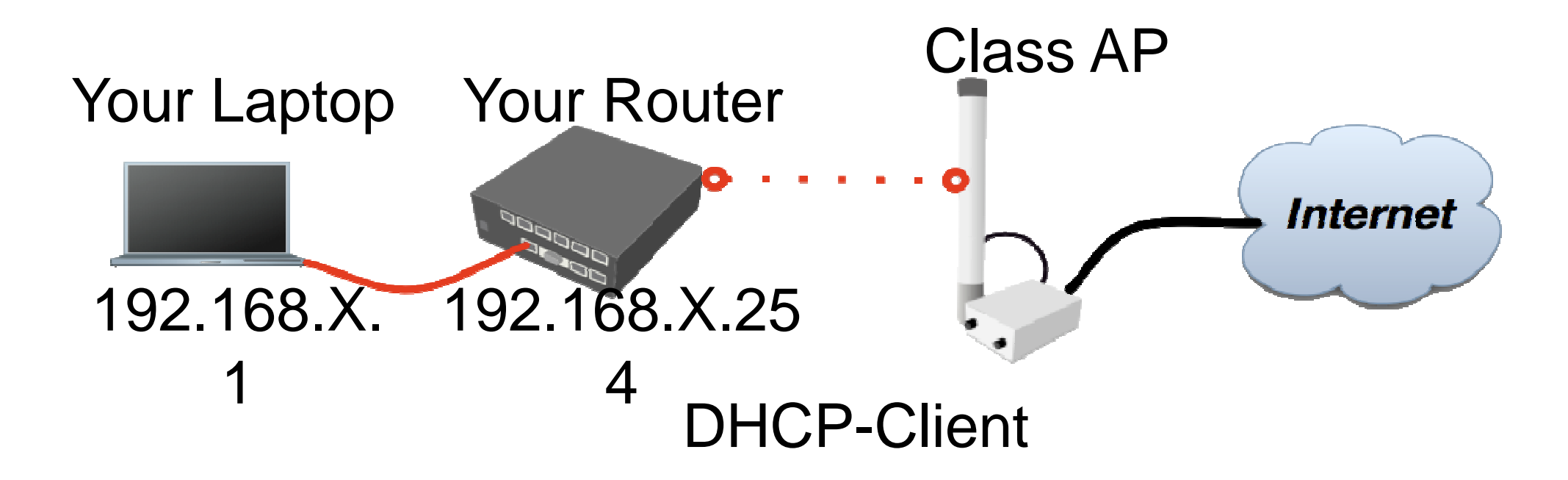

Let's get back to our configuration

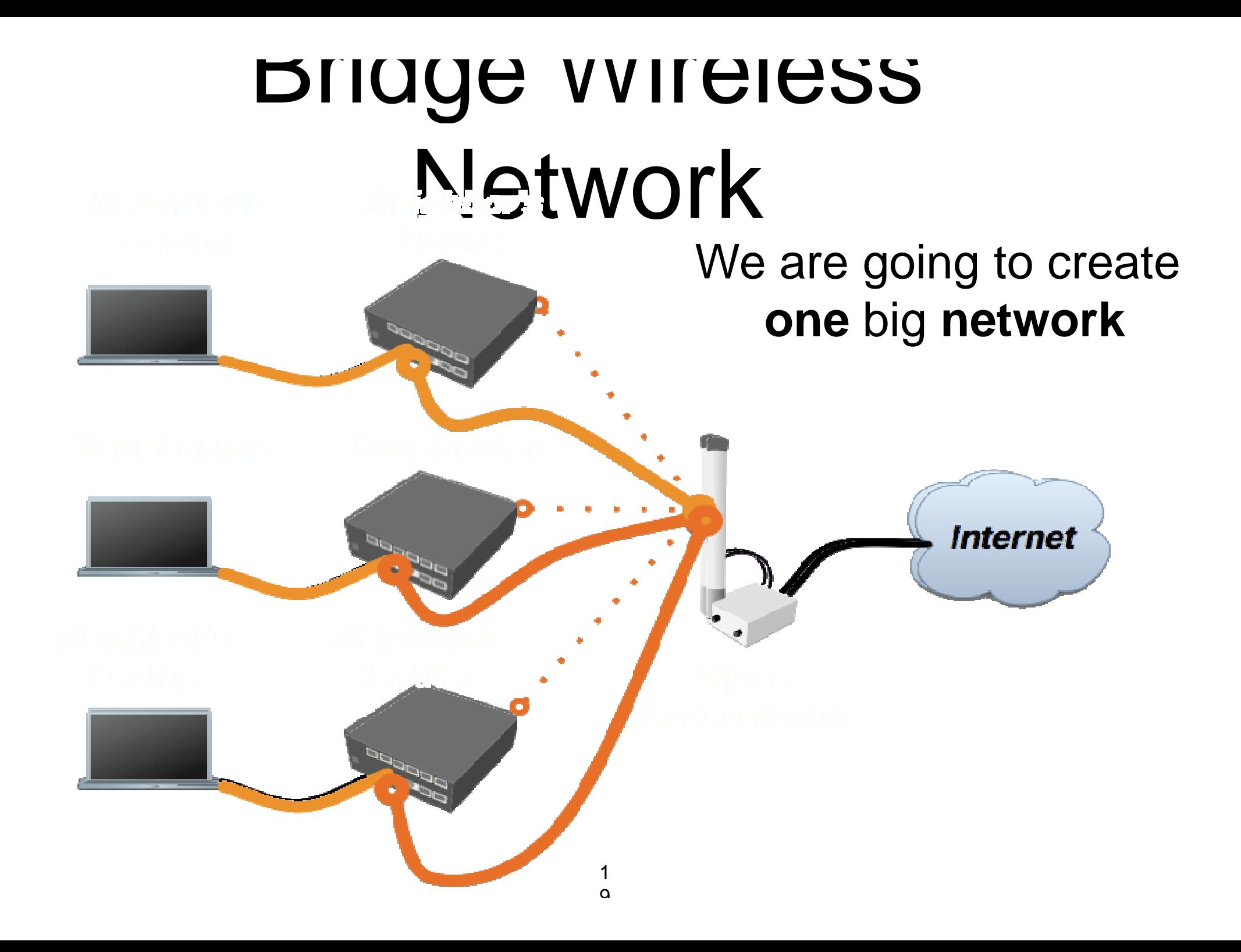

# Bridge

- $\bullet$  We are going to bridge local Ethernet interface with Internet wireless interface
- $\bullet$  Bridge unites different physical interfaces into one logical interface
- $\bullet$  All your laptops will be in the same network

# Bridge

- To bridge you need to create bridge interface
- Add interfaces to bridge ports

### Create Bridge

 $\bullet$  Bridge is configured from /**interface bridge** menu

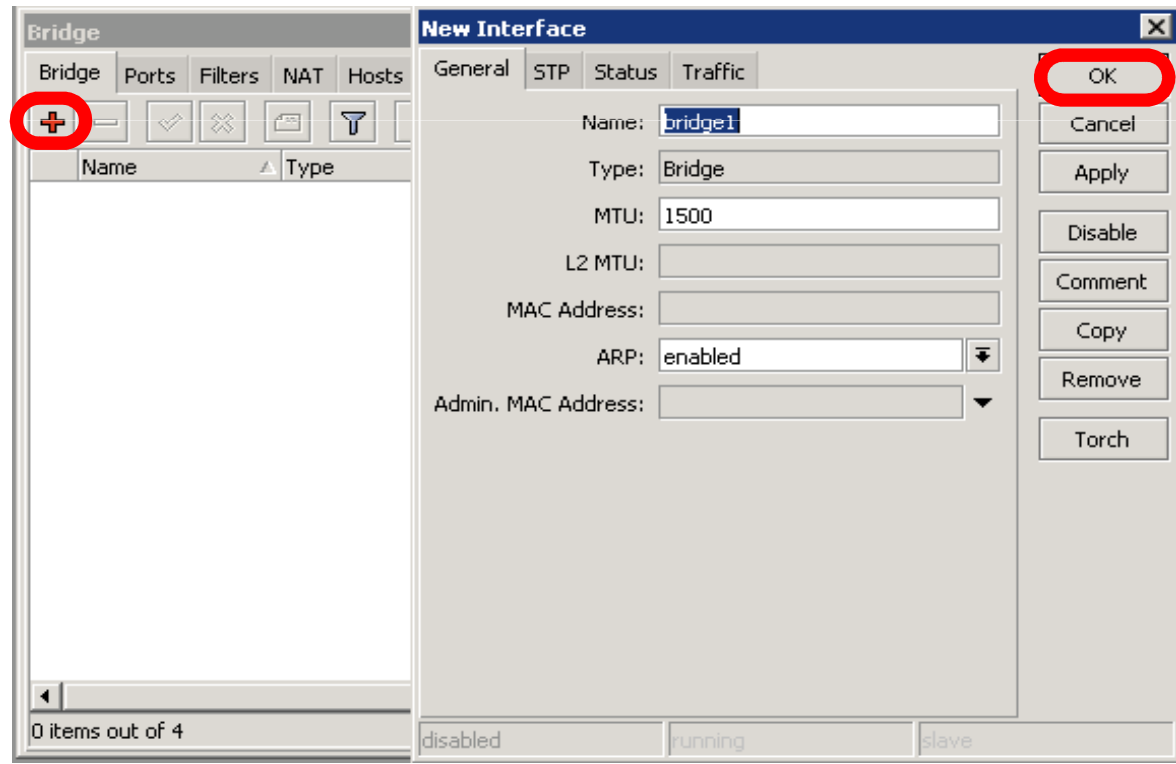

# Add Bridge Port

 $\bullet$  Interfaces are added to bridge via ports

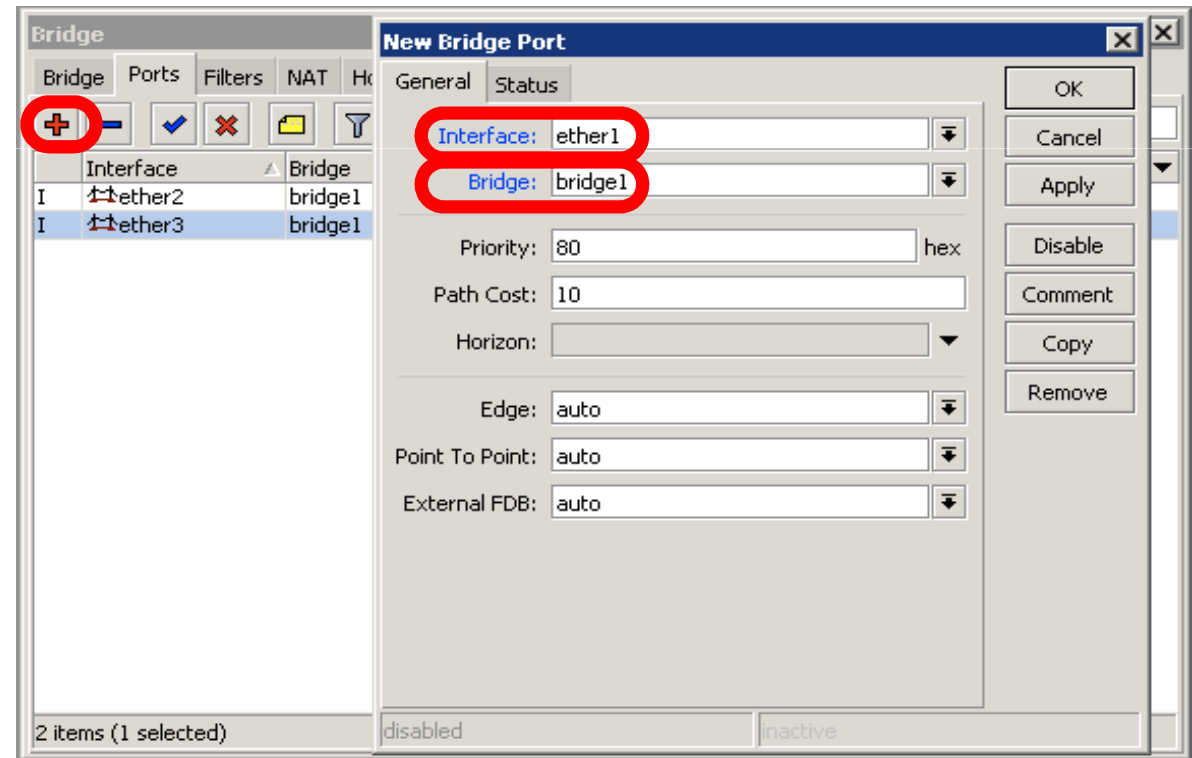

# Bridge

- **There are no problems to bridge Ethernet** interface
- Wireless Clients (**mode=station**) do not support **bridging** due the limitation of 802.11

# Bridge Wireless

- **WDS** allows to add wireless client to **bridge**
- WDS (Wireless Distribution System) enables connection between Access Point and Access Point

#### Set WDS Mode

 $\bullet$  Station-wds is special station mode with WDS support

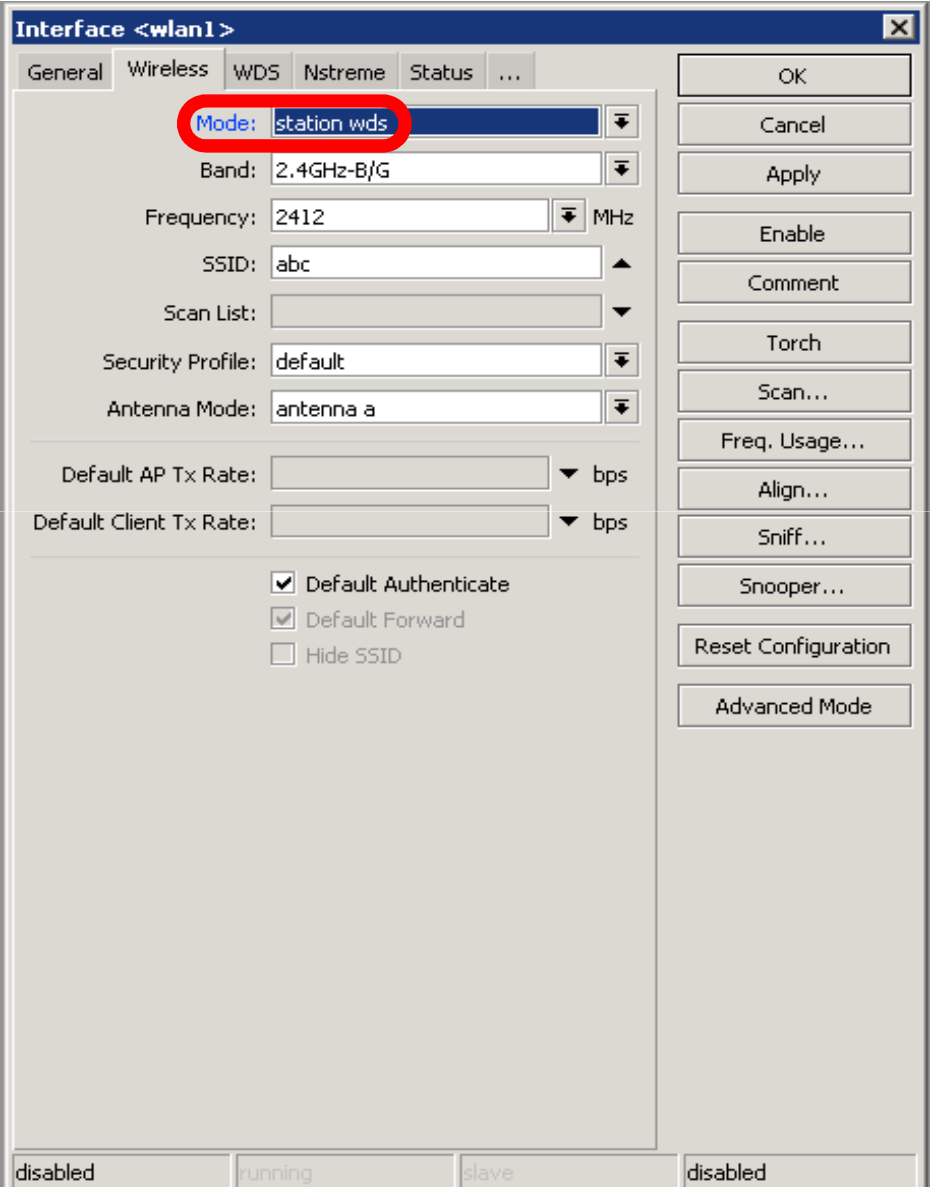

# Add Bridge Ports

- Add public and local interface to bridge
- Ether1 (local), wlan1 (public)

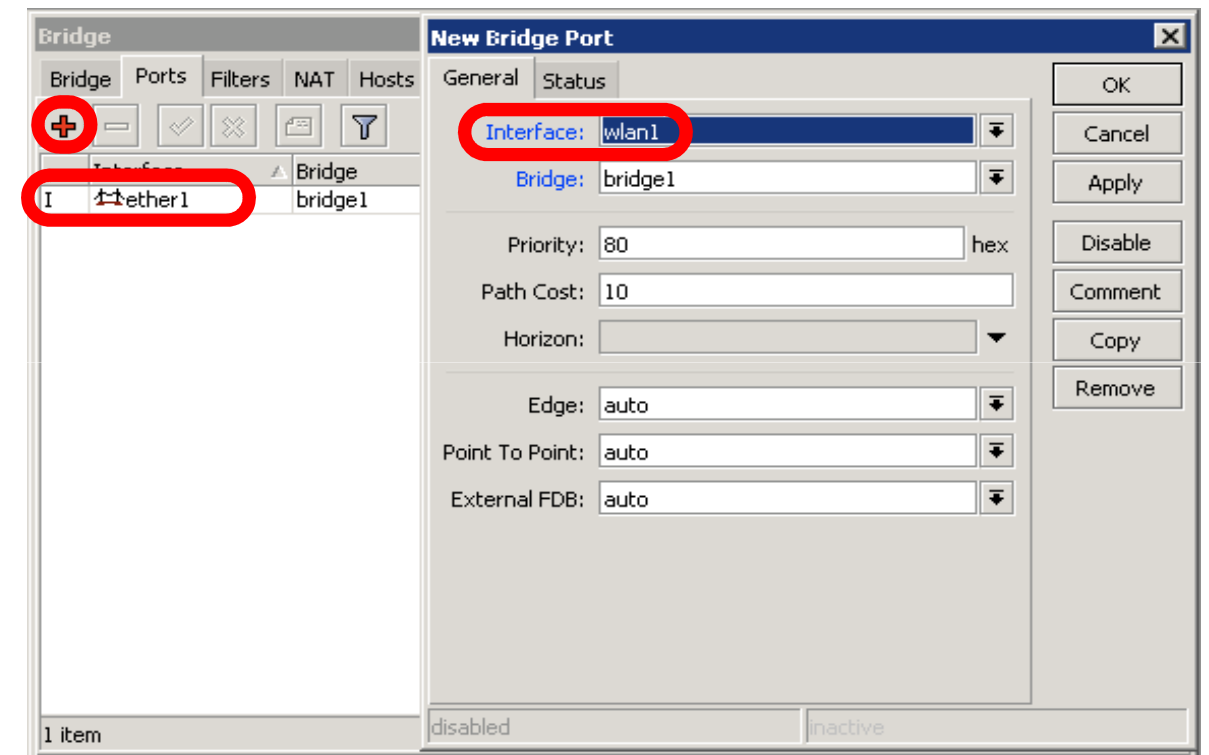

#### Access Point WDS

- Enable WDS on AP-bridge, use mode=dynamic-mesh
- WDS interfaces are created on the fly
- Use default bridge for WDS interfaces
- Add Wireless Interface to Bridge

#### AP-bridge

- Set AP-bridge settings
- Add Wireless interface to **bridge**

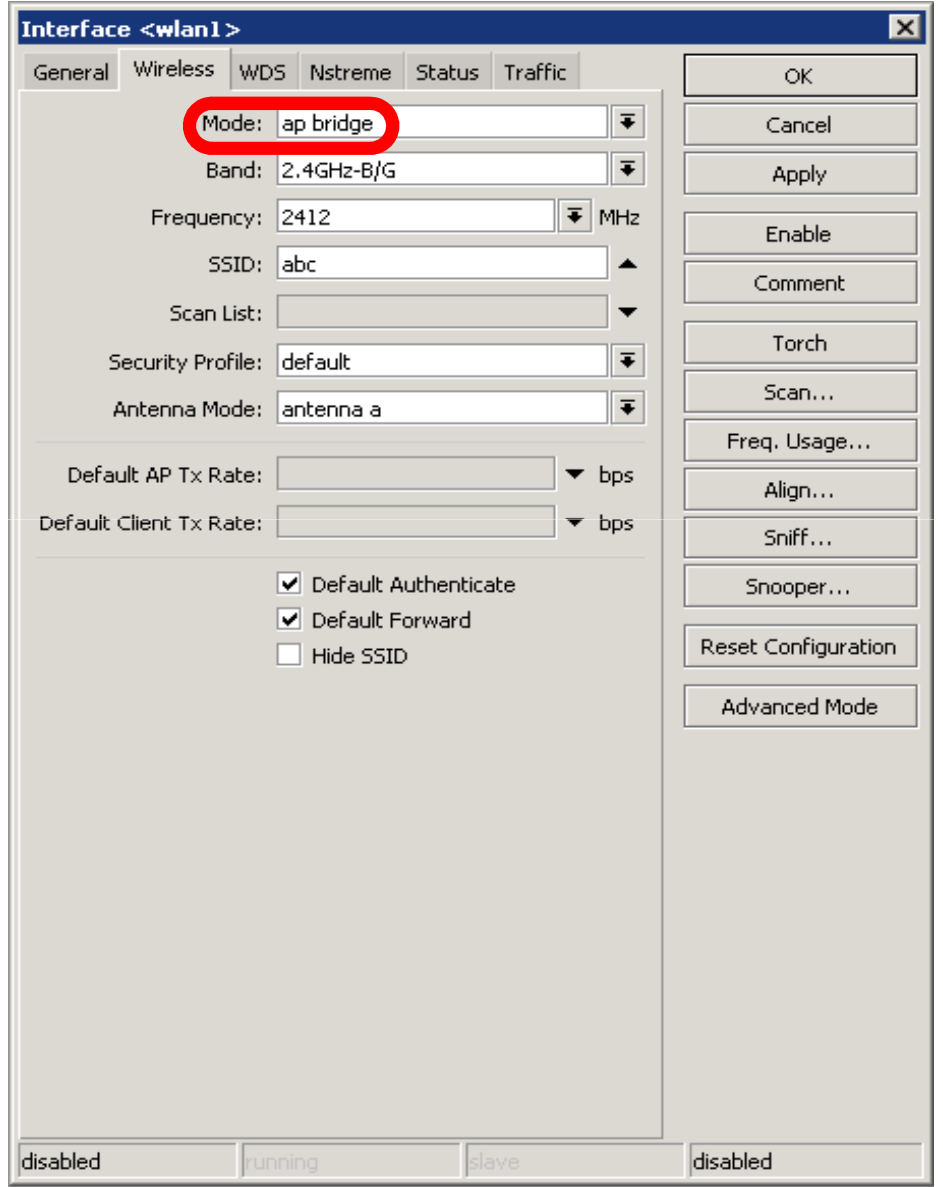

# WDS configuration

- Use **dynamic-mesh**  WDS mode
- WDS interfaces are created on the fly
- Others AP should use **dynamic-mesh** too

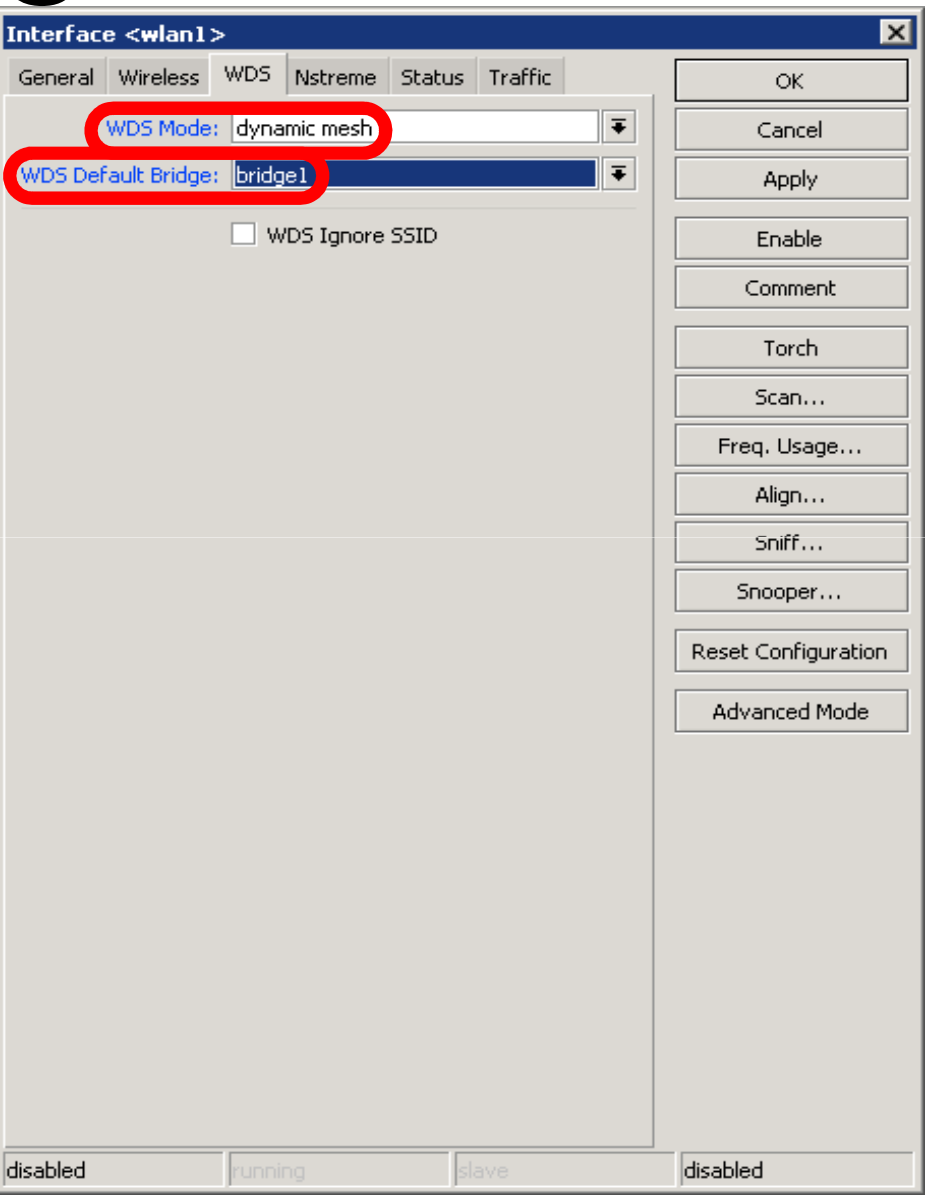

# WDS

- WDS link is established
- Dynamic interface is present

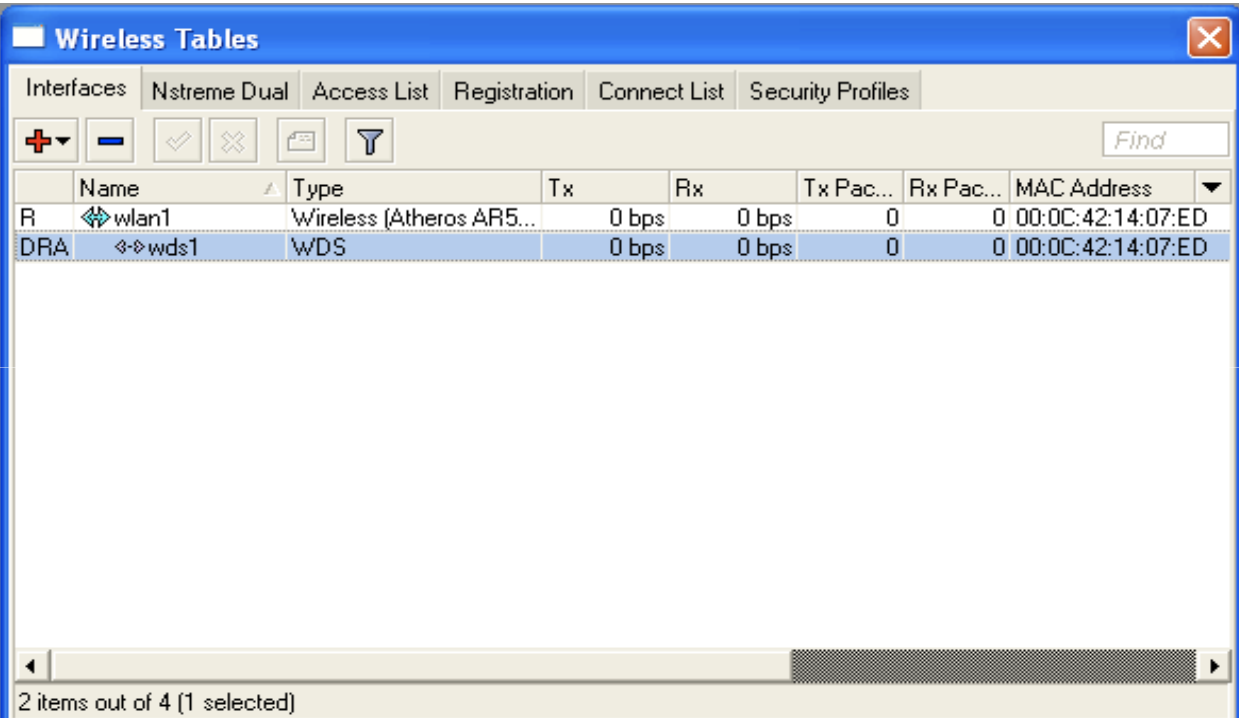

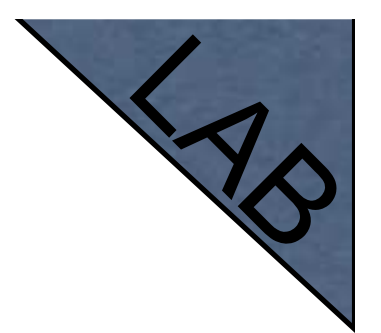

#### WDS Lab

- $\bullet$ Delete **masquerade** rule
- Delete **DHCP-client** on router wireless interface
- Use mode=station-wds on router
- Enable DHCP on your laptop
- Can you ping neighbor's laptop

#### WDS Lab

- Your **Router** is **Transparent Bridge** now
- You should be able to ping neighbor router and computer now
- Just use correct IP address

# Restore Configuration

- $\bullet$  To restore configuration manually
	- change back to Station mode
	- Add DHCP-Client on correct interface
	- Add masquerade rule
	- Set correct network configuration to laptop

#### Summary

#### Routing

#### Route Networks

- Configuration is back
- **Try to ping neighbor's laptop**
- $\bullet$ Neighbor's address 192.168.X.1
- We are going to learn how to use route rules to ping neighbor laptop

#### Route

- $\bullet$  **ip route** rules define where packets should be sent
- Let's look at /ip route rules

#### Routes

#### • **Destination: networks** which can be reached

 $\bullet$  **Gateway:** IP of the next router to reach the **destination**

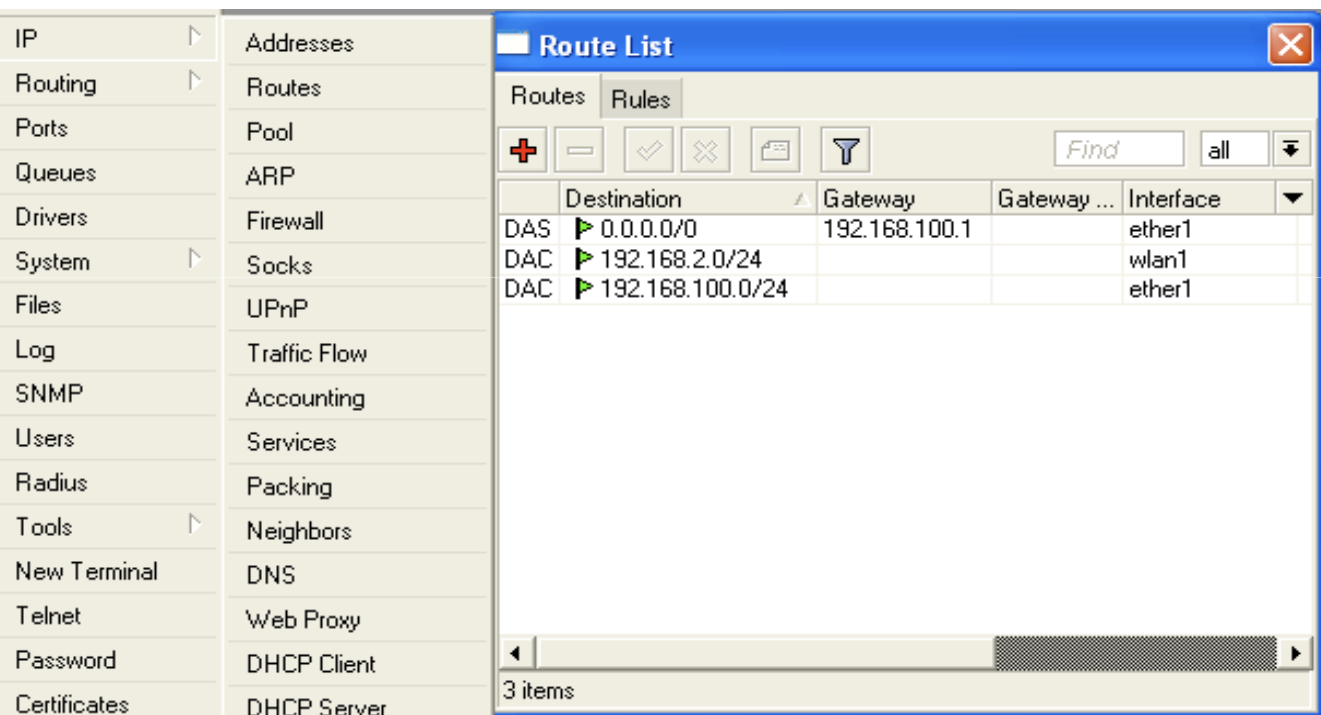

#### Default Gateway

Default gateway:next hop router where all (**0.0.0.0**) traffic is sent

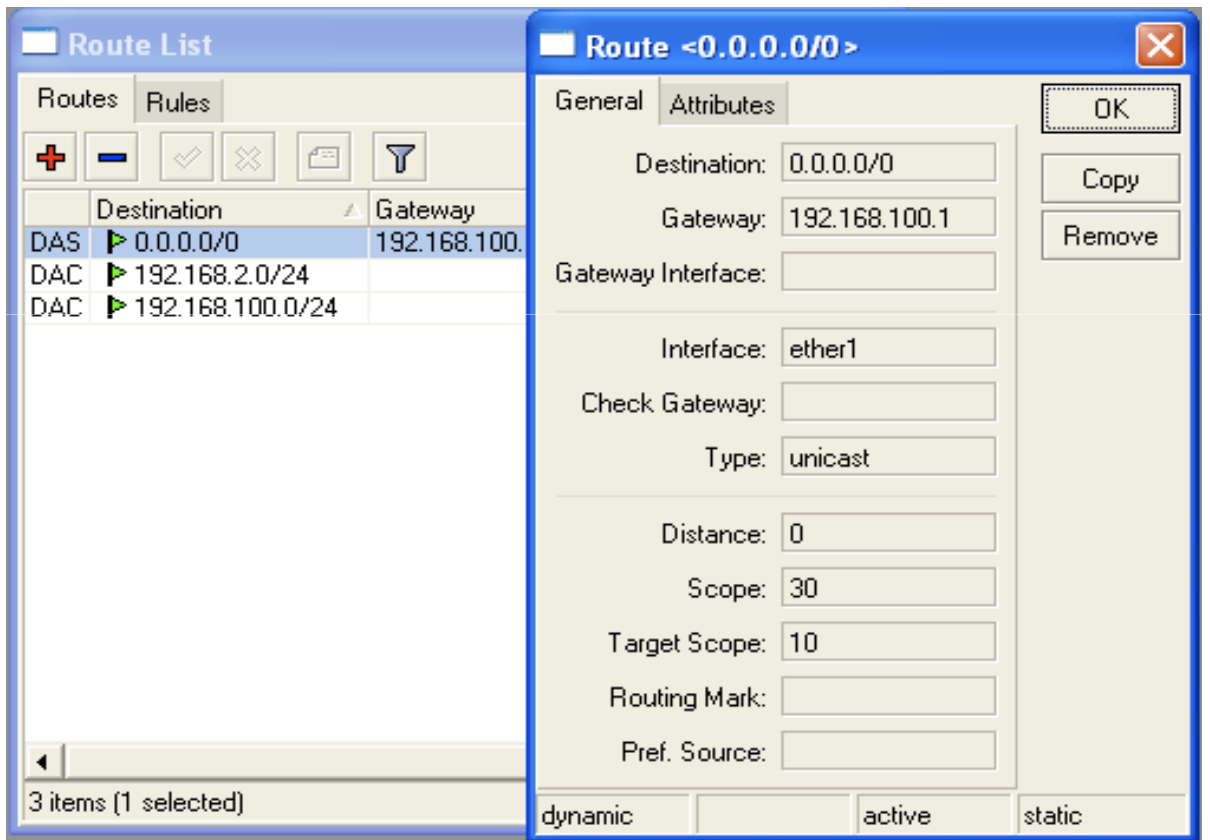

# Set Default Gateway Lab

- Currently you have default gateway received from DHCP-Client
- $\bullet$  Disable automatic receiving of default gateway in DHCP-client settings
- $\bullet$ Add default gateway manually

# Dynamic Routes

- Look at the other routes
- Routes with **DAC** are added automatically
- $\bullet$  **DAC** route comes from IP address configuration

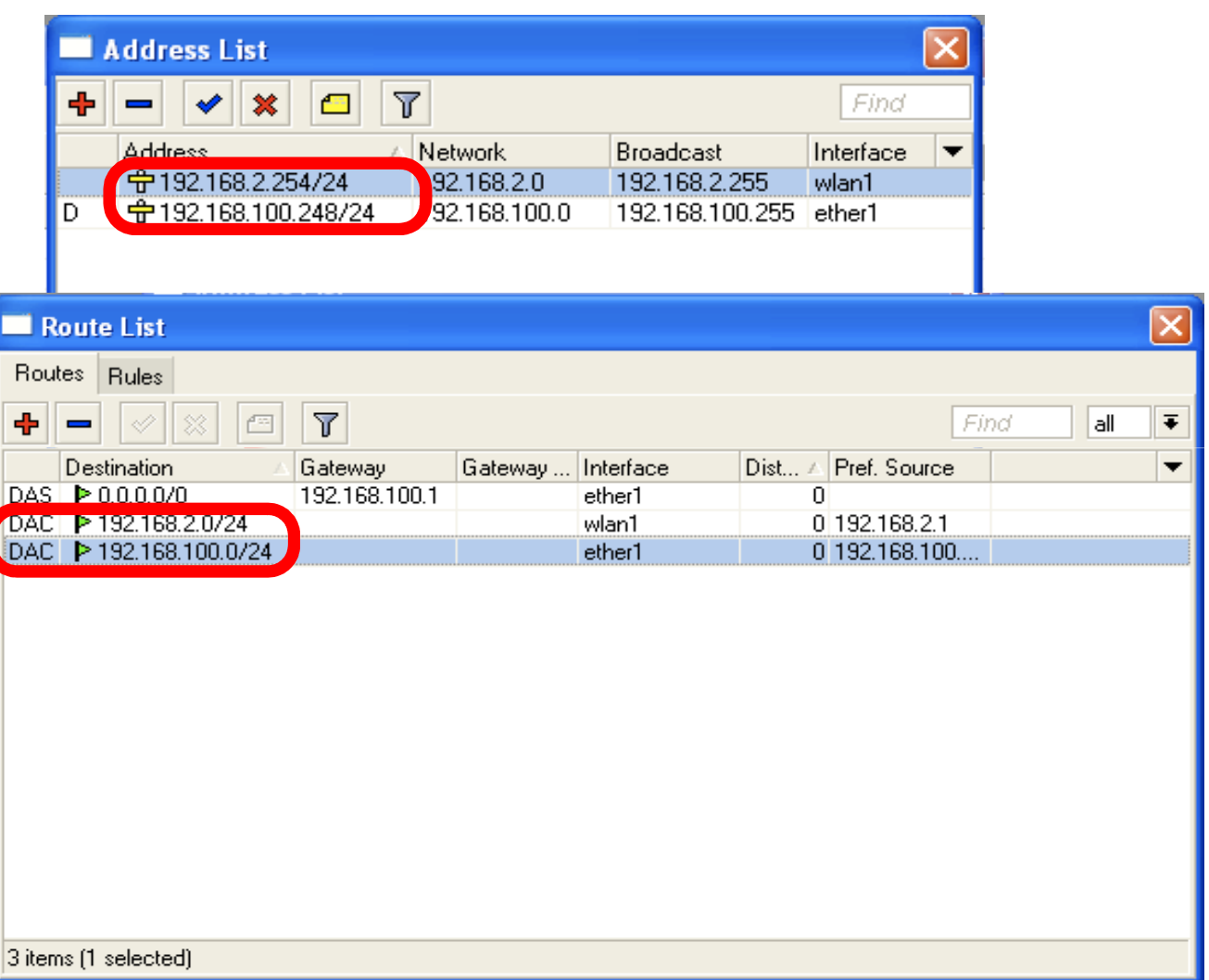

#### Routes

- A active
- D dynamic
- C connected
- S static

#### Static Routes

- Our goal is to ping neighbor laptop
- Static route will help us to achieve this
#### Static Route

- $\bullet$  Static route specifies how to reach specific destination network
- $\bullet$  **Default gateway** is also static route, it sends all traffic (destination 0.0.0.0) to host - the gateway

#### Static Route

- Additional static route is required to reach your neighbor laptop
- $\bullet$  Because **gateway** (teacher's router) does not have information about **student's** private **network**

# Route to Your Neighbor

- Remember the network structure
- $\bullet$  Neighbor's local network is 192.168.x.0/24
- $\bullet$  Ask your neighbor the IP address of their wireless interface

#### Network Structure

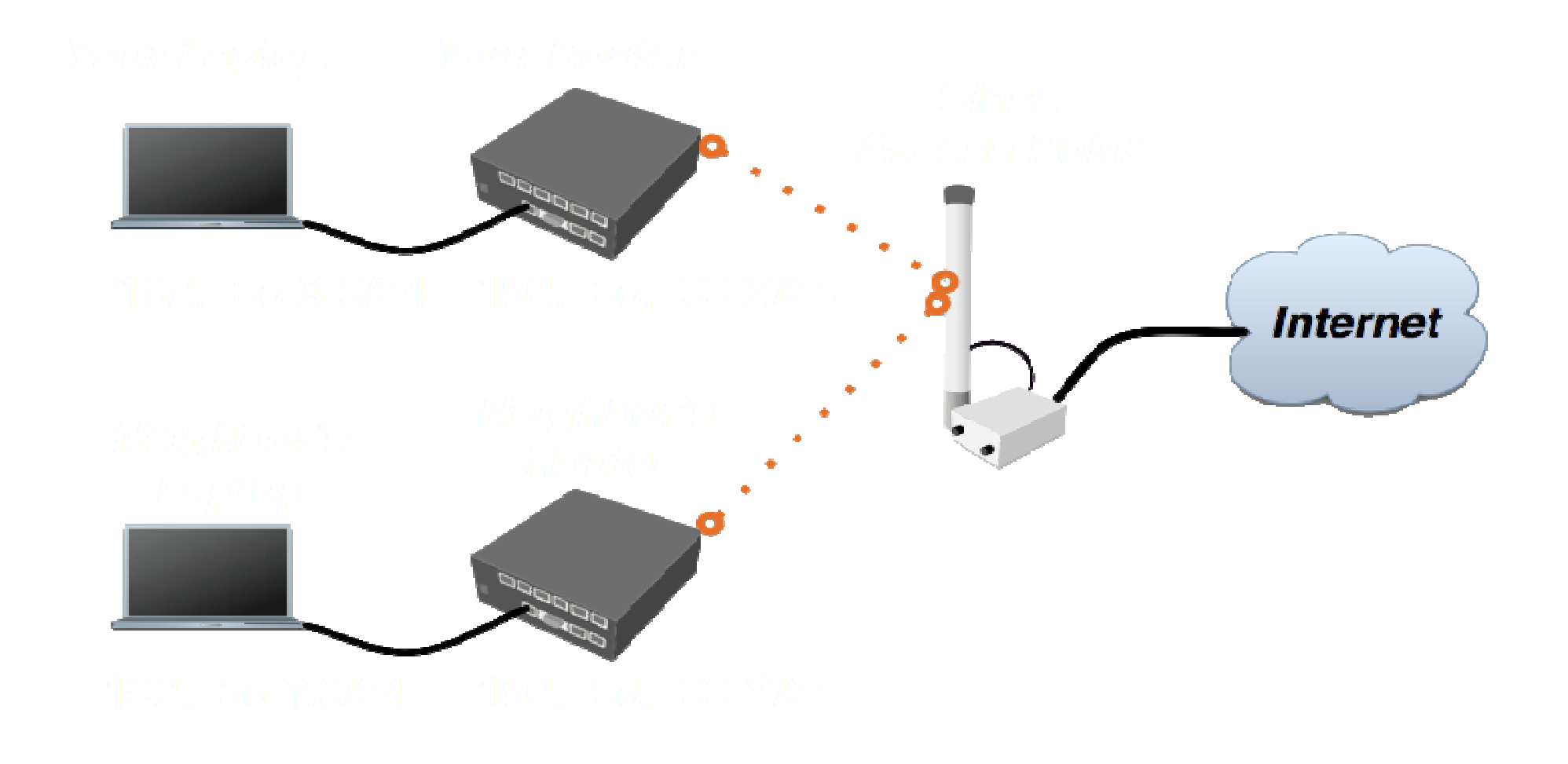

# Route To Your Neighbor

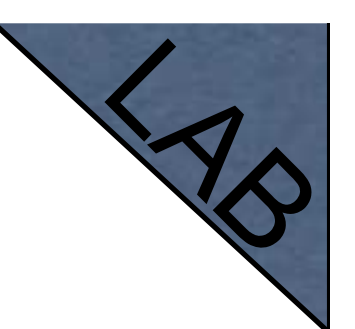

- $\bullet$ Add one route rule
- Set Destination, **destination** is **neighbor's local network**
- $\bullet$  Set Gateway, address which is used to reach destination - **gateway** is IP address of neighbor's router wireless interface

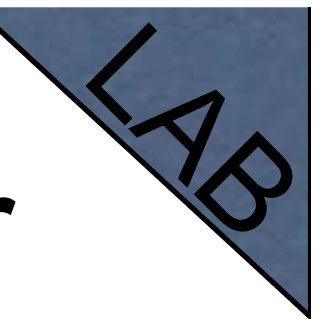

# Route Your Neighbor

- $\bullet$ Add static route
- Set Destination and Gateway
- Try to ping Neighbor's Laptop

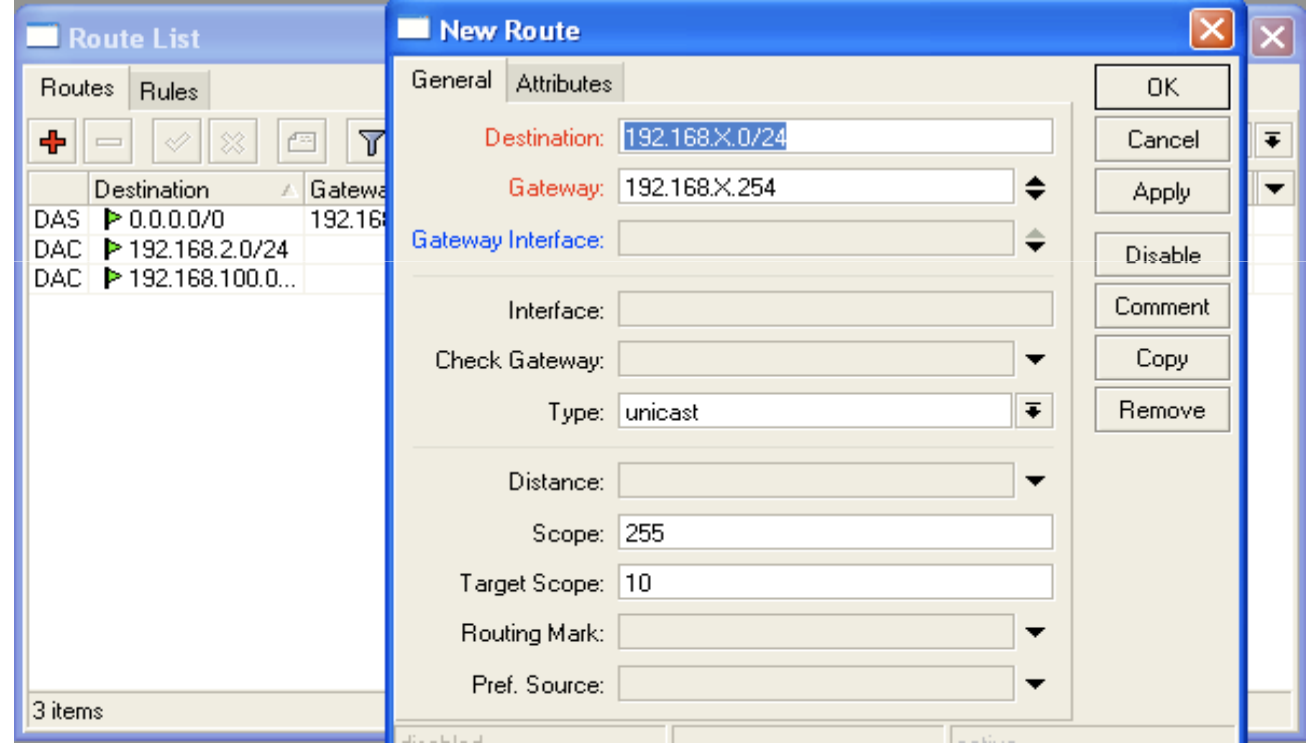

# Router To Your Neighbor

You should be able to ping neighbor's laptop now

# Dynamic Routes

- The same configuration is possible with dynamic routes
- $\bullet$  Imagine you have to add static routes to all neighbors networks
- $\bullet$  Instead of adding tons of rules, dynamic routing protocols can be used

# Dynamic Routes

- **Easy in configuration, difficult in** managing/troubleshooting
- Can use more router resources

# Dynamic Routes

- We are going to use OSPF
- OSPF is very fast and optimal for dynamic routing
- Easy in configuration

# OSPF configuration

• Add correct network to **OSPF** 

 $\bullet$ **OSPF** protocol will be enabled

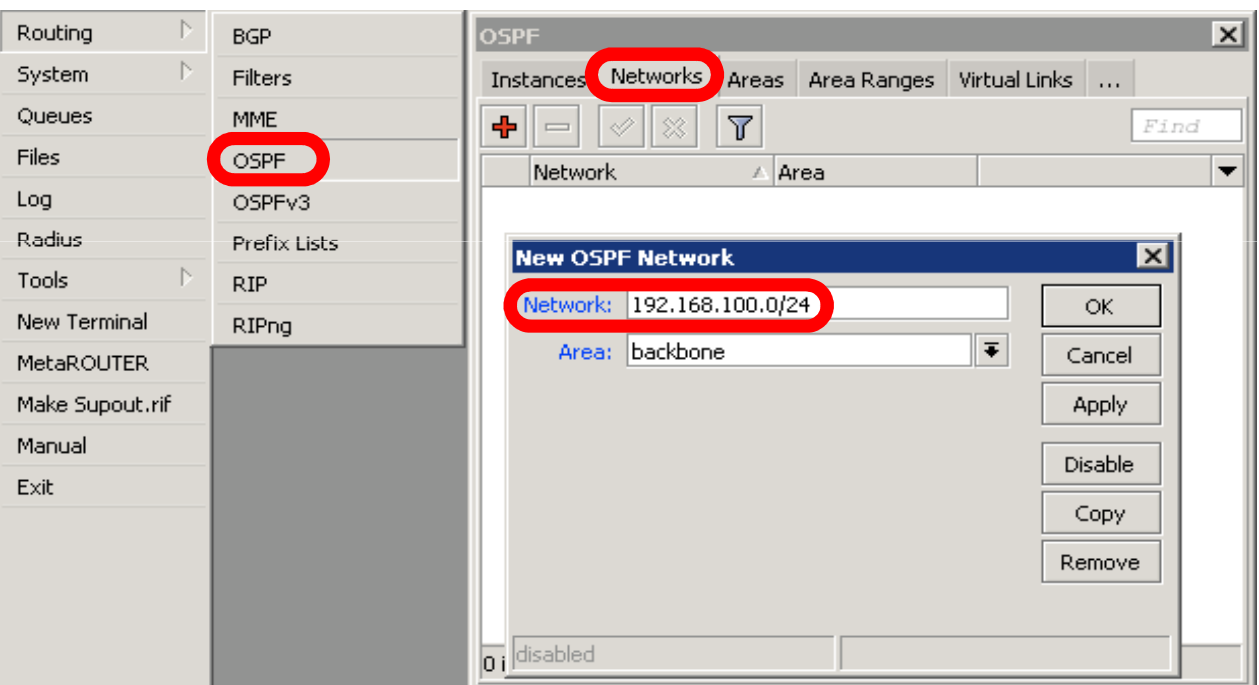

## OSPF LAB

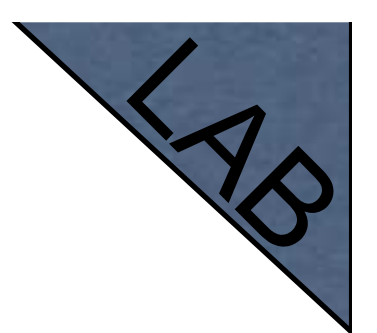

- Check route table
- **Try to ping other neighbor now**
- Remember, additional knowledge required to run OSPF on the big network

## Summary

# Local Network Management

## Access to Local Network

- Plan network design carefully
- Take care of user's local access to the network
- Use RouterOS features to secure local network resources

### ARP

- Address Resolution Protocol
- ARP joins together client's IP address with MAC-address
- ARP operates dynamically, but can also be manually configured

#### ARP Table

ARP table provides: IP address, MACaddress and Interface

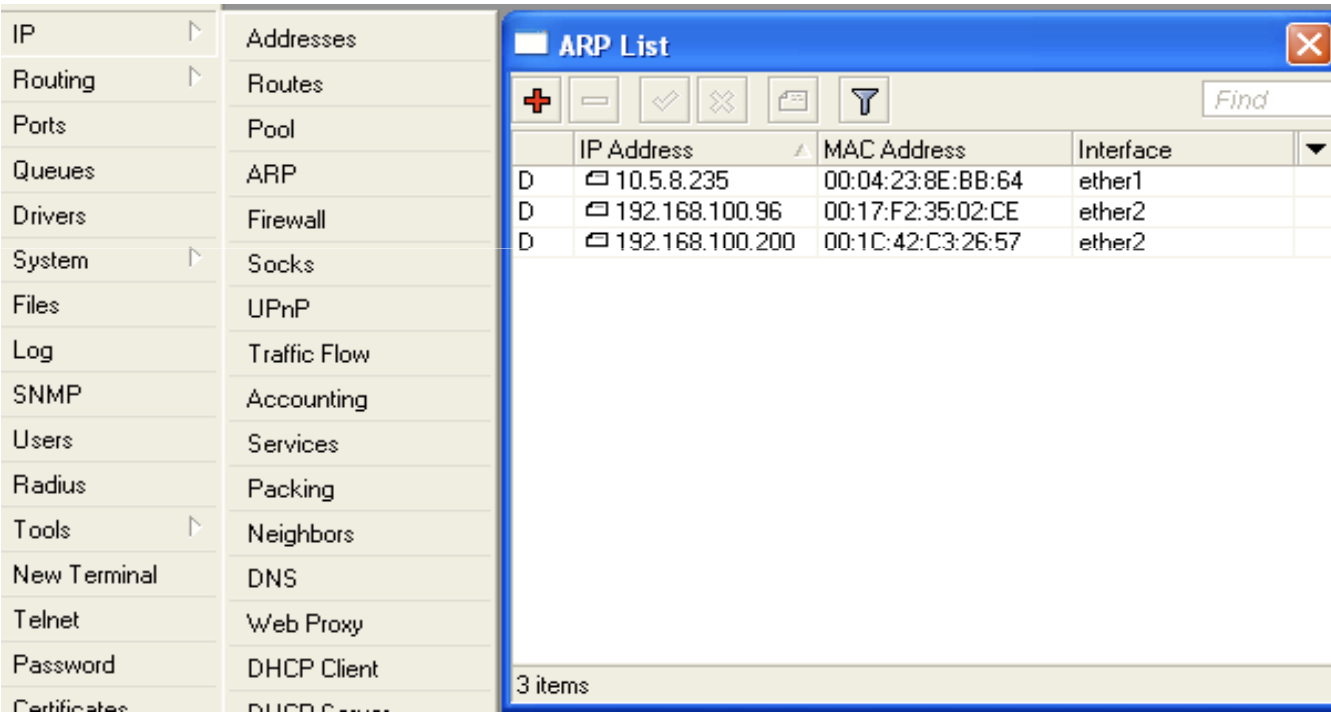

#### Static ARP table

- To increase network security ARP entries can be crated manually
- Router's client will not be able to access Internet with changed IP address

# Static ARP configuration

- Add Static Entry to ARP table
- Set for interface arp=reply-only to disable dynamic ARP creation
- $\bullet$  Disable/enable interface or reboot router

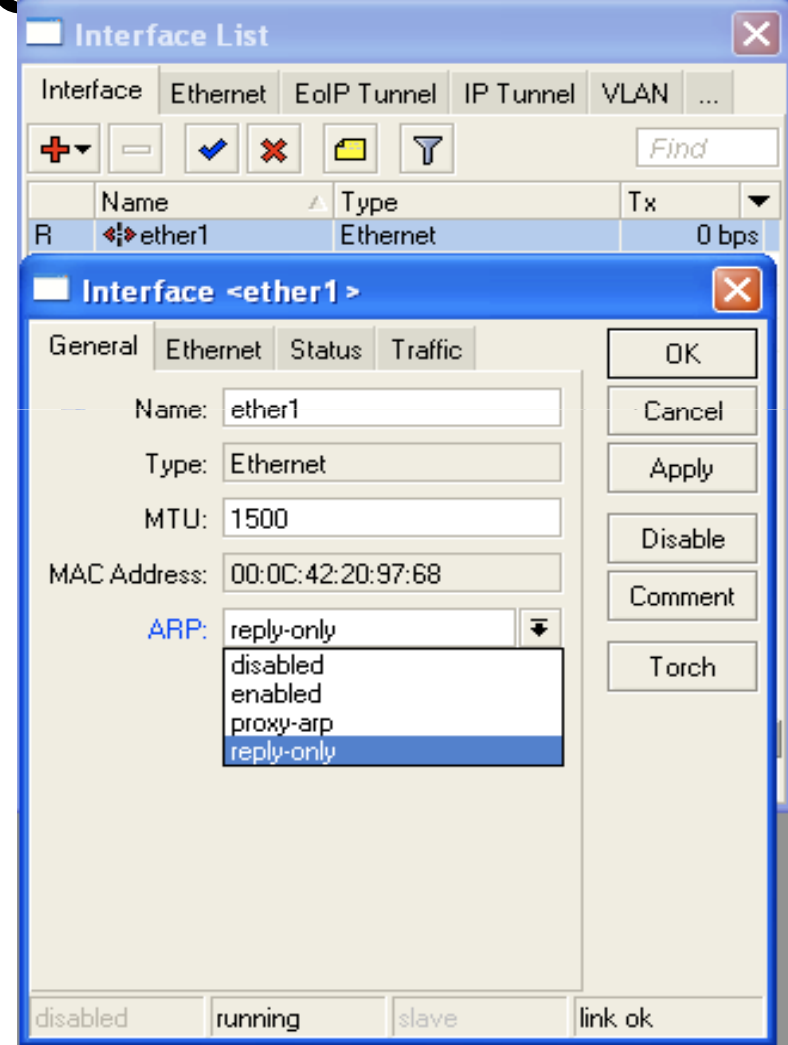

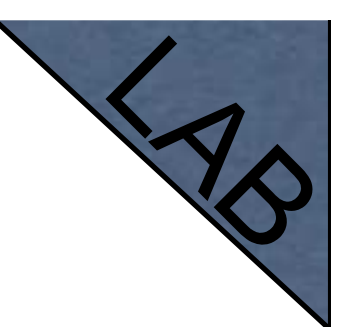

### Static ARP Lab

- $\bullet$ Make your laptop ARP entry as static
- $\bullet$ • Set arp=reply-only to Local Network interface
- **Try to change computer IP address**
- **Test Internet connectivity**

## DHCP Server

- Dynamic Host Configuration Protocol
- $\bullet$  Used for automatic IP address distribution over local network
- $\bullet$  Use DHCP only in secure networks

## DHCP Server

- To setup DHCP server you should have IP address on the interface
- Use setup command to enable DHCP server
- $\bullet$  It will ask you for necessary information

## DHCP-Server Setup

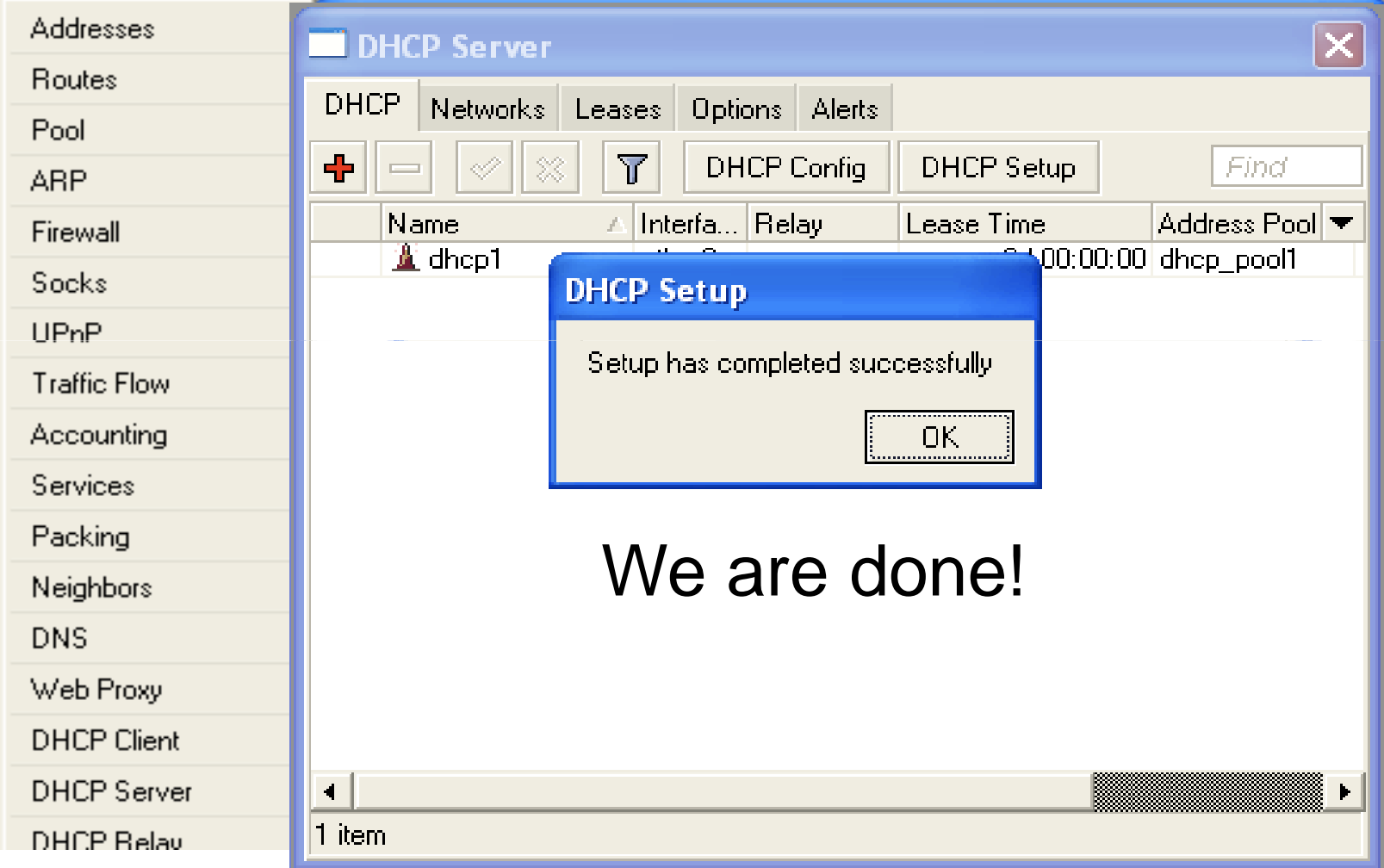

#### Important

- To configure **DHCP server** on **bridge**, set server on **bridge interface**
- DHCP server will be **invalid**, when it is configured on **bridge port**

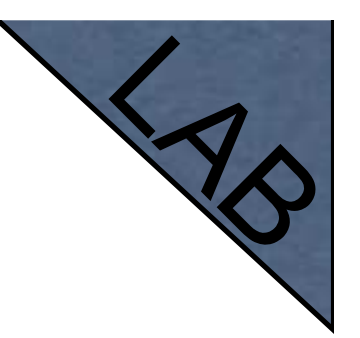

# DHCP Server Lab

- $\bullet$  Setup DHCP server on Ethernet Interface where Laptop is connected
- $\bullet$  Change computer Network settings and enable DHCP-client (Obtain an IP address Automatically)
- Check the Internet connectivity

# DHCP Server Information

Leases provide information about DHCP clients

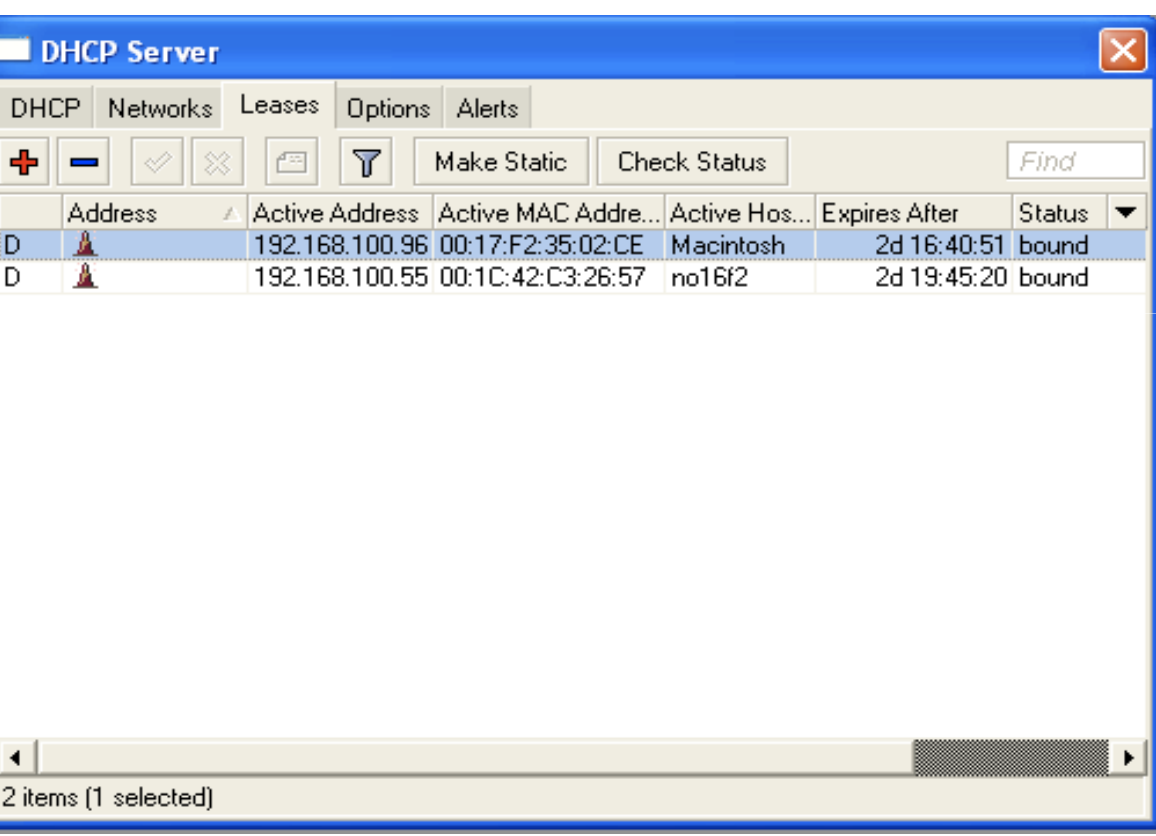

# Winbox Configuration Tip

Show or hide different Winboxcolumns

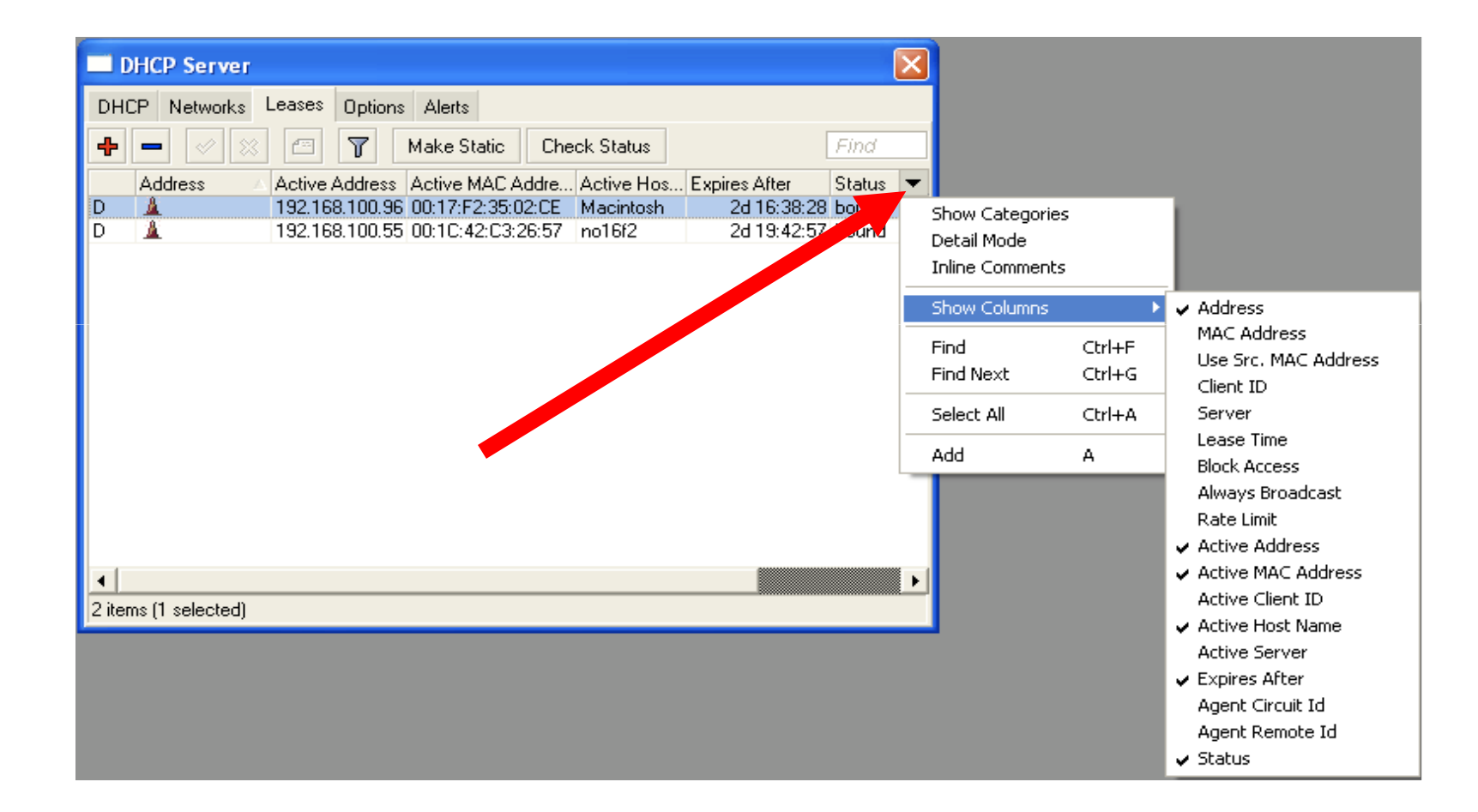

#### Static Lease

- We can make lease to be static
- Client will not get other IP address

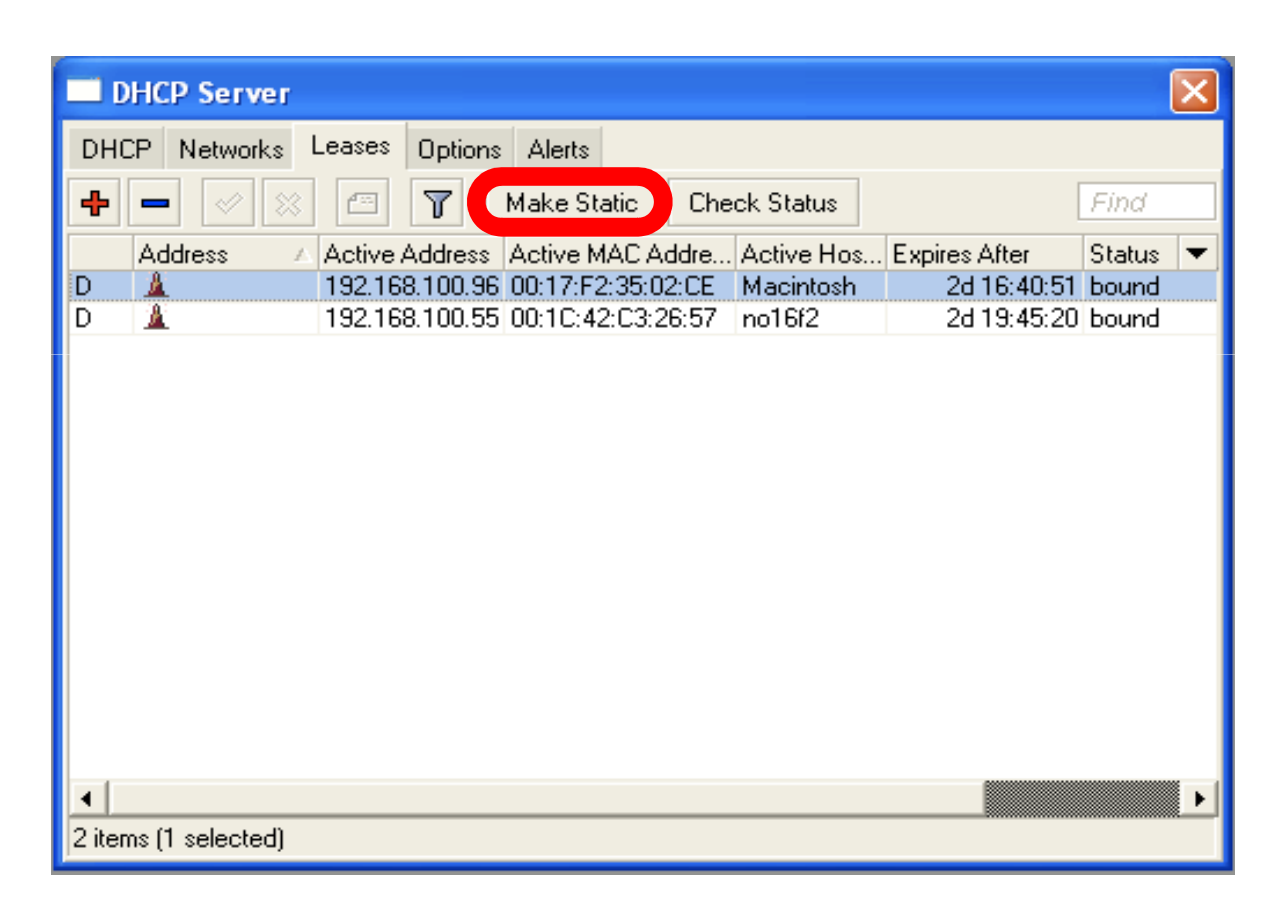

#### Static Lease

- $\bullet$  DHCP-server could run without dynamic leases
- Clients will receive only preconfigured IP address

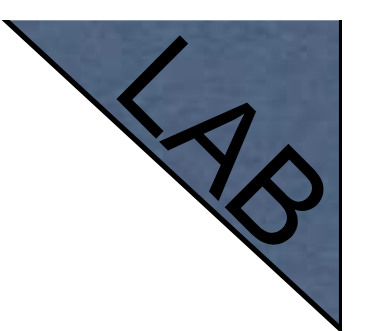

#### Static Lease

- Set Address-Pool to static-only
- Create Static leases

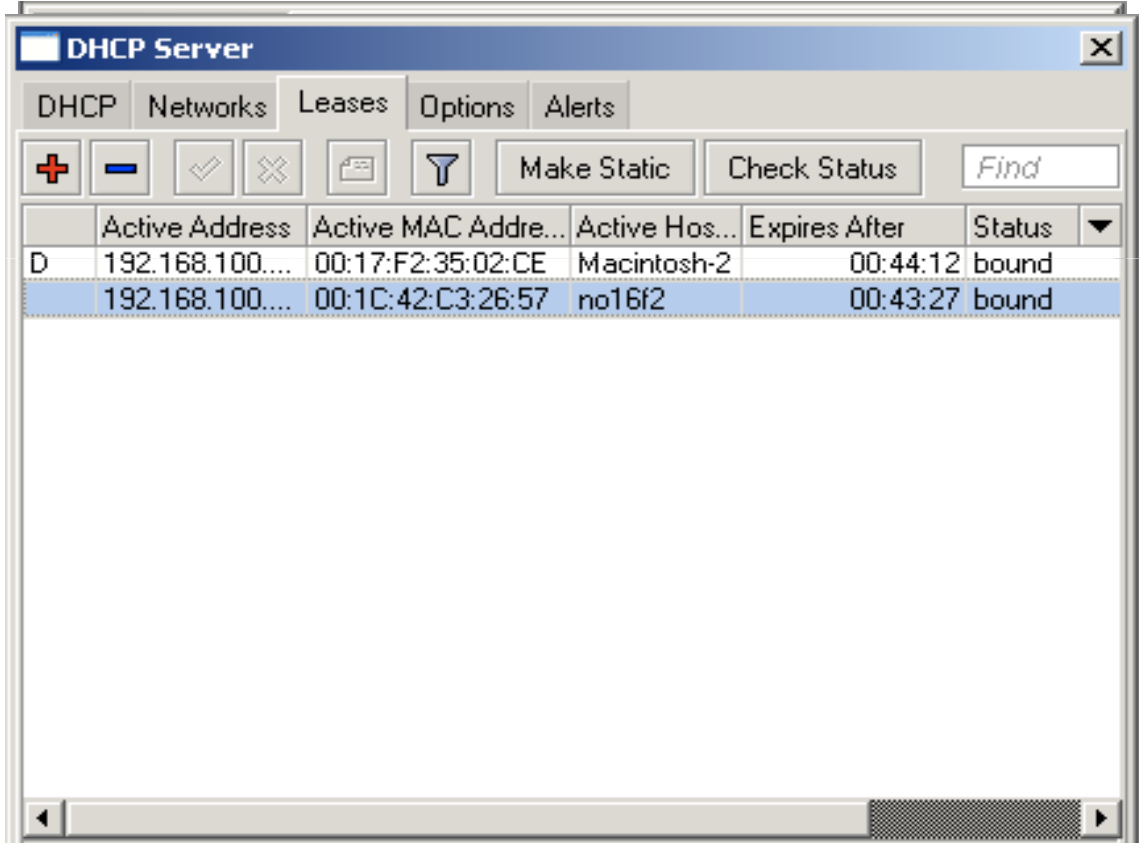

### HotSpot

## HotSpot

- Tool for Instant Plug-and-Play Internet access
- $\bullet$  HotSpot provides authentication of clients before access to public network
- $\bullet$ It also provides User Accounting

# HotSpot Usage

- **Open Access Points, Internet Cafes,** Airports, universities campuses, etc.
- $\bullet$ Different ways of authorization
- Flexible accounting

# HotSpot Requirements

- Valid **IP addresses** on Internet and Local **Interfaces**
- DNS servers addresses added to **ip dns**
- At least one HotSpot user

# HotSpot Setup

- HotSpot setup is easy
- $\bullet$ Setup is similar to DHCP Server setup

# HotSpot Setup

- $\bullet$  Run **ip hotspot setup**
- $\bullet$ Select Inteface
- $\bullet$  Proceed to answer the questions

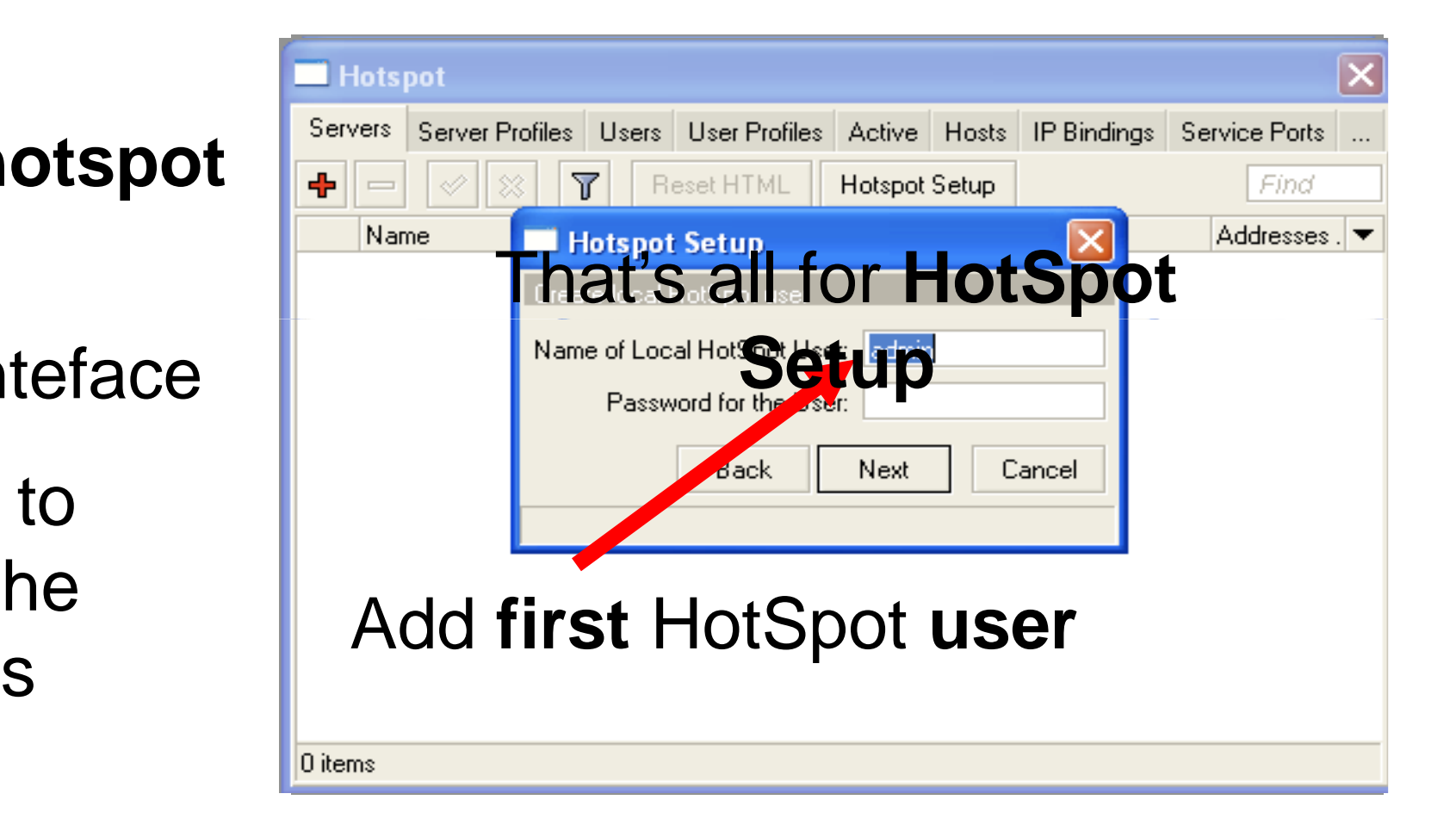
#### Important Notes

- $\bullet$  Users connected to HotSpot interface will be disconnected from the Internet
- Client will have to authorize in HotSpot to get access to Internet

#### Important Notes

- $\bullet$  HotSpot default setup creates additional configuration:
	- $\bullet$ **DHCP-Server** on HotSpot Interface
	- $\bullet$ **Pool** for HotSpot Clients
	- $\bullet$ Dynamic **Firewall** rules (Filter and NAT)

## HotSpot Help

- HotSpot login page is provided when user tries to access any web-page
- To logout from HotSpot you need to go to http://router IP or http://HotSpot\_DNS

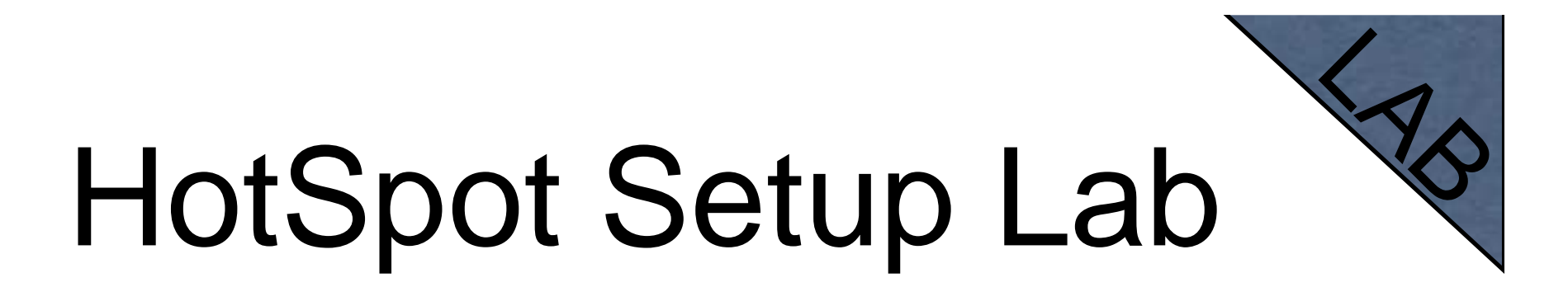

- Let's create HotSpot on local Interface
- $\bullet$  Don't forget HotSpot login and password or you will not be able to get the Internet

## HotSpot Network Hosts

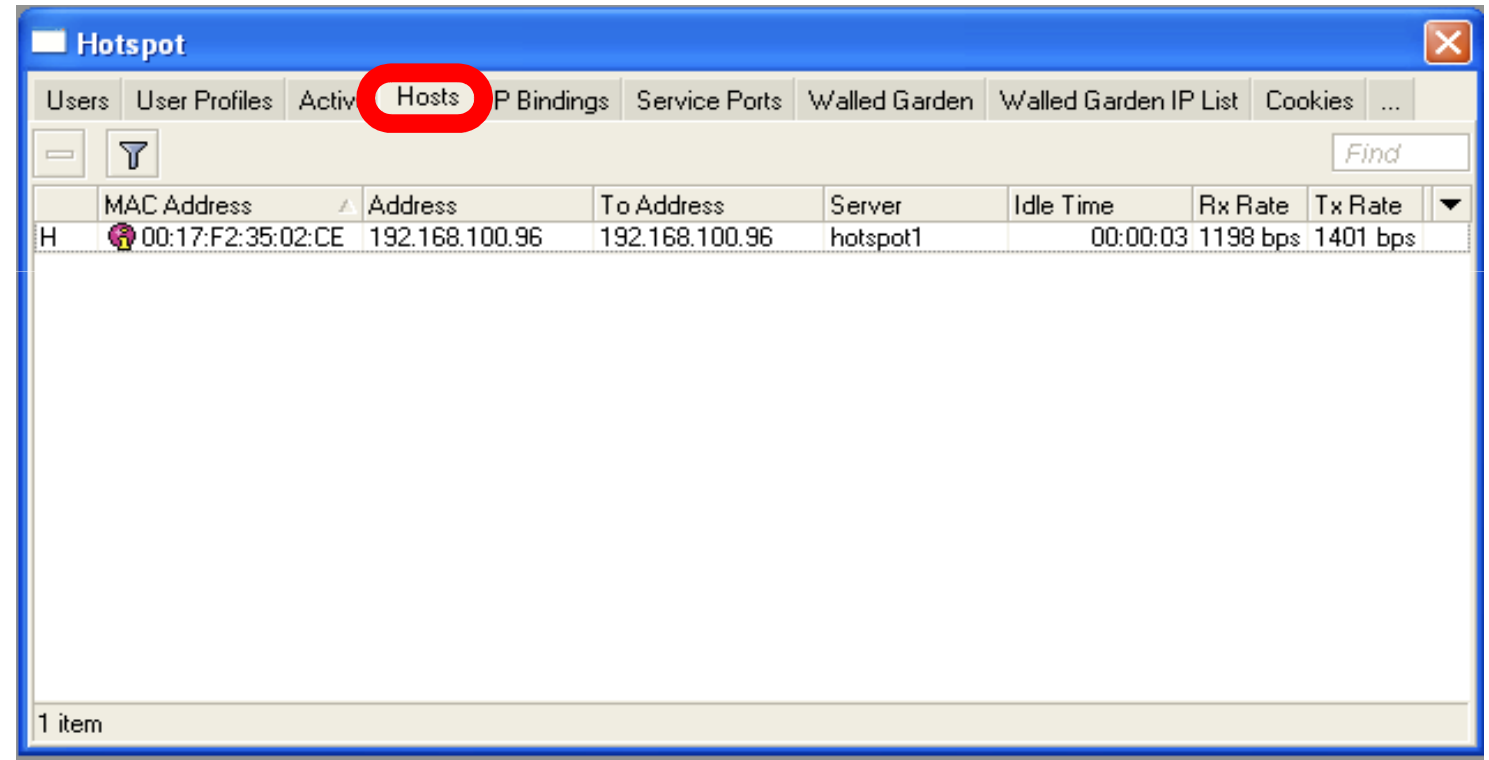

#### Information about clients connected to HotSpot router

## HotSpot Active Table

Information about authorized HotSpot clients

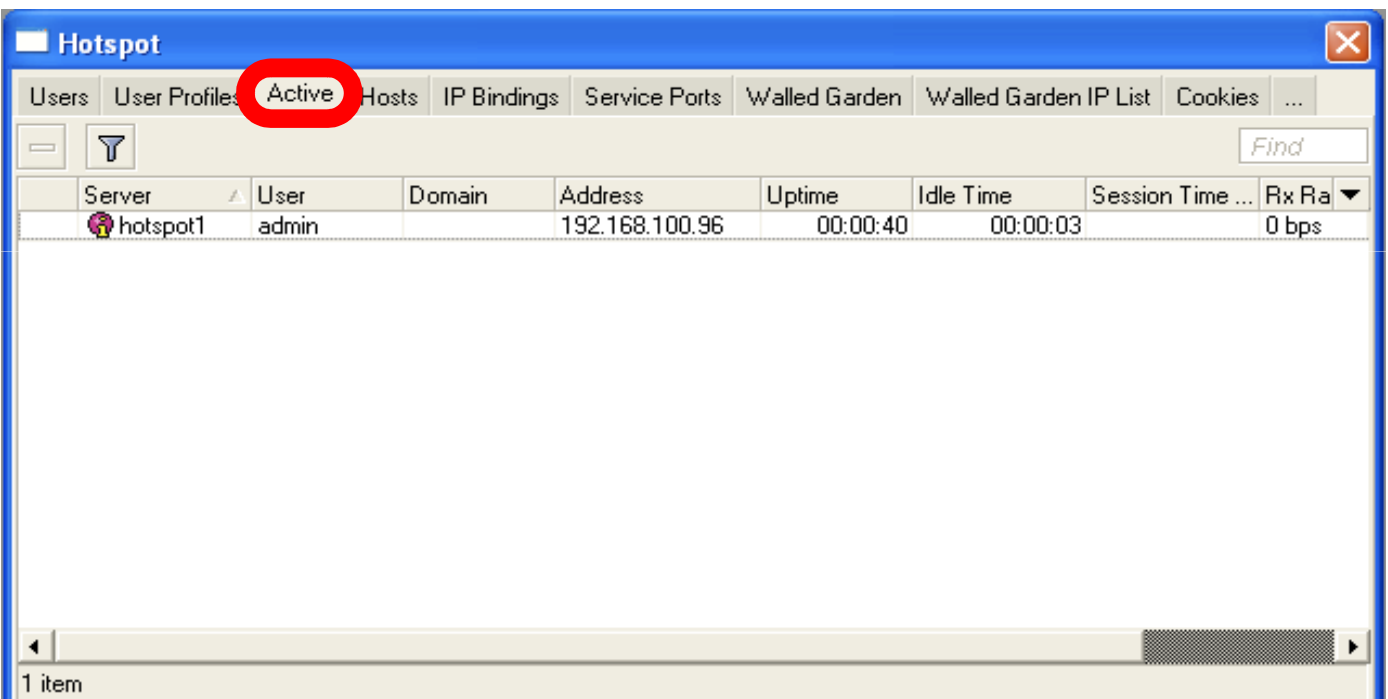

## User Management

#### Add/Edit/Remove HotSpot users

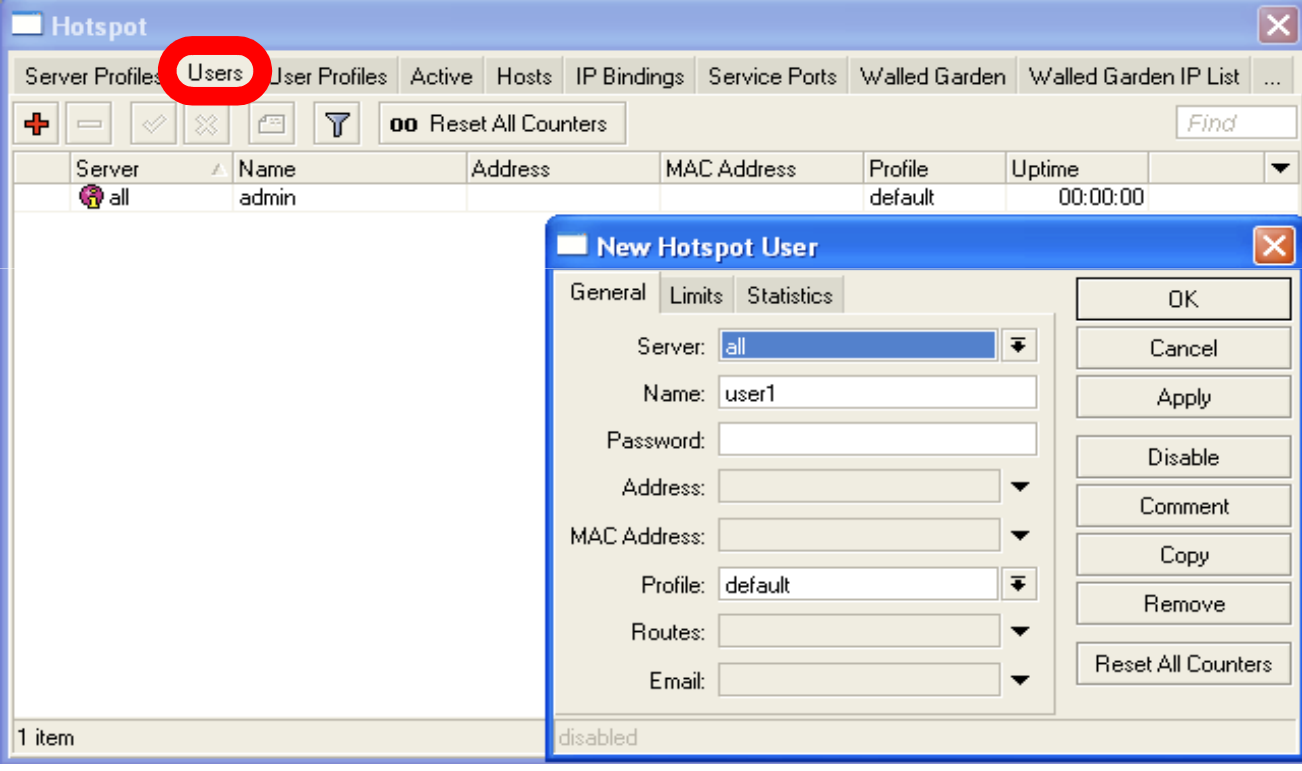

## HotSpot Walled-Garden

- Tool to get access to specific resources without HotSpot authorization
- $\bullet$ Walled-Garden for HTTP and HTTPS
- Walled-Garden IP for other resources (Telnet, SSH, Winbox, etc.)

## HotSpot Walled-Garden

Allow access to mikrotik.com

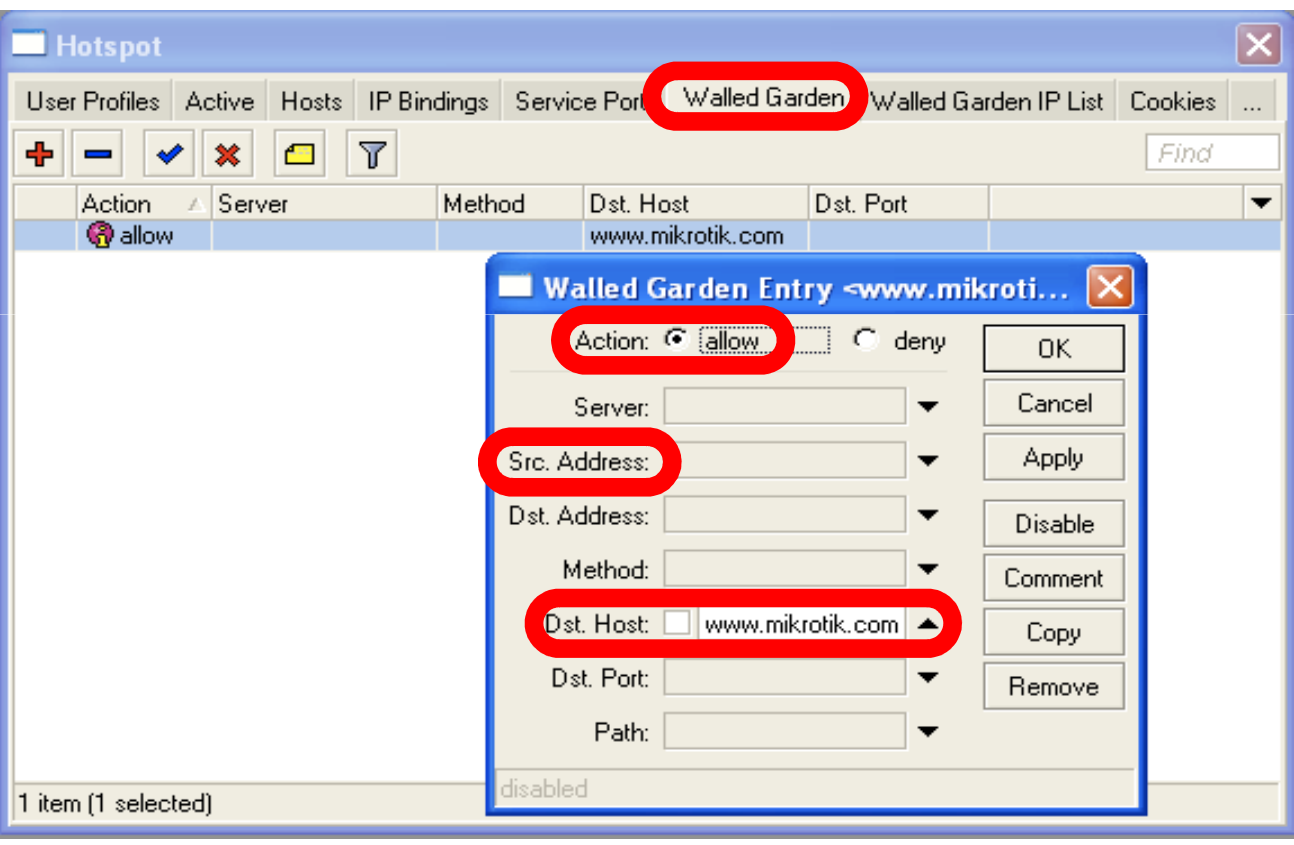

# Bypass HotSpot

- **Bypass specific** clients over **HotSpot**
- VoIP phones, printers, superusers
- IP-binding is used for that

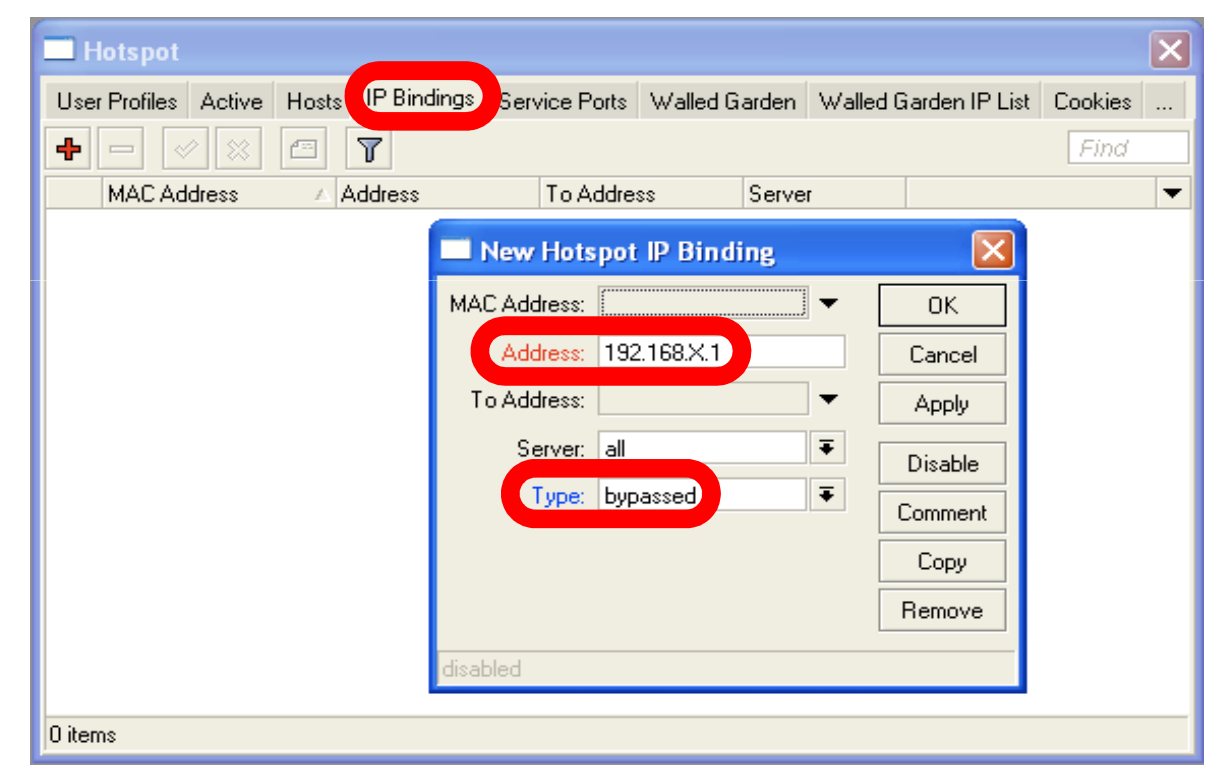

## HotSpot Bandwidth Limits

- $\bullet$  It is possible to set every HotSpot user with automatic bandwidth limit
- $\bullet$  Dynamic queue is created for every client from profile

### HotSpot User Profile

User Profile - set of options used for specific group of HotSpot clients

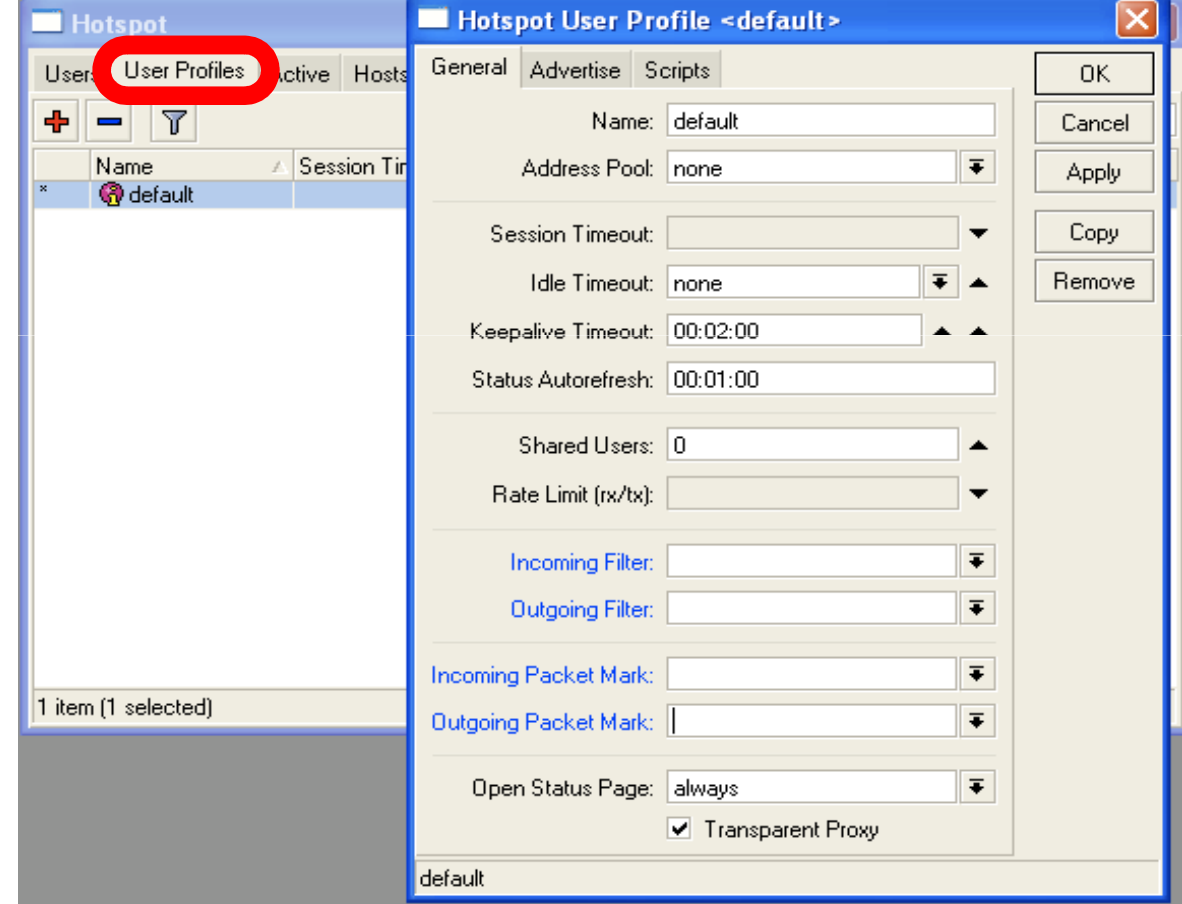

## HotSpot Advanced

 $L_{\rm{L}}$ 

To give each client 64k upload and 128k download, set **Rate Limit**

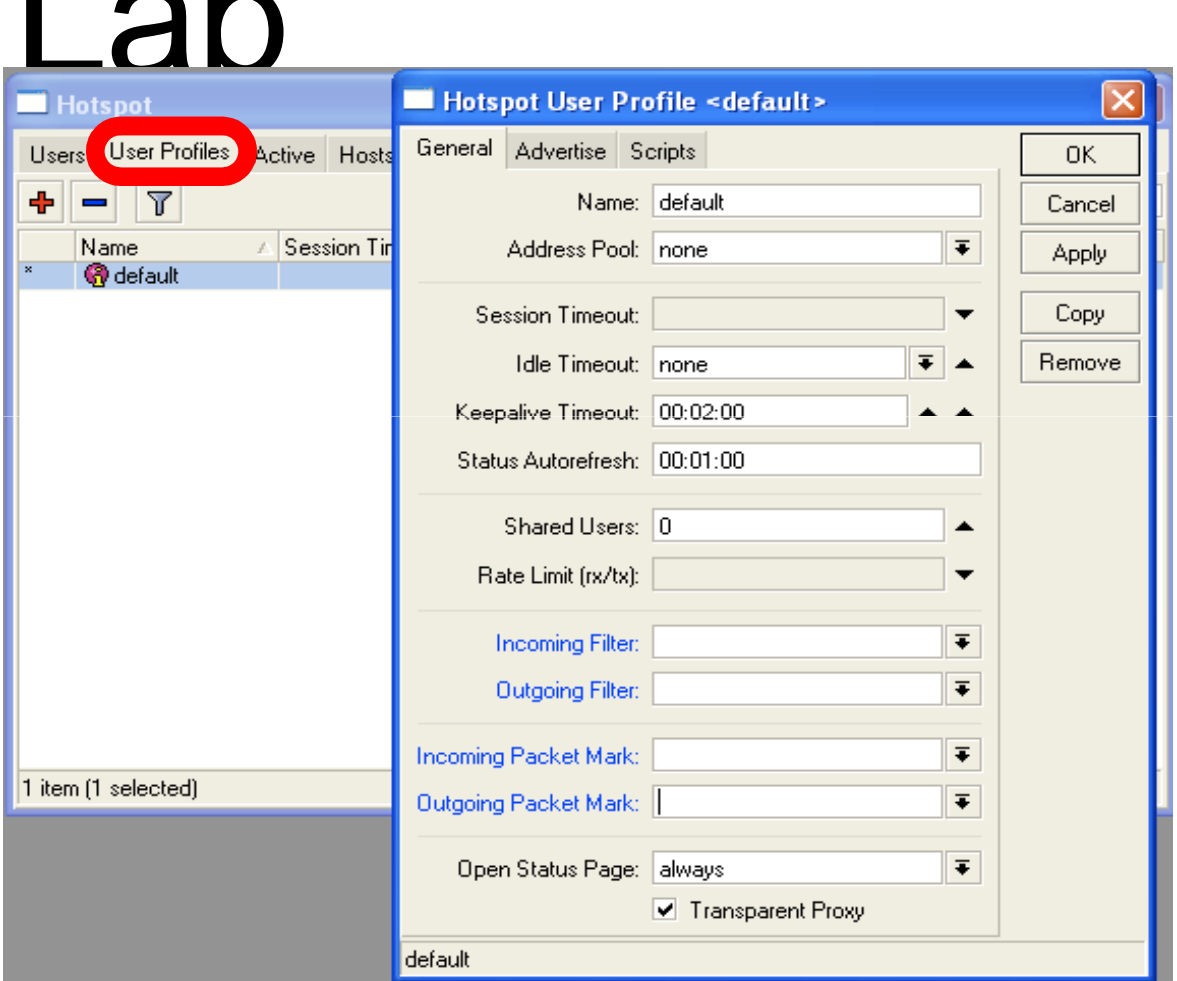

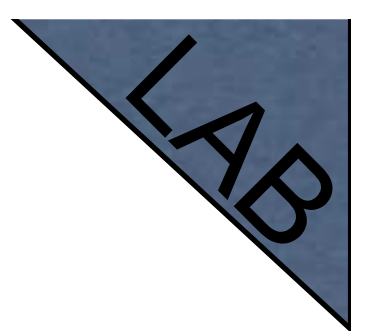

# HotSpot Lab

- $\bullet$ Add second user
- $\bullet$  Allow access to www.mikrotik.comwithout HotSpot authentication for your laptop
- $\bullet$ Add Rate-limit 1M/1M for your laptop

#### Tunnels

#### PPPoE

- Point to Point Protocol over Ethernet is often used to control client connections for DSL, cable modems and plain Ethernet networks
- $\bullet$  MikroTik RouterOS supports PPPoEclient and PPPoE server

## PPPoE Client Setup

- $\bullet$  Add PPPoEclient
- You need to set **Interace**

Inte

 $\bullet$  Set **Login**  and **Password**

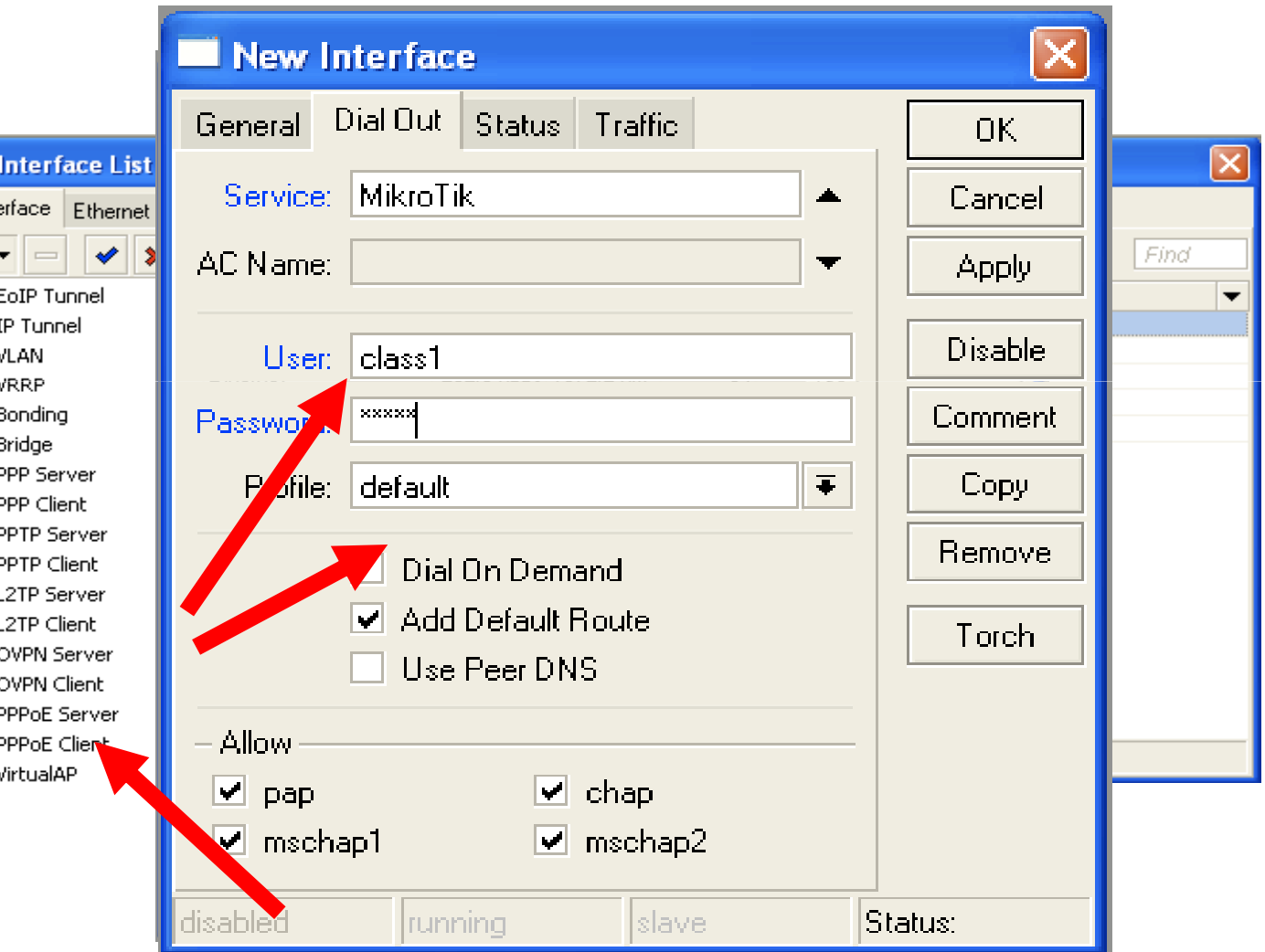

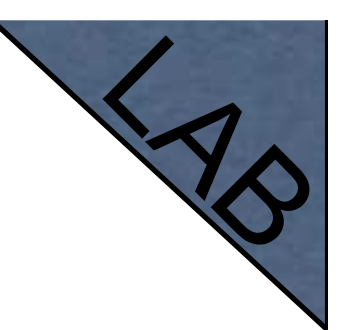

## PPPoE Client Lab

- Teachers are going to create PPPoEserver on their router
- $\bullet$ **•** Disable DHCP-client on router's outgoing interface
- $\bullet$ Set up PPPoE client on outgoing interface
- Set Username **class**, password **class**

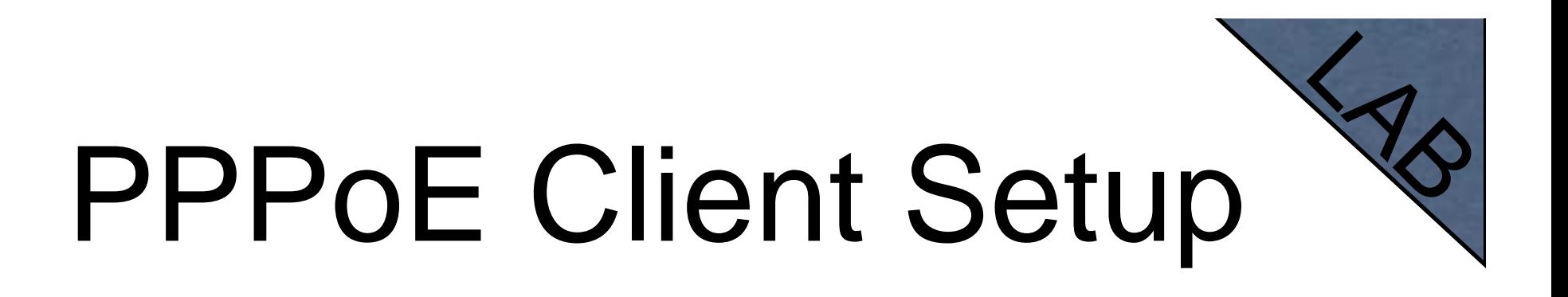

- Check PPP connection
- $\bullet$ Disable PPPoE client
- **Enable DHCP client to restore old** configuration

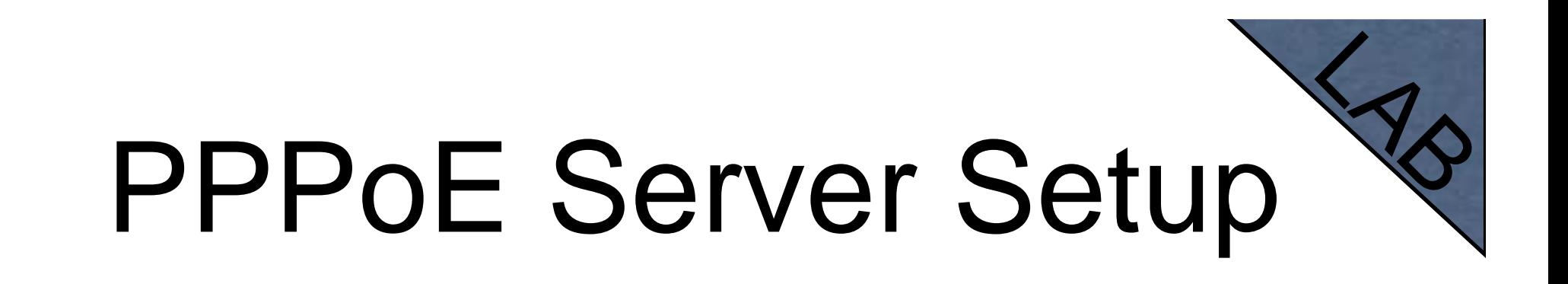

- $\bullet$ **Select Interface**
- $\bullet$ Select Profile

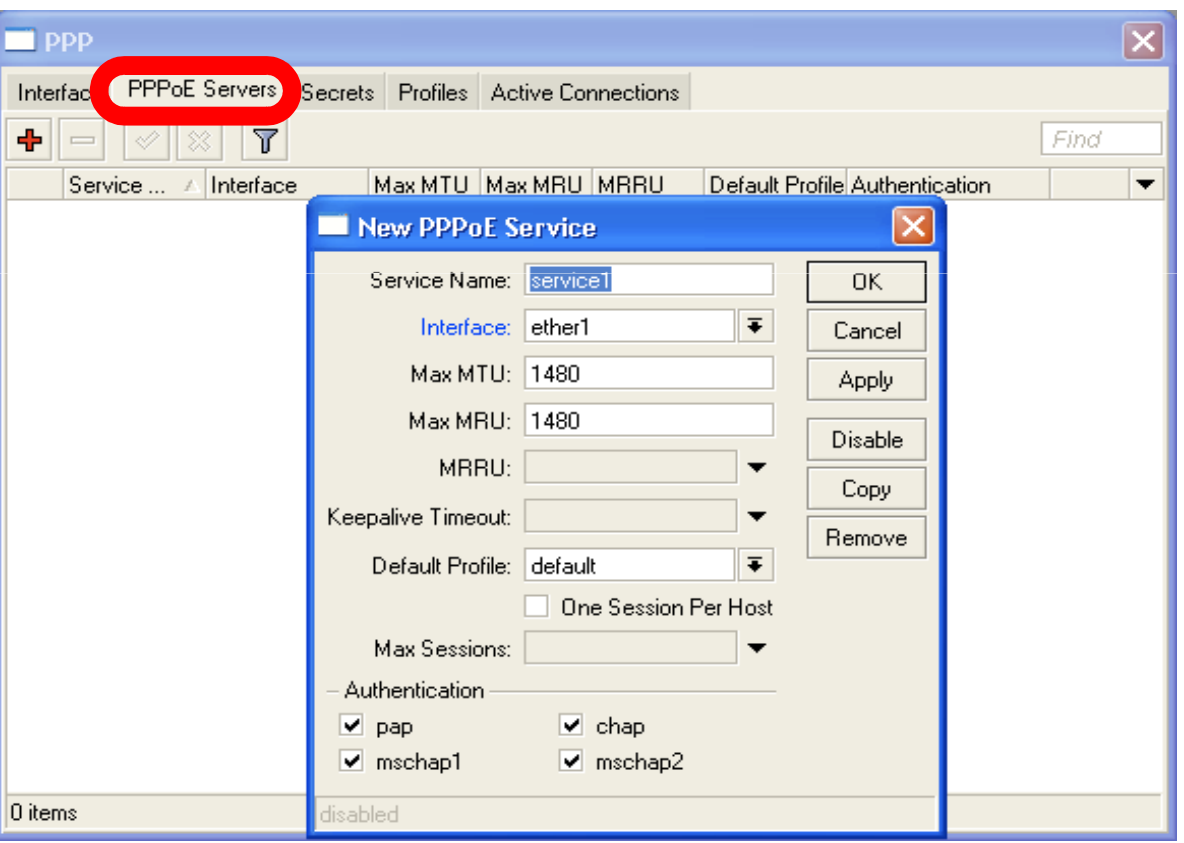

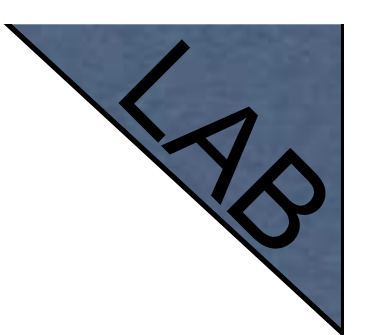

## PPP Secret

- User's database
- Add login and Password
- Select service
- Configuration is takef from profile

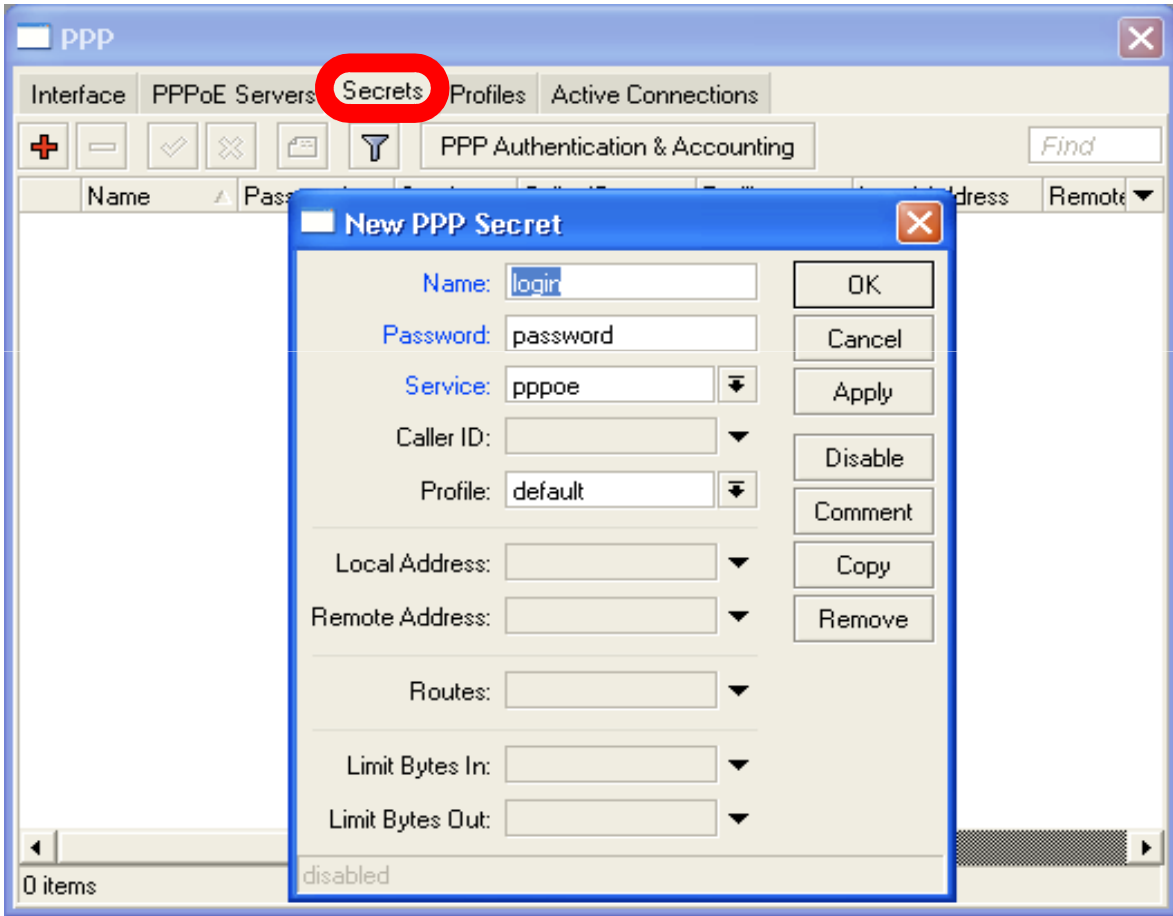

#### PPP Profiles

- Set of rules used for PPP clients
- The way to set same settings for different clients

#### PPP Profile

#### • **Local address** -Server address

• **Remote Address** -Client address

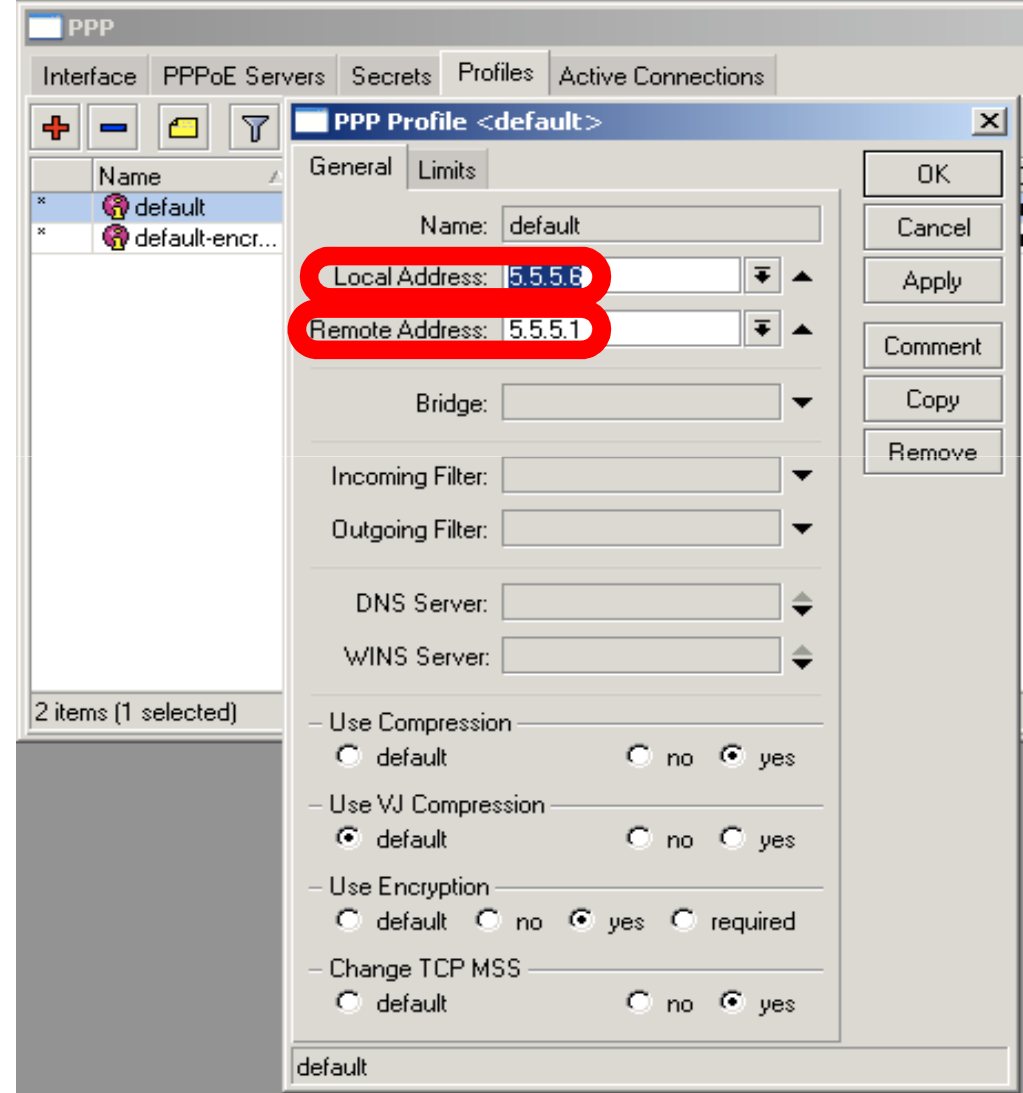

#### PPPoE

- $\bullet$  Important, PPPoE server runs on the interface
- PPPoE interface can be without IP address configured
- For security, leave PPPoE interface without IP address configuration

### Pools

- Pool defines the range of IP addresses for PPP, DHCP and HotSpot clients
- We will use a pool, because there will be more than one client
- Addresses are taken from pool automatically

#### Pool

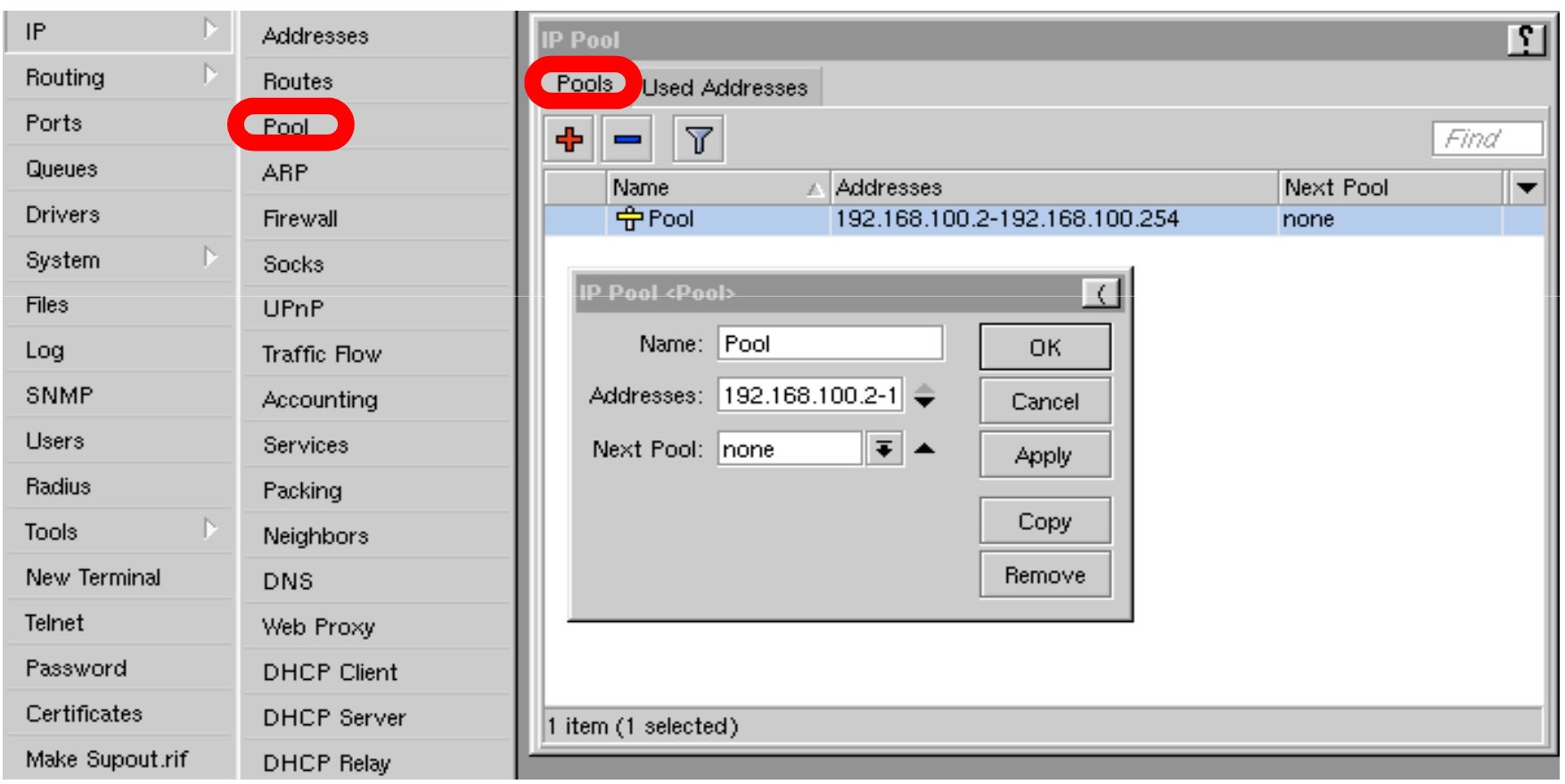

#### PPP Status

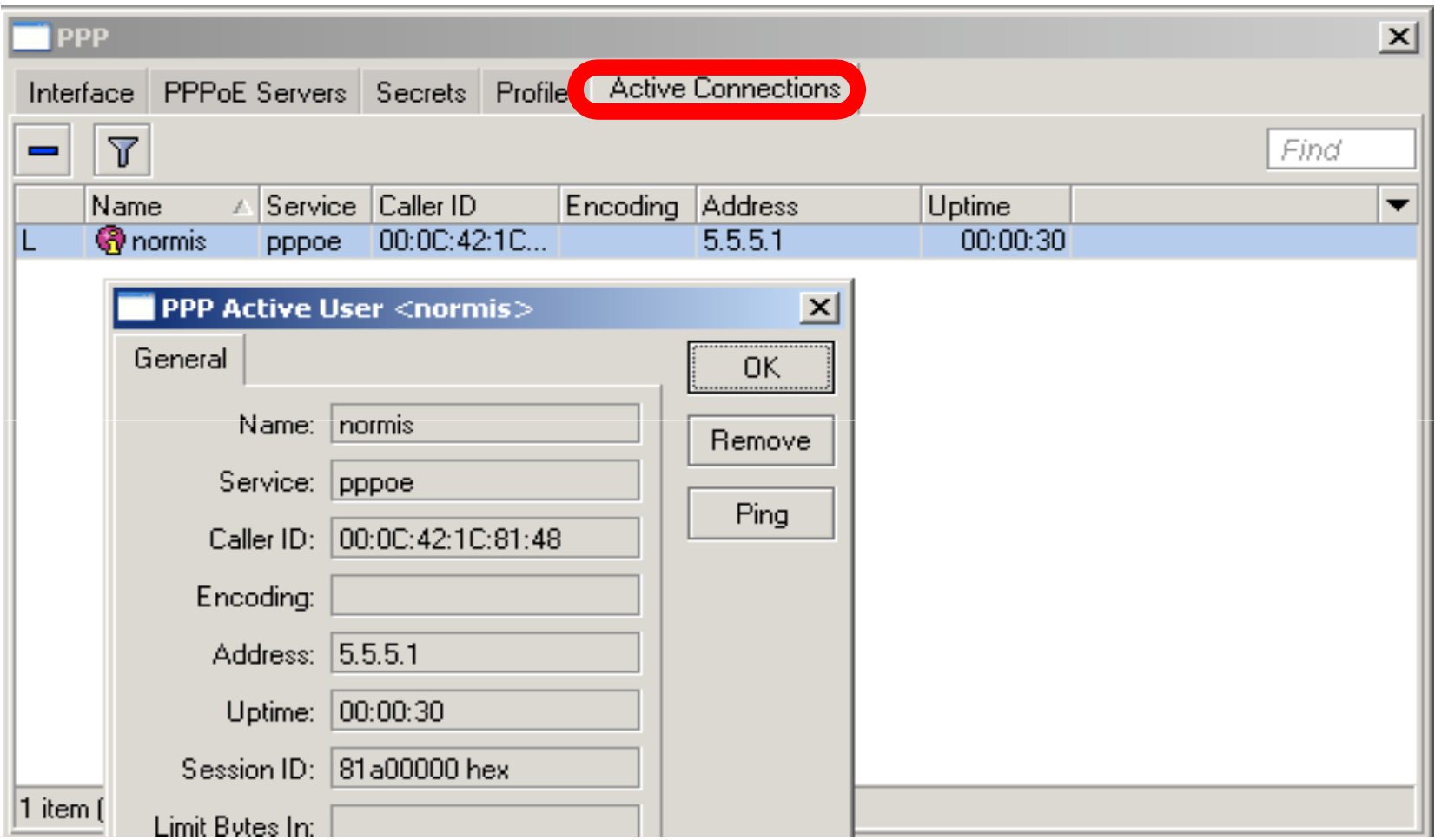

## PPTP

- Point to Point Tunnel Protocol provides encrypted tunnels over IP
- MikroTik RouterOS includes support for PPTP client and server
- **Used to secure link between Local** Networks over Internet
- For mobile or remote clients to access company Local network resources

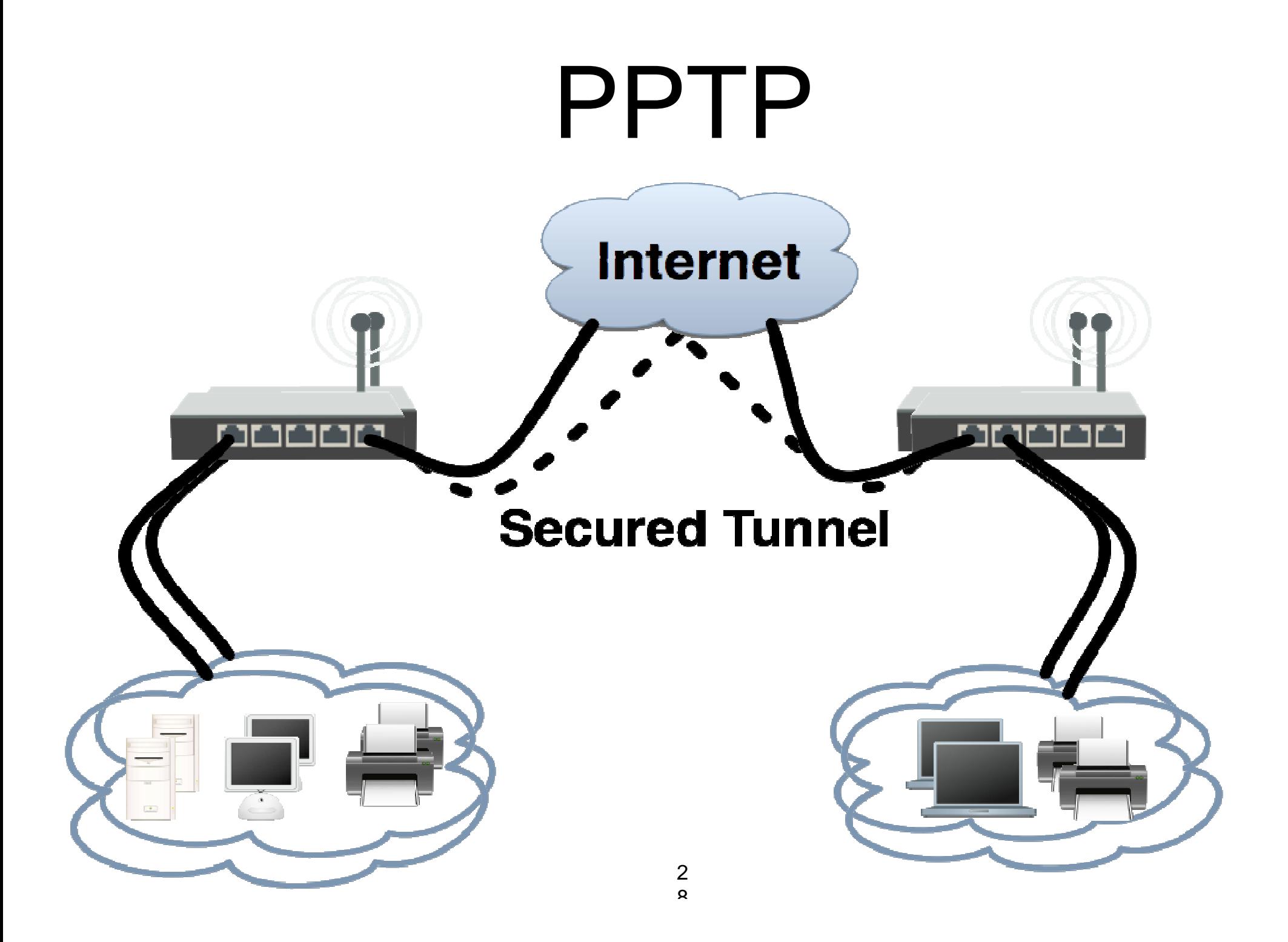

# PPTP configuration

- PPTP configuration is very similar to PPPoE
- L2TP configuration is very similar to PPTP and PPPoE

#### PPTP client

- Add PPTP Interface
- Specify address of PPTP server
- Set login and password

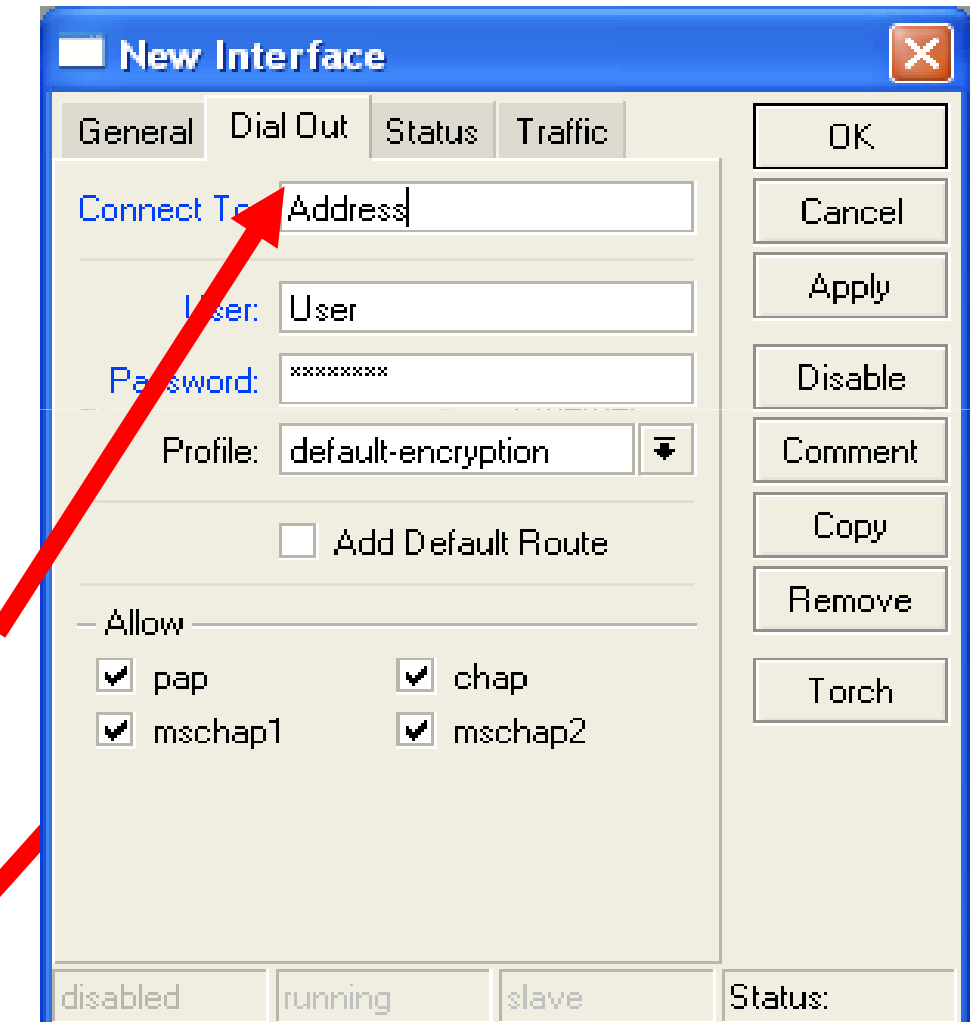

#### PPTP Client

- That's all for PPTP client configuration
- Use Add Default Gateway to route all router's traffic to PPTP tunnel
- Use static routes to send specific traffic to PPTP tunnel

## PPTP Server

#### • PPTP Server is able to maintain multiple

clients

• It is easy to enable PPTP server

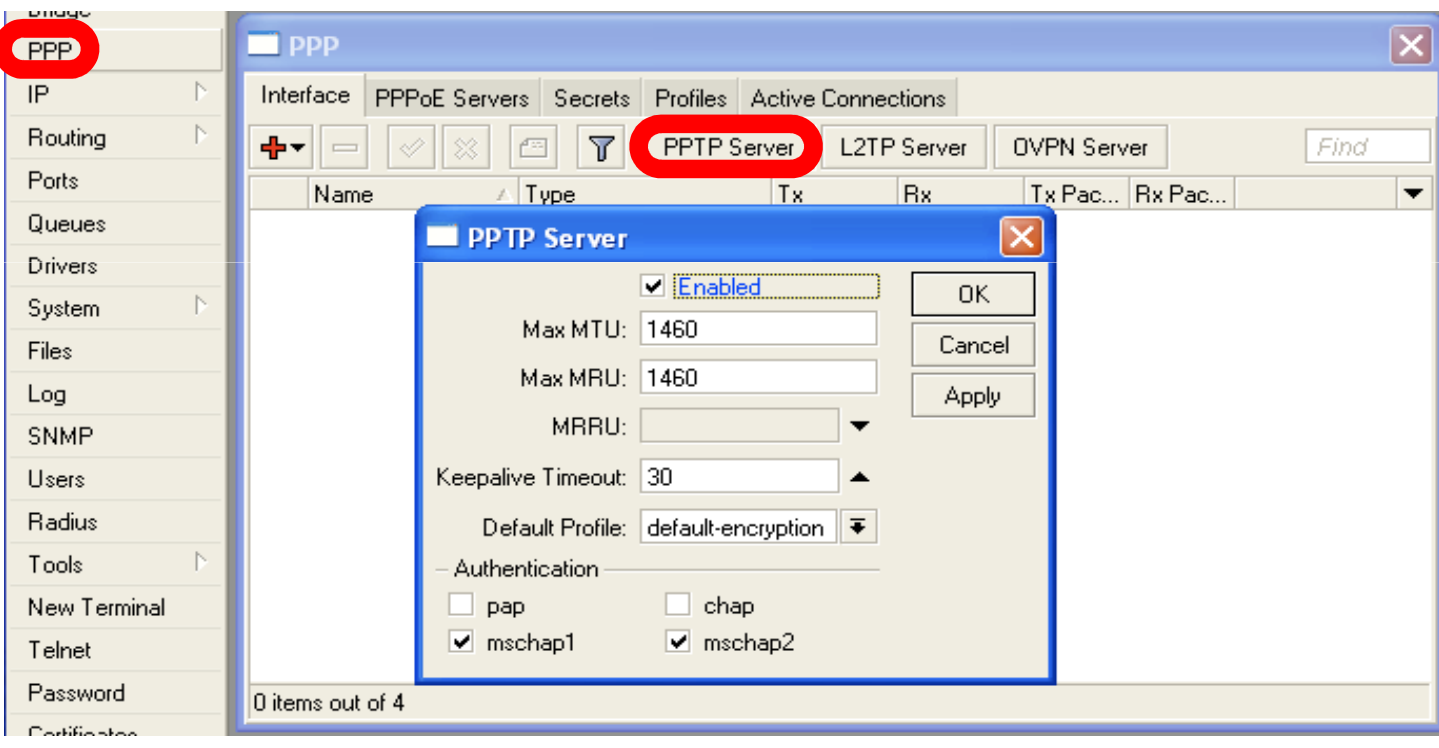

## PPTP Server Clients

- PPTP client settings are stored in ppp secret
- $\bullet$  ppp secret is used for PPTP, L2TP, PPPoE clients
- $\bullet$  ppp secret database is configured on server

#### PPP Profile

• The same profile is used for PPTP, PPPoE, L2TP and PPP clients

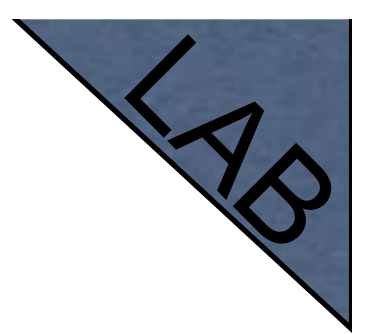

## PPTP Lab

- Teachers are going to create PPTP server on Teacher's router
- Set up PPTP client on outgoing interface
- Use username **class** password **class**
- Disable PPTP interface
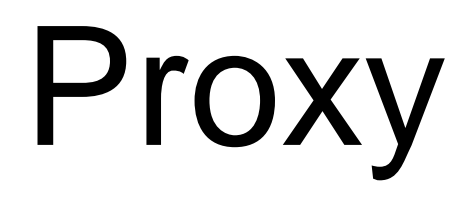

## What is Proxy

- It can speed up WEB browsing by caching data
- HTTP Firewall

## Enable Proxy

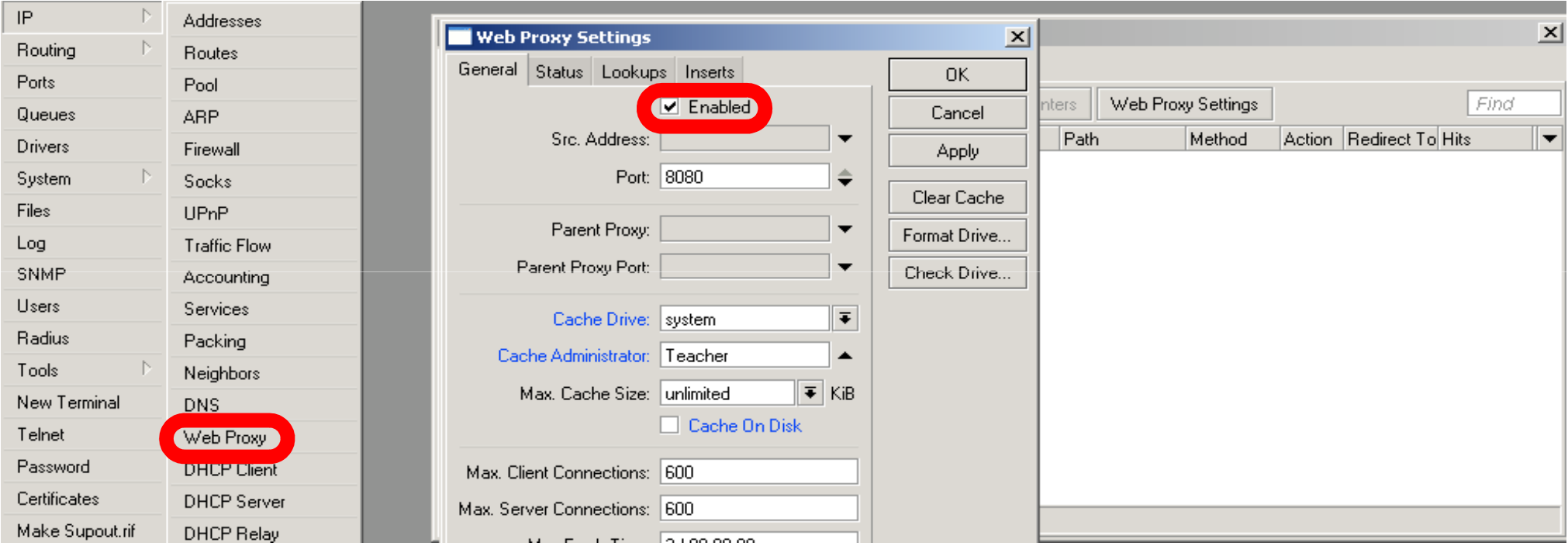

#### The main option is **Enable**, other settings are optional

## Transparent Proxy

- $\bullet$  User need to set additional configuration to browser to use Proxy
- Transparent proxy allows to direct all users to proxy automatically

## Transparent Proxy

 $\mathbf{Q}$ 

- DST-NAT rules required for transparent proxy
- **HTTP traffic** should be redirected to router

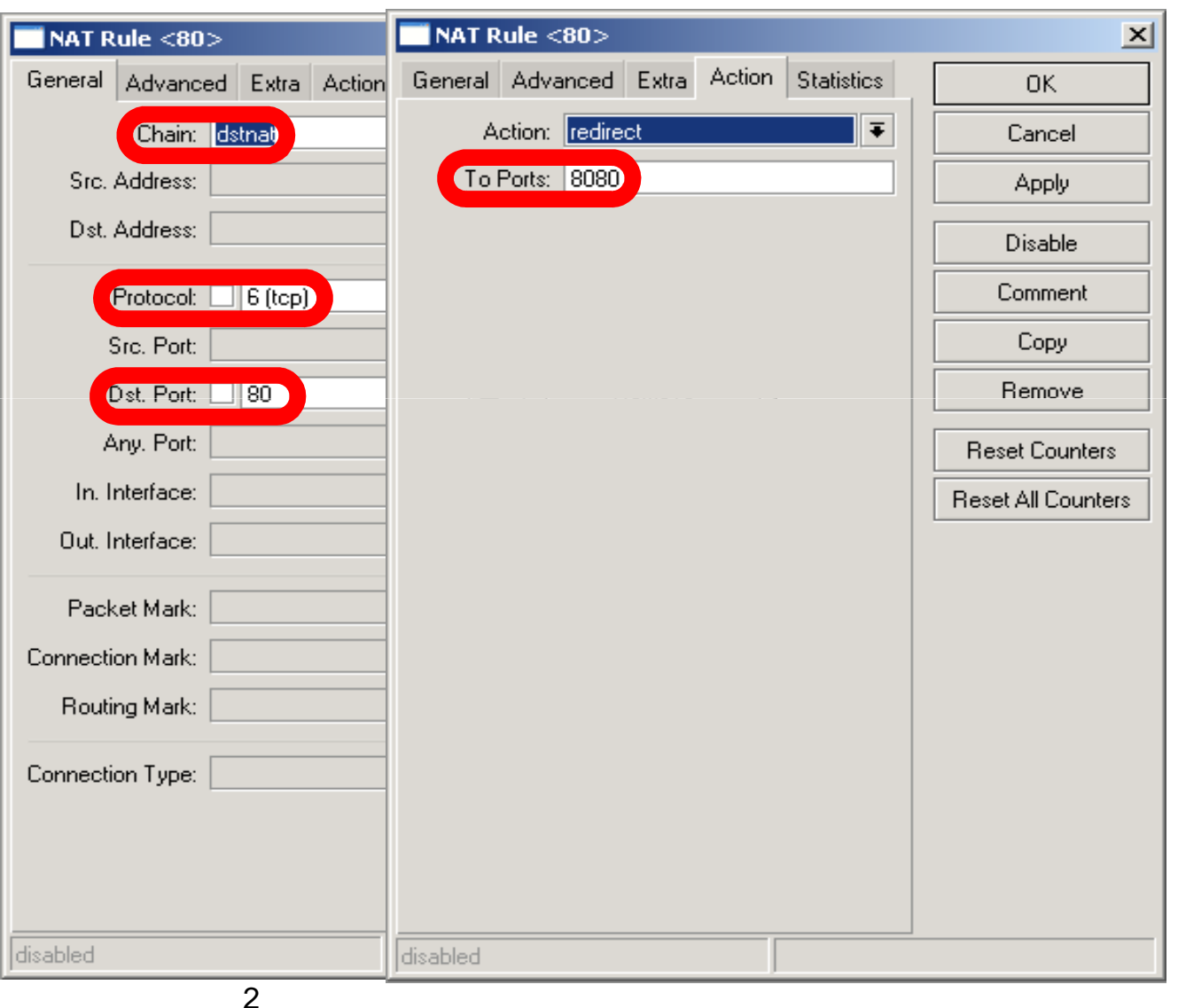

### HTTP Firewall

- Proxy access list provides option to filter DNS names
- You can make redirect to specific pages

### HTTP Firewall

- Dst-Host, webpage address (http://test.com)
- Path, anything after http://test.com/**PATH**

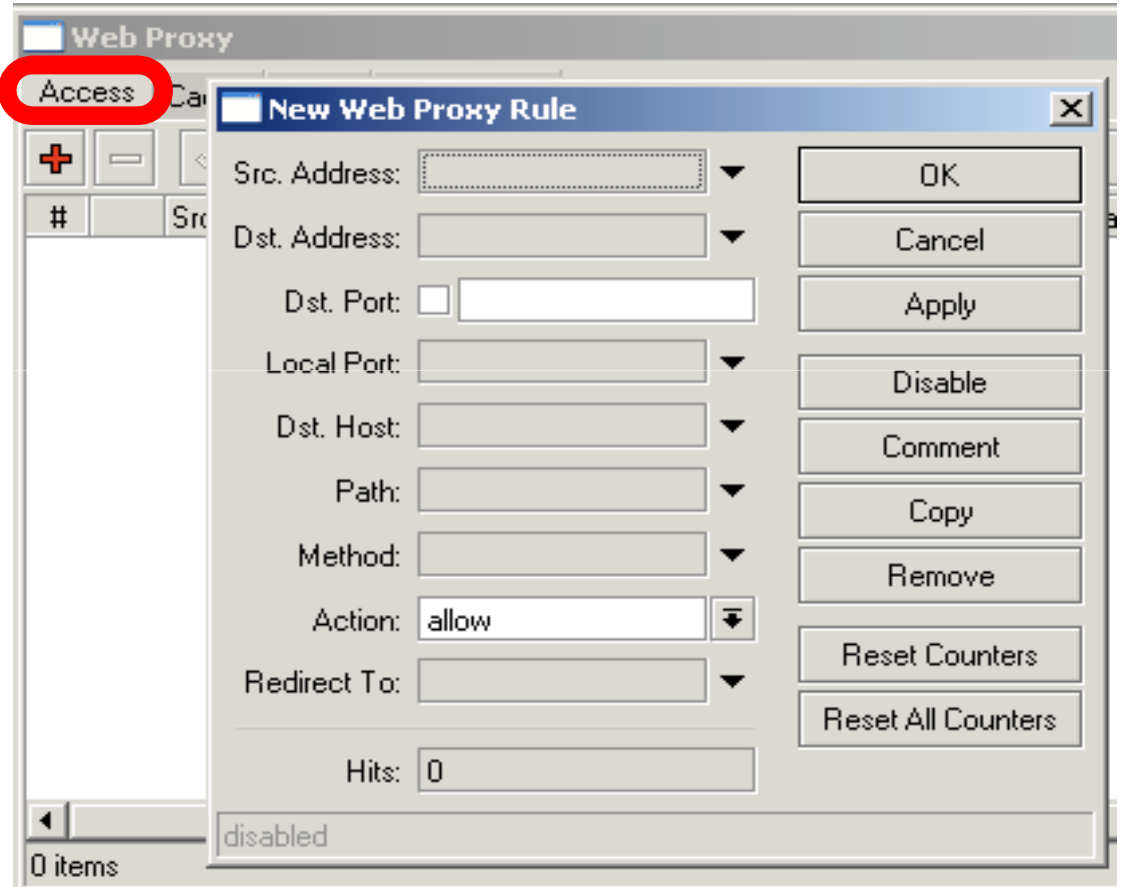

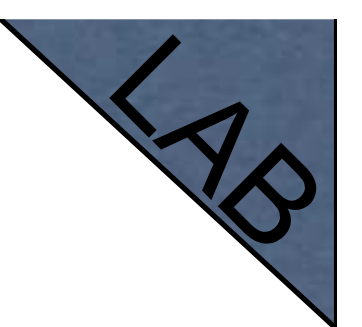

## HTTP Firewall

- Create rule to drop access for specific web-page
- Create rule to make redirect from unwanted web-page to your company page

# Web-page logging

- Proxy can log visited Web-Pages by users
- $\bullet$  Make sure you have enough resources for logs (it is better to send them to remote)

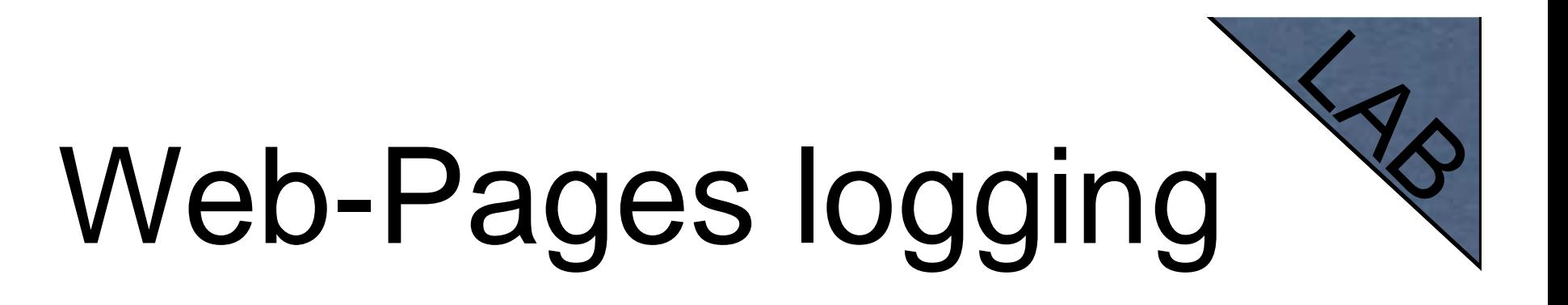

• Add logging rule

 $\bullet$ Check logs

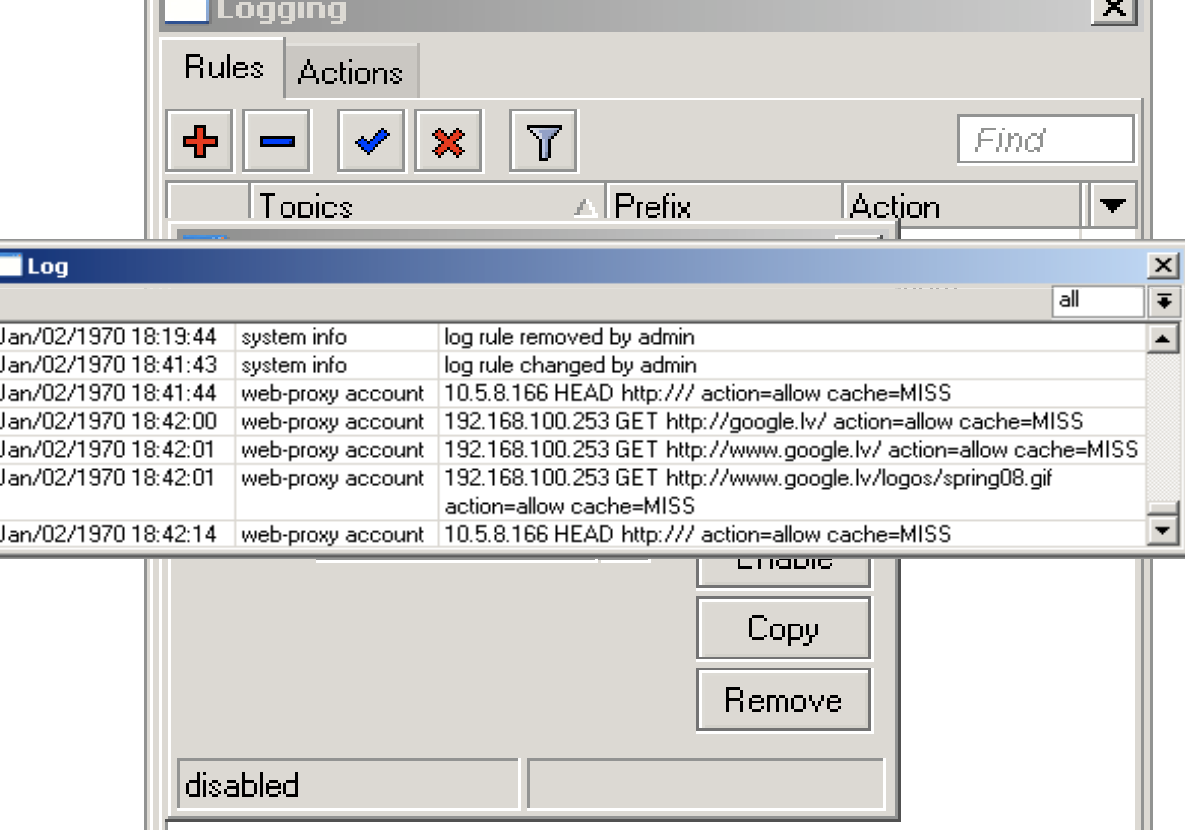

# Cashing to External

- $\bullet$  Cache can be stored on the external drives
- $\bullet$ **Store** manipulates all the external drives
- Cache can be stored to IDE, SATA, USB, CF, MicroSD drives

## Store

- Manage all external disks
- Newly connected disk should be formatted

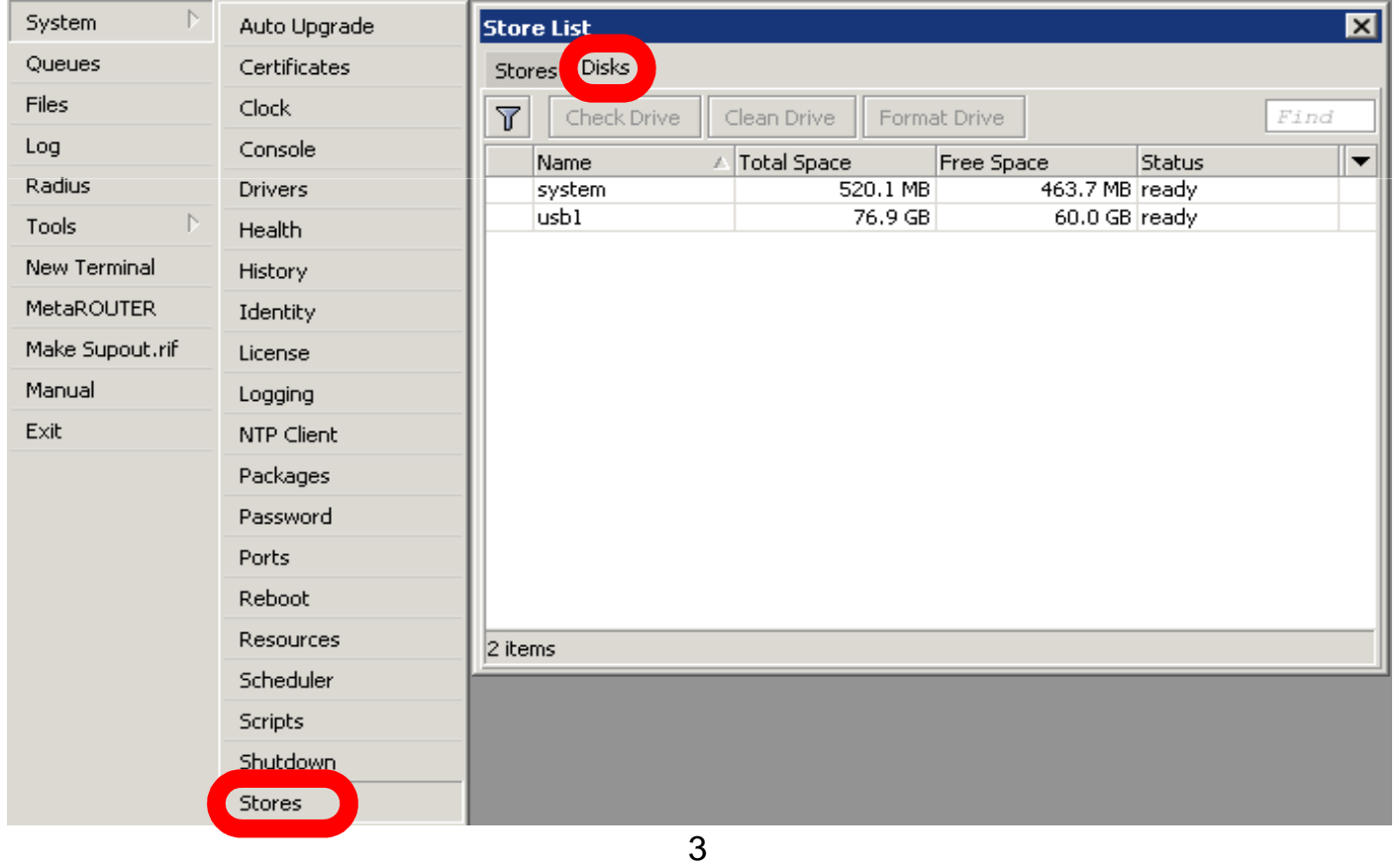

#### Add

- $\bullet$ • Add store to save proxy to external disk
- Store supports proxy, user-manager, dude

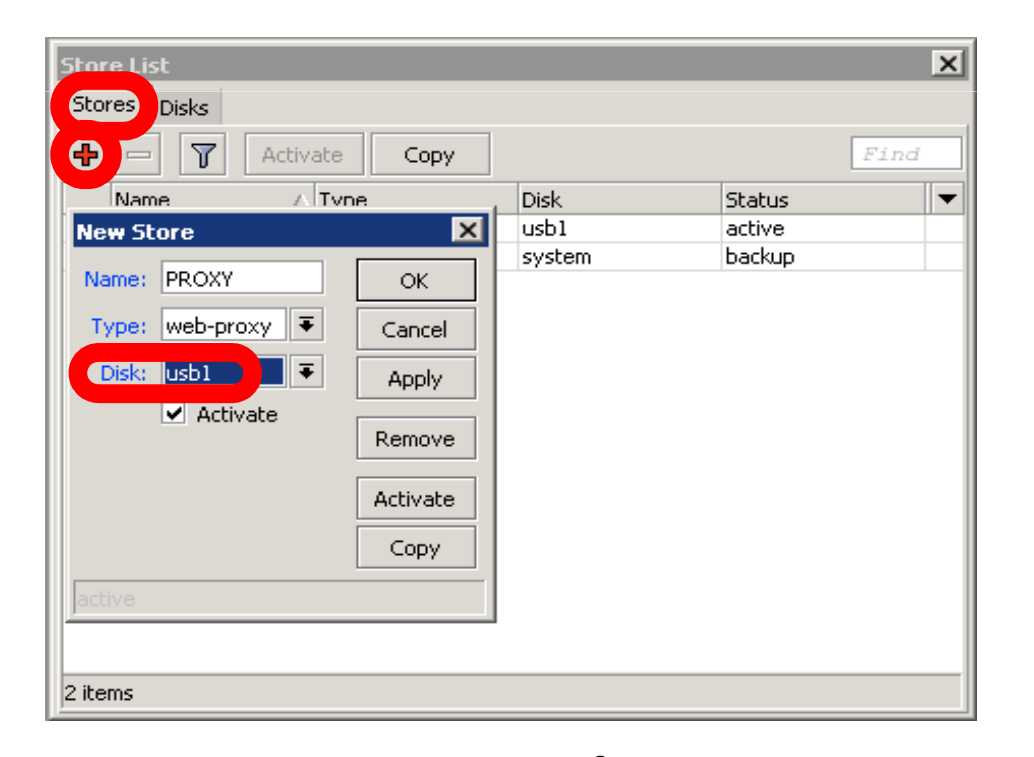

## Summary

- Network monitor program
- Automatic discovery of devices
- Draw and Layout map of your networks
- Services monitor and alerts
- It is **Free**

- Dude consists of two parts:
	- 1.Dude server the actual monitor program. It does not have a graphical interface. You can run Dude server even on RouterOS
	- 2.Dude client connects to Dude server and shows all the information it receives

### Dude Install

- $\bullet$  Dude is available at www.mikrotik.com
- $\bullet$ Install is very easy
- Read and use next button

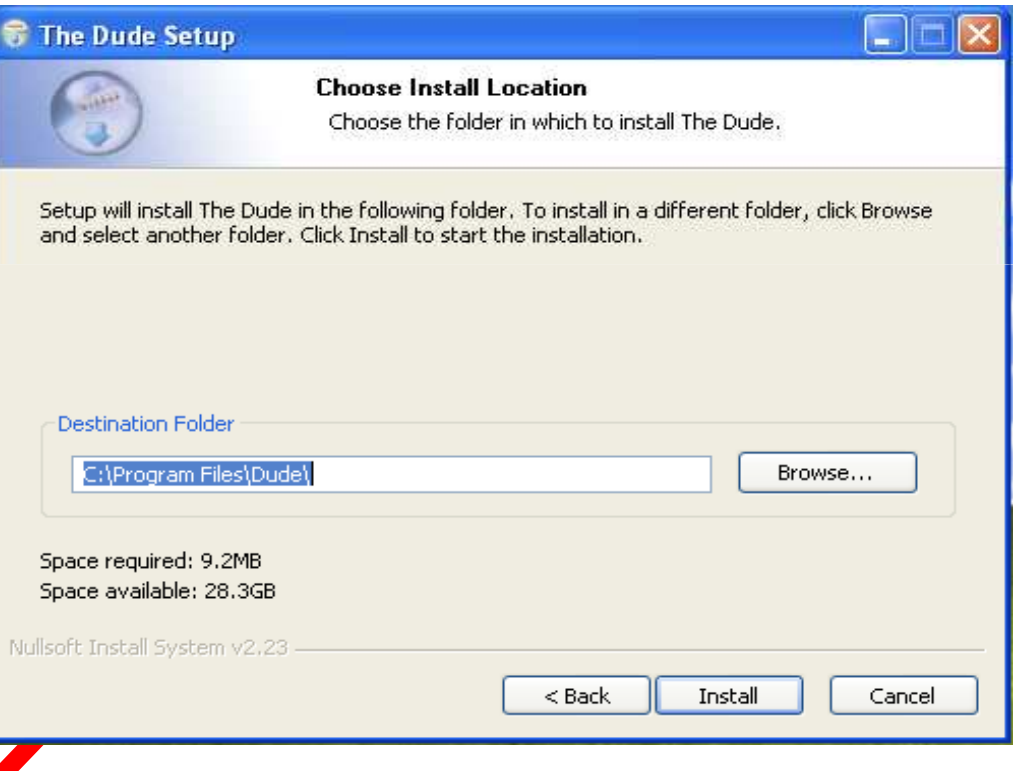

#### Install **Dude Server** on computer

- Dude is translated to different languages
- Available on wiki.mikrotik.com

### Dude First Launch

- Discover option is offered for the first launch
- You can discover local network

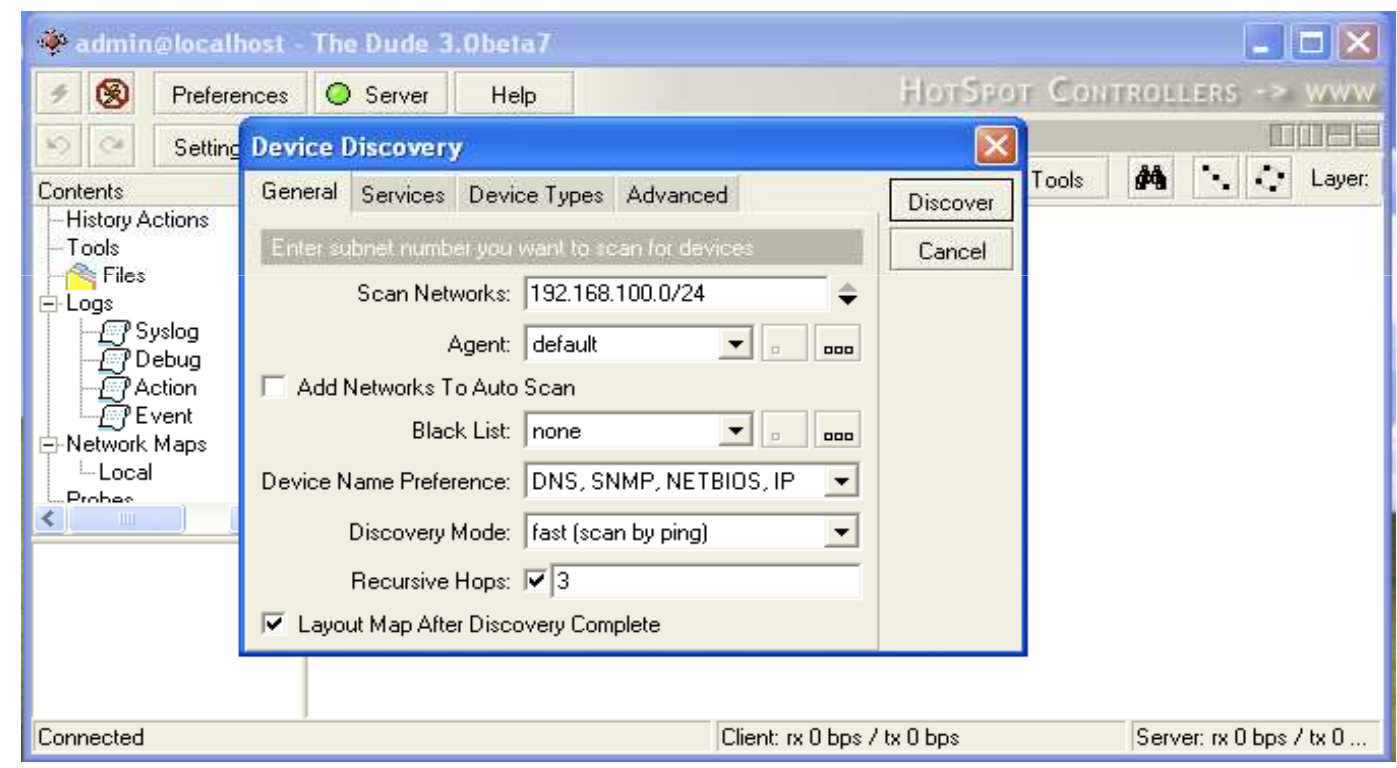

### Dude Lab

- Download Dude from ftp://192.168.100.254
- Install Dude
- $\bullet$ Discover Network
- Add laptop and router
- $\bullet$ Disconnect Laptop from Router

### Dude Usage

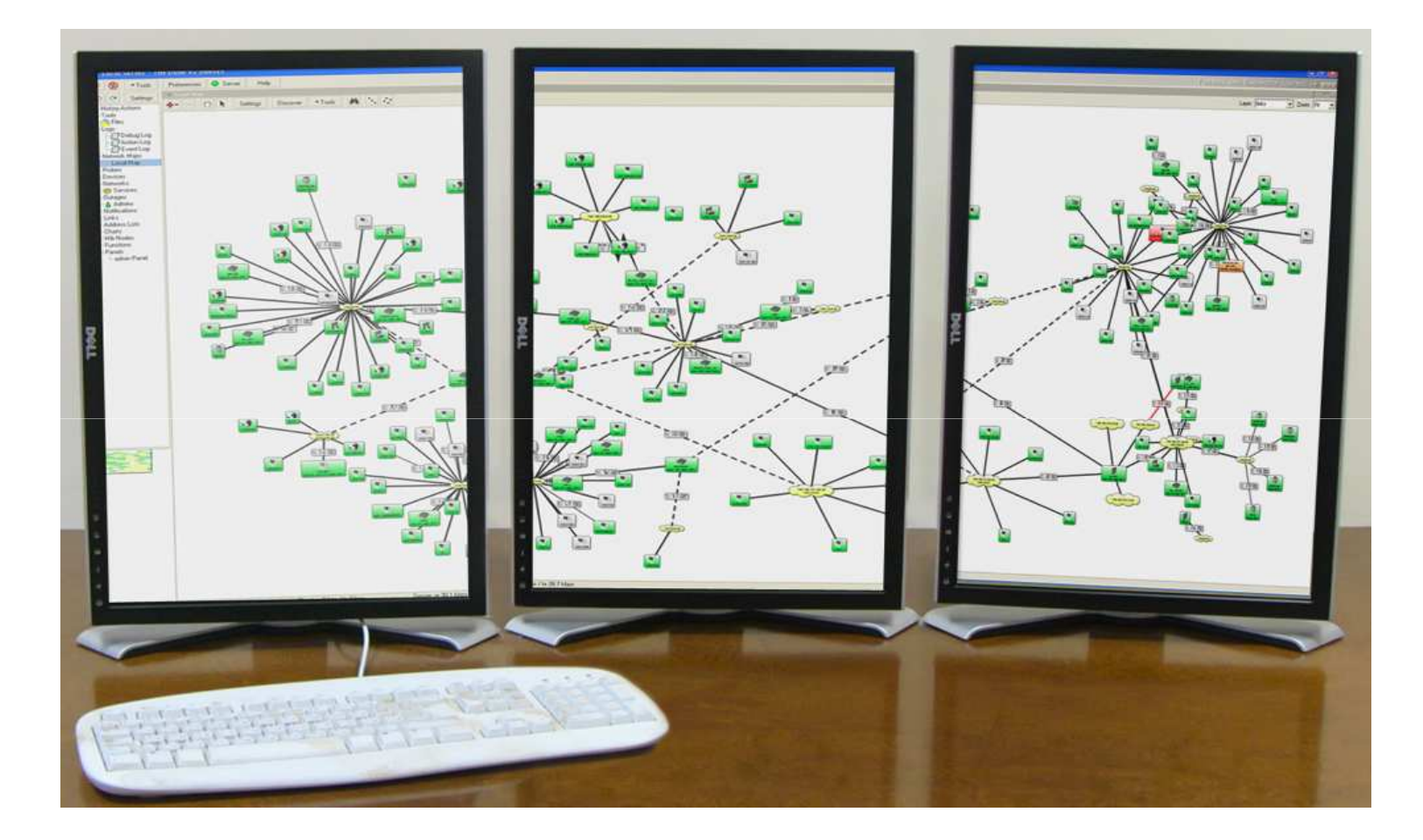

### Dude Usage

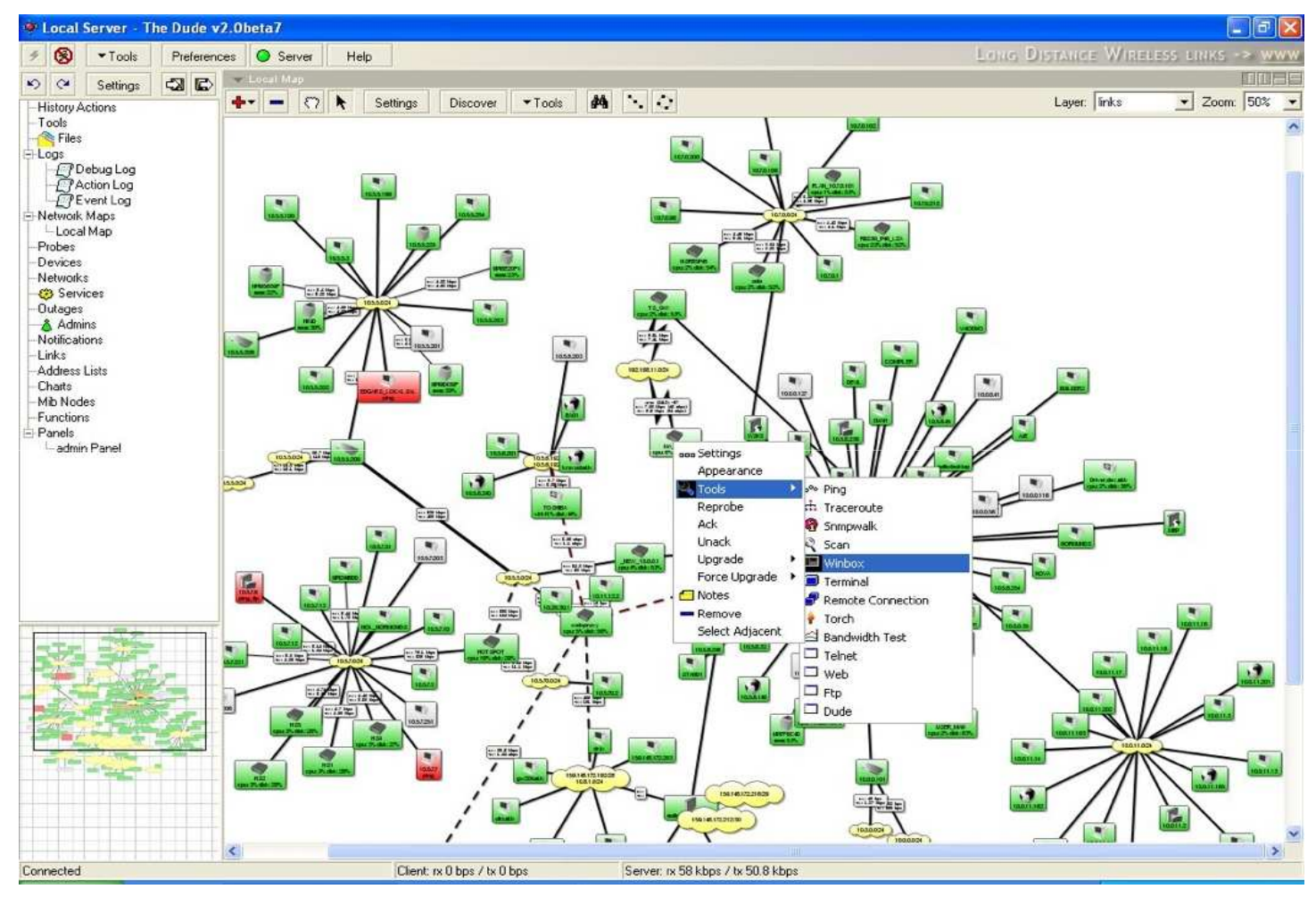

## Troubleshooting

### Lost Password

• The only solution to reset password is to reinstall the router

## RouterBOARDLicense

- All purchased licenses are stored in the  $\bullet$ MikroTik account server
- **If your router loses the Key for some** reason - just log into mikrotik.com to get it from keys list
- $\bullet$ If the key is not in the list use Request Key option

# Bad Wireless Signal

- $\bullet$  check that the antenna connector is connected 'main' antenna connector
- $\bullet$  check that there is no water or moisture in the cable
- $\bullet$  check that the default settings for the radio are being used
- $\bullet$ Use interface wireless reset-configuration

## No Connection

- **Try different Ethernet port or cable**
- Use reset jumper on RouterBOARD
- $\bullet$  Use serial console to view any possible messages
- Use netinstall if possible
- Contact support (support@mikrotik.com)

# Before Certification Test

- $\bullet$ Reset the router
- $\bullet$ Restore backup or restore configuration
- $\bullet$  Make sure you have access to the Internet and to training.mikrotik.com

### Certification Test

### Certification test

- Go to http://training.mikrotik.com
- Login with your account
- Look for US/Dallas Training
- Select Essential Training Test

### Instructions